# **1769 CompactLogix Packaged Controllers**

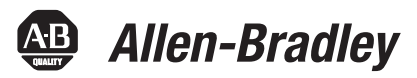

Catalog Numbers 1769-L23E-QB1B, 1769-L23E-QBFC1B, 1769-L23-QBFC1B

Quick Start and User Manual

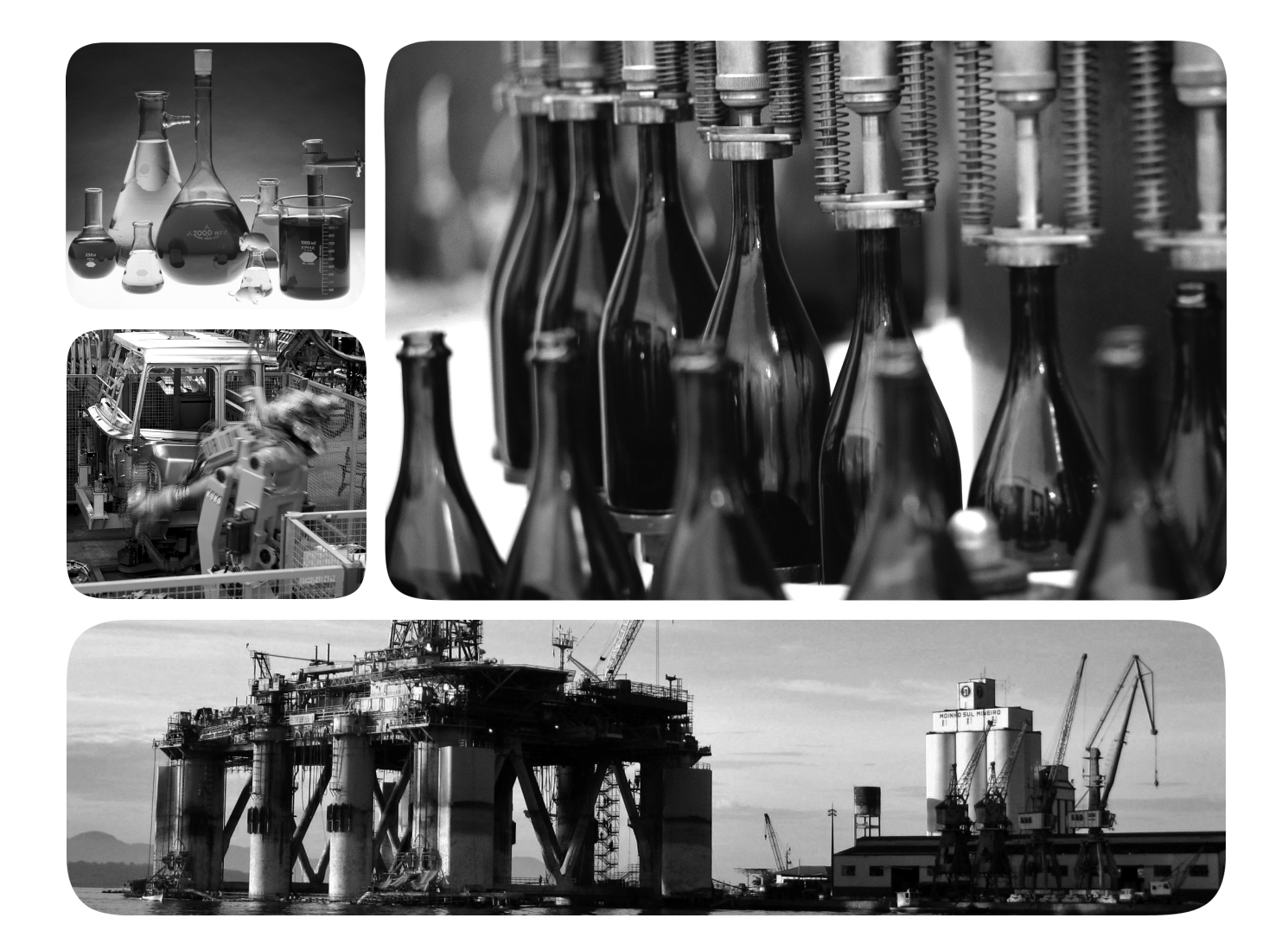

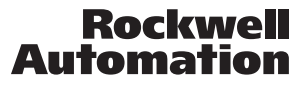

#### **Important User Information**

Solid state equipment has operational characteristics differing from those of electromechanical equipment. Safety Guidelines for the Application, Installation and Maintenance of Solid State Controls (publication [SGI-1.1](http://literature.rockwellautomation.com/idc/groups/literature/documents/in/sgi-in001_-en-p.pdf) available from your local Rockwell Automation sales office or online at<http://www.rockwellautomation.com/literature/>) describes some important differences between solid state equipment and hard-wired electromechanical devices. Because of this difference, and also because of the wide variety of uses for solid state equipment, all persons responsible for applying this equipment must satisfy themselves that each intended application of this equipment is acceptable.

In no event will Rockwell Automation, Inc. be responsible or liable for indirect or consequential damages resulting from the use or application of this equipment.

The examples and diagrams in this manual are included solely for illustrative purposes. Because of the many variables and requirements associated with any particular installation, Rockwell Automation, Inc. cannot assume responsibility or liability for actual use based on the examples and diagrams.

No patent liability is assumed by Rockwell Automation, Inc. with respect to use of information, circuits, equipment, or software described in this manual.

Reproduction of the contents of this manual, in whole or in part, without written permission of Rockwell Automation, Inc., is prohibited.

Throughout this manual, when necessary, we use notes to make you aware of safety considerations.

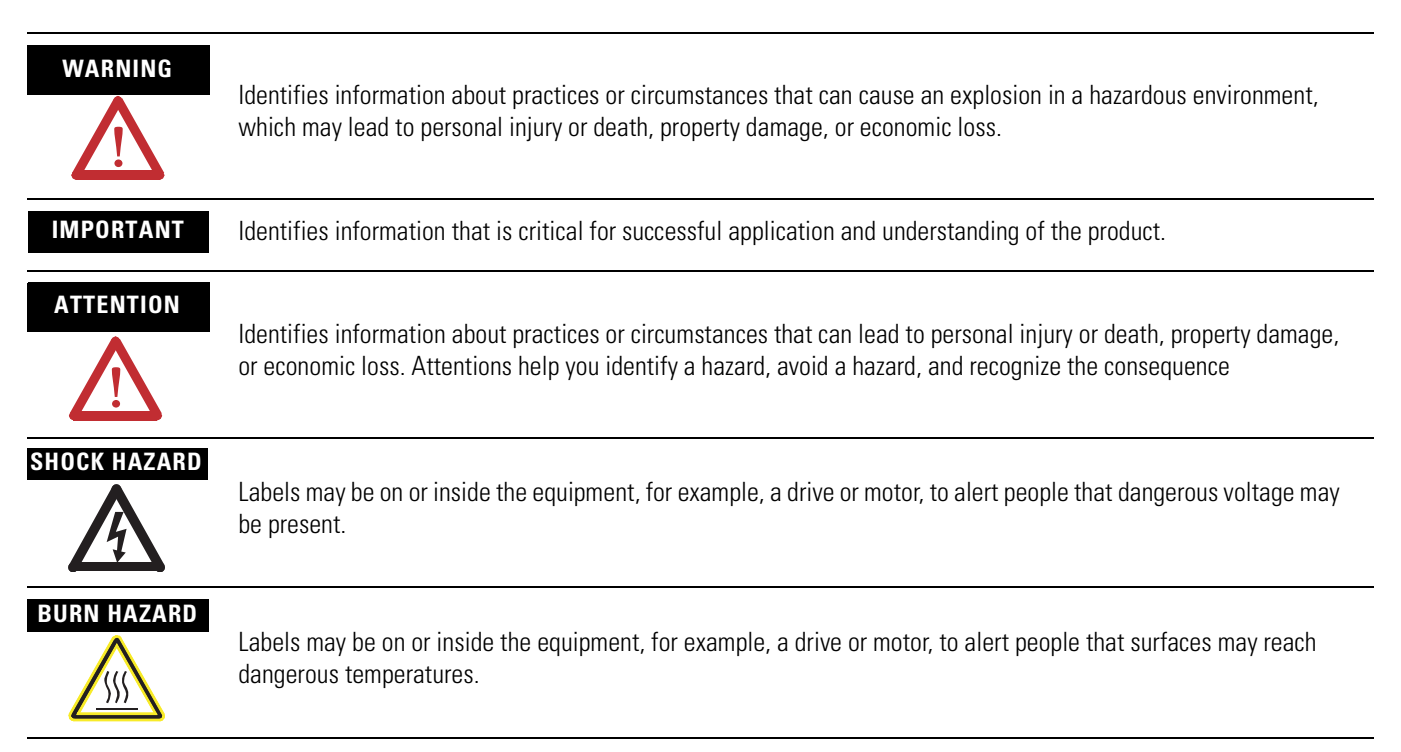

Allen-Bradley, Rockwell Automation, Rockwell Software, CompactLogix, Point I/O, PowerFlex 40, PanelView Plus, Stratix 6000, Logix5000, RSLinx, RSLinx Enterprise, FactoryTalk View SE, and TechConnect are trademarks of Rockwell Automation, Inc.

Trademarks not belonging to Rockwell Automation are property of their respective companies.

**Introduction** The release of this document contains new and updated information. Change bars on the side of the page indicate new and updated information.

**Updated Information** This document contains the following changes.

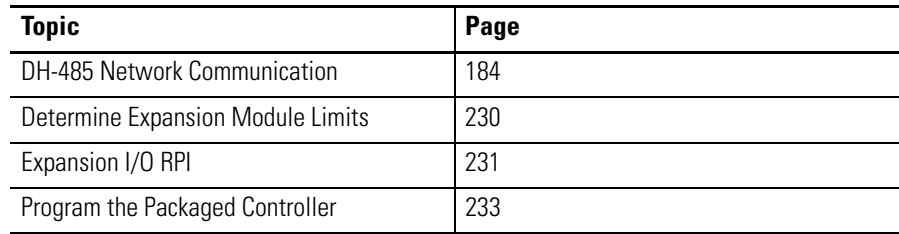

## **Notes:**

For general information about your packaged controller, start with the User Manual on [page 151](#page-150-0).

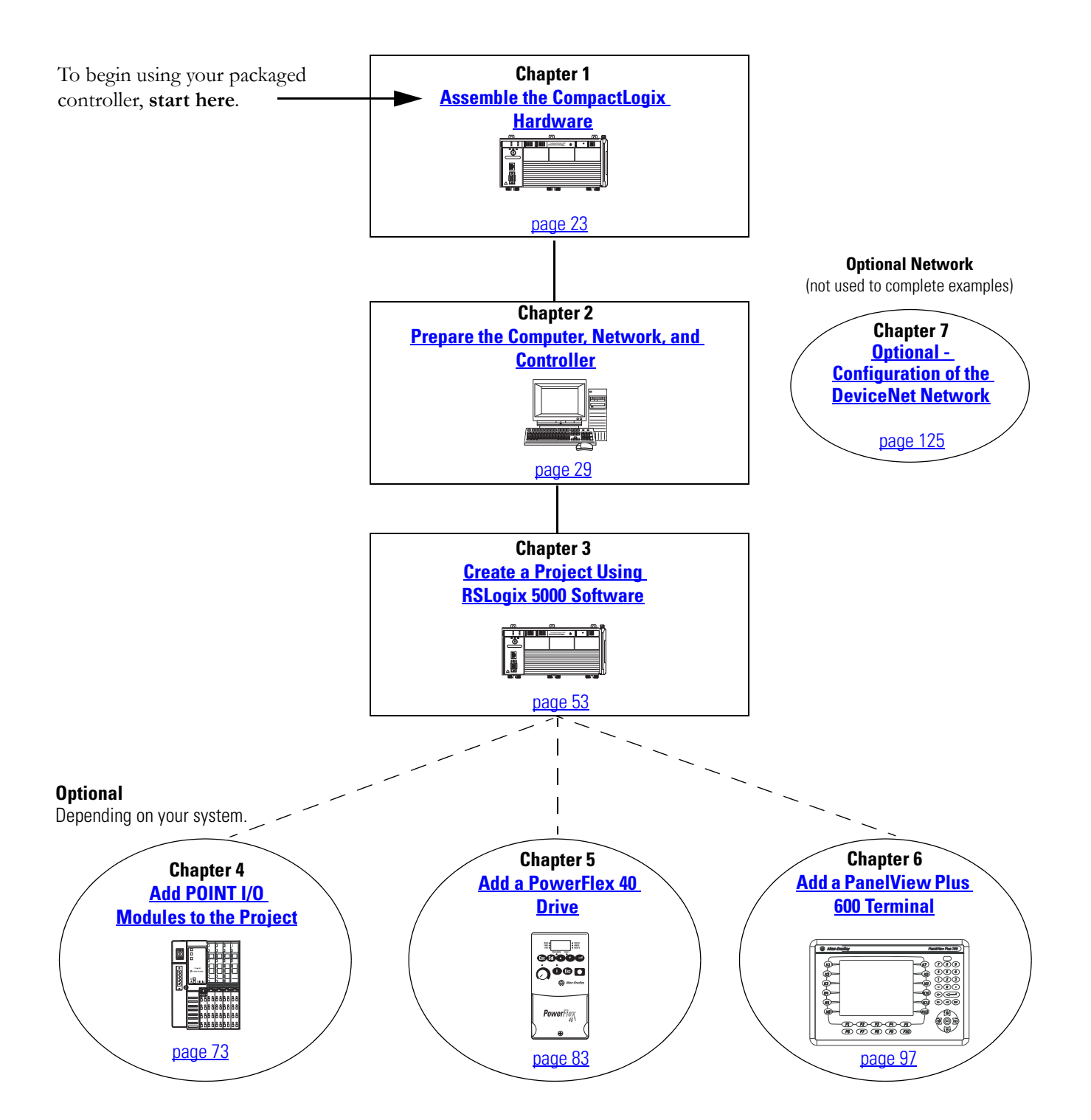

## **Configurations for Quick Start**

This quick start demonstrates the use of this hardware and network configuration.

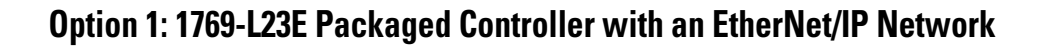

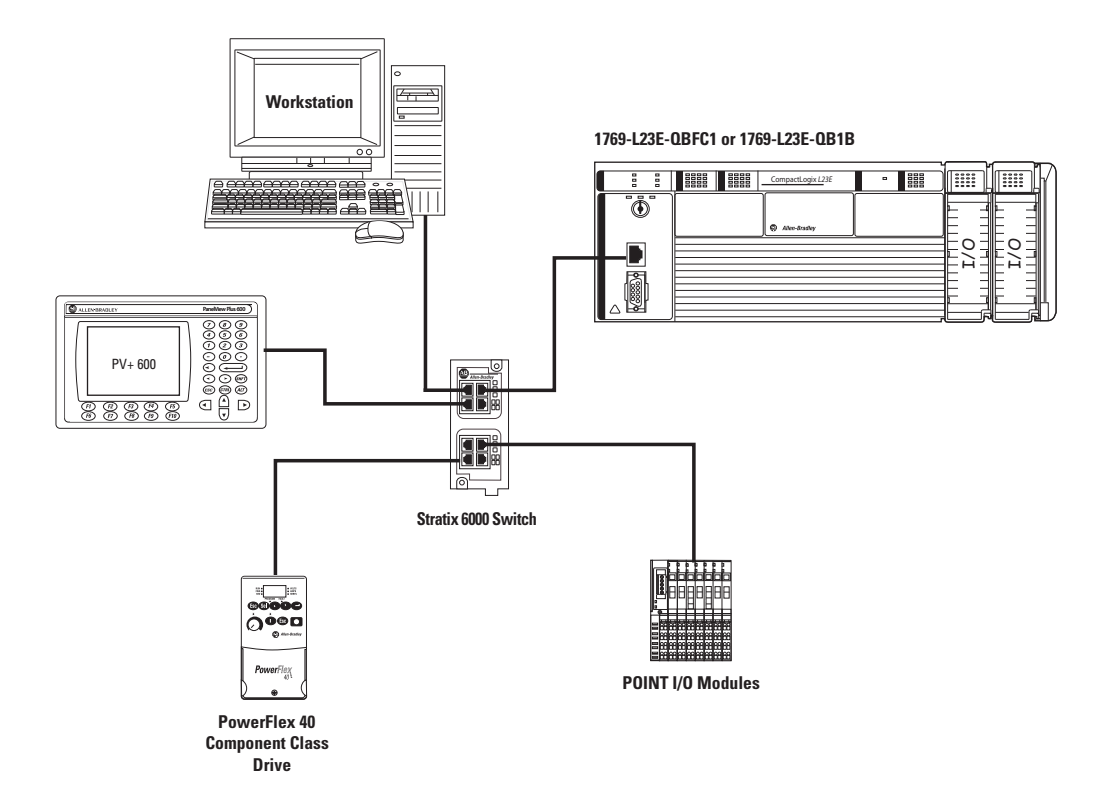

An Ethernet switch other than the Stratix 6000 switch may be used. For this quick start, the Stratix 6000 switch is recommended.

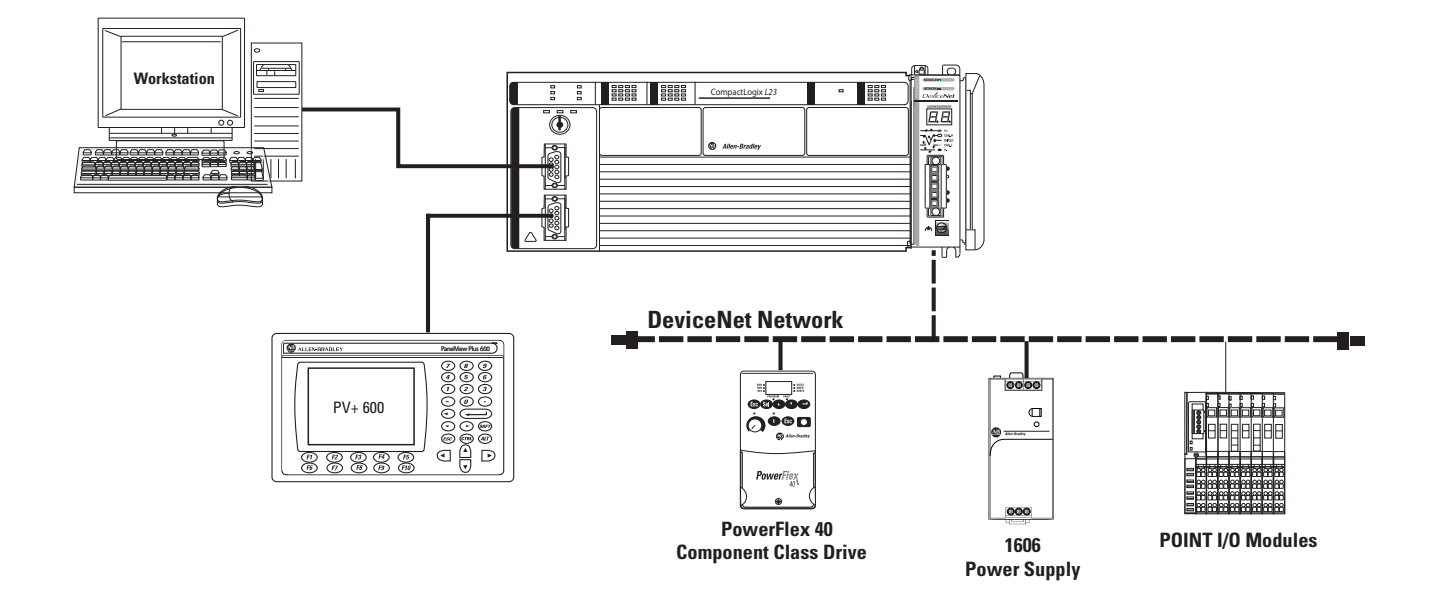

### **Option 2: 1769-L23-QBFC1B Packaged Controller with a Serial Network(1)**

This option shows an example DeviceNet network that could be configured by using the chapter, [Optional - Configuration of the DeviceNet Network](#page-124-1) (on [page 125\)](#page-124-1). While that chapter provides a brief description of how to use a DeviceNet network with a 1769-L23 packaged controller, full details for using a DeviceNet network with any Logix5000 controller are contained in the DeviceNet Modules in Logix5000 Control Systems User Manual, publication **DNET-UM004**.

Once you have selected your configuration, use the **Parts List** on [page 18](#page-17-0) to determine what hardware you need.

If you already have your hardware, proceed to [Chapter 1](#page-22-0), Assemble the CompactLogix [Hardware,](#page-22-1) on [page 23.](#page-22-1)

## **Notes:**

# **[Q](#page-8-0)uick Start**

<span id="page-8-0"></span>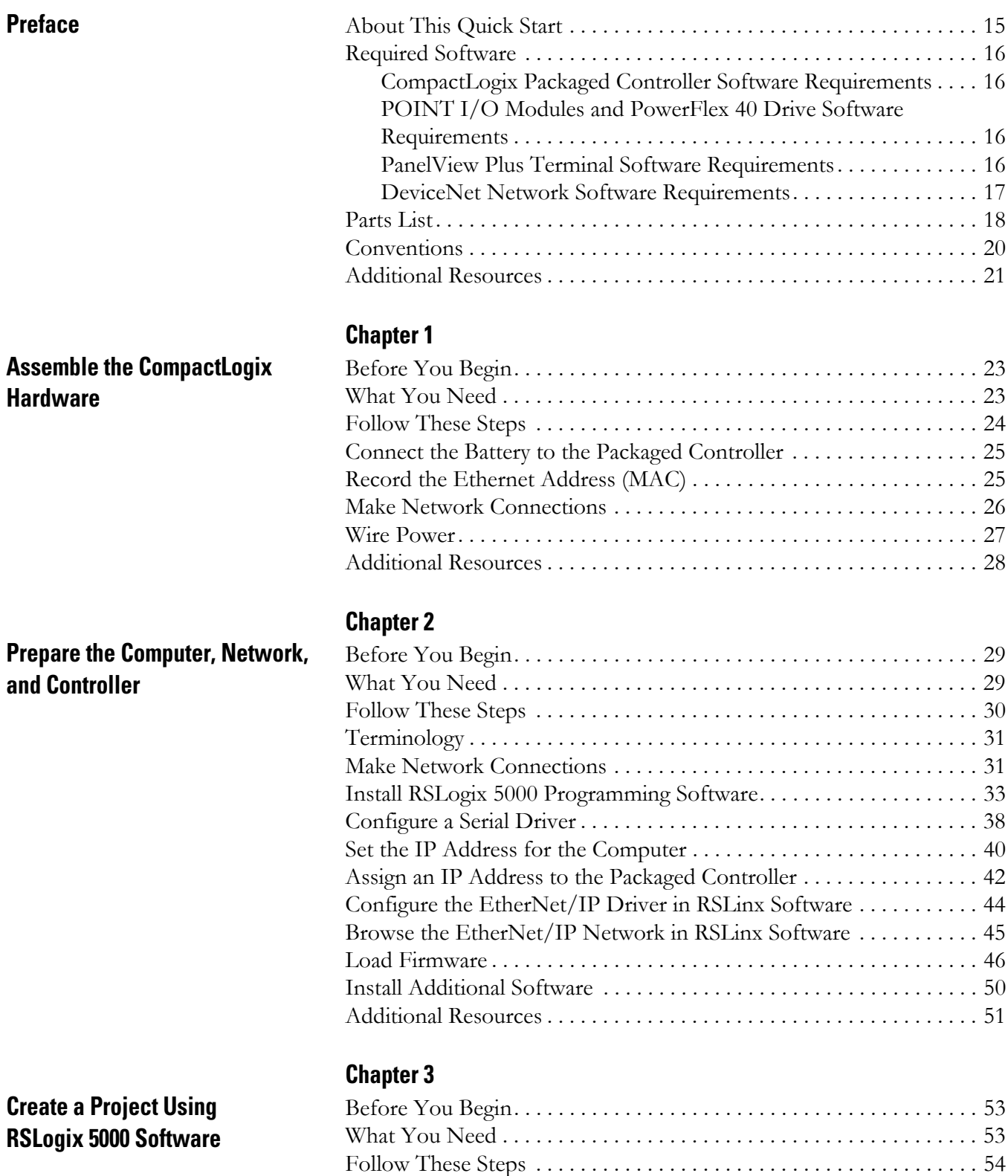

[Create a Project . . . . . . . . . . . . . . . . . . . . . . . . . . . . . . . . . . . . . . . . . . . 55](#page-54-0)

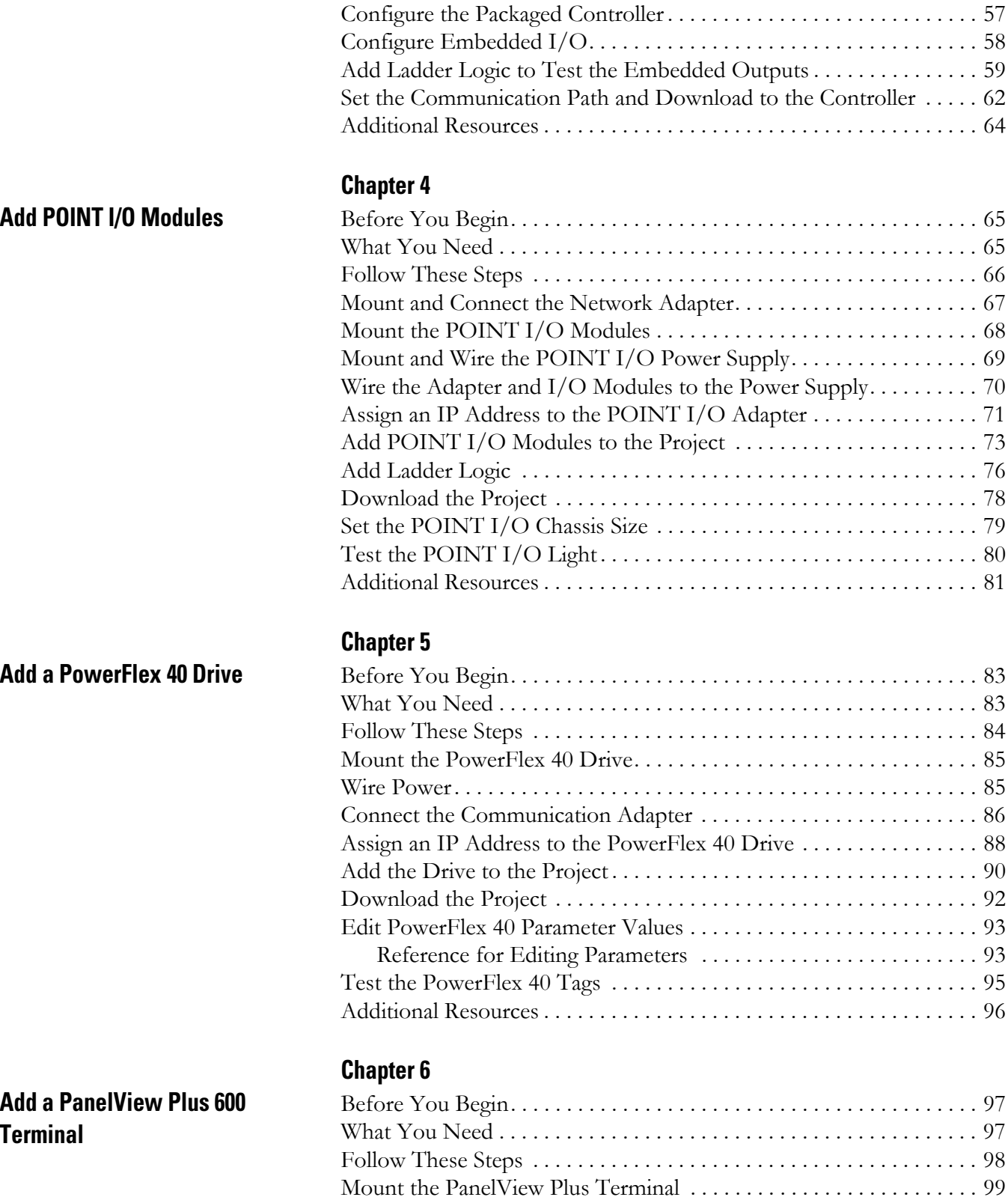

#### **Te**

[Wire the PanelView Plus Terminal for Power . . . . . . . . . . . . . . . . . . . 99](#page-98-1) [Make Network Connections . . . . . . . . . . . . . . . . . . . . . . . . . . . . . . . . 100](#page-99-0) [Assign an IP Address to the Terminal . . . . . . . . . . . . . . . . . . . . . . . . 101](#page-100-0)

**[Optional - Configuration of the](#page-124-3)  DeviceNet Network**

#### [Create a New Application . . . . . . . . . . . . . . . . . . . . . . . . . . . . . . . . . . 102](#page-101-0) Create an RSLinx Enterprise Configuration in FactoryTalk View ME [Software . . . . . . . . . . . . . . . . . . . . . . . . . . . . . . . . . . . . . . . . . . . . . . . . 103](#page-102-0) [Create Device Shortcuts to the Controller . . . . . . . . . . . . . . . . . . . . . 105](#page-104-0) [Create the OB16\\_Light Indicator . . . . . . . . . . . . . . . . . . . . . . . . . . . . 110](#page-109-0) [Create a Push Button . . . . . . . . . . . . . . . . . . . . . . . . . . . . . . . . . . . . . . 113](#page-112-0) [Test the Indicator and Push Button . . . . . . . . . . . . . . . . . . . . . . . . . . 115](#page-114-0) [Add a Goto Configuration Mode Button . . . . . . . . . . . . . . . . . . . . . . 117](#page-116-0) [Assign Keys . . . . . . . . . . . . . . . . . . . . . . . . . . . . . . . . . . . . . . . . . . . . . 118](#page-117-0) [Assign an Initial Screen . . . . . . . . . . . . . . . . . . . . . . . . . . . . . . . . . . . . 120](#page-119-0) [Transfer to the PanelView Plus Terminal . . . . . . . . . . . . . . . . . . . . . . 121](#page-120-0) [Test the Application on the PanelView Plus Terminal . . . . . . . . . . . 123](#page-122-0) [Additional Resources . . . . . . . . . . . . . . . . . . . . . . . . . . . . . . . . . . . . . . 124](#page-123-0)

### **[Chapter 7](#page-124-2)**

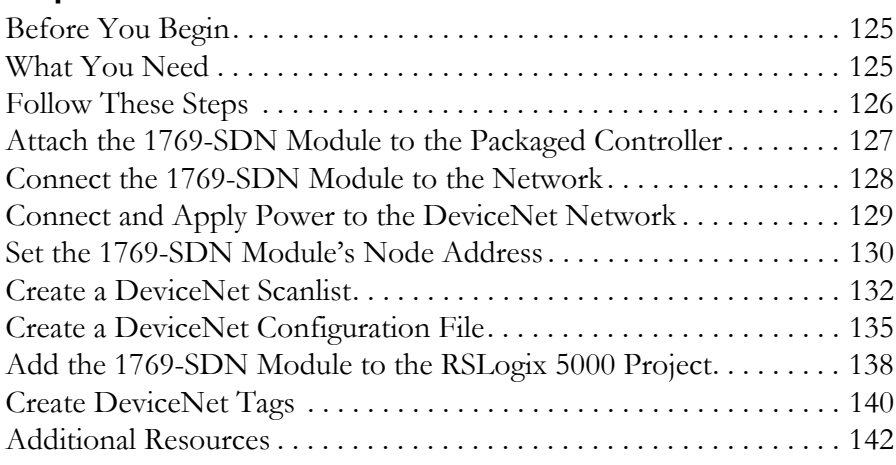

# **User Manual**

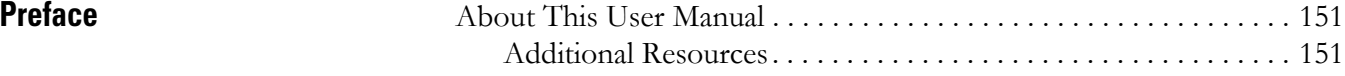

### **[Chapter 1](#page-152-0)**

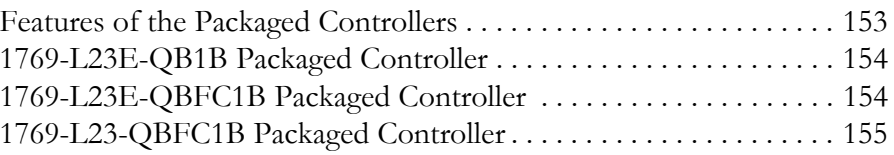

#### **[Chapter 2](#page-156-0)**

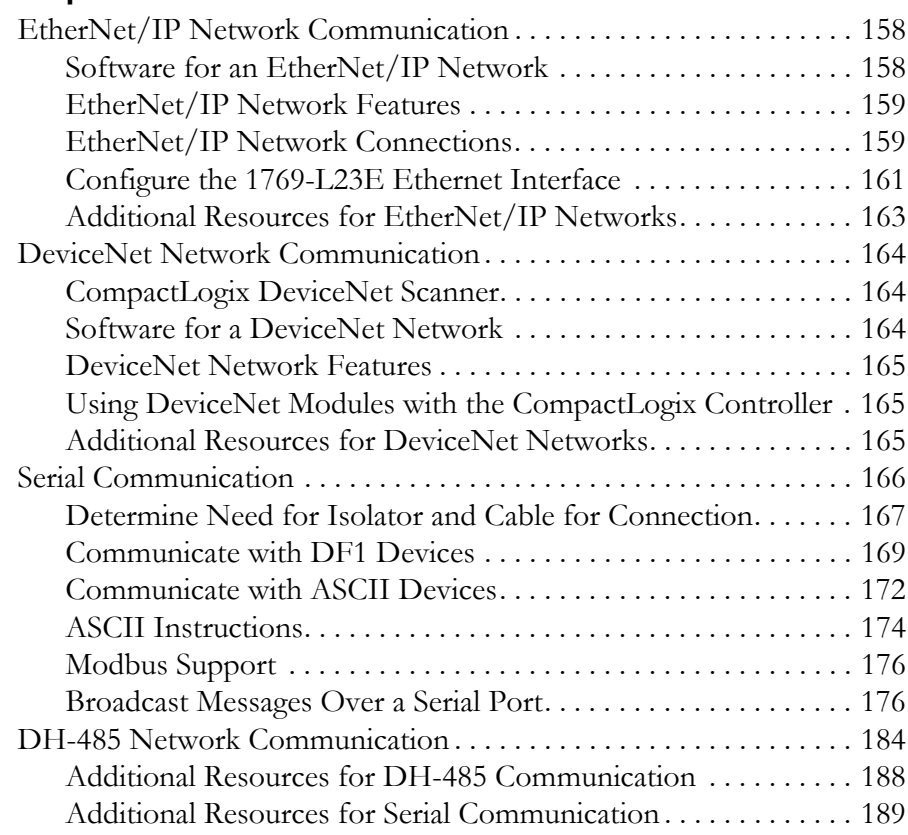

#### **[Embedded I/O](#page-190-1)**

**[Overview of the CompactLogix](#page-152-1)** 

**Packaged Controllers**

**[Network Communication](#page-156-1)** 

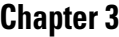

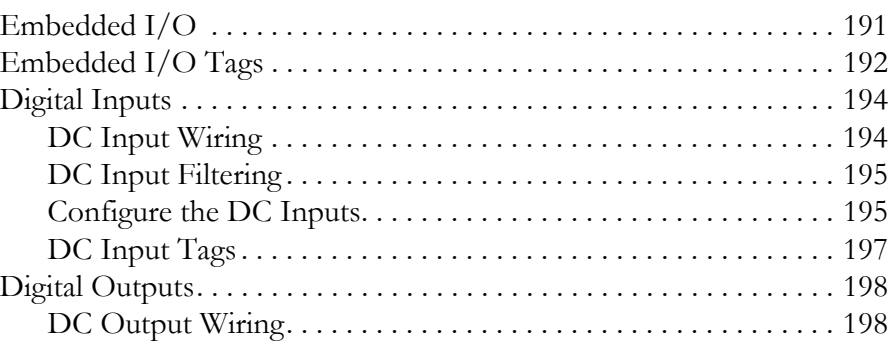

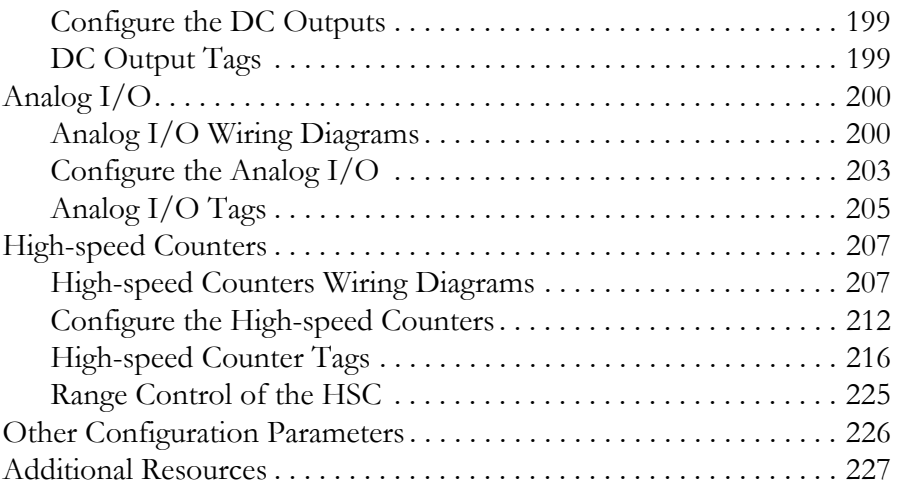

## **[Chapter 4](#page-228-0)**

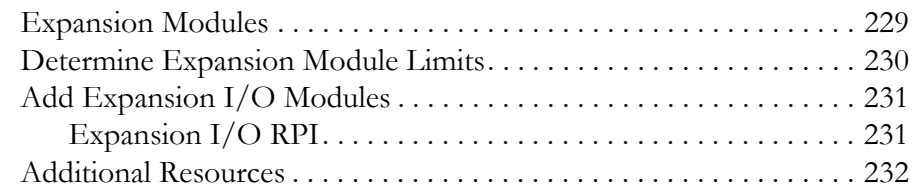

## **[Chapter 5](#page-232-1)**

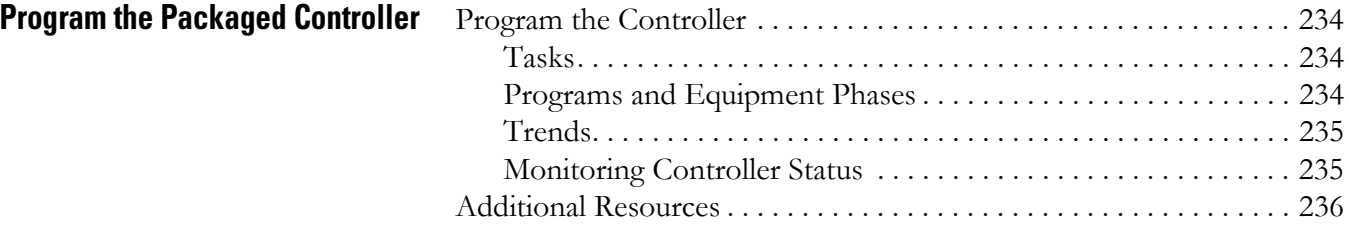

## **[Chapter 6](#page-236-0)**

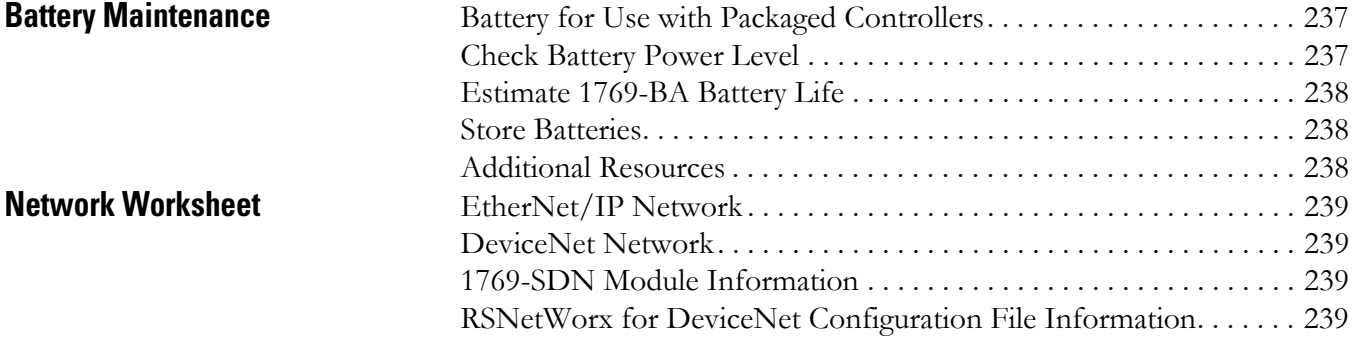

### **[Index](#page-240-0)**

**[Add Additional Local I/O](#page-228-1)** 

**Notes:**

<span id="page-14-1"></span><span id="page-14-0"></span>**About This Quick Start** This quick start provides examples and procedures for the use of a CompactLogix packaged controller system. This publication also includes RSLogix 5000 programming software version 18 updates.

The procedures cover many of the most common user tasks, such as:

- <span id="page-14-2"></span>• connecting the controller to multiple devices (local and distributed I/O, a drive, and a PanelView Plus terminal).
- connecting and configuring networks (EtherNet/IP, DeviceNet, and serial) for use with CompactLogix systems.
- creating and monitoring controller programs.

The examples are designed to get devices installed and communicating with each other in the simplest way possible. The programming examples are not complex, and offer easy solutions to verify that devices are functioning and communicating properly.

The beginning of each chapter contains the following information. Read these sections carefully before beginning work in each chapter:

- **Before You Begin** This section lists the steps that must be completed and decisions that must be made before starting that chapter. The chapters in this quick start do not have to be completed in the order in which they appear, but this section defines the minimum amount of preparation required before completing the current chapter.
- **What You Need** This section lists the tools that are required to complete the steps in the current chapter. This includes, but is not limited to, hardware and software.
- **Follow These Steps** This illustrates the steps in the current chapter and identifies which steps are required to complete the examples for specific networks or configurations.

Also, additional resources, such as websites, technical notes, and other Rockwell Automation publications are listed in the Additional Resources tables at the end of each chapter.

<span id="page-15-0"></span>**Required Software** Your software requirements depend upon the CompactLogix system components you are using. Use the sections below to determine the software required for your system components.

#### <span id="page-15-1"></span>**CompactLogix Packaged Controller Software Requirements**

To complete any of the examples in this quick start, you need one of these editions of RSLogix 5000 programming software, version 17 or later:

- Lite
- Mini
- Full
- Standard
- Professional

You install and use these utilities included with the RSLogix 5000 programming software to complete the examples in this quick start:

- BootP-DHCP server
- ControlFlash
- RSLinx Classic, version 2.54 or later

Verify that these utilities are included with your RSLogix 5000 software package.

#### <span id="page-15-2"></span>**POINT I/O Modules and PowerFlex 40 Drive Software Requirements**

If you are using POINT I/O modules or a PowerFlex 40 drive to complete examples in this quick start, only the software listed for the CompactLogix packaged controllers is required.

#### <span id="page-15-3"></span>**PanelView Plus Terminal Software Requirements**

If you plan to complete the PanelView Plus examples within this quick start, FactoryTalkView Machine Edition software is required in addition to the software required for the use of the packaged controller.

### <span id="page-16-0"></span>**DeviceNet Network Software Requirements**

If you plan to use a DeviceNet network with your packaged controller, this software is required:

- RSNetWorx for DeviceNet
- DeviceNet Tag Generator (included with RSLogix 5000 programming software)

<span id="page-17-1"></span><span id="page-17-0"></span>**Parts List** This table lists the hardware used in this quick start. The hardware you need depends on the options and examples you choose to complete. Specific hardware requirements are listed at the beginning of each chapter.

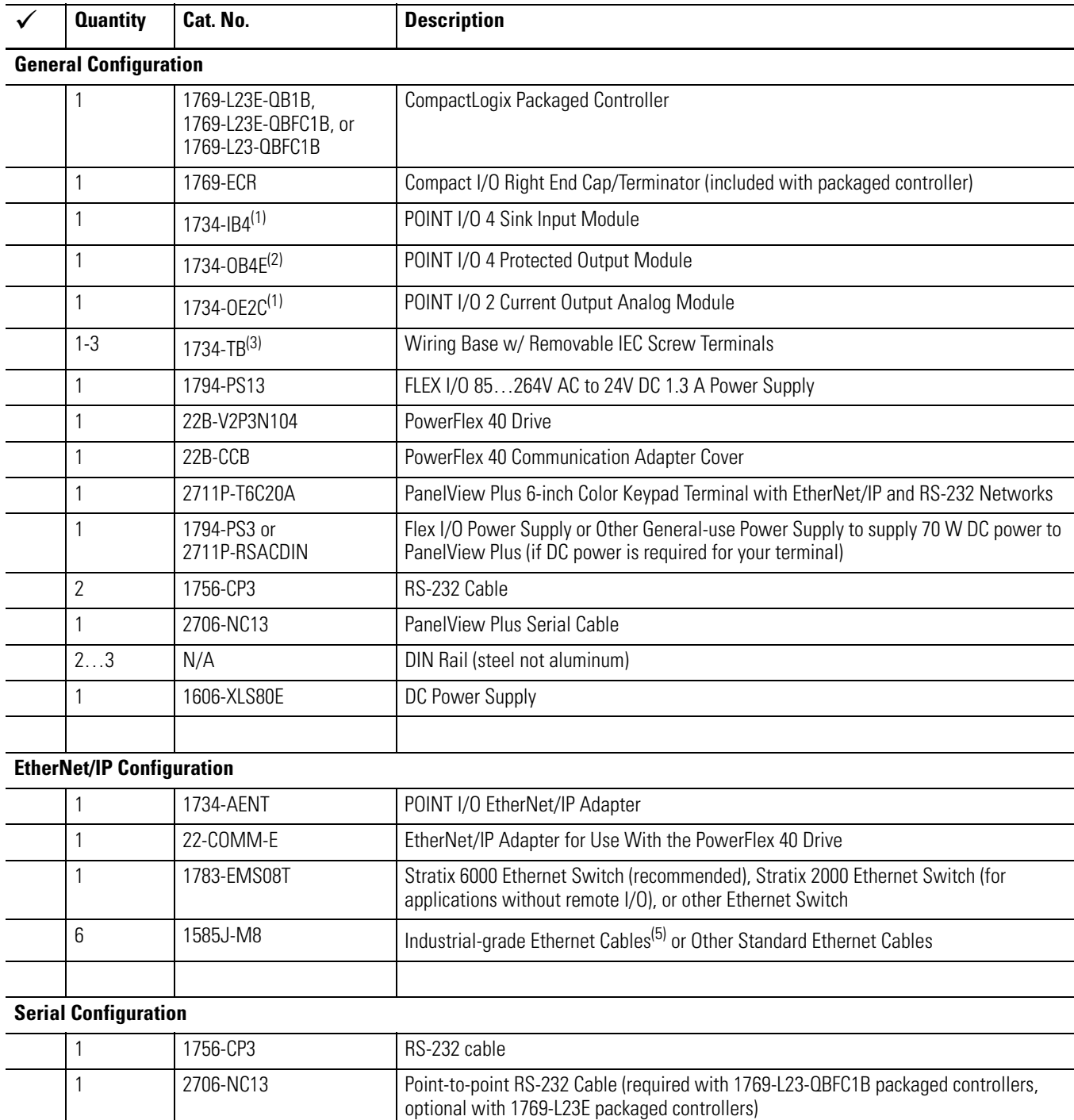

#### **Hardware Used in This Quick Start**

**5**

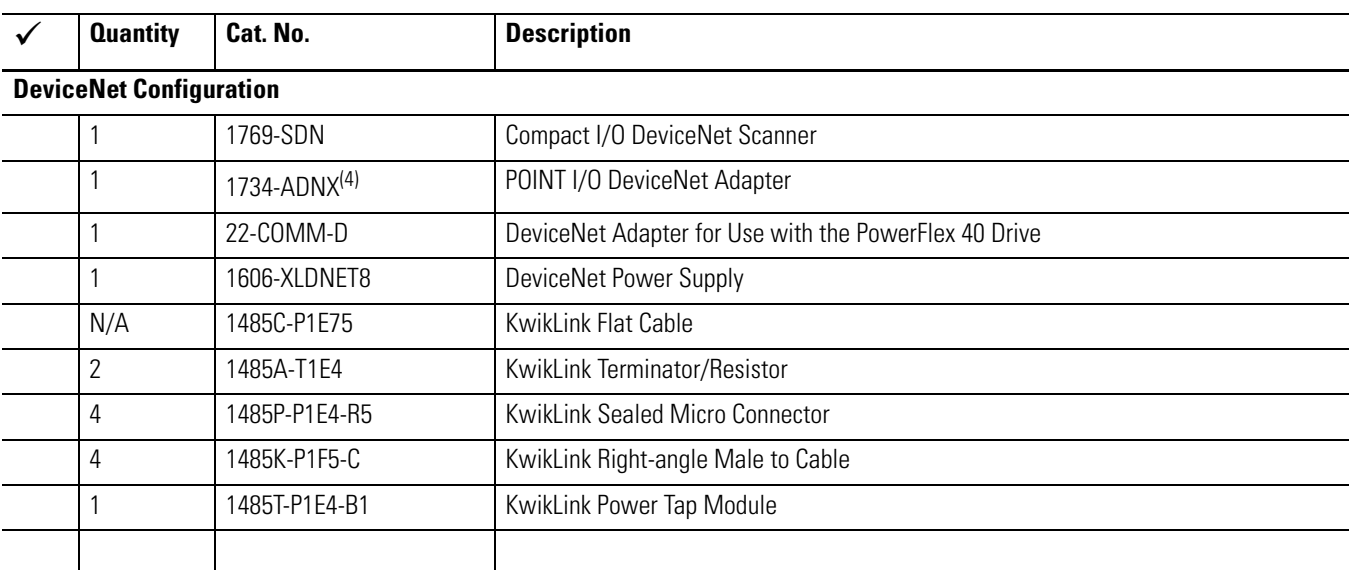

#### **Hardware Used in This Quick Start**

(1) Use POINT I/O modules at series C or later to complete examples in this quick start.

<sup>(2)</sup> The 1734-OB4E module is the only POINT I/O module used in this quick start. The other modules are added only as examples and are not required.

(3) The number of wiring bases you need depends upon the number of POINT I/O modules you use in your system.

<sup>(4)</sup> The examples in this quick start use the 1734-ADNX POINT I/O adapter. However, you may choose to use the 1734-ADN adapter instead.

<sup>(5)</sup> For more information about industrial grade cables, see the Ethernet Connectivity product profile, publication [1585-PP001](http://literature.rockwellautomation.com/idc/groups/literature/documents/pp/1585-pp001_-en-p.pdf).

<span id="page-19-0"></span>**Conventions** This manual uses the following conventions.

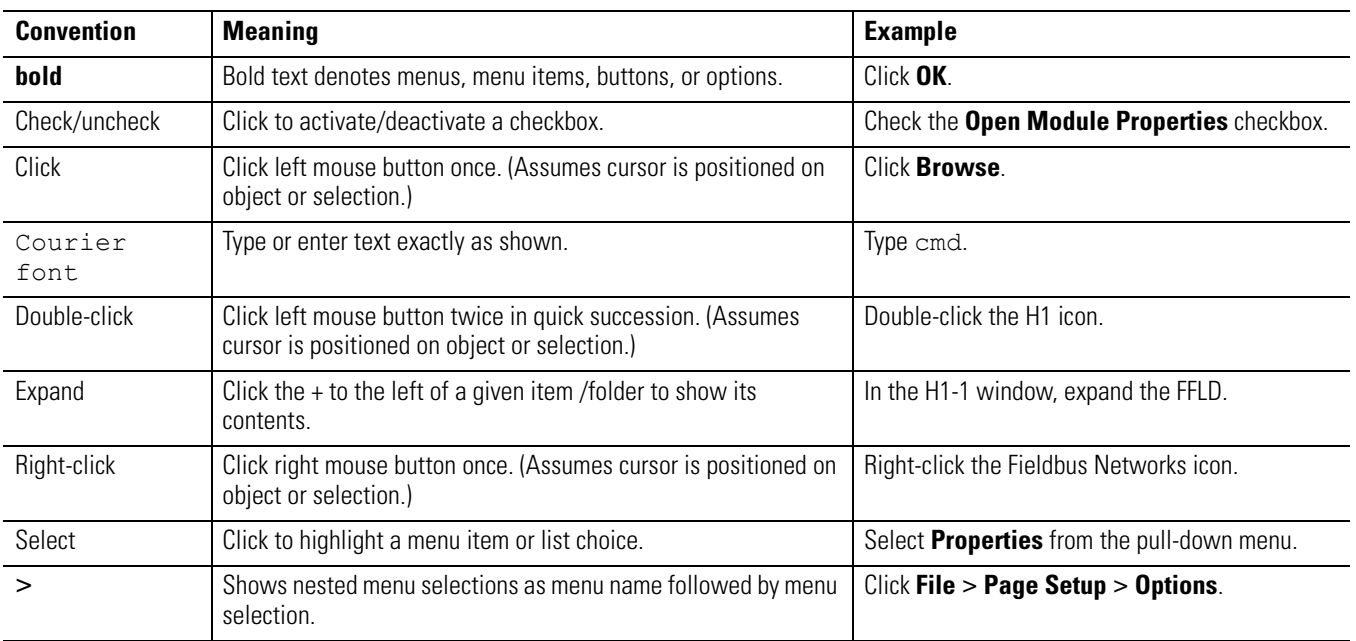

# <span id="page-20-0"></span>**Additional Resources**

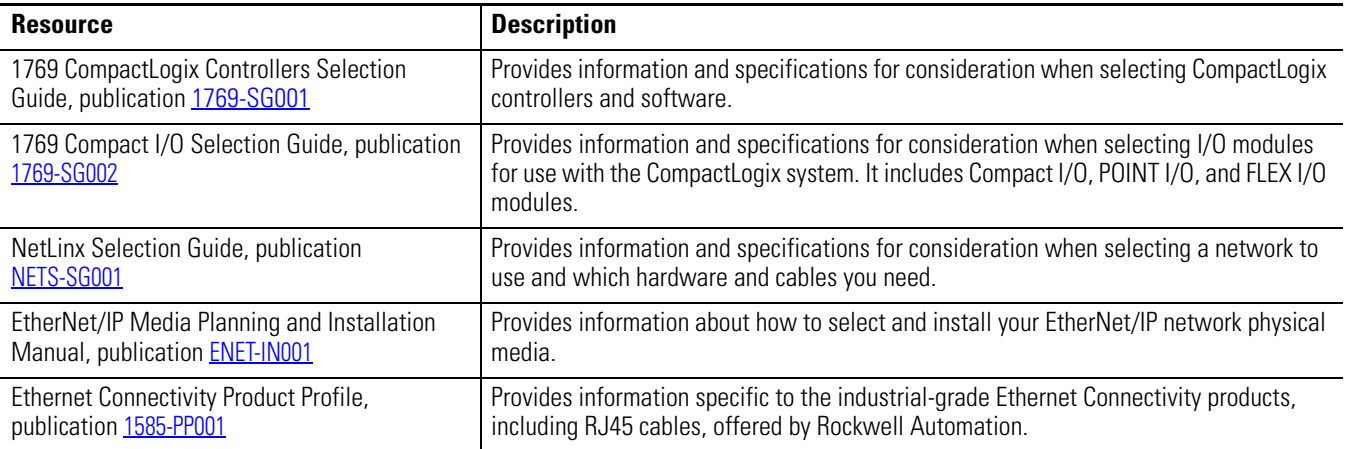

Publications are available for viewing or electronic download at [http://literature.rockwellautomation.com](http://www.literature.rockwellautomation.com).

## **Notes:**

# <span id="page-22-3"></span><span id="page-22-2"></span><span id="page-22-1"></span><span id="page-22-0"></span>**Assemble the CompactLogix Hardware**

In this chapter, you install your CompactLogix hardware packaged controller.

# <span id="page-22-4"></span>**Before You Begin**

Determine which of these networks and appropriate hardware to use:

- For the EtherNet/IP network (option 1), use either the 1769-L23E-QB1B or 1769-L23E-QBFC1B controller.
- For a serial connection (option 2), use the 1769-L23-QBFC1B controller.

# <span id="page-22-5"></span>**What You Need**

- CompactLogix packaged controller: 1769-L23E-QB1B, 1769-L23E-QBFC1B, or 1769-L23-QBFC1B.
- CompactLogix controller battery: 1769-BA (included with your controller).
- Power supply: This quick start uses the 1606-XLS80E supply, but any DC power supply that meets the requirements for the 1769-L23 controllers may be used.
- Compact I/O end cap: 1769-ECR (included with your controller).
- Compact I/O DeviceNet scanner module: 1769-SDN (only if you are using a DeviceNet network).
- Network cable: Ethernet (1585J-M8 or similar), serial (1756-CP3).
- Stratix 6000 or other Ethernet switch.

# <span id="page-23-0"></span>**Follow These Steps**

Complete the steps shown for your controller.

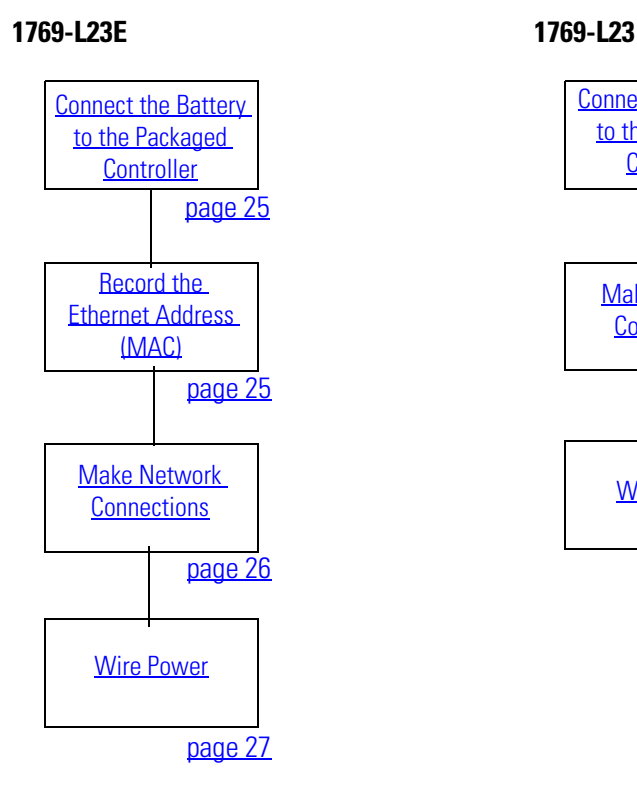

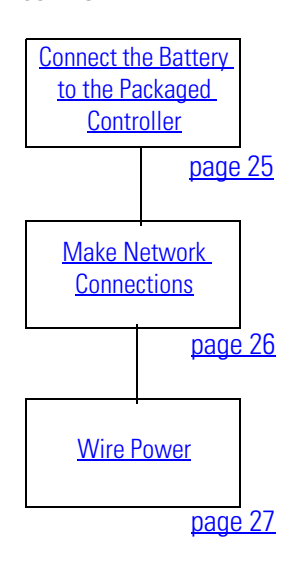

# <span id="page-24-0"></span>**Connect the Battery to the Packaged Controller**

### *Battery*

- **1.** Remove the battery door and connect the battery to the controller.
- **2.** Insert the battery into the slot on the battery door.
- **3.** Close the battery door.

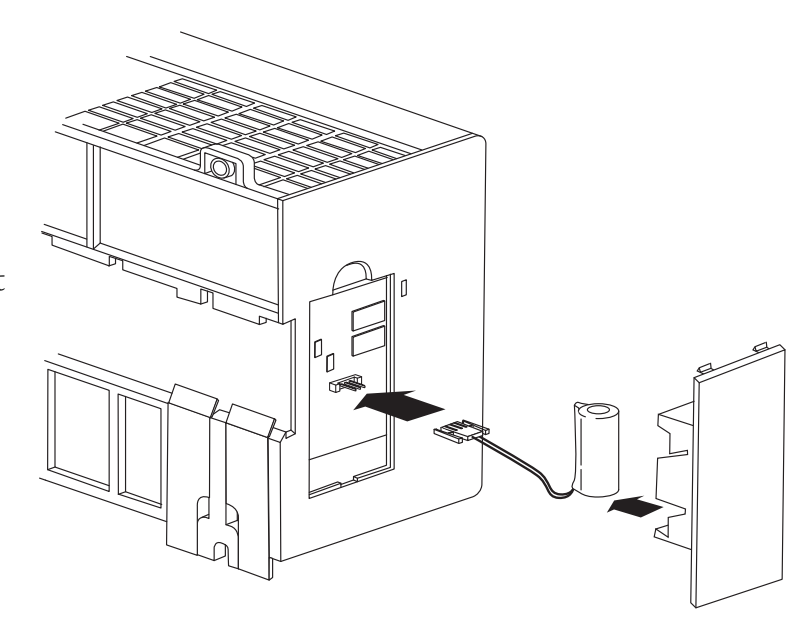

# <span id="page-24-1"></span>**Record the Ethernet Address (MAC)**

### *1769-L23E controllers*

The Ethernet address (MAC) is found on a label near the power-supply wiring terminal. This is an example address.

> 00:00:BC:21:D7:BE Ethernet Address

Record the Ethernet address (MAC) for the CompactLogix controller on the [Network Worksheet](#page-238-5) at the back of this quick start. This address may be used to set the IP address later.

# <span id="page-25-0"></span>**Make Network Connections**

## *1769-L23E packaged controllers, option 1*

- **1.** Insert an Ethernet cable with an RJ45 connector.
- **2.** Connect the other end of the cable to the Ethernet switch.

Ethernet Ports

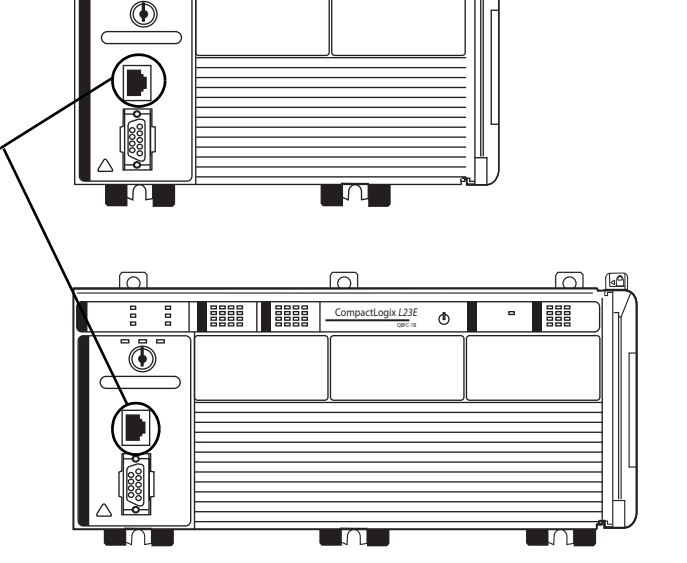

CompactLogix *L23E*

ത

## *1769-L23 packaged controllers, option 2*

- **1.** Connect the 1756-CP3 cable to the channel 0 serial port on the controller.
- **2.** Connect the other end of the cable to a COM port on the computer.

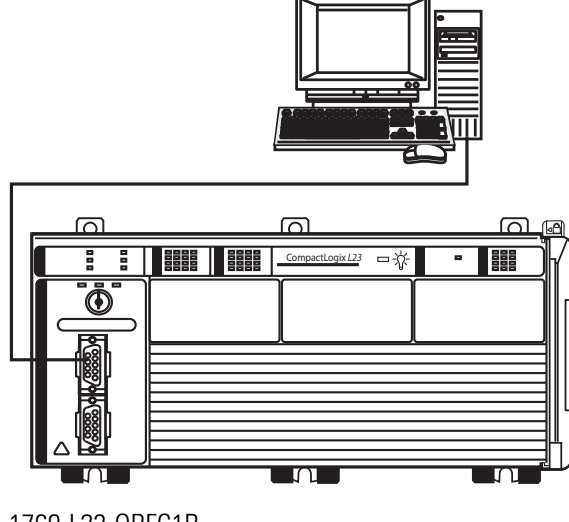

മ

F

 $\frac{1}{2}$   $\frac{1}{2}$   $\frac{1}{2}$ 

# <span id="page-26-0"></span>**Wire Power**

**WARNING**

## *Power supply for all packaged controllers*

# Verify that all incoming power is turned off before wiring power.

- **1.** Insert the +24V DC, DC neutral, and ground wires and tighten the terminal screws.
- **2.** Turn on incoming power.

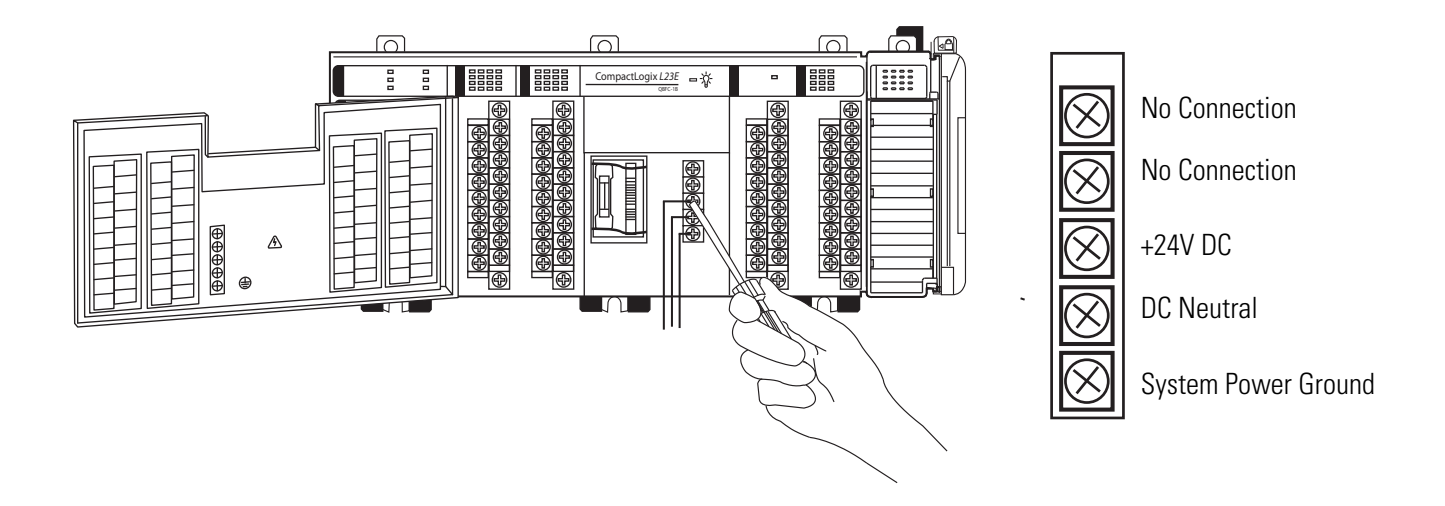

# <span id="page-27-0"></span>**Additional Resources**

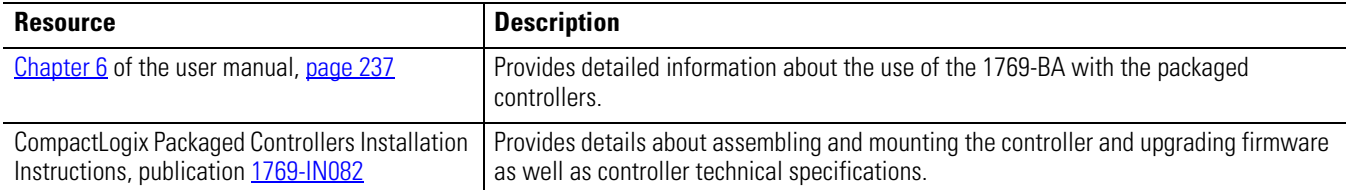

Publications are available for viewing or electronic download at [http://literature.rockwellautomation.com.](http://www.literature.rockwellautomation.com)

# <span id="page-28-3"></span><span id="page-28-2"></span><span id="page-28-1"></span><span id="page-28-0"></span>**Prepare the Computer, Network, and Controller**

In this chapter, you configure network communication on your computer and install the necessary programming and configuration software.

In this chapter, you also assign IP addresses to devices on an EtherNet/IP network. For more information about using the packaged controllers on an EtherNet/IP network, see *Chapter 2* of the user manual, titled [Network Communication](#page-156-2) ([page 157\)](#page-156-2).

# <span id="page-28-4"></span>**Before You Begin**

• Verify that your computer meets the software's system requirements for your edition of RSLogix 5000 software.

# <span id="page-28-5"></span>**What You Need**

- RSLogix 5000 software (see the **[Preface](#page-14-2)** for version and edition information).
- ControlFlash software (packaged with RSLogix 5000 software).
- RLinx Classic software, version 2.54 or later (packaged with RSLogix 5000 software).
- BOOTP/DHCP server utility (packaged with RSLogix 5000 software).
- The computer needs a Network Interface Card (NIC) and its associated Windows driver installed (the NIC and driver are standard on most computers).
- An Ethernet Address (MAC) for each device. You recorded these addresses in the [Network Worksheet](#page-238-5) on the back cover.
- A planned IP Address for each device. If you are using an isolated network, determine a numbering convention for your IP addresses. Record these addresses on the [Network Worksheet](#page-238-5) inside the back cover.

# <span id="page-29-0"></span>**Follow These Steps**

Complete these steps.

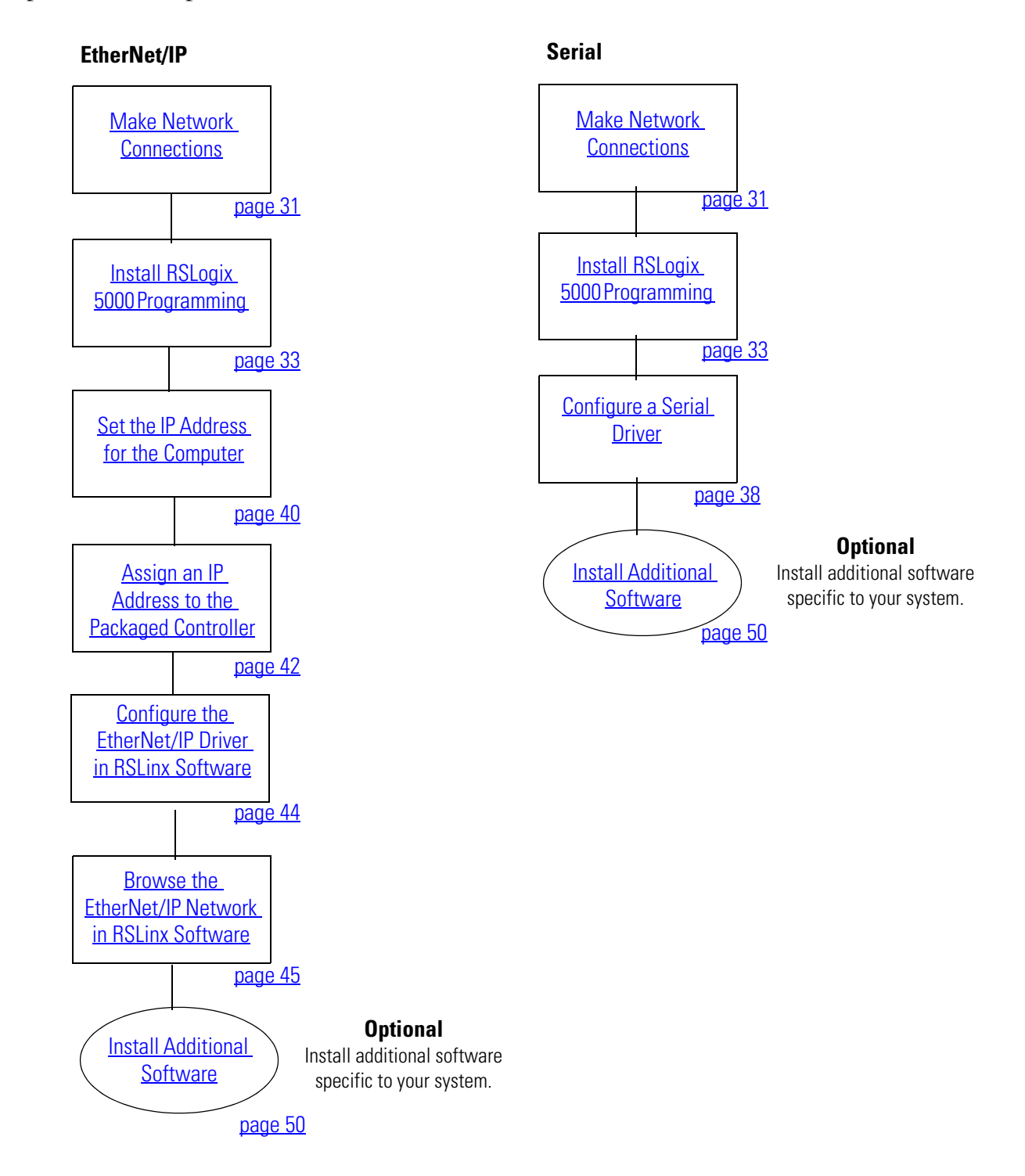

# <span id="page-30-0"></span>**Terminology**

Ethernet networks use these types of addresses.

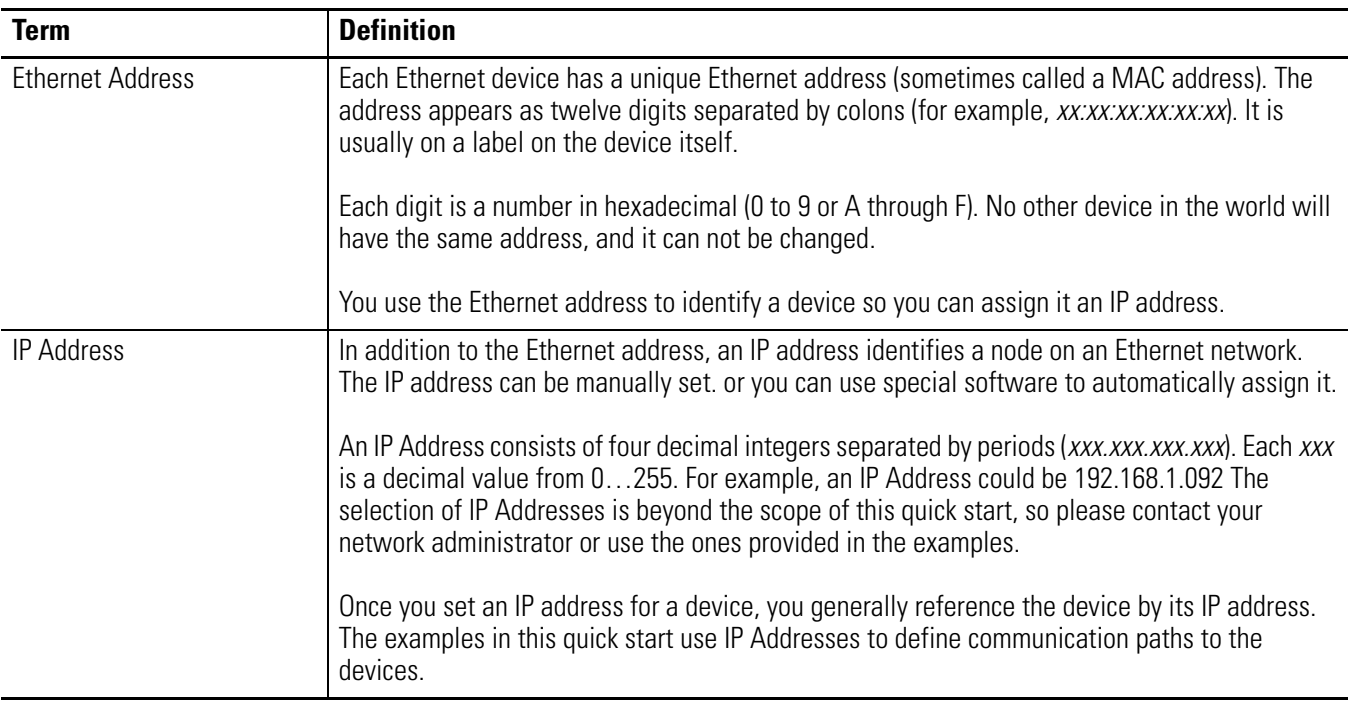

# <span id="page-30-1"></span>**Make Network Connections**

*Required for option 1*

- **1.** Connect one end of the Ethernet cable to the computer.
- **2.** Connect the other end to the Ethernet switch

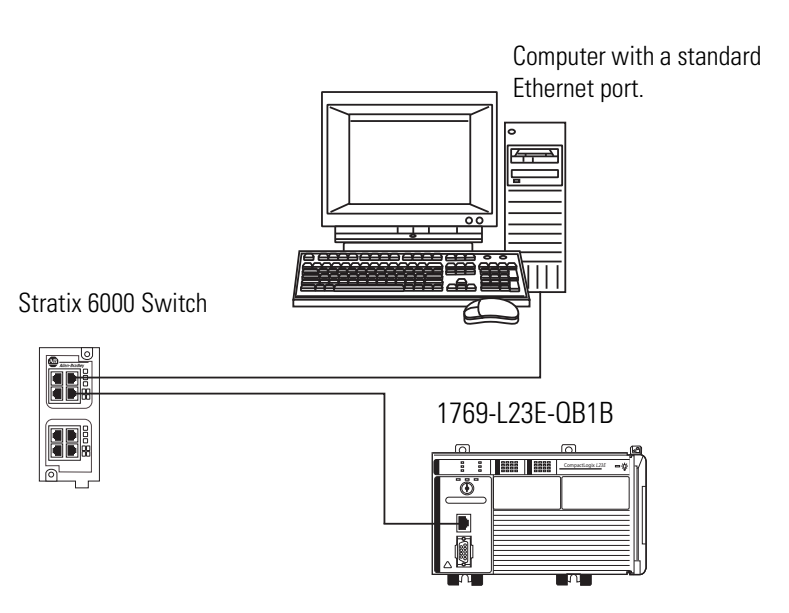

### *Serial connection - Required for option 2*

**TIP** If you are using an 1769-L23E packaged controller, you may choose to upgrade your controller firmware by using your Ethernet connection instead. If you use the Ethernet connection, you do not have to make this serial connection.

Verify that you connected a 1756-CP3 cable to a COM port on the computer and to the CH0 port on the controller as described in [Chapter 1.](#page-22-1)

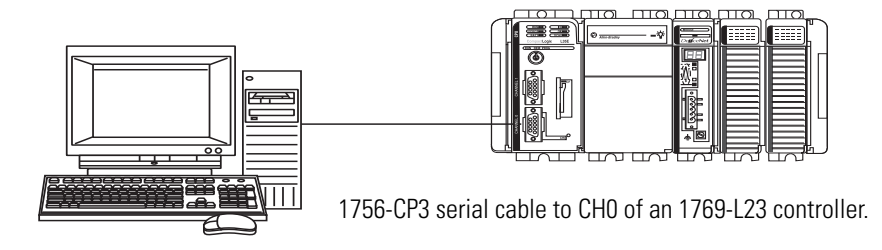

This connection will be used to update the controller firmware later in this chapter.

# <span id="page-32-0"></span>**Install RSLogix 5000 Programming Software**

#### *Required for all controllers*

Throughout the installation, click **Next** to use default RSLogix 5000 programming software installation settings except when indicated in the steps below.

- **1.** Begin the RSLogix 5000 programming software installation.
- **2.** Choose your language and click **Continue**.
- **3.** Accept the default software products for installation and click **Next**.

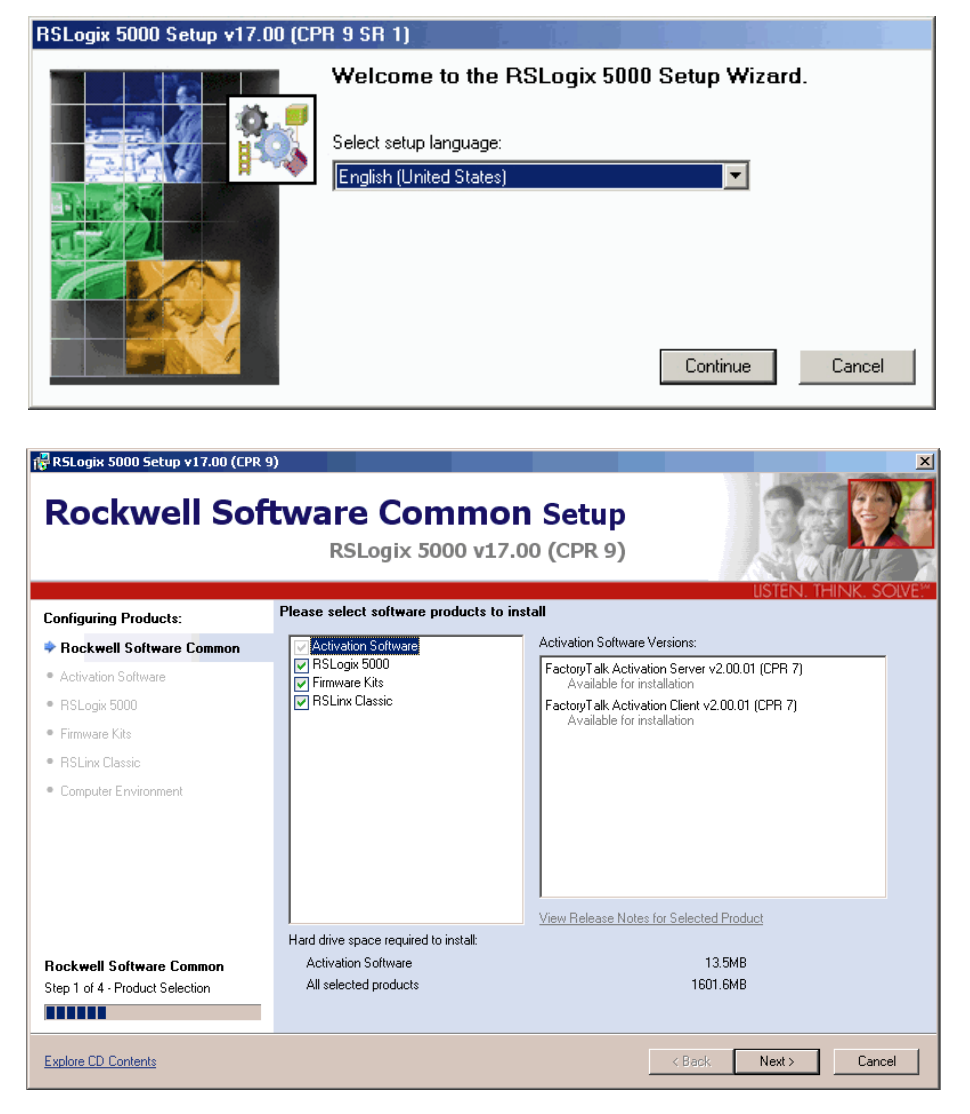

#### Please enter the following information

**4.** Enter your user name, organization, and software serial number, then click **Next**.

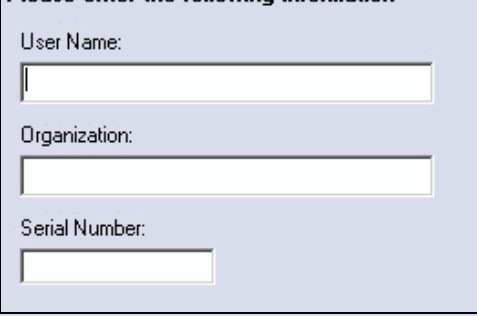

- **5.** Accept the license agreement and click **Next**.
- **6.** Click **Next** to install the program files to the default directory.
- I accept the terms in the license agreement
- C I do not accept the terms in the license agreement
- Select location where all products will be installed
- C:\Program Files\Rockwell Software

**7.** Select your activation type and click **Next**.

> This quick start uses FactoryTalk Activation software to activate RSLogix 5000 programming software. For more information, see the FactoryTalk Activation FAQ, publication [FT00-FA001](http://literature.rockwellautomation.com/idc/groups/literature/documents/fa/ft00-fa001_-en-e.pdf).

- **8.** Click **Next** to install only the latest version of RSLogix 5000 programming software (version 17).
- **9.** Verify that RSLogix 5000 Tools and Files is checked and click **Next**.

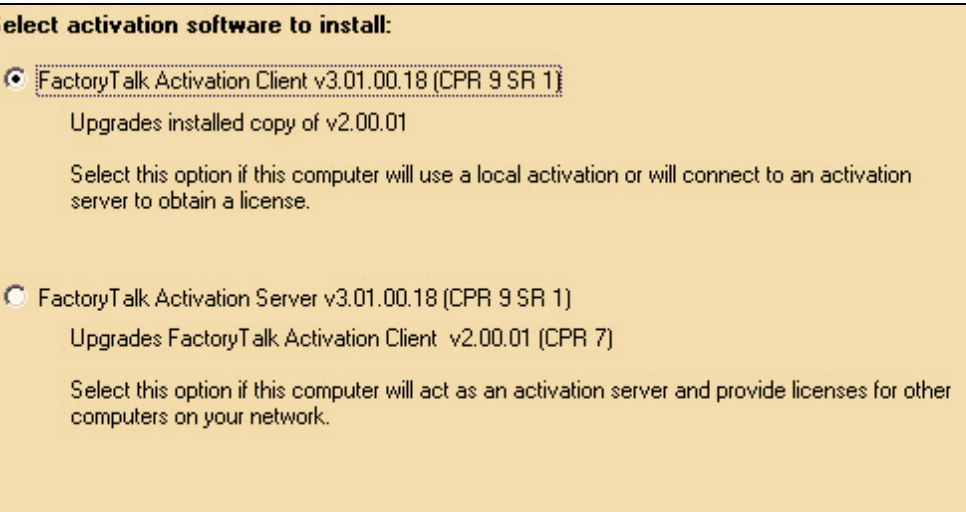

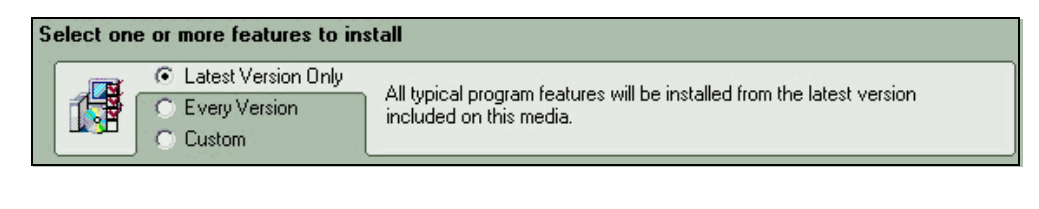

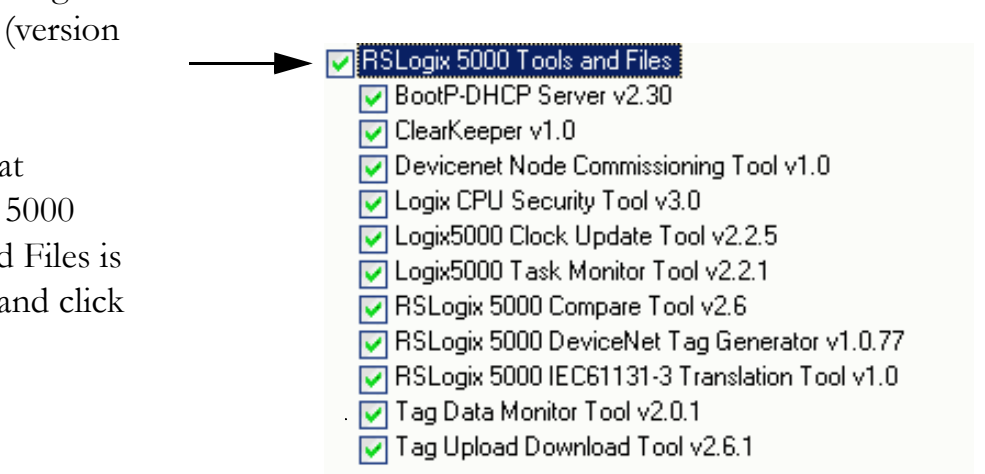

**10.** Click **Next** to install the typical firmware kits.

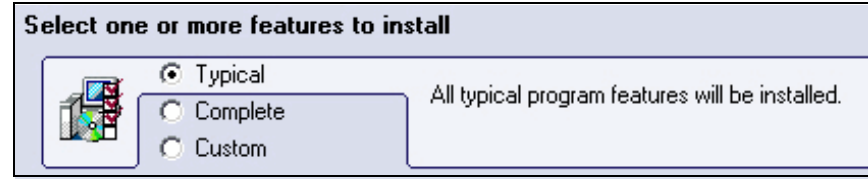

**11.** Click **Next** to install typical RSLogix Architect tools.

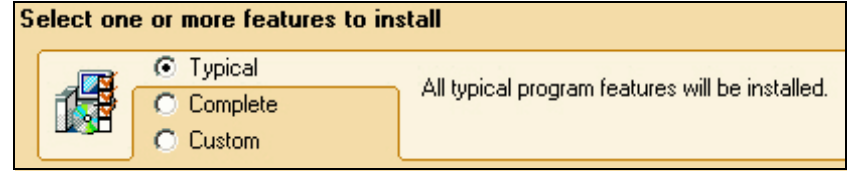

**12.** Click **Next** to install the typical set of EDS files and RSLinx software.

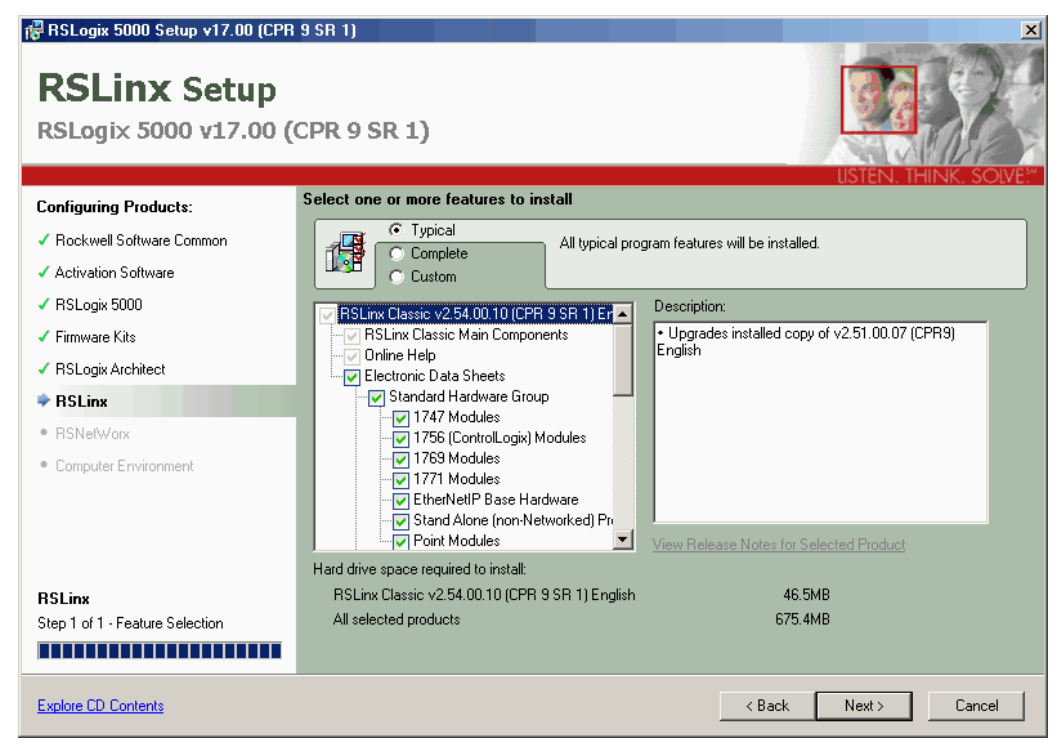

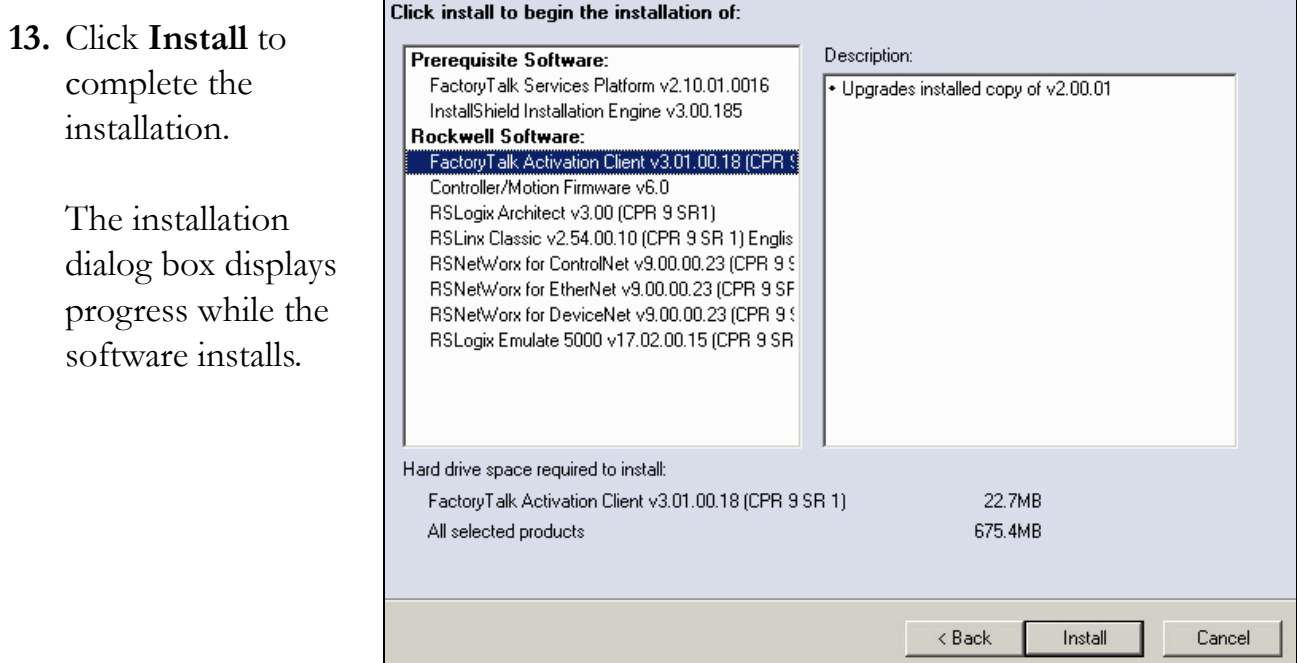

**TIP** As the installation progresses, you may be prompted to complete additional set-up tasks depending on your system configuration. Follow those prompts and enter information as indicated in the dialog boxes to complete your installation.

After a few moments, the FactoryTalk Installation Wizard starts.

- **14.** Click **Next**.
- **15.** Enter the **Serial number** and **Product key** from the certification letter packaged with your software.

#### **16.** Click **Next**.

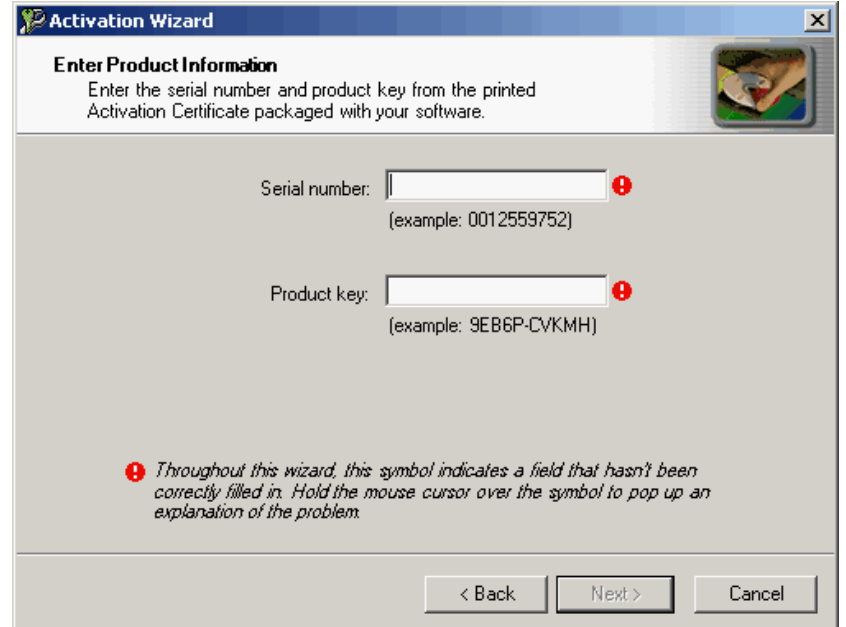
**17.** Select your host ID and click **Next**.

> The activation completes if the computer is connected to the Internet.

If Internet access is not available, call Rockwell Automation Technical Support to complete your activation.

**18.** Click **Finish** to close the Activation Wizard.

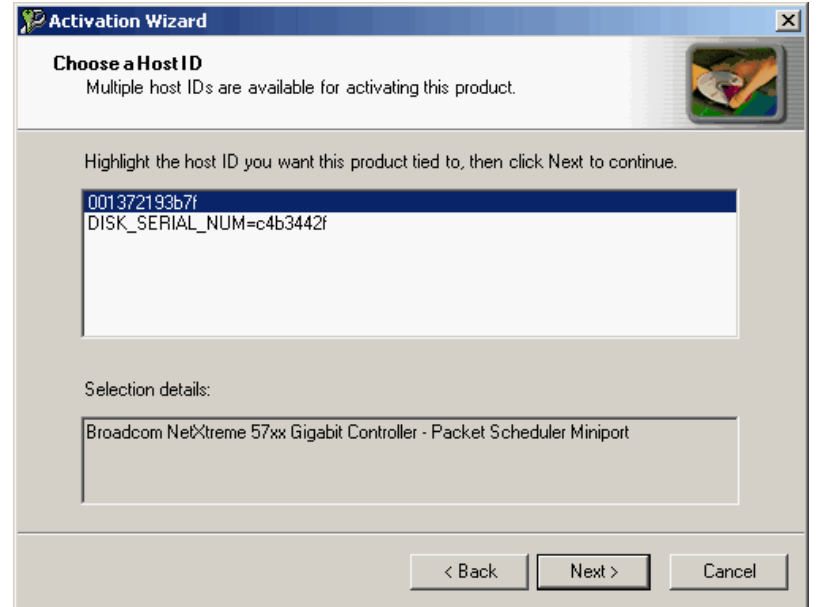

## **Configure a Serial Driver**

*Required for serial network (option 2)*

**1.** Launch RSLinx software.

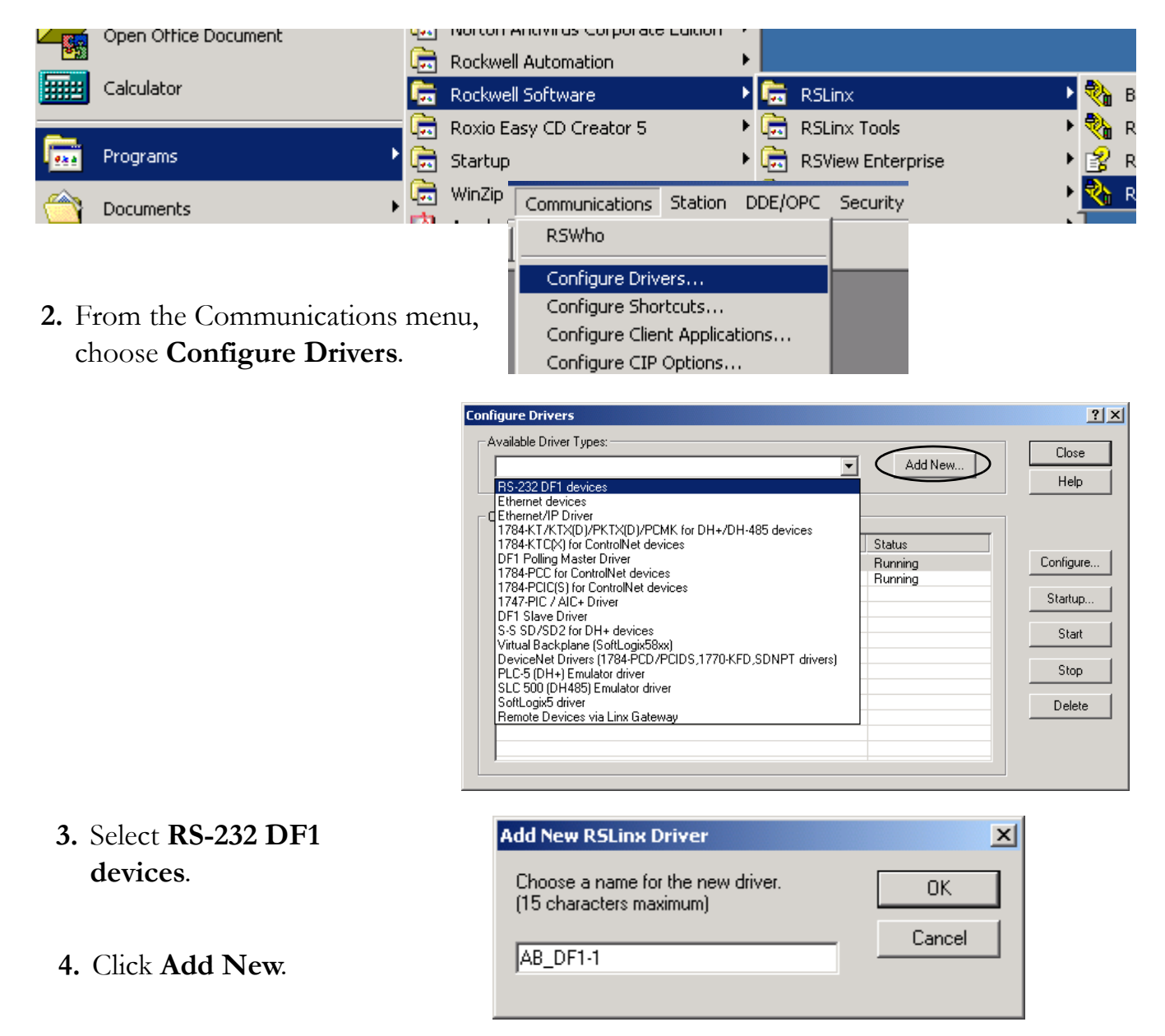

- **6.** Select the Comm Port to which y connected the 1756-CP3 cable.
- 7. From the Device pull-down, sele-**Logix5550/CompactLogix**.
- **8.** Click **Auto Configure**.
- **9.** Click **OK**.

The Serial driver is added to the Configured Drivers list.

- **10.** Verify that the Status of the driver is Running, and click **Close**.
- **11.** Click the **RSWho** icon to view the driver.

All of the configured, active drivers display.

> Expand the serial driver to see connected devices.

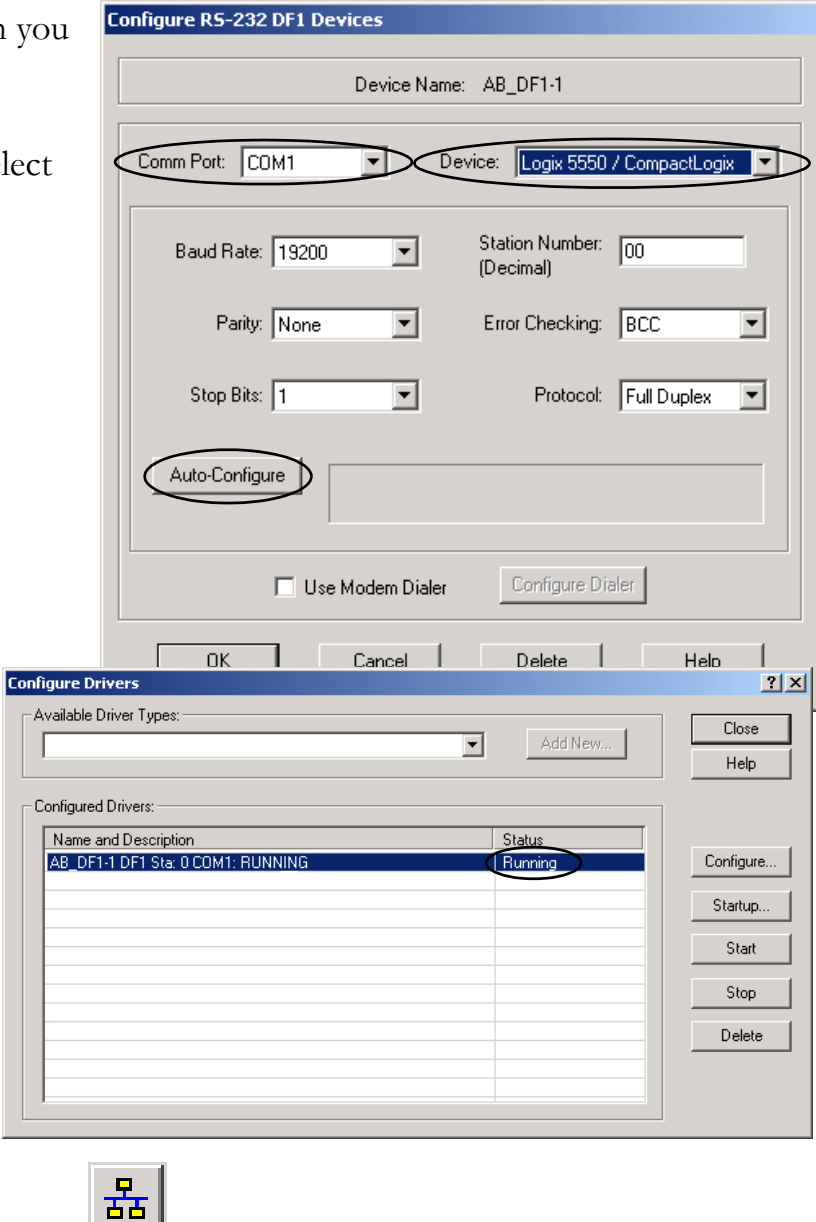

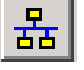

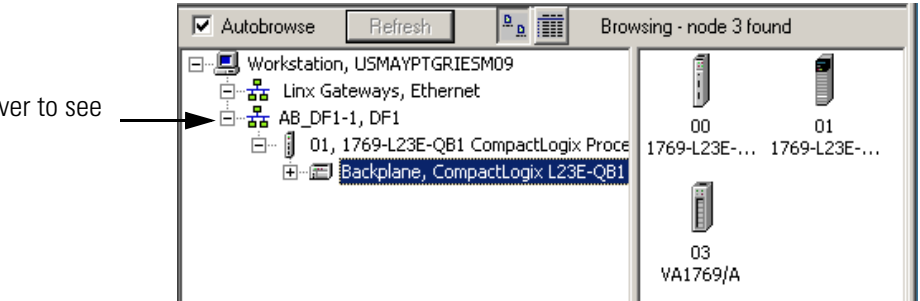

### **Set the IP Address for the Computer**

*Required for EtherNet/IP network (option1)*

- **1.** On your desktop, right-click **Network Places** and choose **Properties**.
- **2.** Double-click the Local Area Connection.
- **3.** Click **Properties**.
- **4.** On the General tab, select **Internet Protocol (TCP/IP)** and click

#### **Properties**.

**5.** Select **Use the following IP address** and enter an IP address and Subnet mask for your computer.

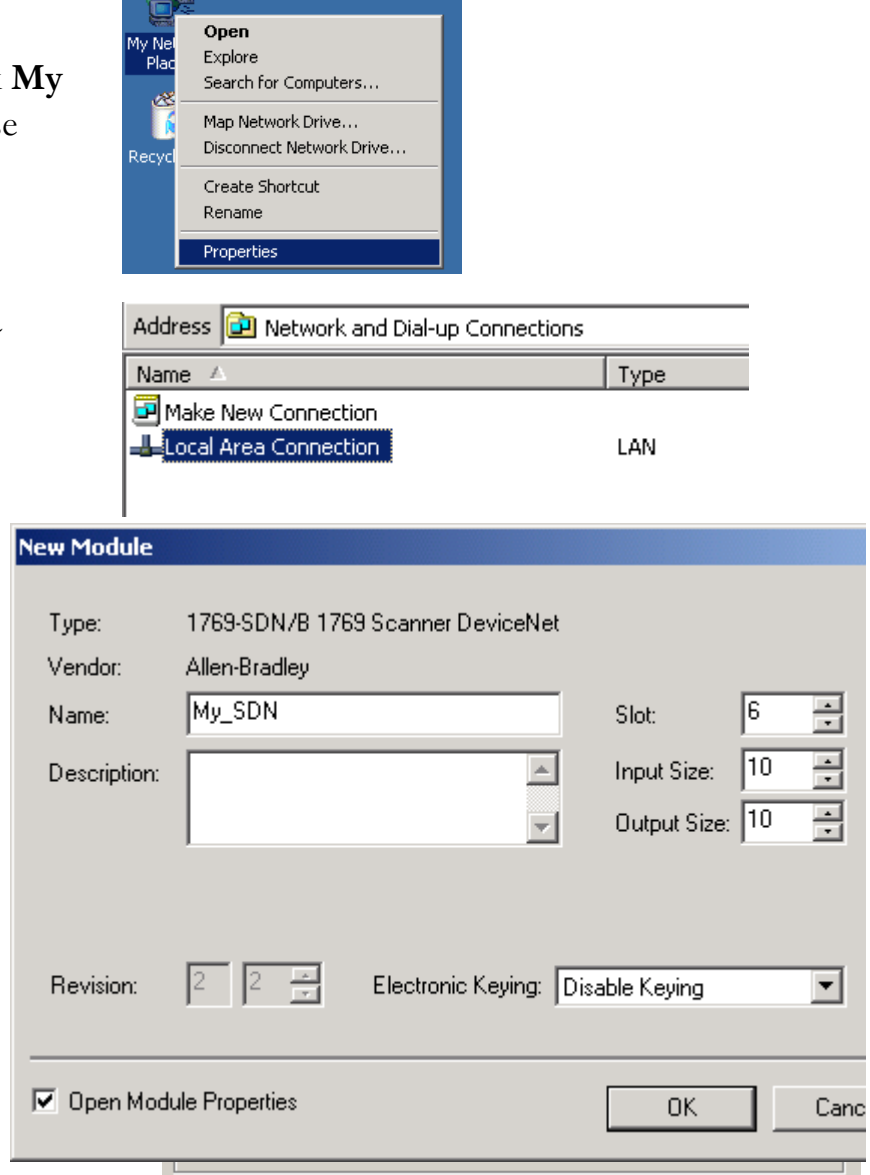

#### **6.** Click **OK**.

For more information about selecting an IP Address, see the information on [page 31.](#page-30-0)

- **7.** Record the IP address and subnet mask in the [Network Worksheet](#page-238-0) inside the back cover.
- **8.** Click **OK**.

**9.** Click the **Support** tab.

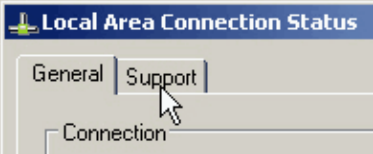

10. Verify that the IP Address and Subnet Mask match what you entered on the [Network Worksheet](#page-238-0).

If these numbers do not match what you entered, contact your network administrator to verify that your IP address is correct.

**11.** Close the Local Area Connection Status dialog box.

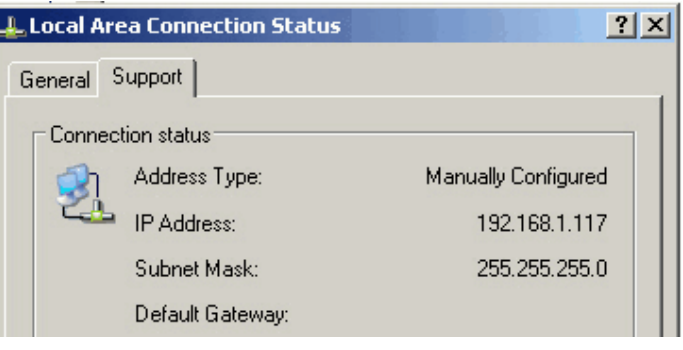

## **Assign an IP Address to the Packaged Controller**

#### *1769-L23E packaged controllers*

In this chapter, you use the BOOTP/DHCP server to assign an IP address to the packaged controller. You use the BOOTP server that you installed with RSLogix 5000 software.

**TIP** Devices on the EtherNet/IP network broadcast requests for IP addresses until the IP addresses have been assigned.

> The procedure in this chapter uses the BOOTP server packaged with RSLogix 5000 programming software to assign IP addresses, however, any industry-standard BootP server can be used.

**1.** After you have installed and connected your packaged, launch the BOOTP/DHCP Server utility.

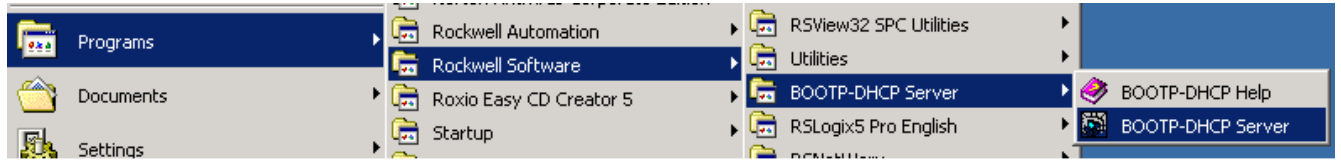

**2.** From the Tools menu, choose **Network Settings**.

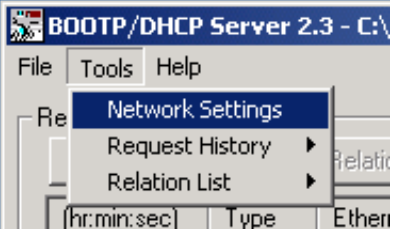

- **3.** Enter the Subnet Mask from the [Network Worksheet](#page-238-0).
- **4.** Click **OK**.

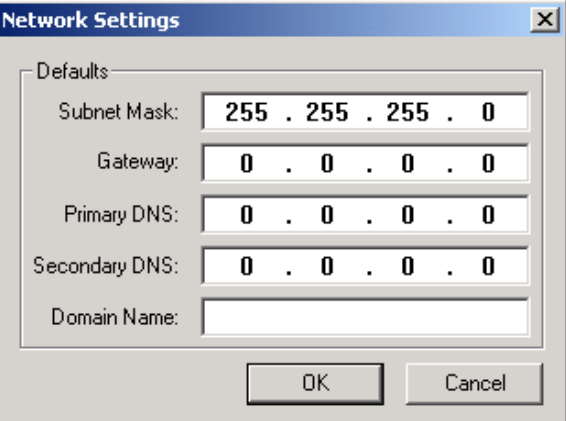

The Request History displays all the devices, including the packaged controller, on your network that need an IP address. The Ethernet address (Mac ID) of the packaged controller corresponds with the address you recorded on [Network Worksheet](#page-238-0).

- **5.** Double-click the request from your packaged controller.
- **6.** Enter the IP address and record it on the [Network Worksheet](#page-238-0) inside the back cover.

If you are not using an isolated network, obtain these numbers from your network administrator.

#### **7.** Click **OK**.

**IMPORTANT** For a device to retain its IP address through a power cycle, BootP/DHCP must be disabled. Complete step [8](#page-42-0) to disable BootP/DHCP for the packaged controller.

<span id="page-42-0"></span>**8.** Disable BootP/DHCP by selecting the packaged controller from the Relation List and clicking **Disable BOOTP/DHCP**. Disable BOOTP/DHCP

[Disable BOOTP/DHCP] Command successful appears in the Status bar.

**9.** Close the BOOTP/DHCP Server utility.

If you are prompted to save changes, click **No**.

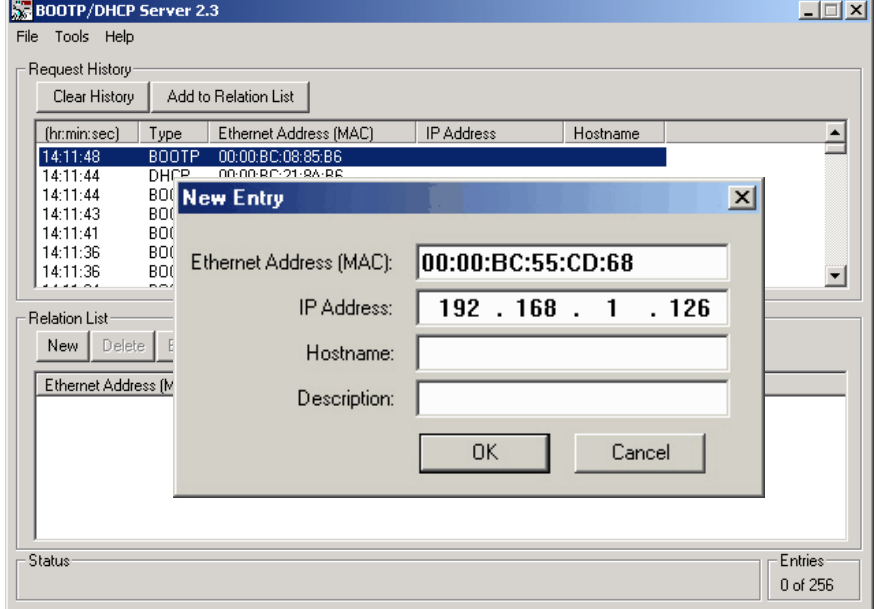

#### **IP Addresses Assigned Successfully**

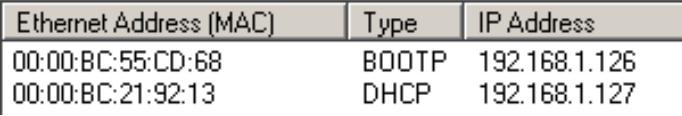

## **Configure the EtherNet/IP Driver in RSLinx Software**

*Required for EtherNet/IP network (option 1)*

- **1.** If RSLinx software is not open, launch RSLinx software.
- **2.** From the **Communications**  menu, choose **Configure Drivers**.

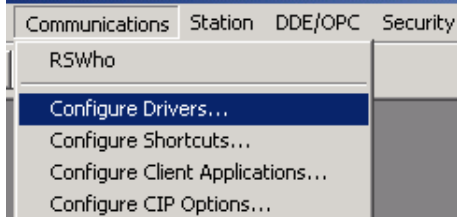

**3.** From the Available Driver Types, choose **Ethernet/IP Driver**.

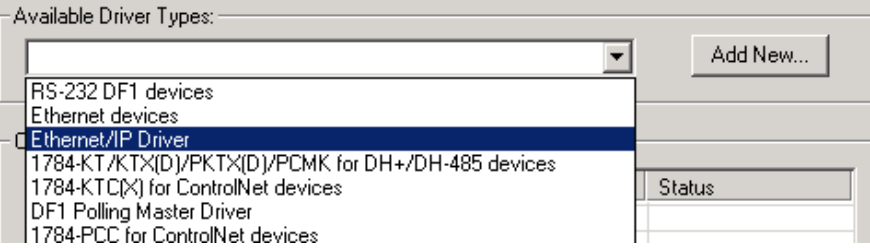

- **4.** Click **Add New**.
- **5.** Click **OK** to keep the default name.
- **6.** Click **OK** to Browse Local Subnet.

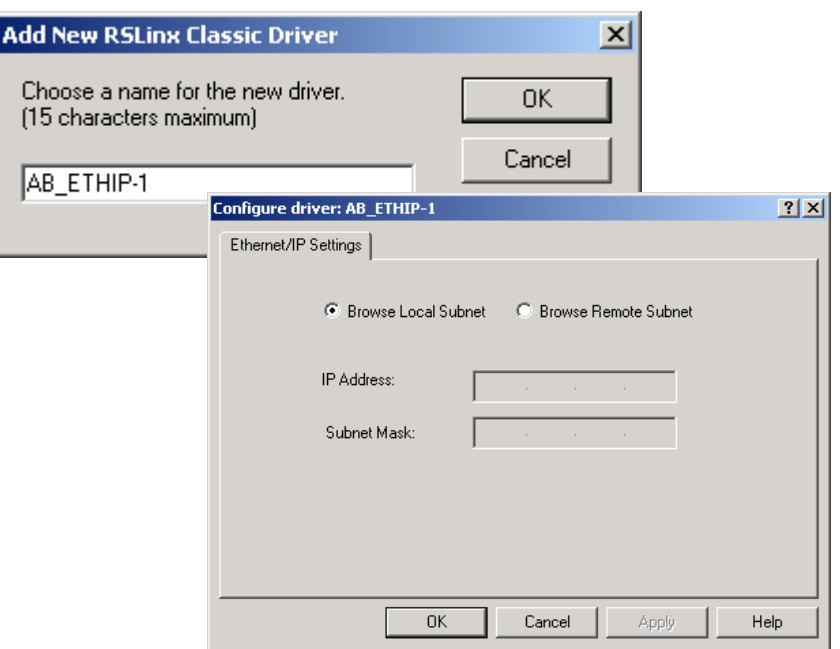

The EtherNet/IP driver is added to the Configured Drivers list.

**7.** Verify that the driver's Status is Running, and click **Close**.

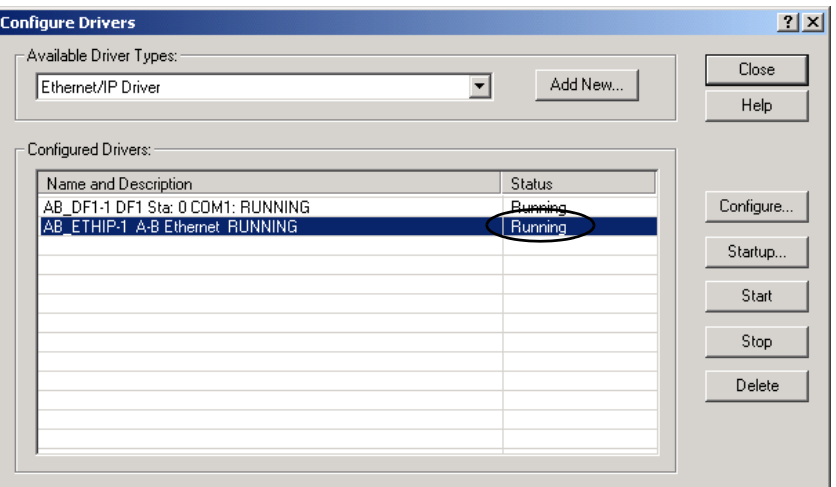

## **Browse the EtherNet/IP Network in RSLinx Software**

**1.** In RSLinx Classic software, click the **RSWho** button.

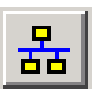

The EtherNet/IP driver and network devices display.

- **2.** Expand the Ethernet Port and the backplane to view the packaged controller.
- **3.** Close or minimize the RSLinx Classic window.

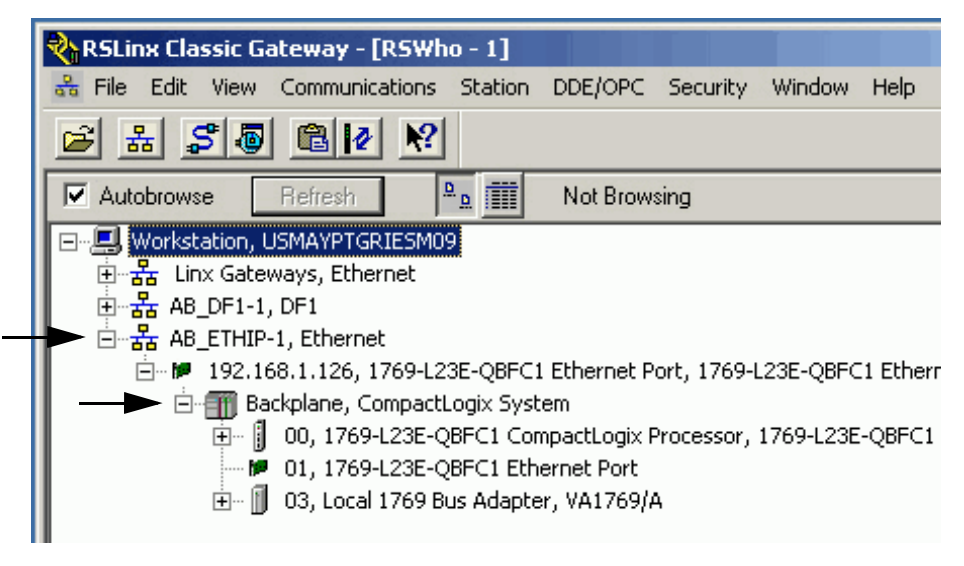

## **Load Firmware**

*Required for all packaged controllers*

**1.** Launch ControlFlash software.

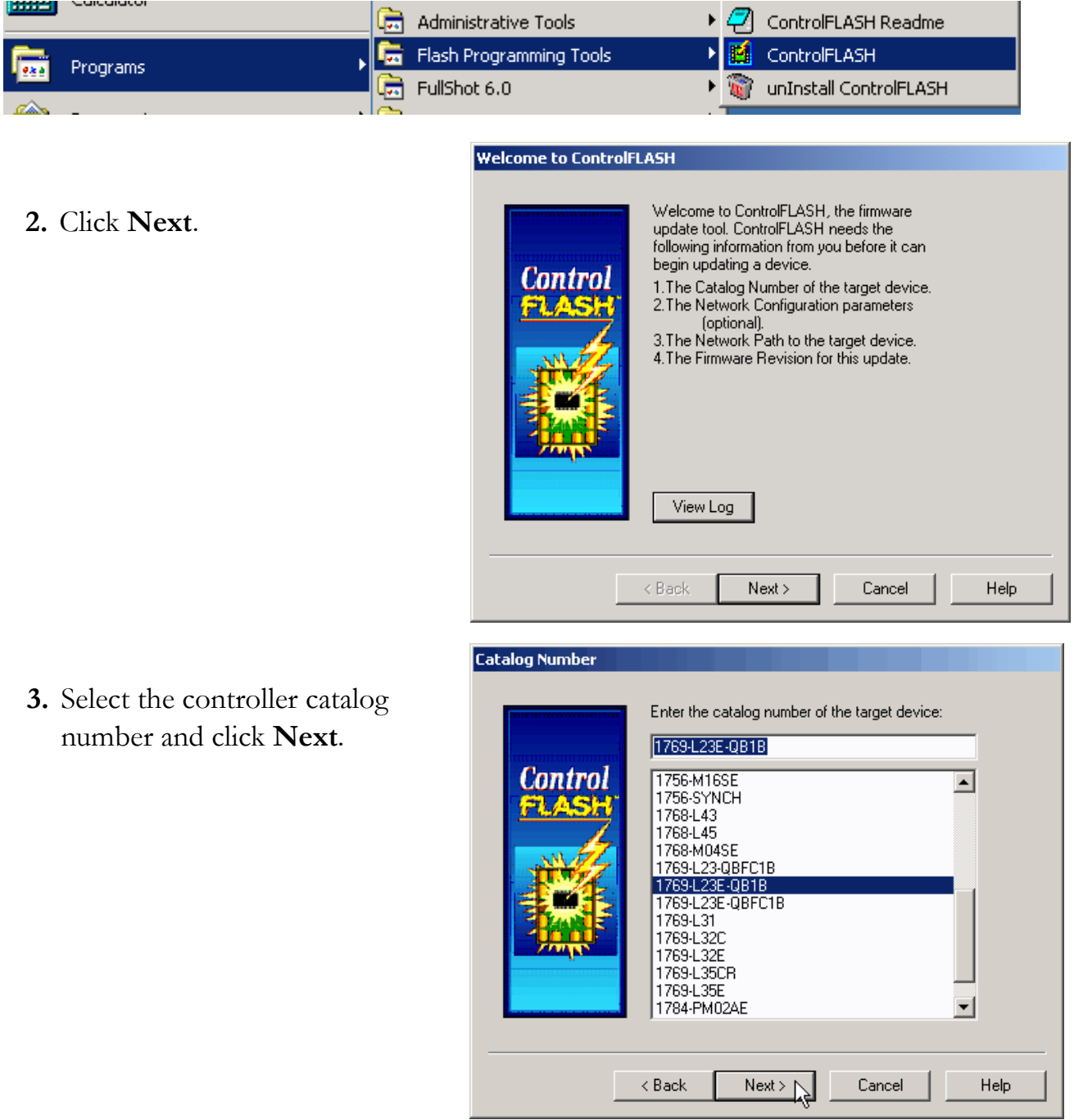

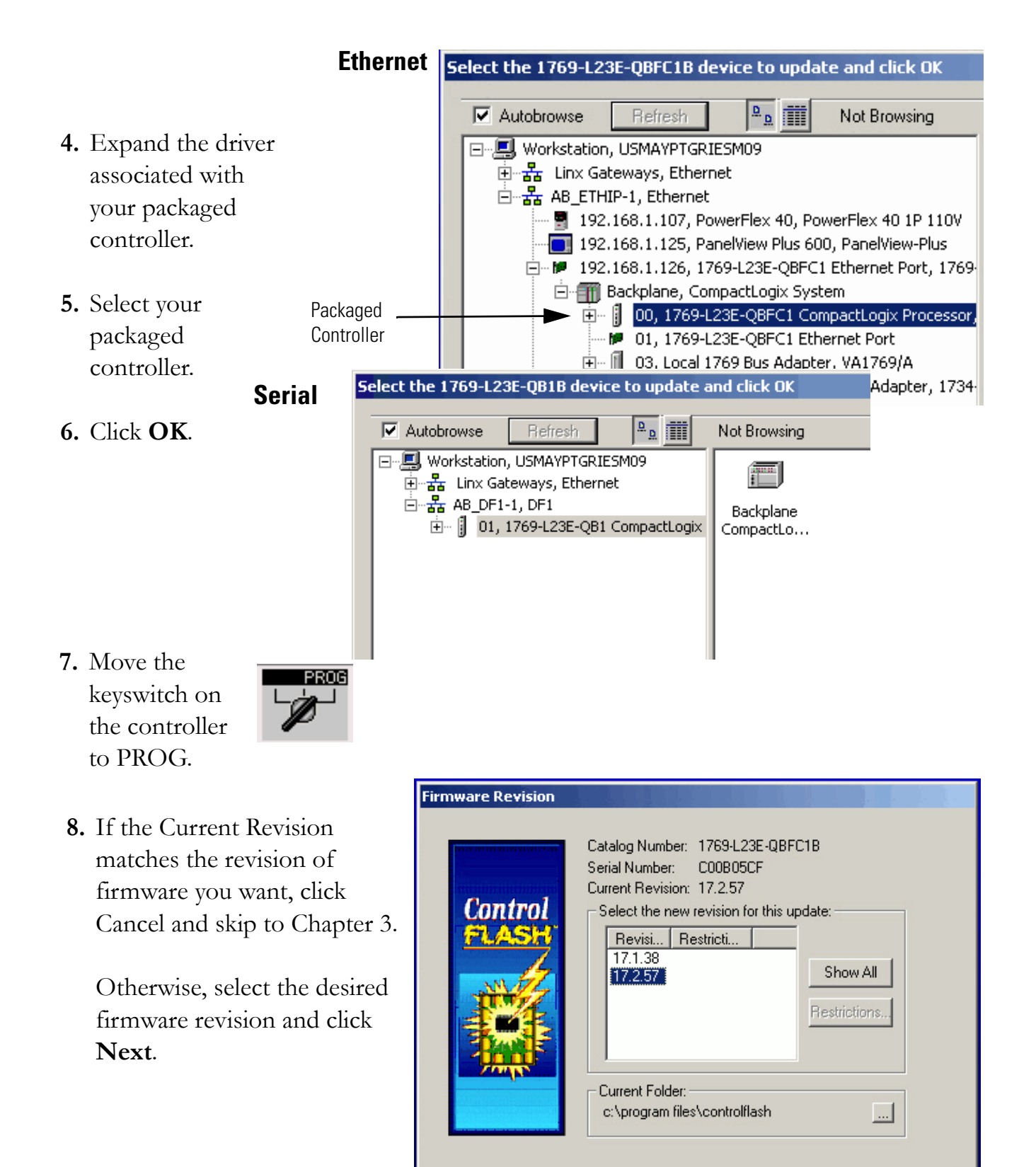

< Back

 $Next$ 

Help

Cancel

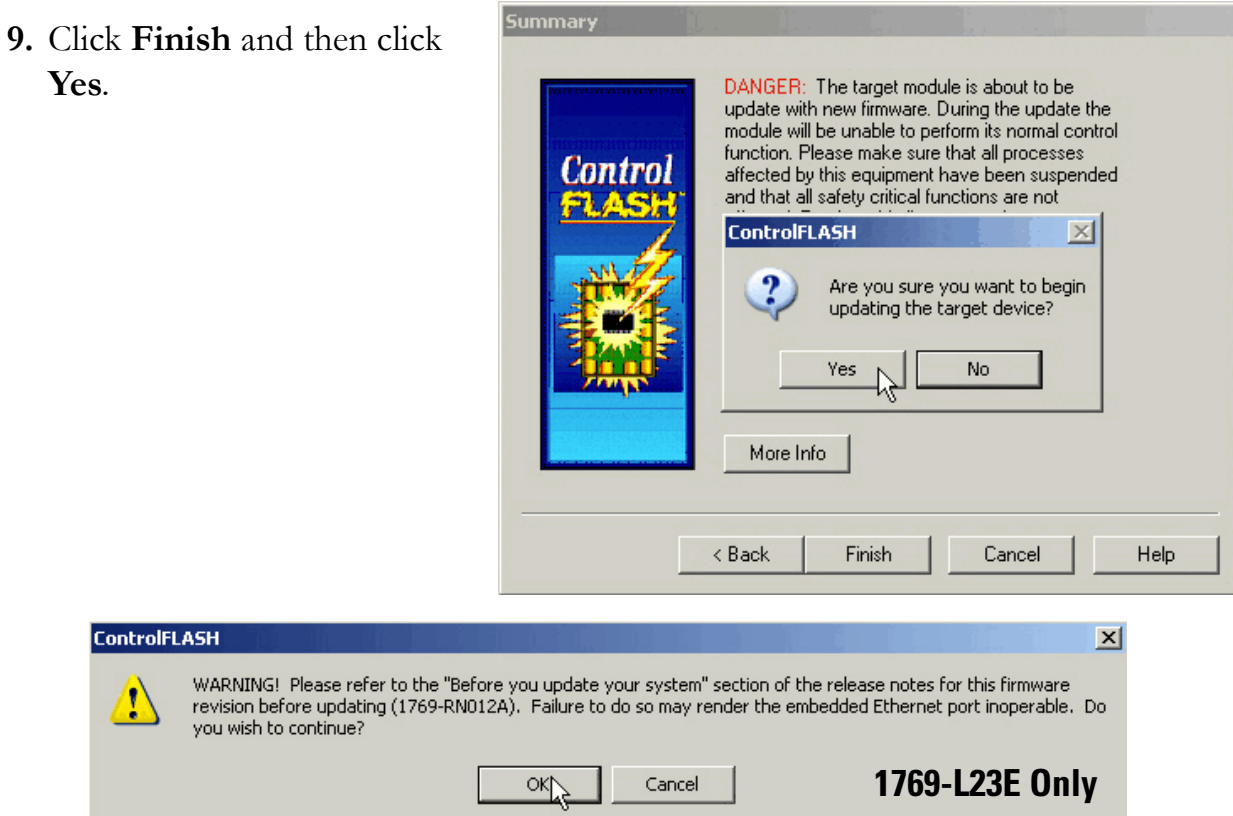

**10.** If updating a 1769-L23E packaged controller, click **OK** after reading the release notes.

The firmware upgrade begins.

**IMPORTANT Do not interupt the firmware upgrade once it has begun.**

> Interrupting the firmware upgrade may result in an inoperable packaged controller. After the Upgrade Status dialog box indicates the upgrade is complete, you may proceed.

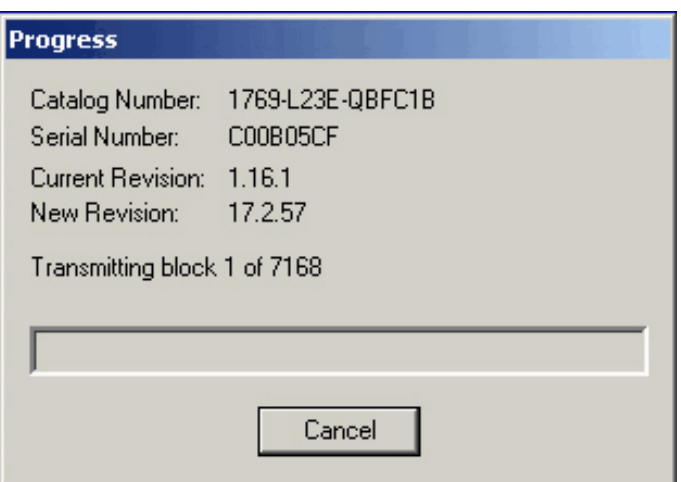

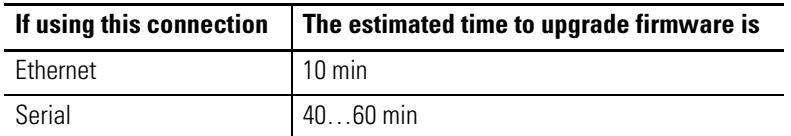

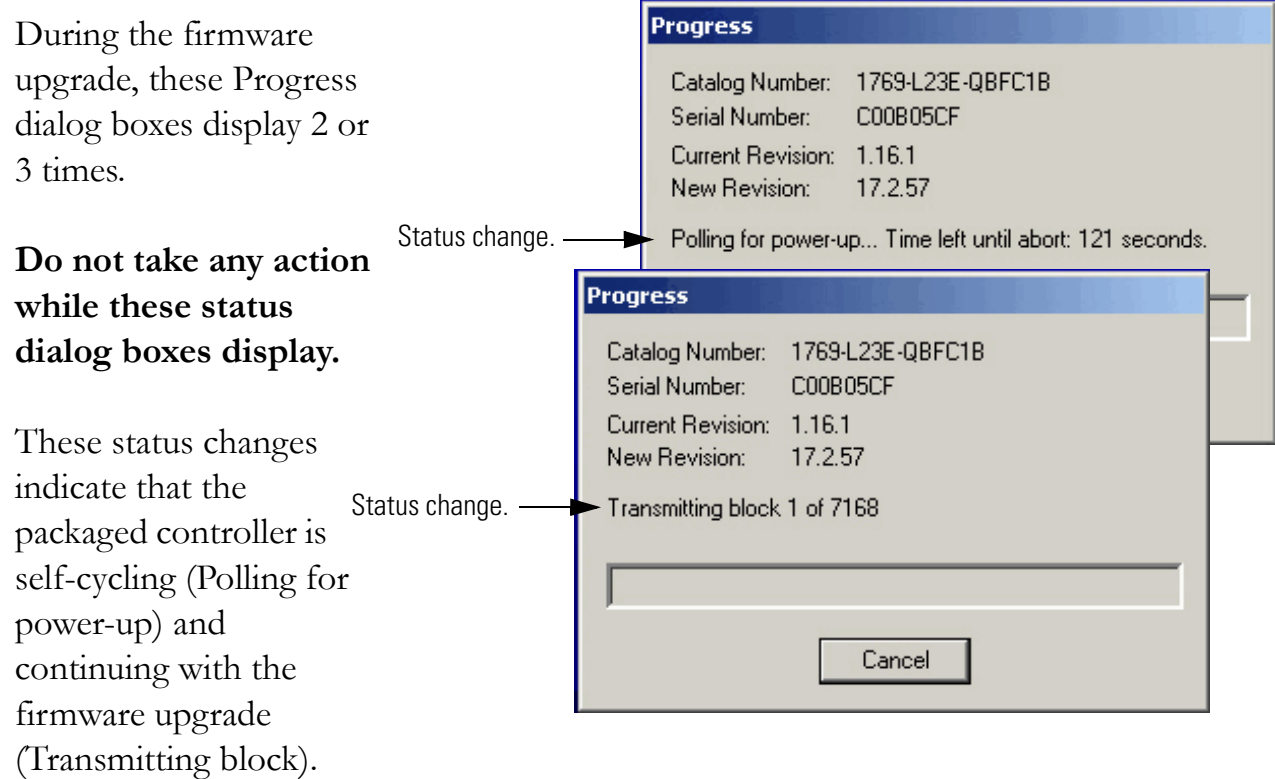

The Upgrade Status dialog box indicates that the firmware upgrade has been successfully completed.

#### **11.** Click **OK**.

**12.** To close the ControlFlash utility, click **Cancel** and then click **Yes**.

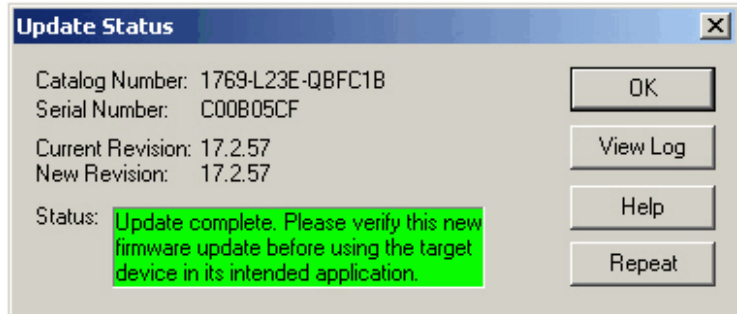

#### **Install Additional Software**

- If you are completing the PanelView Plus chapters in this quick start, install FactoryTalkView Machine Edition and RSLinx Enterprise software from the FactoryTalkView Machine Edition package. This software must be installed before you install any additional software.
- If you are using a DeviceNet network, install RSNetWorx for DeviceNet software.

## **Additional Resources**

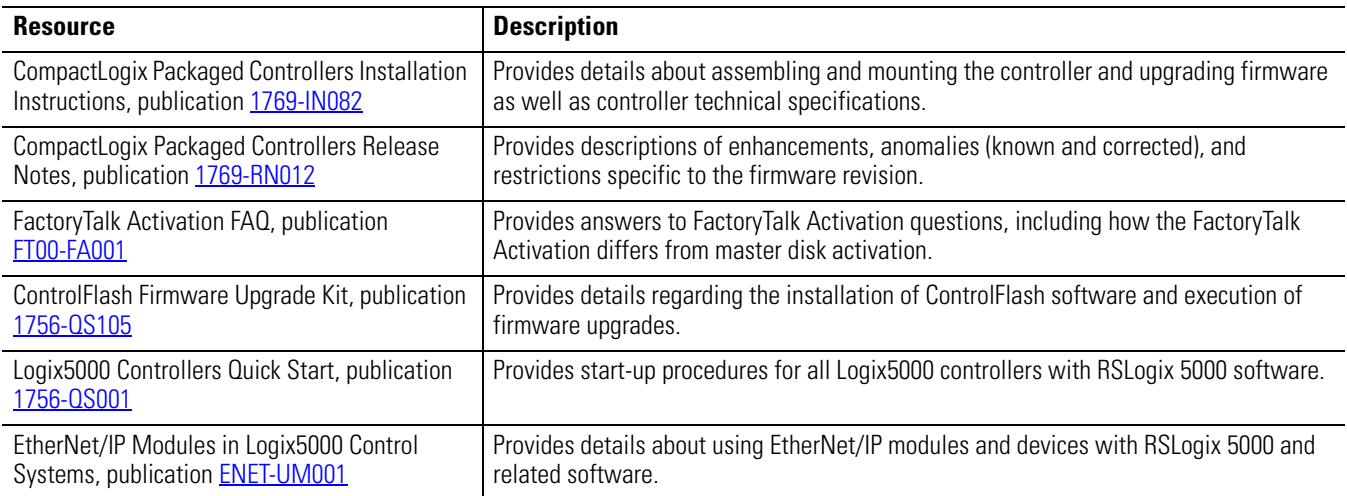

Publications are available for viewing or electronic download at [http://literature.rockwellautomation.com.](http://www.literature.rockwellautomation.com)

#### **Notes:**

# <span id="page-52-0"></span>**Create a Project Using RSLogix 5000 Software**

In this chapter you create a project in RSLogix 5000 programming software. In the project you use ladder logic to create a push button that controls a light on a digital output of the controller. This project is used in subsequent chapters to test communication with other devices.

For a programming quick reference and more information about programming your CompactLogix packaged controller, see [Chapter 5](#page-232-0) of the user manual, Program the Packaged [Controller](#page-232-0), on [page 233](#page-232-0).

### **Before You Begin**

- Install the required software, see *Chapter 2*.
- Configure your network, see *[Chapter 2](#page-28-1)*.

## **What You Need**

• A CompactLogix packaged controller (1769-L23E-QB1B, 1769-L23-QBFC1B, or 1769-L23E-QBFC1B).

### **Follow These Steps**

Complete these steps.

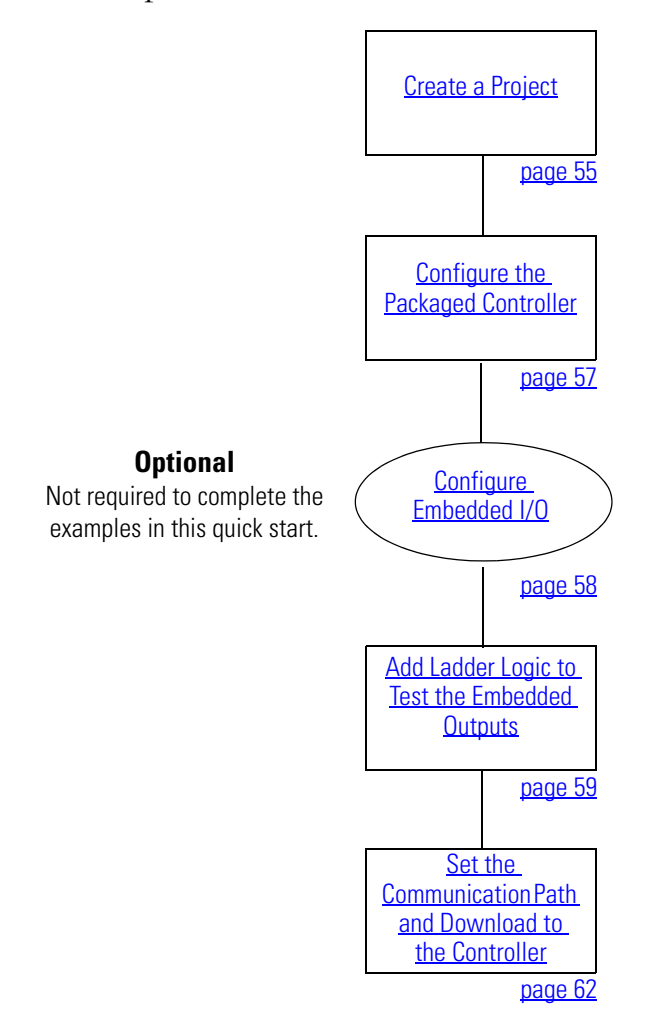

#### <span id="page-54-0"></span>**Create a Project**

#### *All controllers*

**1.** Open RSLogix 5000 software by clicking **Start > Programs > Rockwell Software > RSLogix 5000 Enterprise Series > RSLogix 5000**.

The Quick Start window displays in the RSLogix workspace.

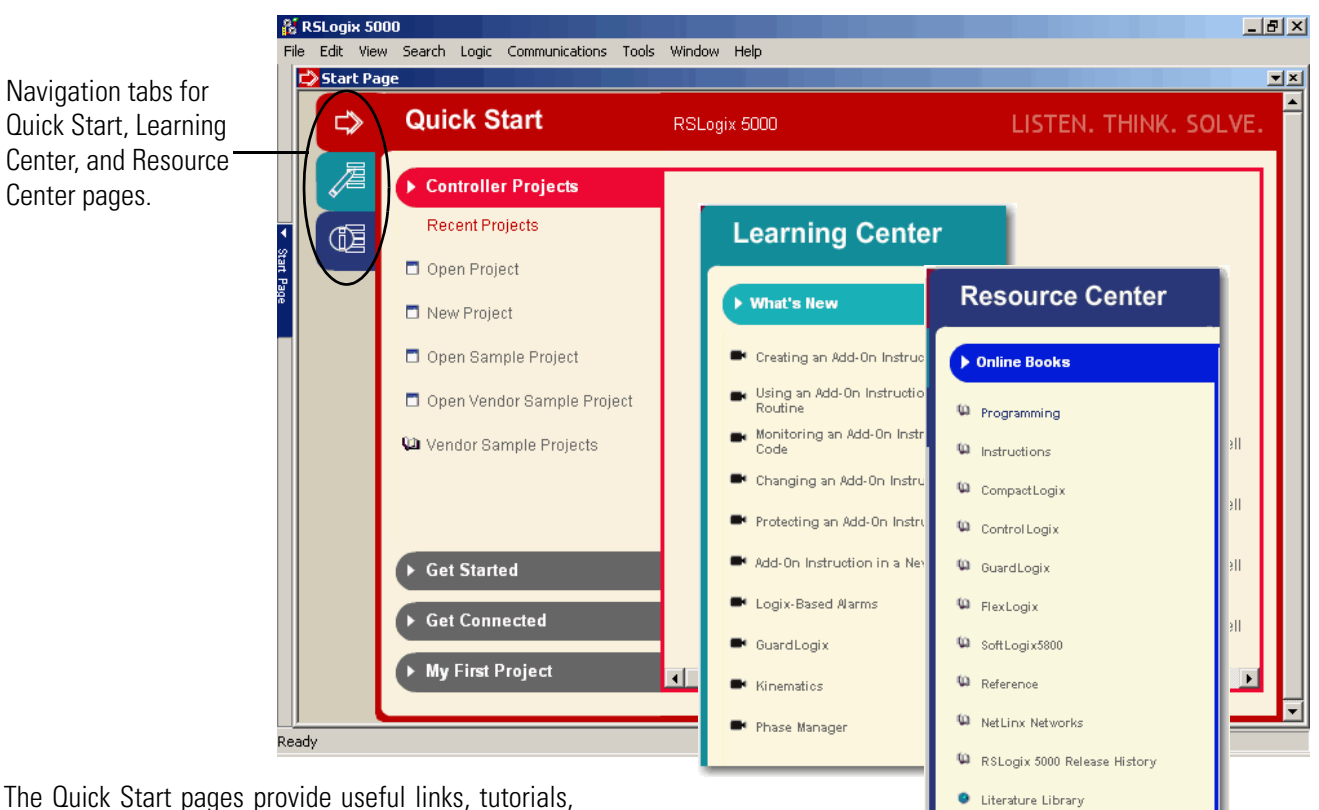

The Quick Start pages provide useful links, tutorials, training videos, and other tools you may choose to view before beginning your project.

**2.** Click **New Project**.

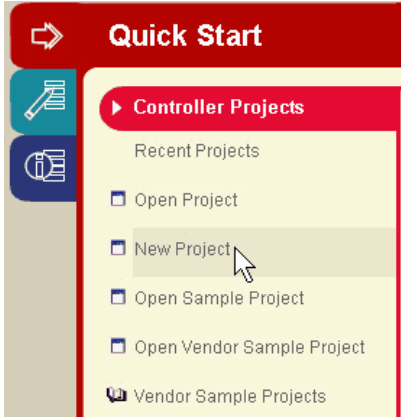

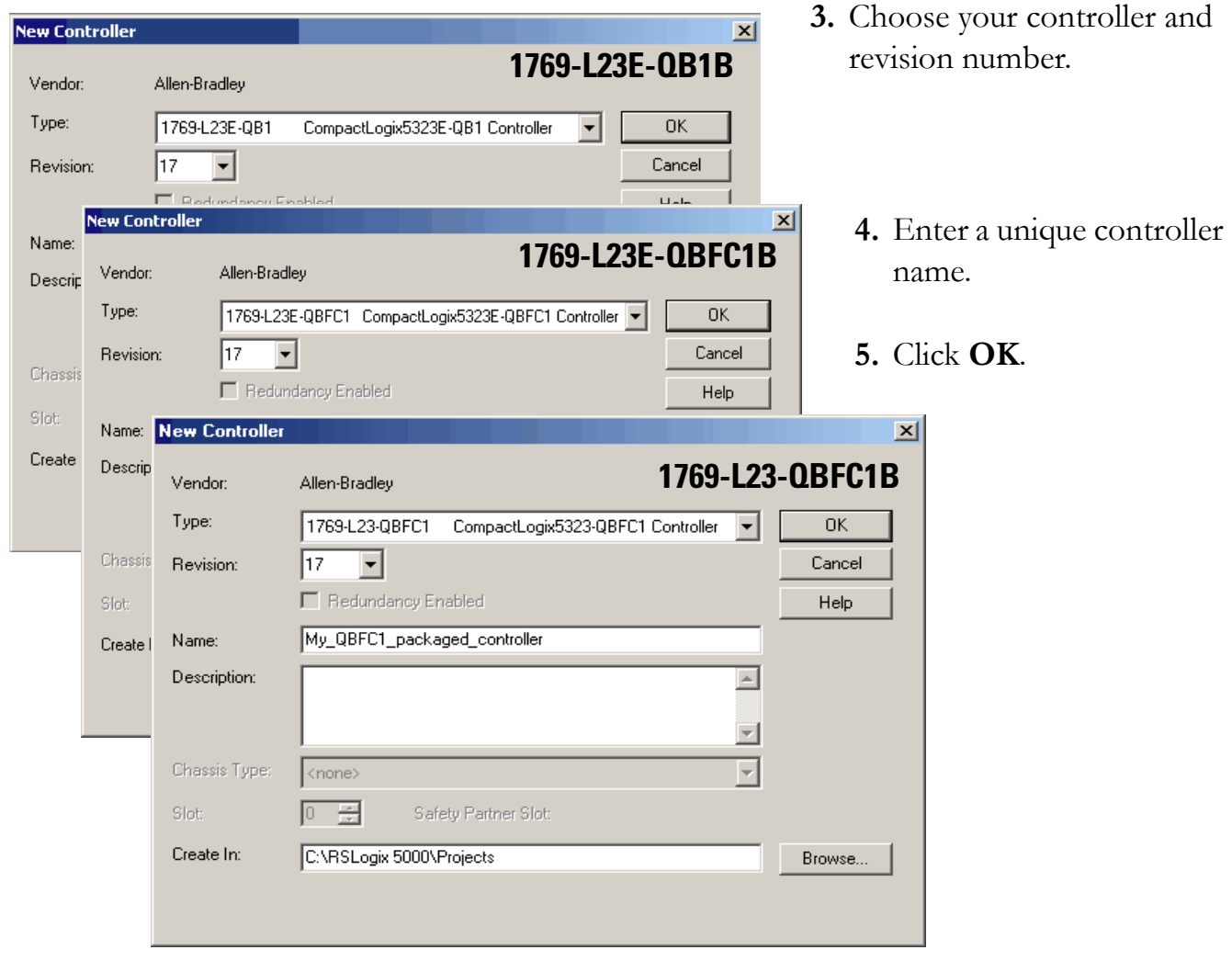

## <span id="page-56-0"></span>**Configure the Packaged Controller**

## *All 1769-L23E controllers*

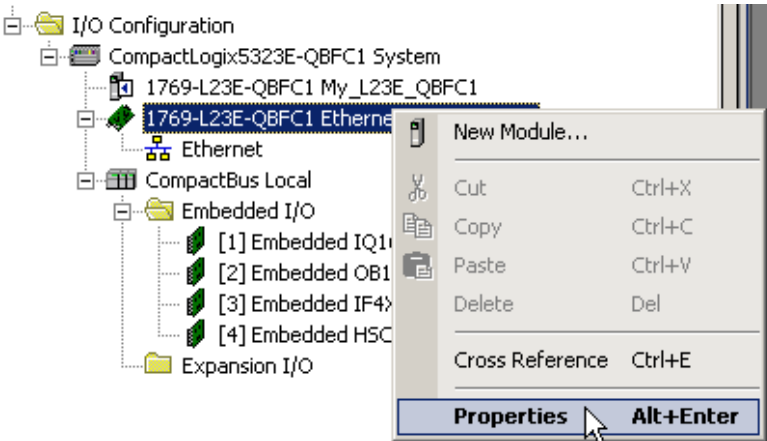

- **1.** Right-click the Ethernet Port and choose **Properties**.
- **2.** Enter the controller's IP address (recorded on the [Network Worksheet](#page-238-0)) and click **OK**.

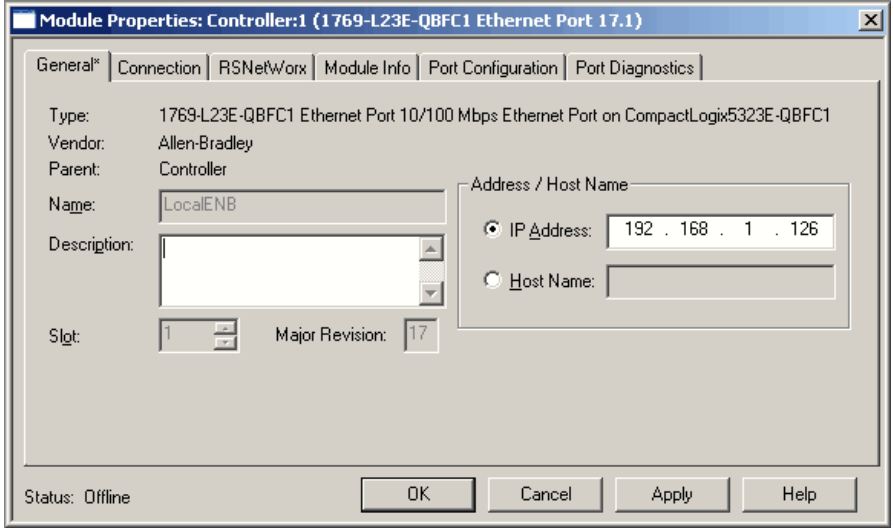

#### <span id="page-57-0"></span>**Configure Embedded I/O**

#### *Not required for quick start examples*

The quick start examples use the default configuration of the embedded I/O. Before you use the embedded I/O in your application, you may choose to configure the embedded I/O specific to your application.

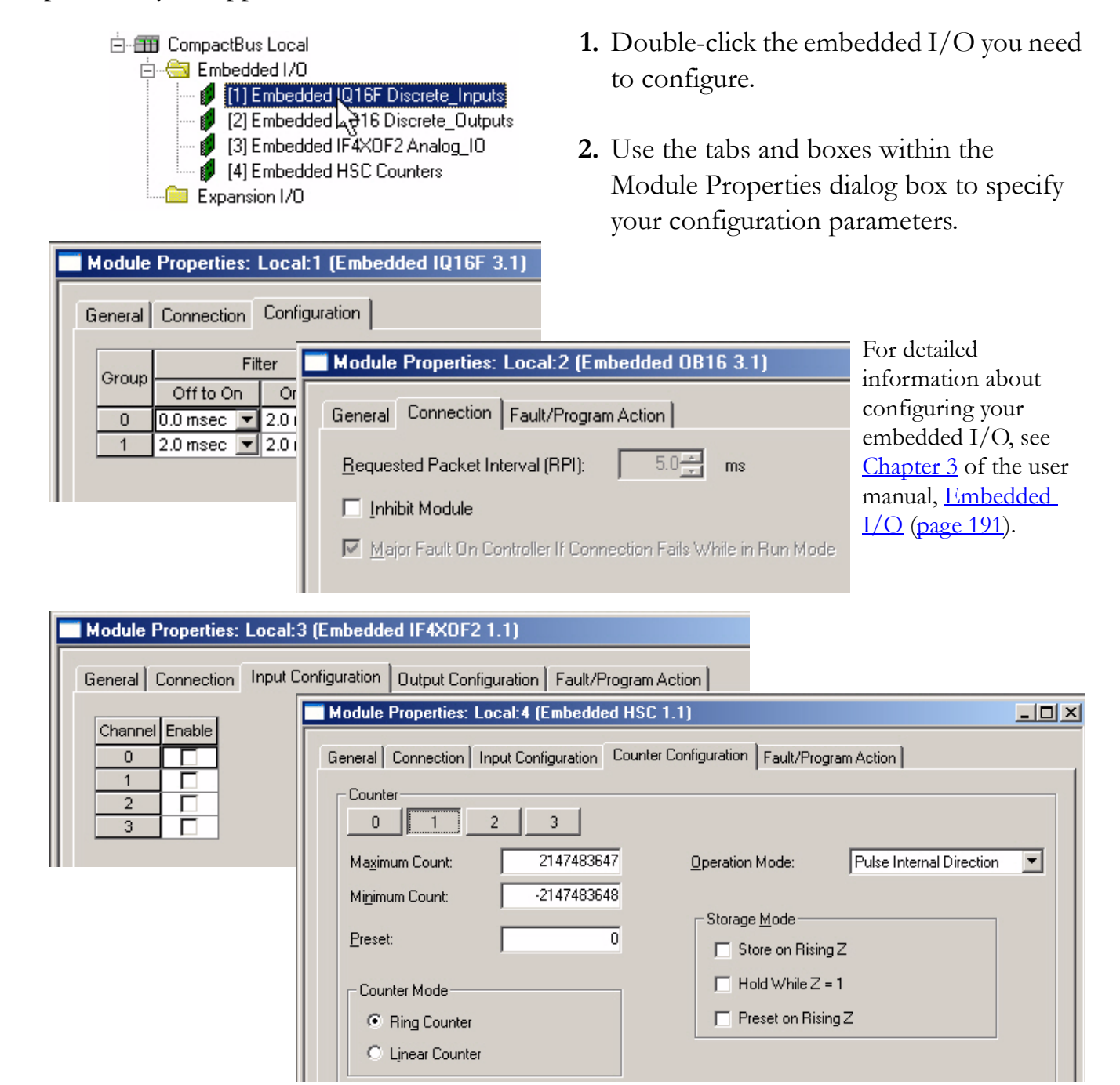

## <span id="page-58-0"></span>**Add Ladder Logic to Test the Embedded Outputs**

#### *All controllers*

**1.** Expand the **Tasks** folders and double-click **MainRoutine**.

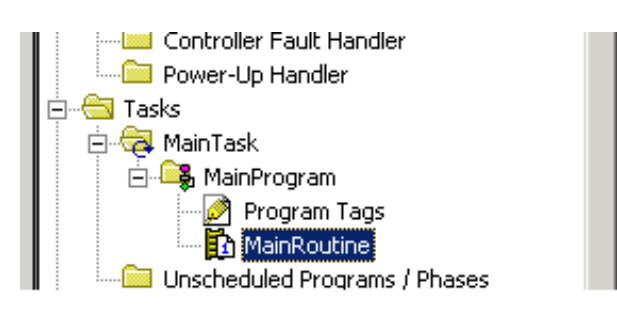

A blank MainRoutine opens.

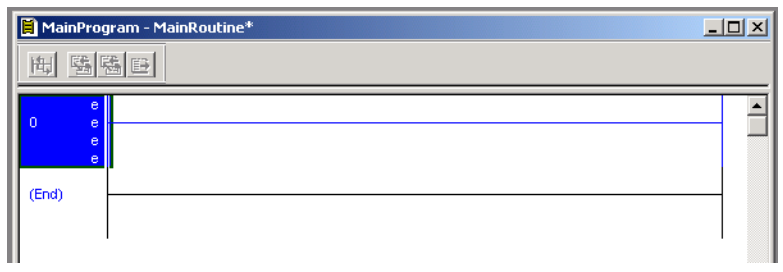

**2.** From the Element Toolbar, drag and drop an **Examine On** and an **Output Energize** element onto the rung.

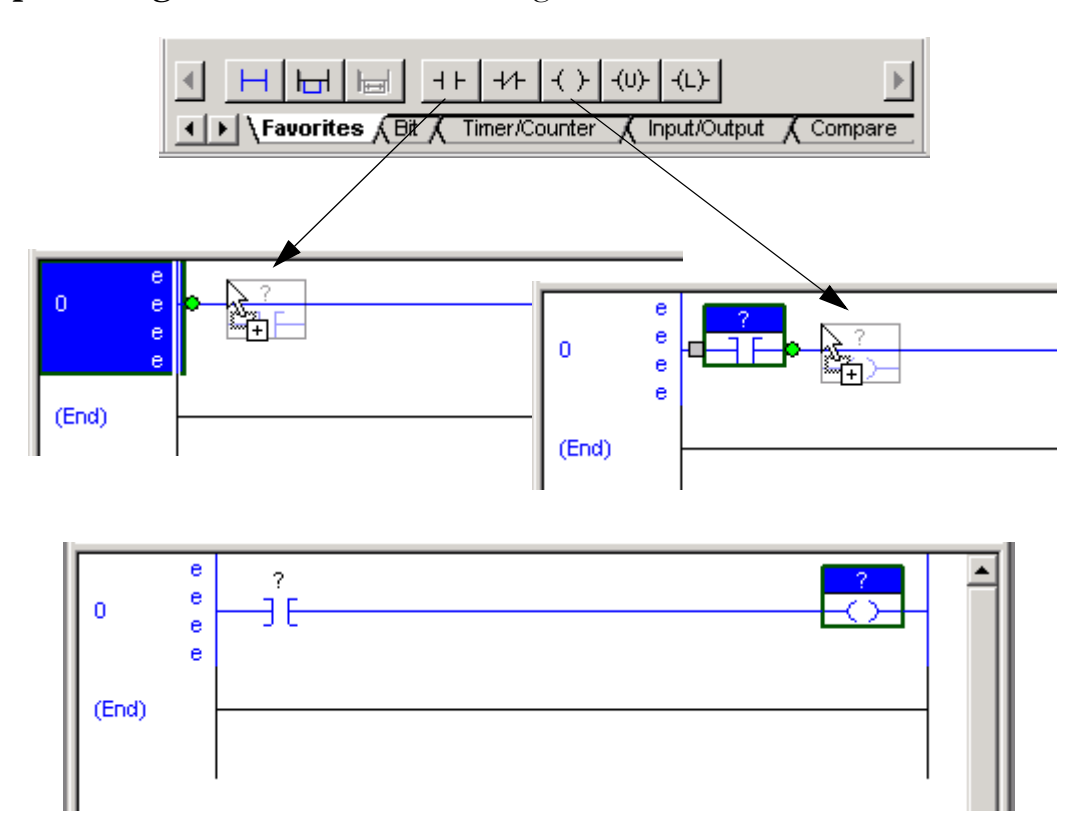

- **3.** Double-click the **?** in the Examine On.
- **4.** Type PB (for push button).
- **5.** Press Enter.
- **6.** Right-click PB and choose **New 'PB'**.
- **7.** Click **OK** to keep the defaults.

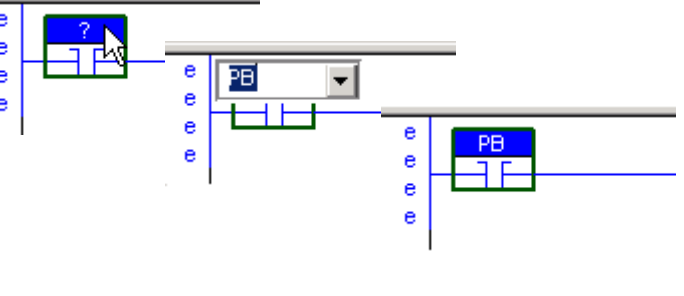

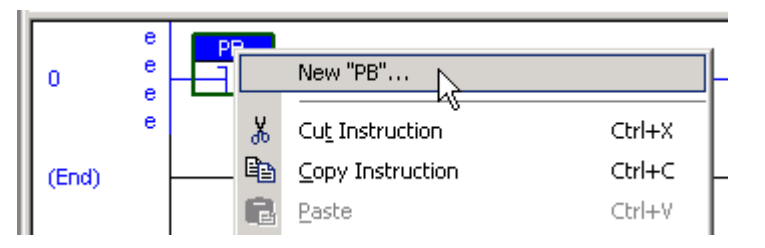

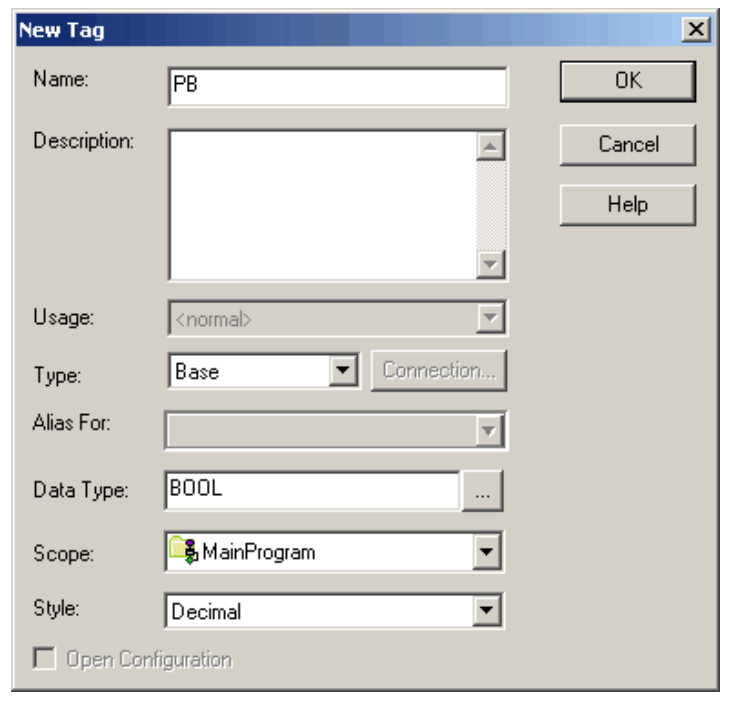

**8.** Name the Output Energize **Output\_Light**.

**IMPORTANT** Do not use spaces in the tag name. Use underscores ( ) instead.

Light

Output

**9.** Right-click the Output\_Light tag name and choose **New 'Output\_Light'**.

Output\_Light is an alias tag for the I/O point tag name. This lets you assign a simple name to a physical I/O point address.

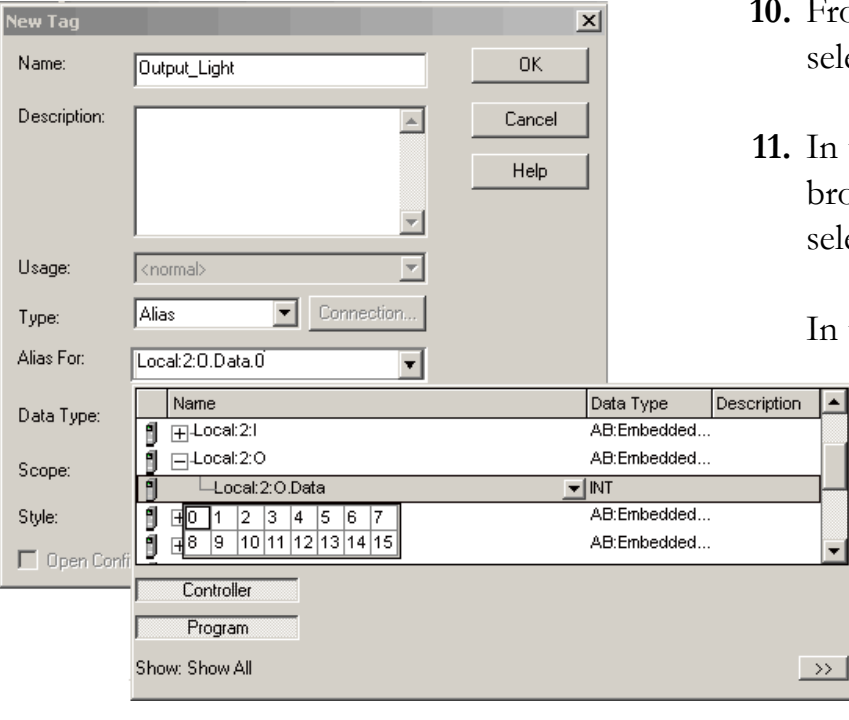

- $\blacktriangle$ El inkt Outpu New "Output\_Light" Ctrl+W ¥, Cut Instruction Ctrl+X la Copy Instruction Ctrl+C
- om the Type pull-down menu, ect **Alias**.
- **11.** In the Alias For pull-down menu, browse to a local output point and ect any bit.

this example, Local:2:O.Data.0 is used.

**12.** Click **OK**.

The output shows the specified output.

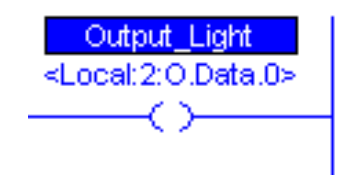

## <span id="page-61-0"></span>**Set the Communication Path and Download to the Controller**

#### *All 1769-L23 controllers*

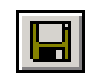

**1. Save** your changes.

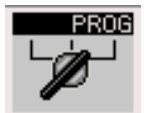

**2.** Move the keyswitch on your controller to Program.

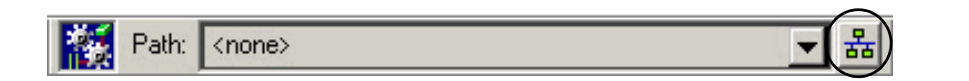

**3.** Click the **RSWho** button.

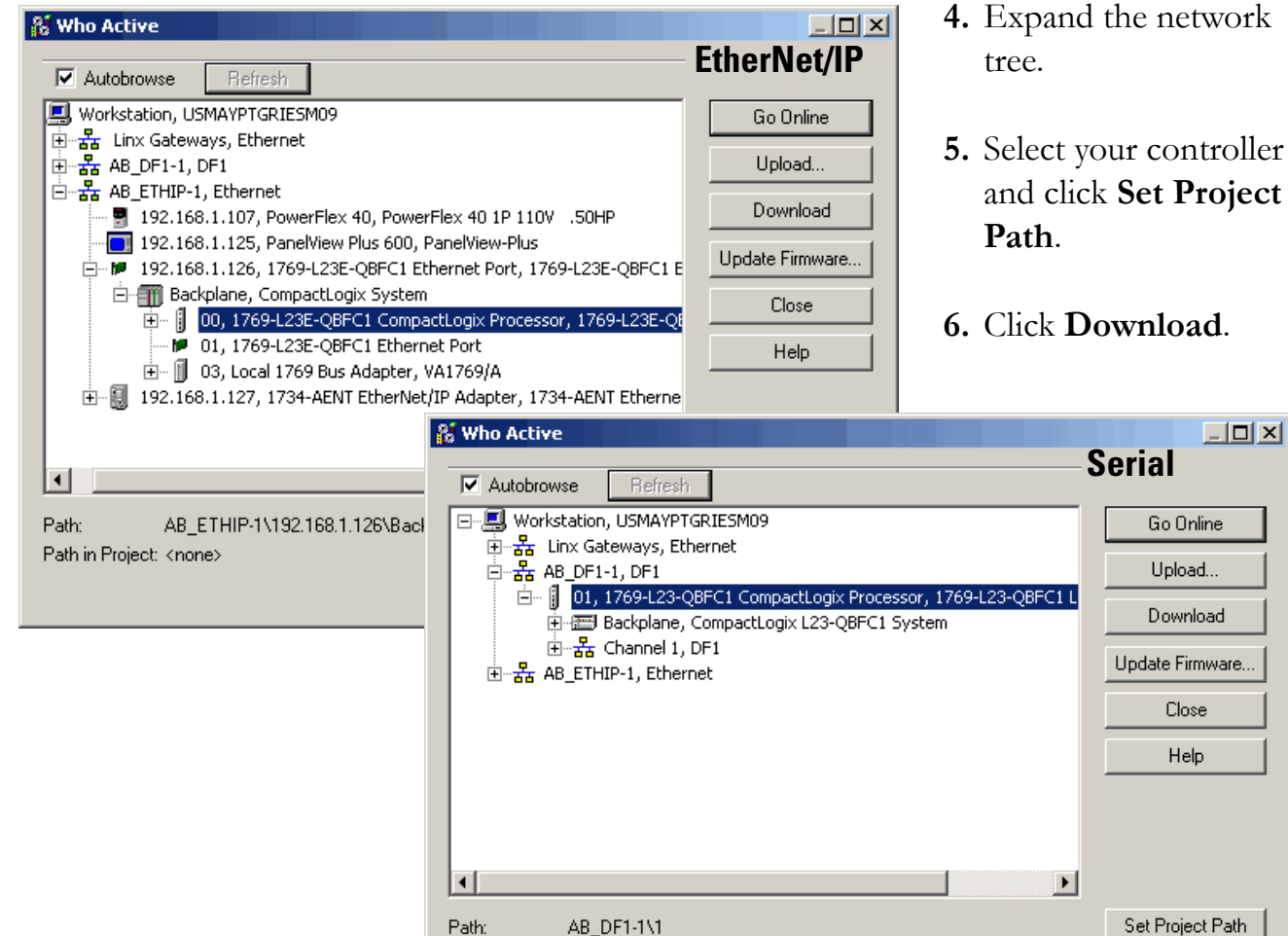

Path in Project: <none>

Clear Project Path

ad ware..

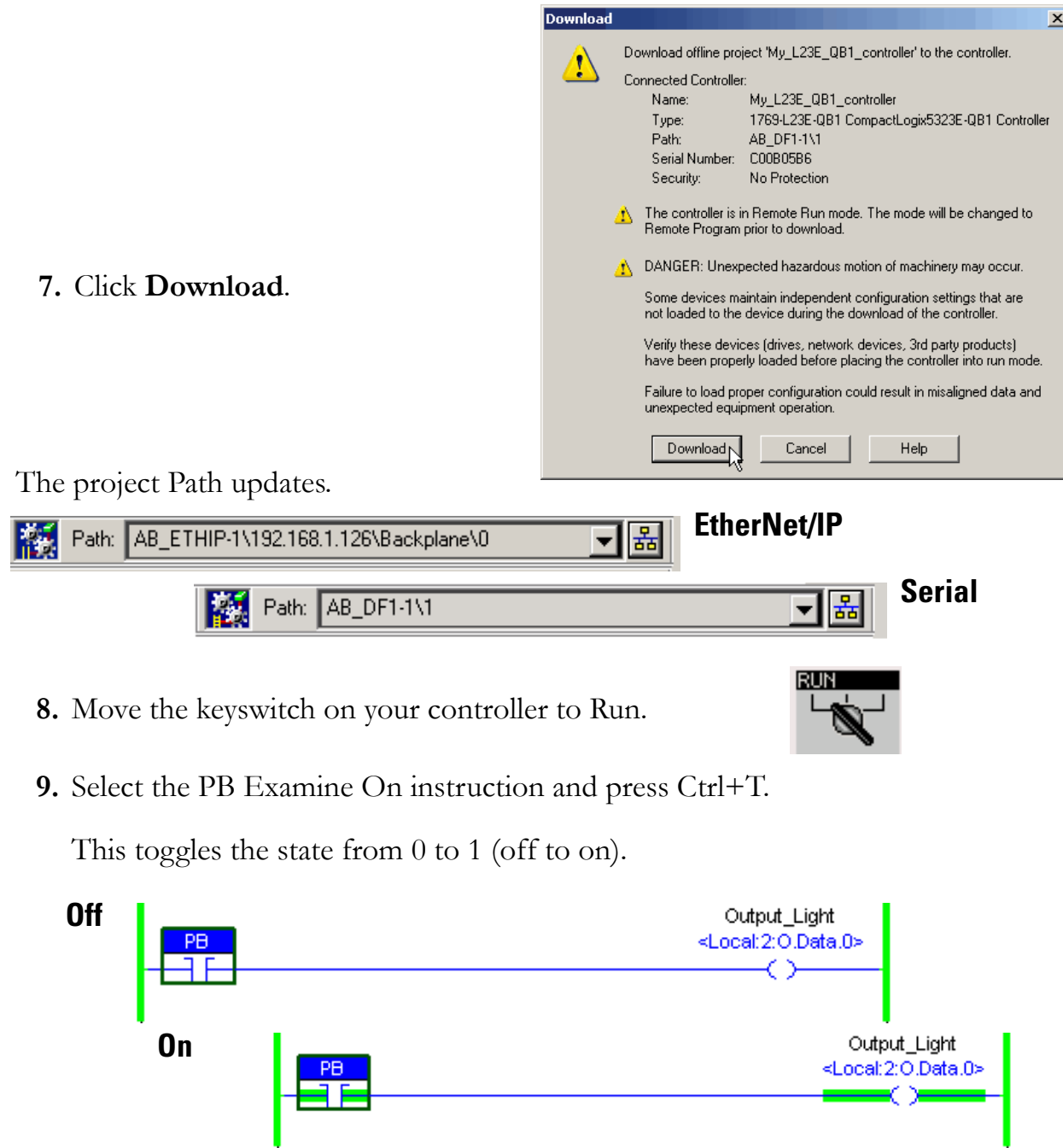

- **10.** Verify that the LED indicator on the digital output of the controller turns on.
- **11.** Press Ctrl+T to toggle the state back to 0 (off).
- **12.** Go Offline.

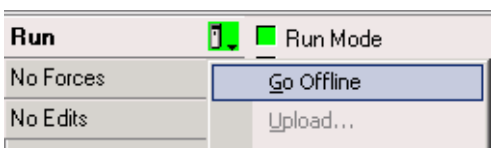

## **Additional Resources**

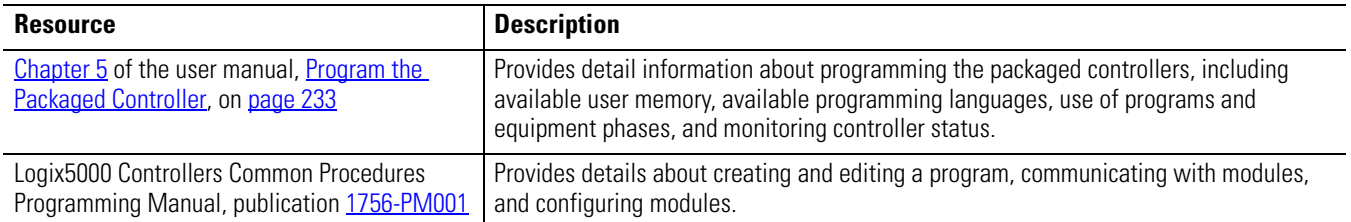

Thesemanuals are available for viewing or electronic download at http://literature.rockwellautomation.com.

# **Add POINT I/O**

In this chapter, you install the 1734 POINT I/O network adapter and the 1734 POINT I/O modules. You then add POINT I/O modules to your project using RSLogix 5000 programming software. You also add ladder logic and download the project to the controller so you can test communication with an I/O module. This project builds upon the program created in *[Chapter 3](#page-52-0)*.

## **Before You Begin**

- Create a project in RSLogix 5000 programming software, see *Chapter 3*.
- Select the appropriate mounting base for I/O modules:
	- **–** if you use a 1734-IT2I module, then use the 1734-TBCJC.
	- **–** for all other I/O modules, use the 1734-TB or 1734-TBS.

## **What You Need**

- POINT I/O adapter: 1734-AENT for Ethernet./IP network.
- POINT I/O mounting bases: 1734-TB or 1734-TBS, and 1734-TBCJC.
- A digital-output POINT I/O module. The examples use a 1734-OB4E.
- Power supply: 1794-PS3 or 1794-PS13.
- This chapter also uses the 1734-IB4 module as an example, however, use of the module is not required.

### **Follow These Steps**

If you are using POINT I/O modules, complete these steps.

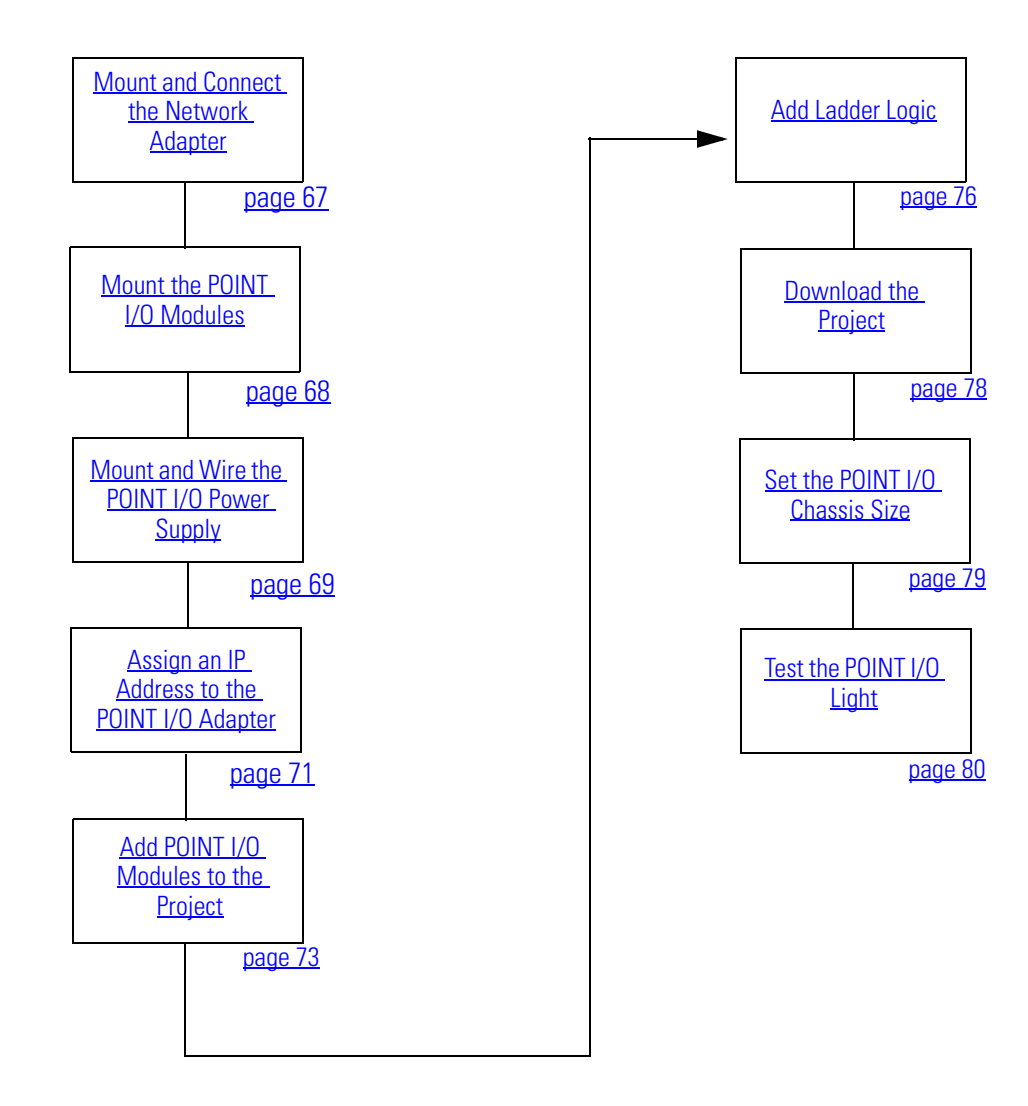

#### <span id="page-66-0"></span>**Mount and Connect the Network Adapter**

#### *EtherNet/IP network*

**1.** Locate the Ethernet address (MAC), found next to the label. Record the Ethernet address (MAC) for the POINT I/O adapter on the [Network Worksheet](#page-238-0).

This address is used to set the IP address later in the quick start.

**2.** Set the address to a value greater than or equal to 256.

This example uses 999.

- **3.** Remove the safety end cap.
- **4.** Press the adapter onto the DIN rail.
- **5.** Insert an Ethernet cable.

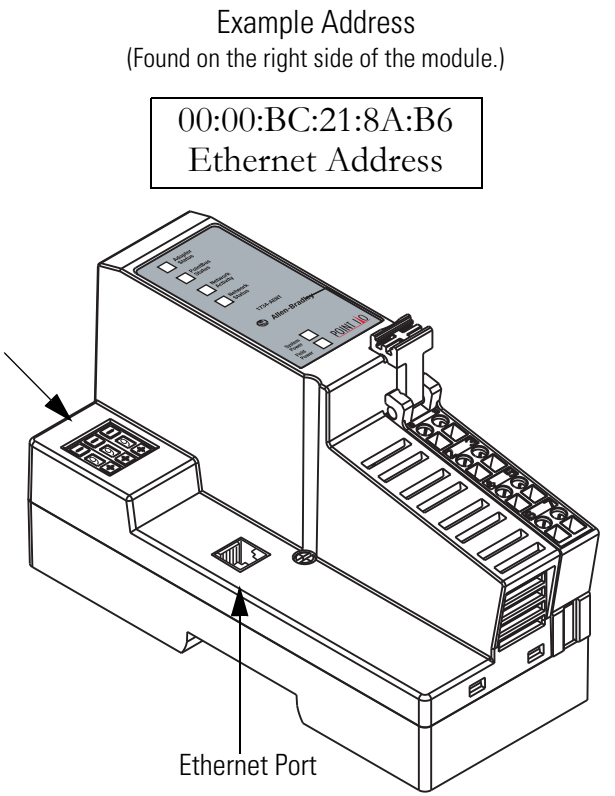

## <span id="page-67-0"></span>**Mount the POINT I/O Modules**

#### *All controllers, POINT I/O modules, and wiring bases*

**IMPORTANT** The 1734-IT2I module must be mounted in the 1734-TBCJC wiring base. All other modules can be mounted in either of the 1734-TB or 1734-TBS wiring bases.

- **1.** Using a small, flathead screwdriver, rotate the keyswitch to match the figure on the I/O module. **2.** Press the module into the wiring base. **3.** Snap the handle up. **4.** Complete steps 1–3 with all POINT I/O modules. **5.** Slide the first module and wiring base assembly along the adapter and press it onto the DIN rail. Handle Figure on Module **Wiring Base Module**
- **6.** Repeat with all of the I/O assemblies.

Tongue-and-groove Slots

## <span id="page-68-0"></span>**Mount and Wire the POINT I/O Power Supply**

#### *1794-PS3 or 1794-PS13 power supplies*

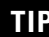

**TIP** You can choose to power your POINT I/O with the listed POINT I/O power supplies, or, use the DC power supply powering your packaged controller. Any 24V DC power supply can be used with the POINT I/O.

Verify that any power supply you use is disconnected before wiring power.

**1.** Hook the upper-lip of the DIN rail latch onto the DIN rail. Upper-lip of DIN-rail latch.  $\bigcirc$ S.  $\overline{m_{\alpha} x}$ О **2.** Press the module onto the DIN rail.

#### **WARNING**

Verify that all incoming power is turned off before wiring power.

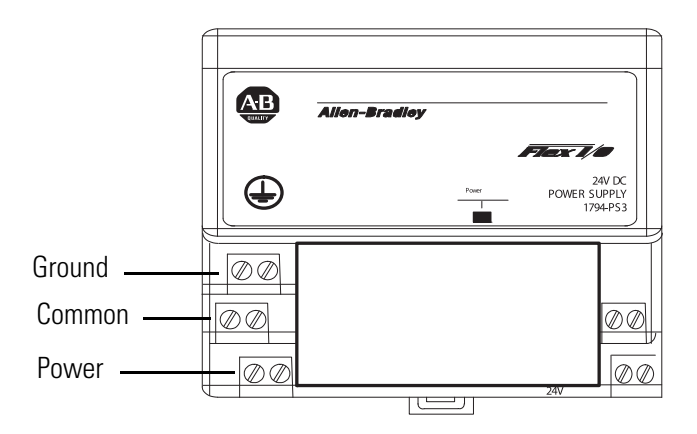

**3.** Connect the 120/230V AC power, 120/230V AC common and AC Ground wires.

### **Wire the Adapter and I/O Modules to the Power Supply**

*POINT I/O adapter, I/O modules, and power supply*

- **1.** Connect the 12/24V DC common and 12/24V DC power wires from the power supply to the adapter.
- **2.** Refer to the individual POINT I/O installation instructions for wiring the I/O modules.
- **3.** Turn on incoming power.

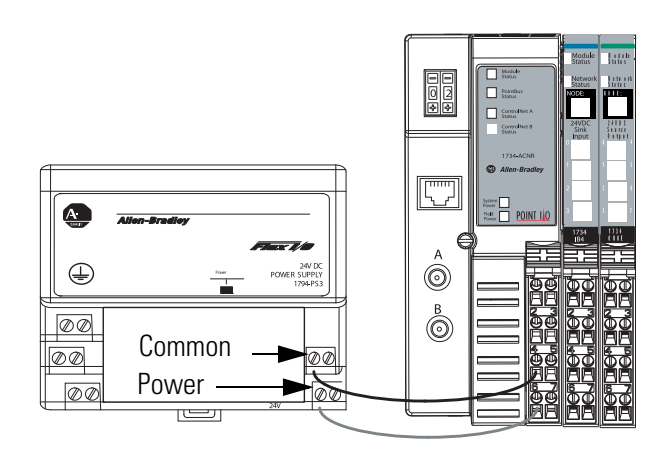

## <span id="page-70-0"></span>**Assign an IP Address to the POINT I/O Adapter**

#### *EtherNet/IP network*

In this chapter, you use the BOOTP/DHCP server to assign an IP address to the POINT I/O adapter. You use the BootP server that was installed with RSLogix 5000 programming software.

**TIP** Devices on the EtherNet/IP network broadcast requests for IP addresses until the IP addresses have been assigned.

> The procedure in this chapter uses the BOOTP server packaged with RSLogix 5000 software to assign IP addresses, however, any industry-standard BootP server can be used.

**1.** After you have installed and connected your adapter, launch the BOOTP/DHCP Server utility.

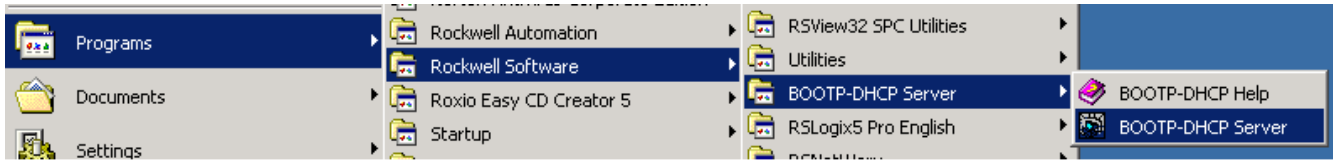

**2.** From the Tools menu, choose **Network Settings**.

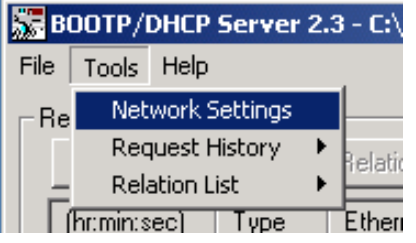

- **3.** Enter the Subnet Mask from the [Network Worksheet](#page-238-0).
- **4.** Click **OK**.

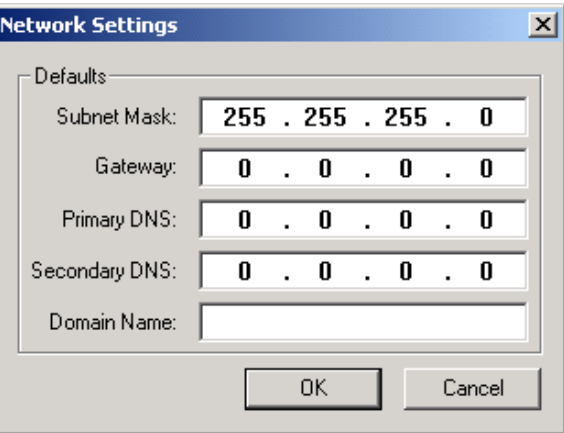

The Request History displays all the devices, including the packaged controller, on your network that need an IP address. The Ethernet address (MAC ID) of the adapter corresponds with the address you recorded on [Network Worksheet](#page-238-0).

- **5.** Double-click the request from your adapter.
- **6.** Enter the IP address and record it on the [Network Worksheet](#page-238-0) inside the back cover.

If you are not using an isolated network, obtain these numbers from your network administrator.

#### **7.** Click **OK**.

**IMPORTANT** For a device to retain its IP address through a power cycle, BootP/DHCP must be disabled. Complete step 8 to disable BootP/DHCP for the adapter.

#### **8.** To disable BootP/DHCP, select the adapter from the Relation List and click **Disable BOOTP/DHCP**.

[Disable BOOTP/DHCP] Command successful appears in the Status bar.

**9.** Close the BOOTP/DHCP Server utility.

If you are prompted to save changes, click **No**.

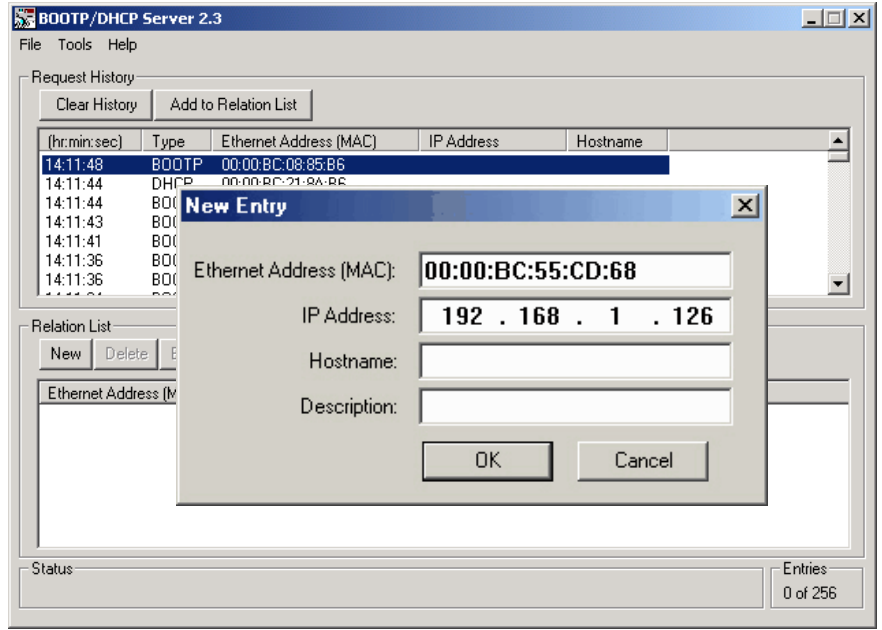

#### **IP Addresses Assigned Successfully**

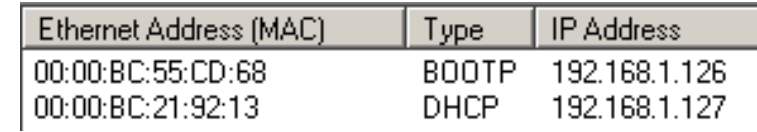

Disable BOOTP/DHCP
## **Add POINT I/O Modules to the Project**

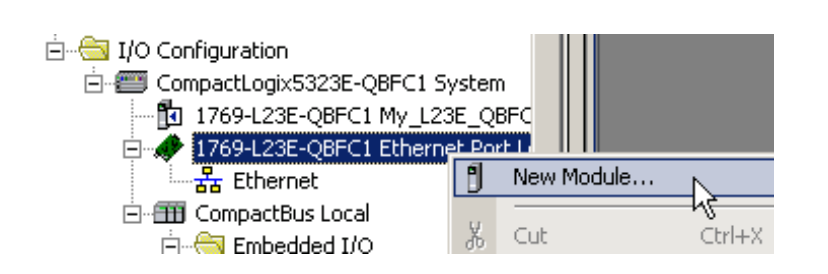

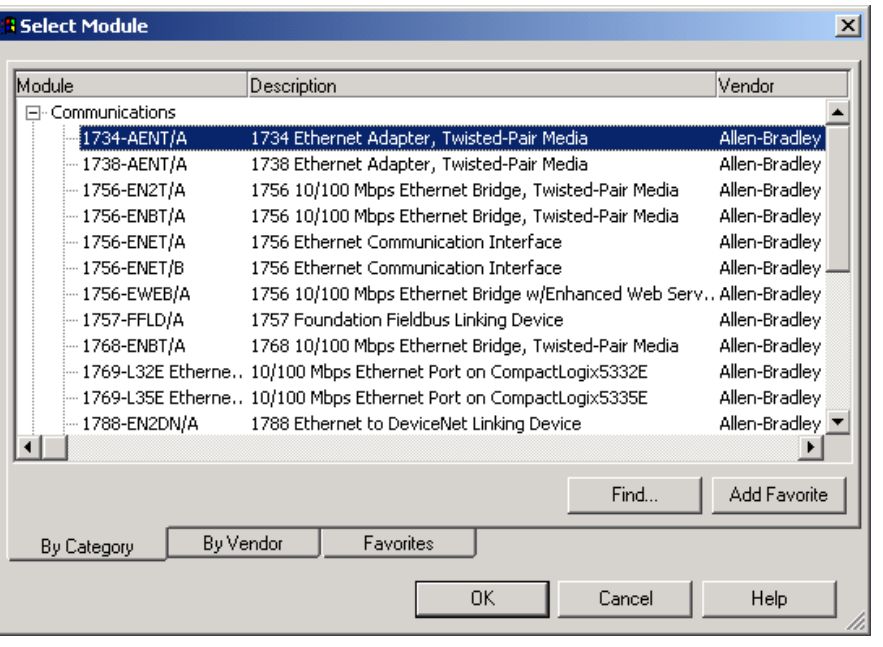

- **1.** Verify that your project is Offline.
- **2.** Right-click the network port and choose **New Module**.
	- **3.** Select the 1734-AENT POINT I/O network adap and click **OK**.

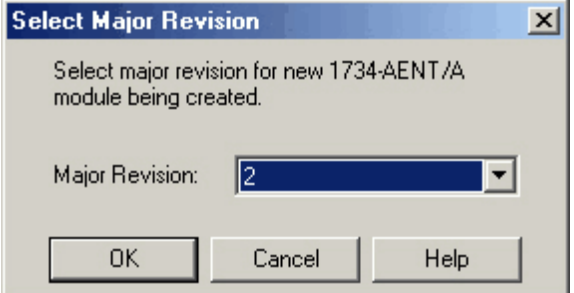

**4.** Specify the major revision and click **OK**.

Module Properties dialog box opens.

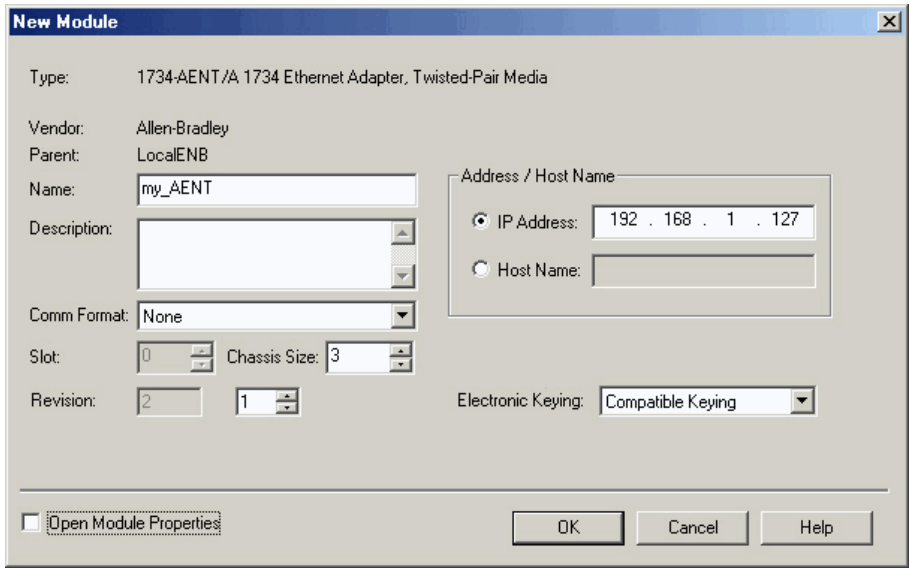

- **5.** Type a **name** for the adapter.
- **6.** Type the **IP address**.

Use the [Network Worksheet](#page-238-0) located inside the back cover as a reference.

- **7.** Select the **Chassis Size** (exact number of POINT I/O modules + 1 for the adapter).
- **8.** Verify that **Open Module Properties** is unchecked and click **OK**.

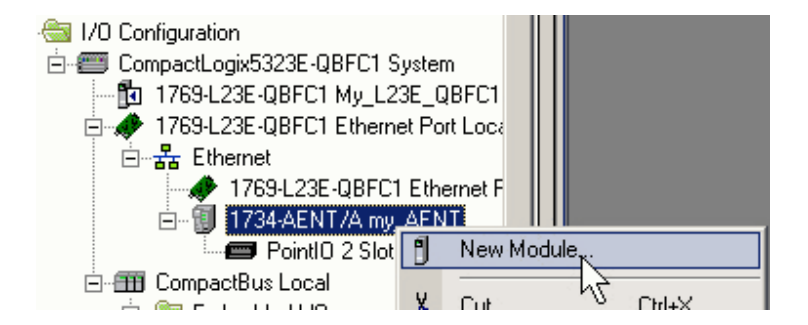

The adapter is added to the I/O configuration.

**9.** Right-click the 1734 POINT network adapter module and choose **New Module**.

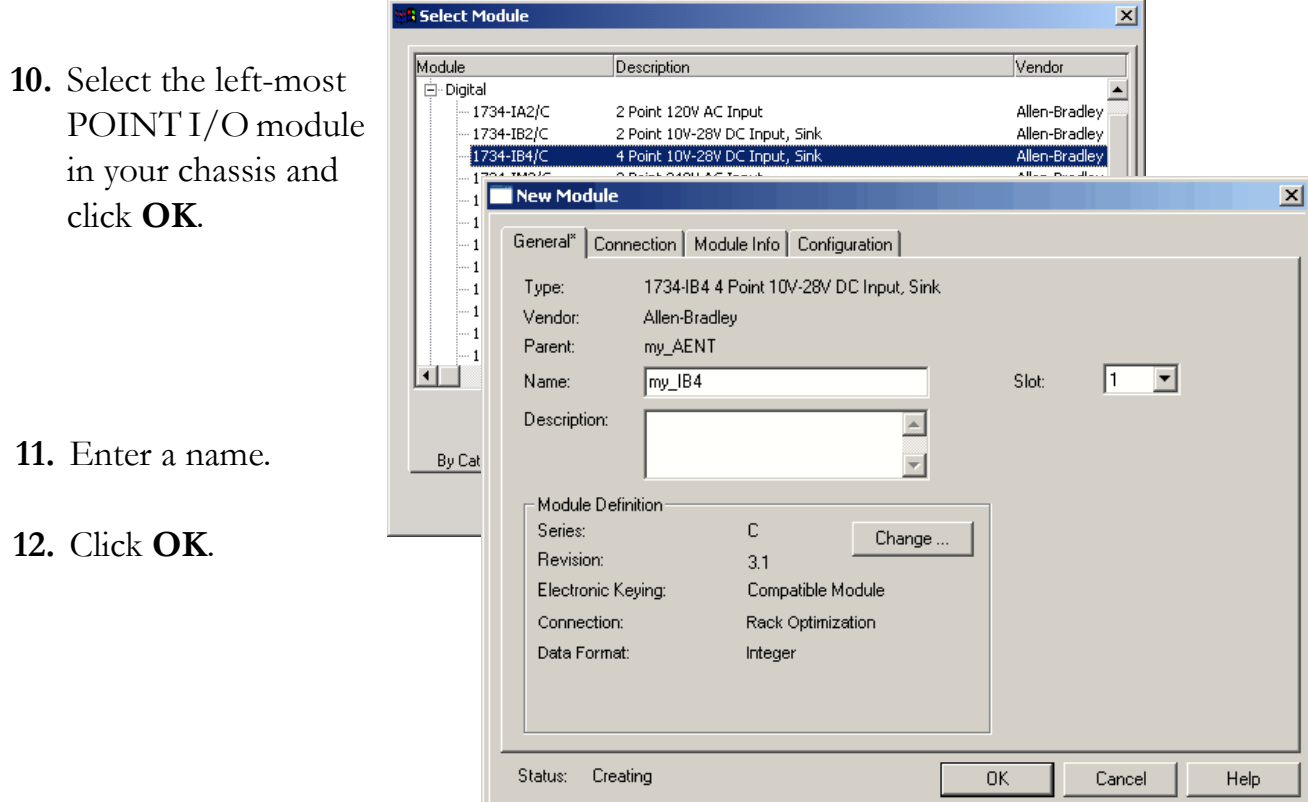

The module is added to the I/O Configuration.

**13.** Repeat steps 9…12 until all of your POINT I/O modules are added in order from left to right.

After you have completed adding your POINT I/O modules, go to [Add Ladder](#page-75-0)  [Logic](#page-75-0) on [page 76](#page-75-0).

#### **Completed Configuration of POINT I/O Modules**

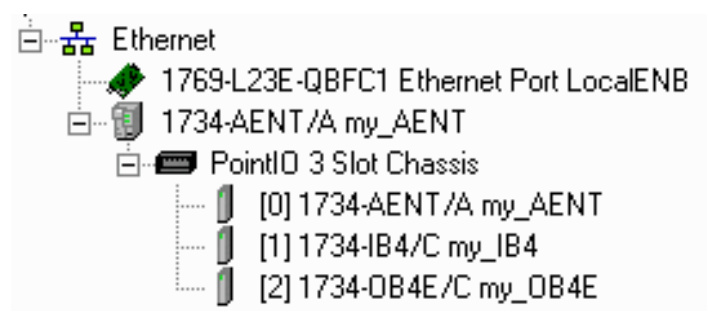

## <span id="page-75-0"></span>**Add Ladder Logic**

**1.** In the Main Routine, drag and drop a Branch onto the rung.

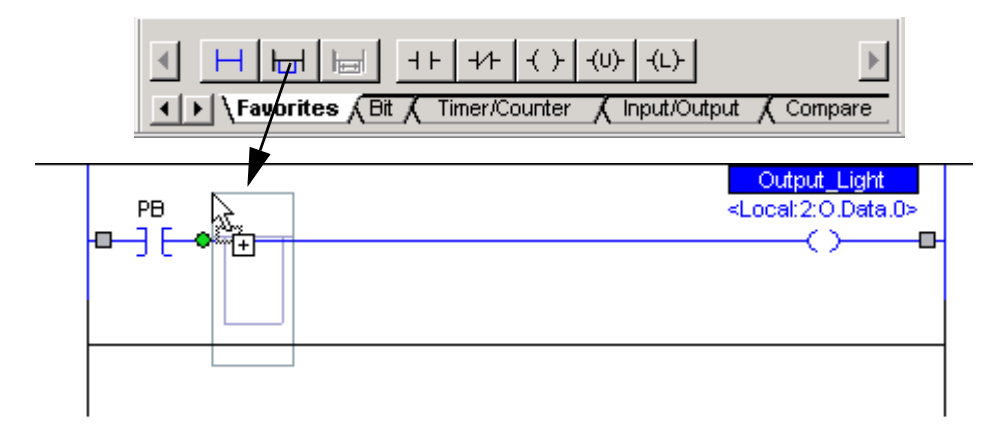

**2.** Expand the branch to the right side of Output \_Light.

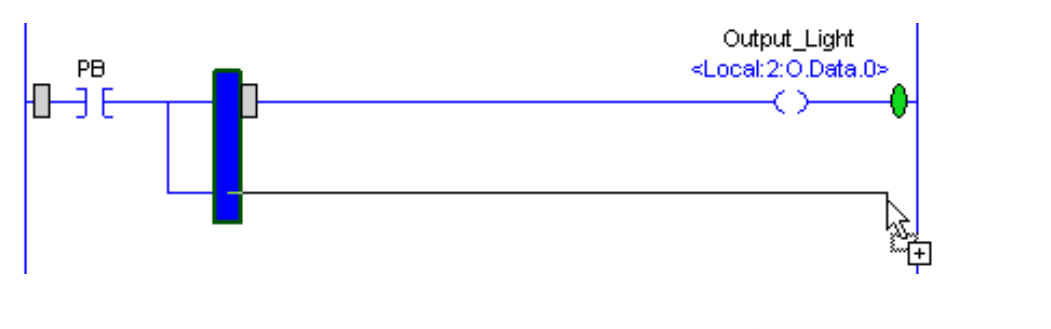

**3.** Drag and drop another Output Energize element Output\_Light <Local:2:O.Data.0> onto the Branch and name it *xxxx*\_Light ⇔ (where *xxxx* identifies your output module).OR4F Light

- **4.** Right-click the Light and choose **New '***xxxx***\_Light'**.
- **5.** From the Type pull-down, choose **Alias**.
- **6.** From the **Alias For** pull-down menu, browse to find your 1734 output module.
- **7.** Click the output point you want to use.
- **8.** Click **OK**.
- **9.** Click **Save**.

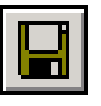

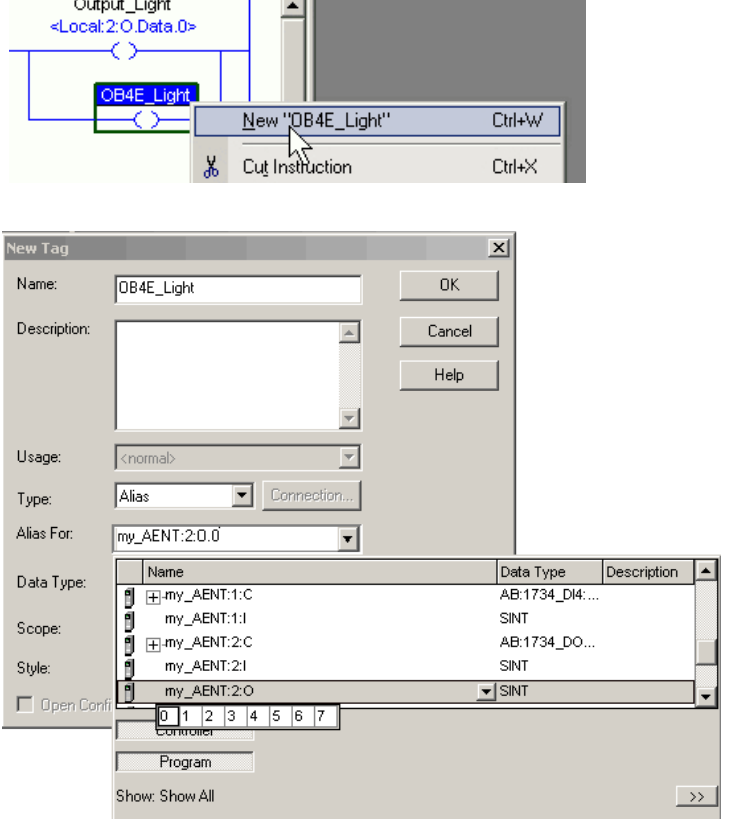

## **Download the Project**

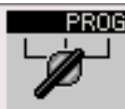

**1.** Move the keyswitch on your controller to Program.

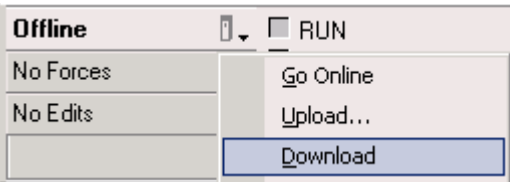

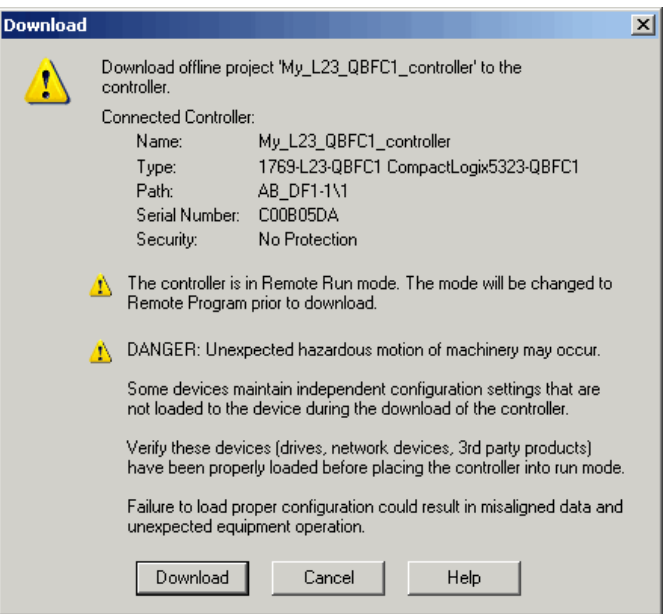

#### **3.** Click **Download**.

**2.** Click the Controller Status icon

and choose **Download**.

If you have no loads wired to your output modules, the red status LEDs indicators may start blinking.

If you are using an EtherNet/IP network, after you download to the controller, the 1734 modules may show faults. Setting the chassis size as shown in the next section should resolve these faults.

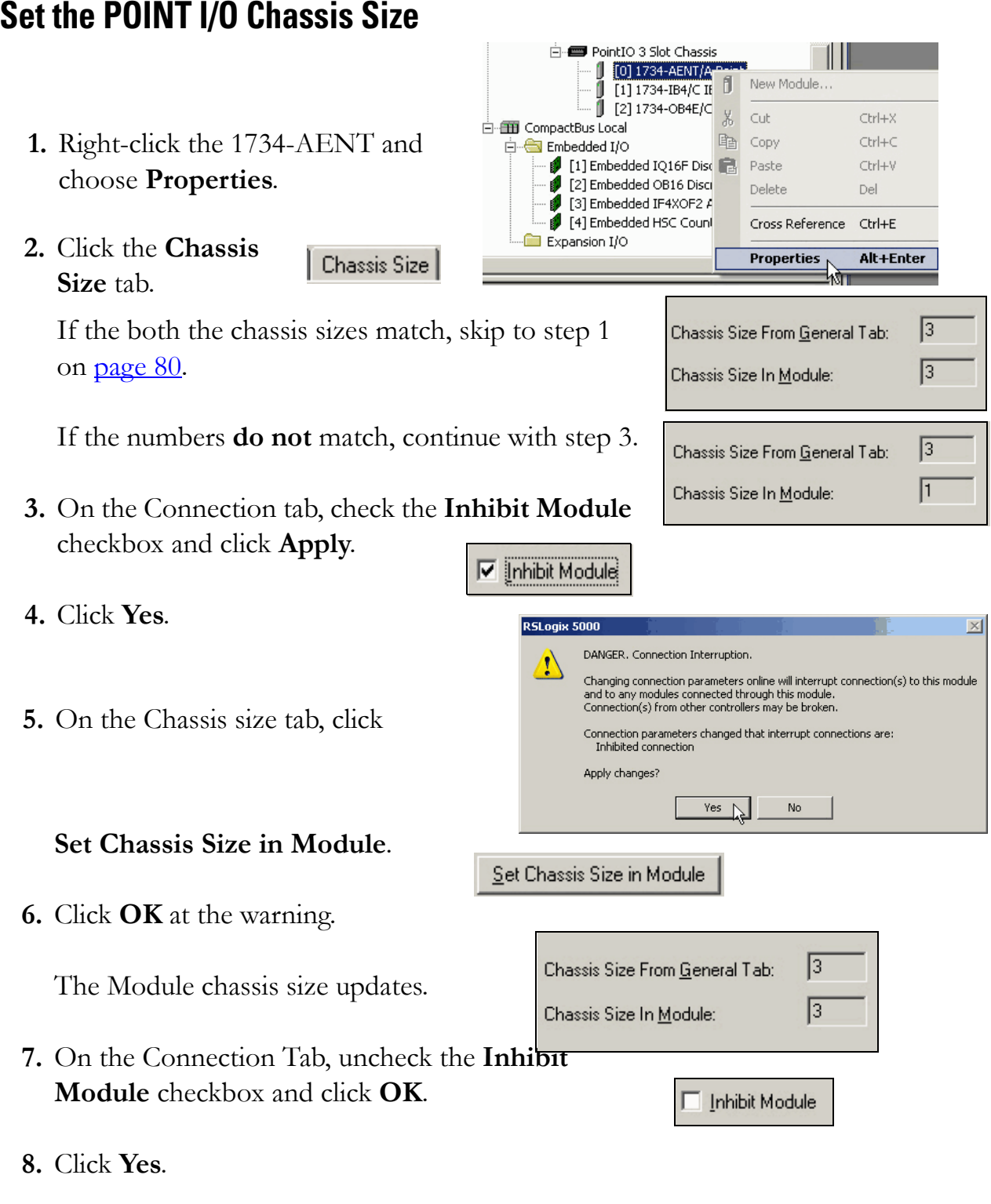

You have set the POINT I/O chassis size.

**9.** Click **Save**.

## **Test the POINT I/O Light**

- **1.** Move the keyswitch on your controller to RUN.
- **2.** Select the PB and press Ctrl+T.

This toggles the state from 0 to 1 (off to on).

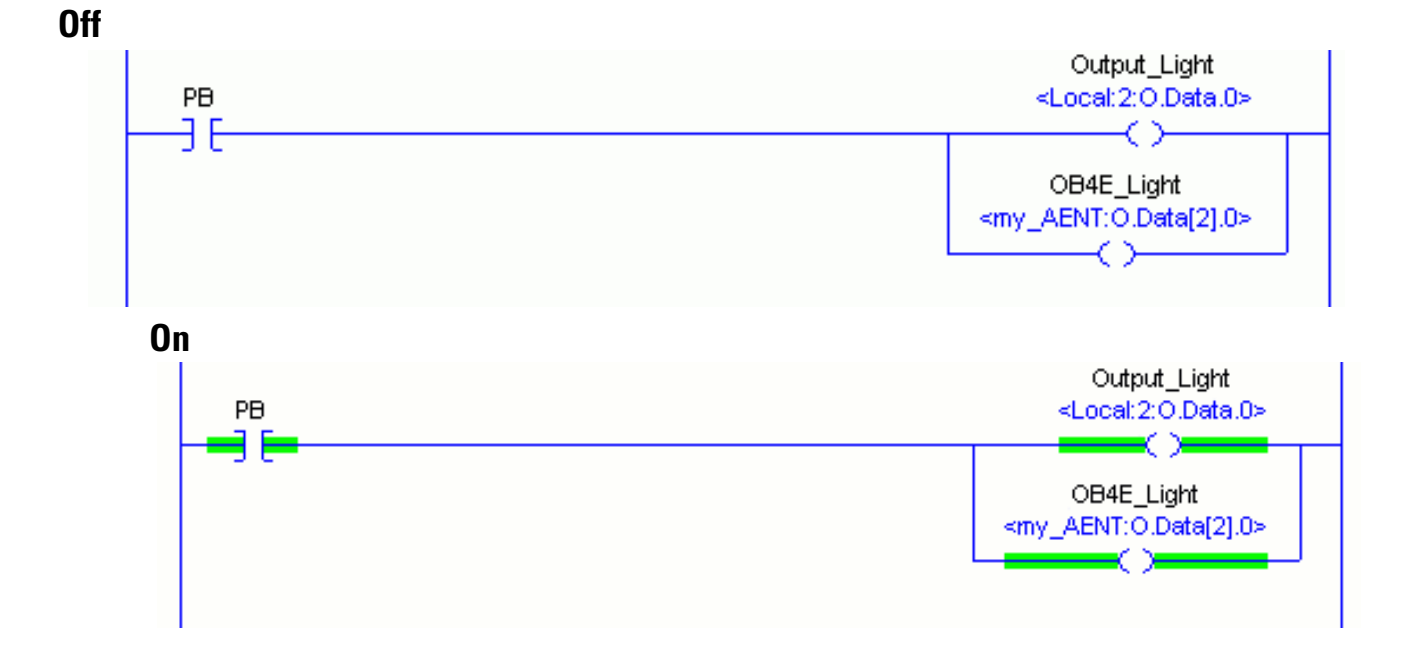

- **3.** Verify that the lights on both the embedded and POINT digital output modules turn on.
- **4.** Press **Ctrl+T** to toggle the state back to 0 (off).
- **5.** Choose **Go Offline**.

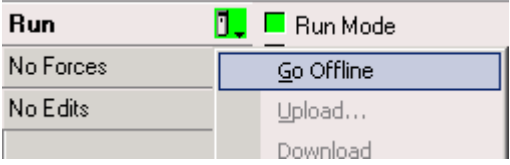

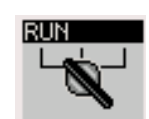

## **Additional Resources**

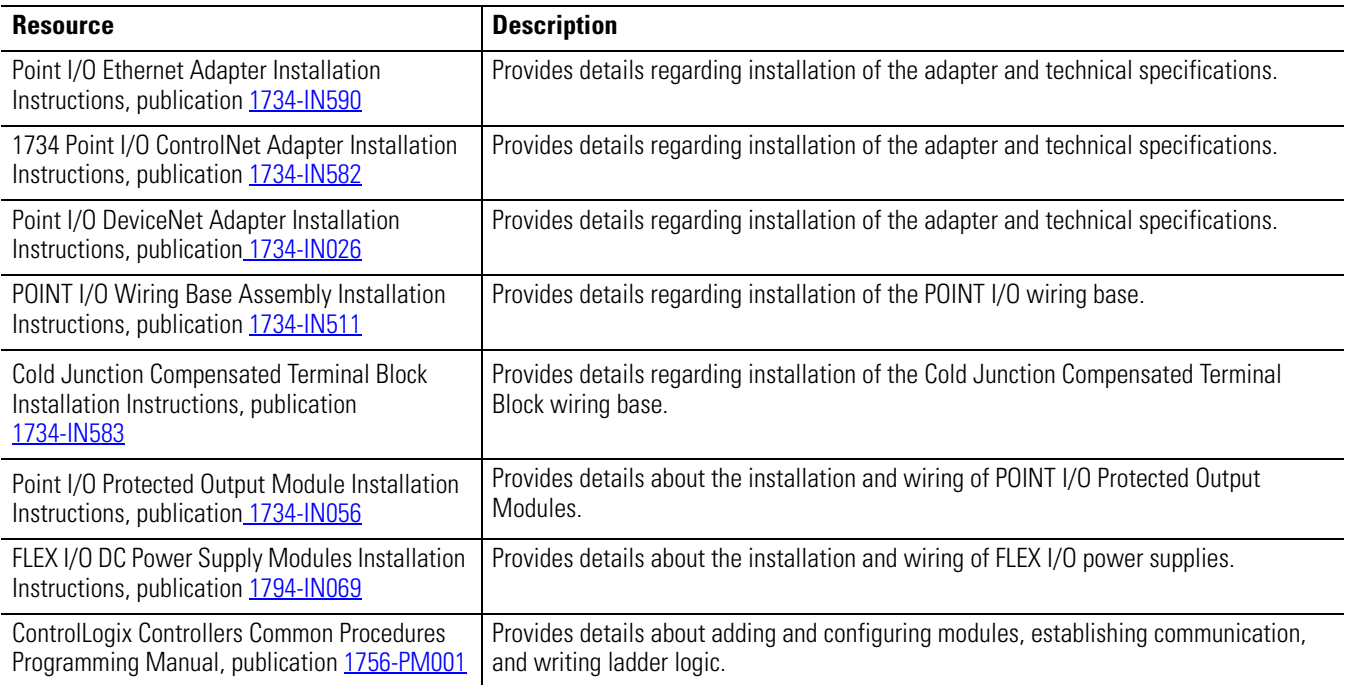

Publications are available for viewing or electronic download at [http://literature.rockwellautomation.com.](http://www.literature.rockwellautomation.com)

## **Notes:**

# **Add a PowerFlex 40 Drive**

In this chapter, you mount and wire power to a PowerFlex 40 drive, configure your communication adapter, and make network connections. You then configure a PowerFlex 40 drive using the drive keypad and add the drive to your project using RSLogix 5000 programming software. This project builds upon the project created in [Chapter 3](#page-52-0).

## **Before You Begin**

• Create a project using RSLogix 5000 programming software, see *[Chapter 3](#page-52-0)*.

## **What You Need**

- PowerFlex 40 drive
- Communication adapter for use with the PowerFlex 40 drive (22-COMM-E, EtherNet/IP adapter)
- Communication adapter cover for use with the PowerFlex 40 drive
- No additional software required

## **Follow These Steps**

If you have a PowerFlex 40 drive, complete these steps for your network.

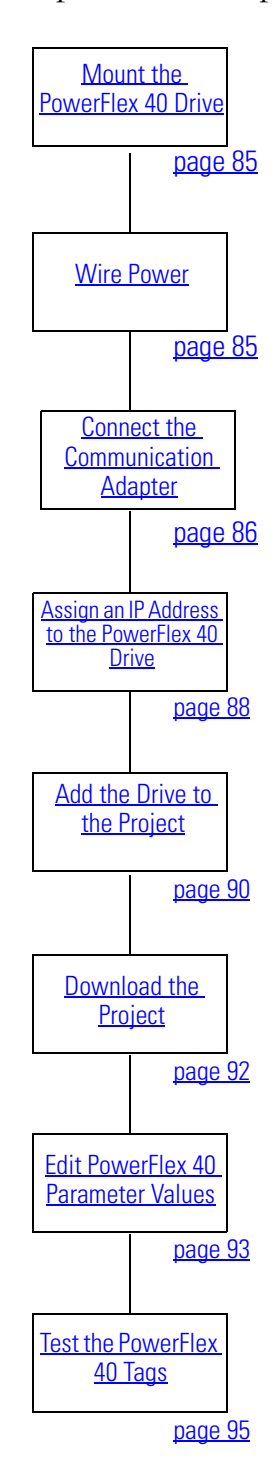

## <span id="page-84-0"></span>**Mount the PowerFlex 40 Drive**

For this quick start, the PowerFlex 40 drive is simply placed on a desktop.

For complete mounting instructions, see the PowerFlex 40 Drive User Manual, publication [22B-UM001.](http://literature.rockwellautomation.com/idc/groups/literature/documents/um/22b-um001_-en-e.pdf)

## <span id="page-84-1"></span>**Wire Power**

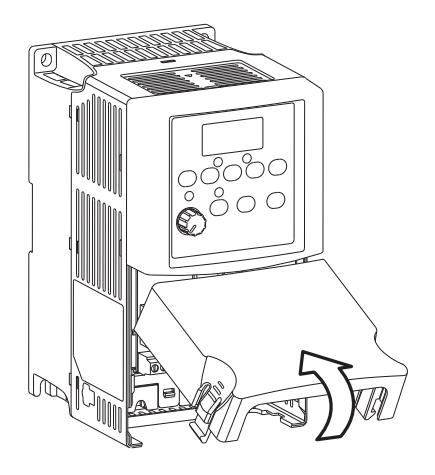

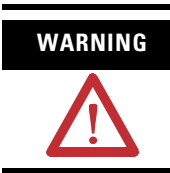

**WARNING** Verify that all incoming power is turned off before wiring power.

**1.** Remove the cover.

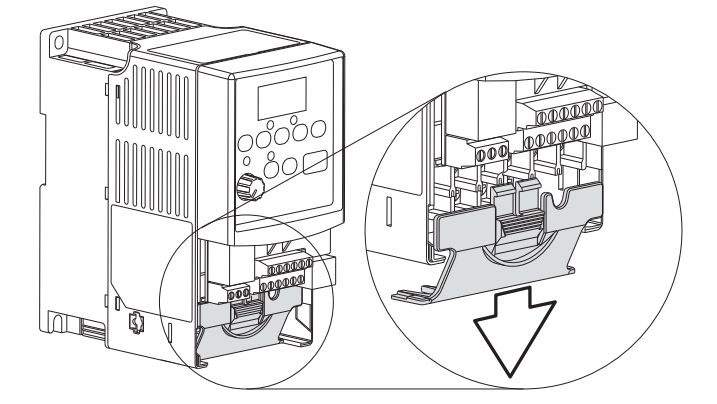

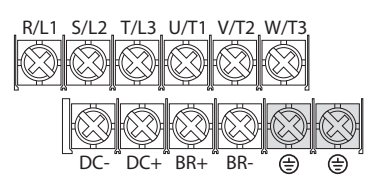

- **2.** Remove the terminal block cover to access the power connections.
- **3.** Insert the 120/240V AC, V AC COM and chassis ground wires and tighten the terminal screws.

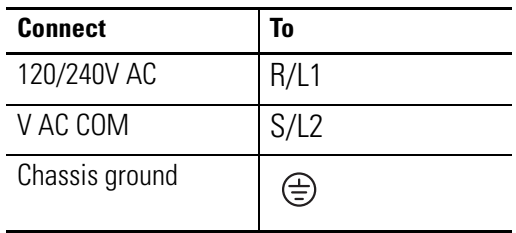

## <span id="page-85-0"></span>**Connect the Communication Adapter**

- **1.** Attach the extending screws.
- **1.** Record the Ethernet address (MAC ID) of the Ethernet adapter on the [Network Worksheet](#page-238-0).

The Ethernet address is found on the label on the back of the Ethernet adapter.

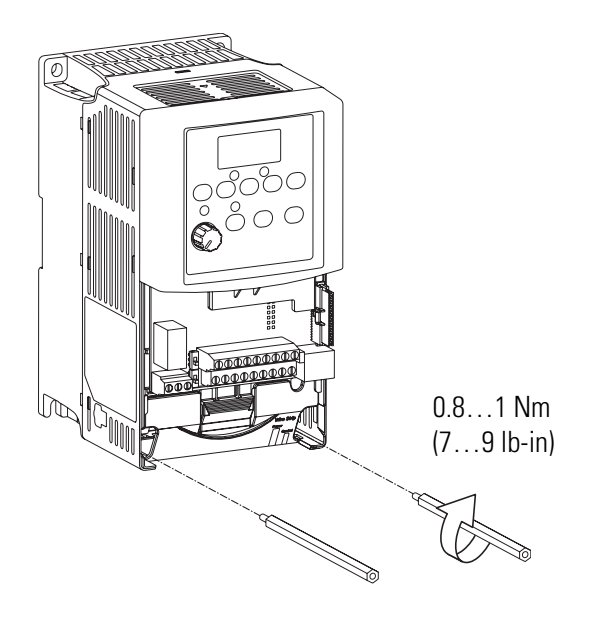

#### **Ethernet Adapter Label**

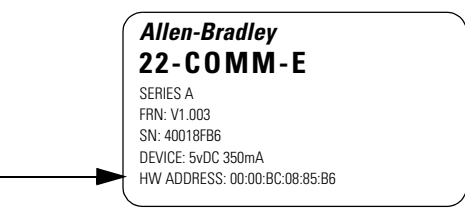

**2.** Snap the adapter into the cover and connect the cable from the adapter to the PowerFlex 40 drive.

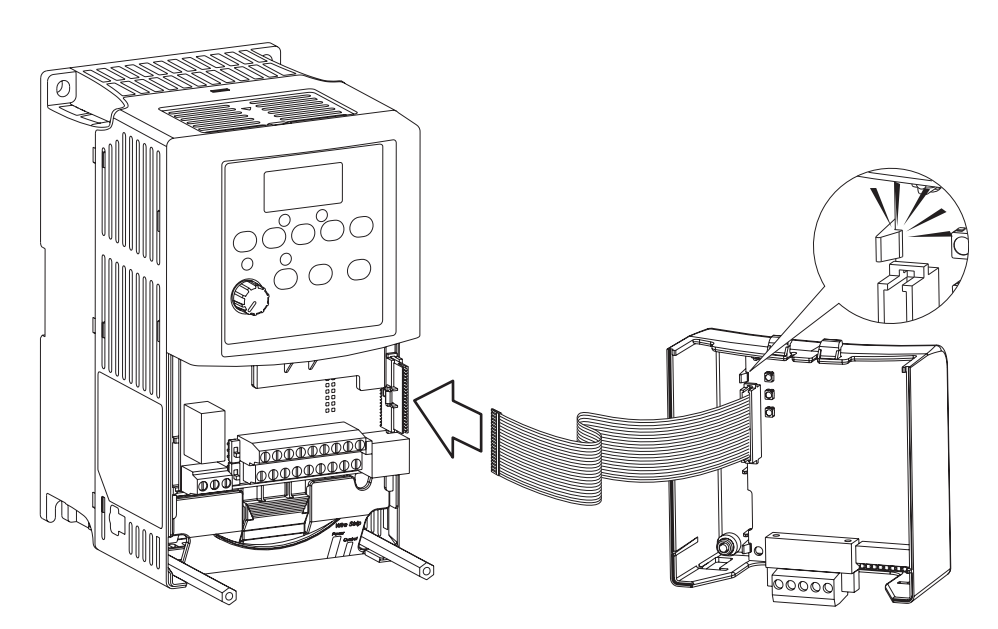

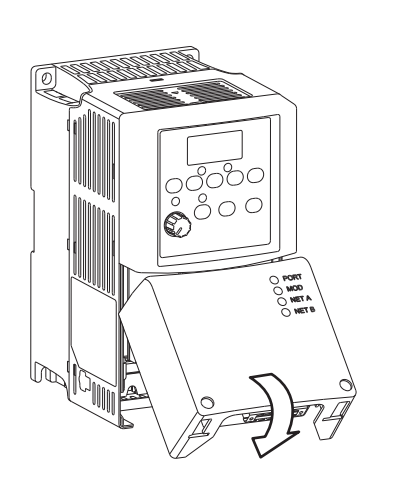

- **3.** Place the adapter cover on the PowerFlex drive.
- **4.** Tighten the screws.
- **5.** Connect the network cable to the adapter.
- **6.** Apply power to the PowerFlex 40 drive.

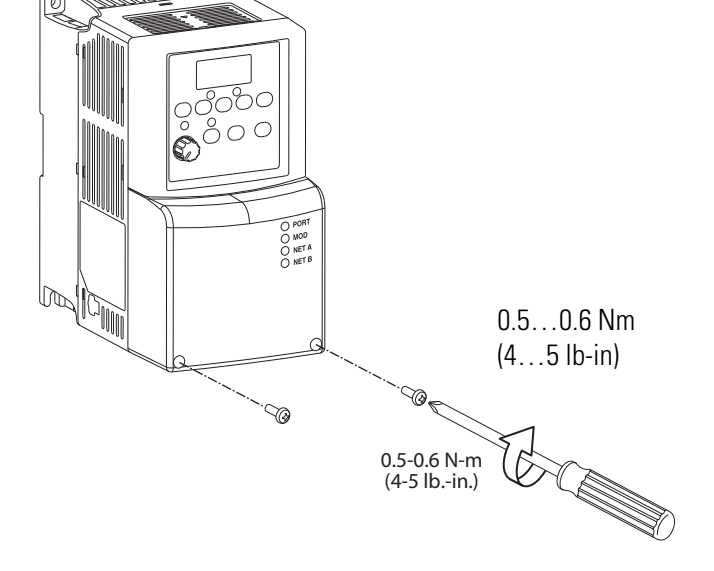

## <span id="page-87-0"></span>**Assign an IP Address to the PowerFlex 40 Drive**

### *EtherNet/IP network*

In this chapter, you use the BOOTP/DHCP server to assign an IP address to the PowerFlex 40 drive. You use the BootP server that was installed with RSLogix 5000 programming software.

**TIP** Devices on the EtherNet/IP network broadcast requests for IP addresses until the IP addresses have been assigned.

> The procedure in this chapter uses the BOOTP server packaged with RSLogix 5000 programming software to assign IP addresses, however, any industry-standard BootP server can be used.

**1.** After you have installed and connected your adapter, launch the BOOTP/DHCP Server utility.

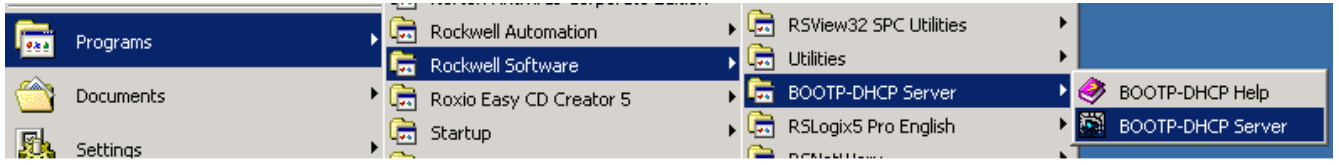

**2.** From the Tools menu, choose **Network Settings**.

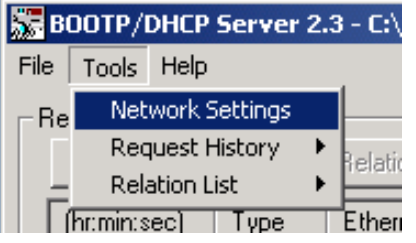

- **3.** Enter the Subnet Mask from the [Network Worksheet](#page-238-0).
- **4.** Click **OK**.

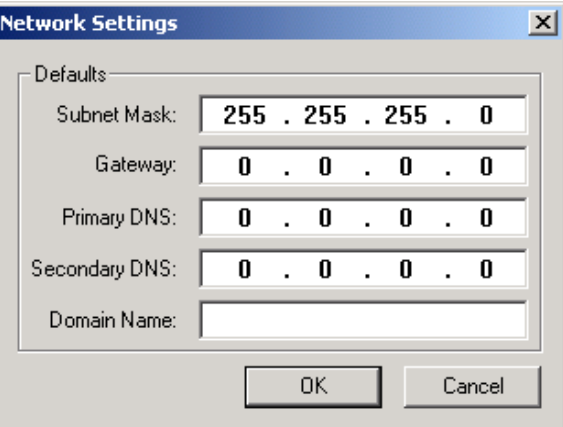

The Request History displays all the devices, including the drive, on your network that need an IP address. The Ethernet address (MAC ID) of the drive corresponds with the address you recorded on [Network Worksheet](#page-238-0).

- **5.** Double-click the request from your adapter.
- **6.** Enter the IP address and record it on the [Network Worksheet](#page-238-0) inside the back cover.

If you are not using an isolated **IP Addresses Assigned Successfully**network, obtain these numbers from your network administrator.

#### **7.** Click **OK**.

**IMPORTANT** For a device to retain its IP address through a power cycle, BootP/DHCP must be disabled. Complete step 8 to disable BootP/DHCP for the drive.

### **8.** To disable BootP/DHCP, select the drive from the Relation List and click **Disable BOOTP/DHCP**.

[Disable BOOTP/DHCP] Command successful appears in the Status bar.

Disable BOOTP/DHCP

**9.** Close the BOOTP/DHCP Server utility.

If you are prompted to save changes, click **No**.

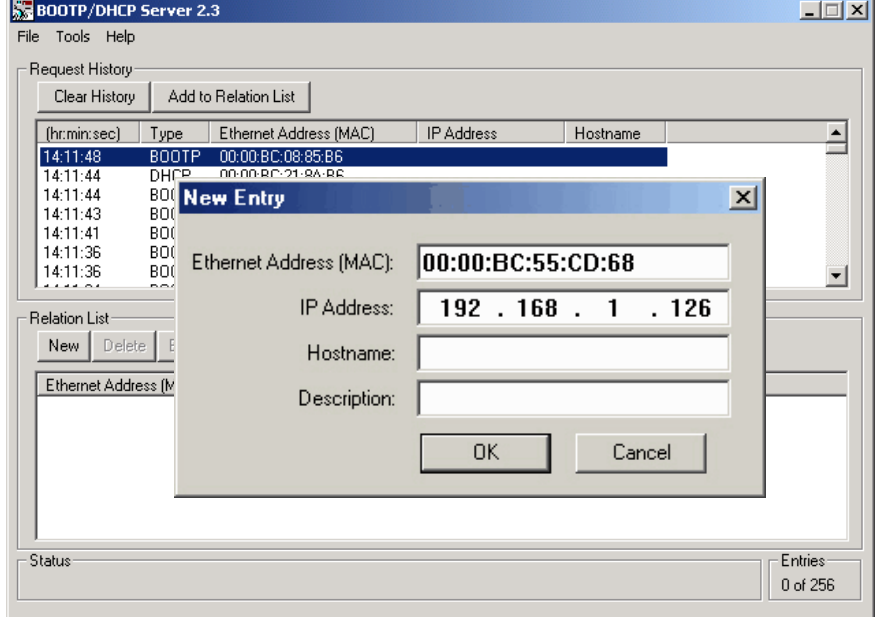

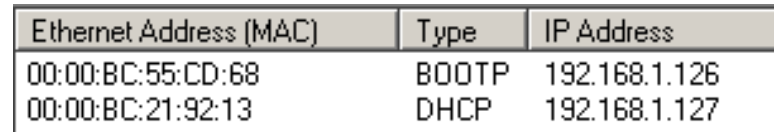

## <span id="page-89-0"></span>**Add the Drive to the Project**

- **1.** Verify that you are not online with the packaged controller.
- **2.** Right-click your network port and choose **New Module**.

New Gener Type 白 & I/O Configuration 白 图 CompactLogix5323E-QBFC1 System 图 1769-L23E-QBFC1 My\_L23E\_QBFC1 1769-L23E-QBFC1 Ethernet Port LocalENB 白 品 Ethern New Module.. Þ 17 ٦Ś 白…匍  $17$ Paste Ctrl+V Ė

2364F Regen Bus Supply via 1203-EN1

 $\cdot$   $\cdot$ 

**3.** Expand **Drives**.

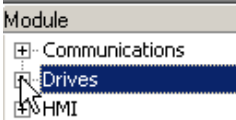

2364F RGU-EN1

- **4.** Select the **PowerFlex 40-E**.
- **5.** Click **OK**.
- **6.** In the Name box, type a name for the drive.
- **7.** Enter the **IP Address** for your drive.

Use the [Network Worksheet](#page-238-0) as a reference.

**8.** Click **Change**.

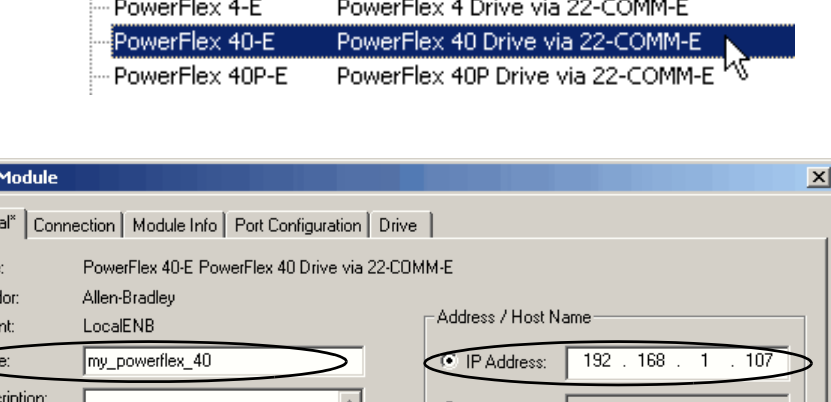

- 1397DigitalDCDrive.. 1397 Digital DC Drive via 1203-EN1

 $\rightarrow$ 

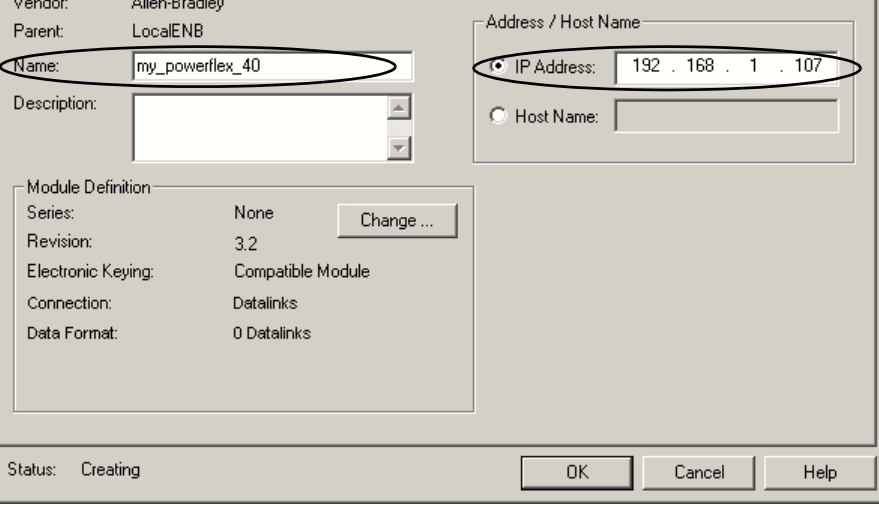

- **9.** From the Electronic Keying pull-down menu, select **Disable Keying**.
- **10.** Click **OK**.
- **11.** Click **OK** again.

The PowerFlex 40 drive is added to the controller organizer.

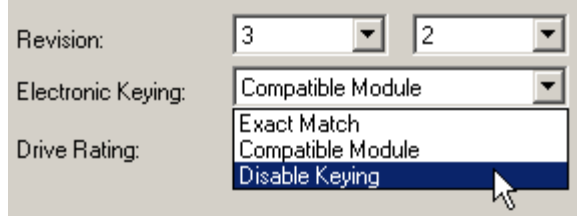

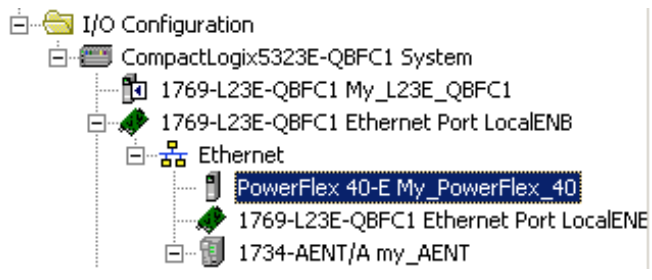

## <span id="page-91-0"></span>**Download the Project**

**TIP** If you receive a fault message on your PowerFlex 40 drive, press  $\circled{O}$  on the keypad to clear the fault.

**PROG** 

- **1.** If you have not already done so, move the keyswitch on your controller to PROG.
- **2.** Click the Controller Status icon and choose **Download**.

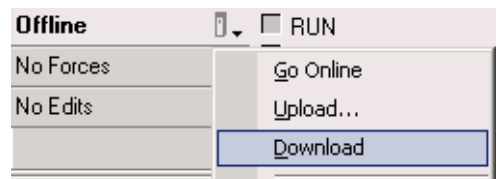

**3.** Click **Download**.

The project downloads to the controller.

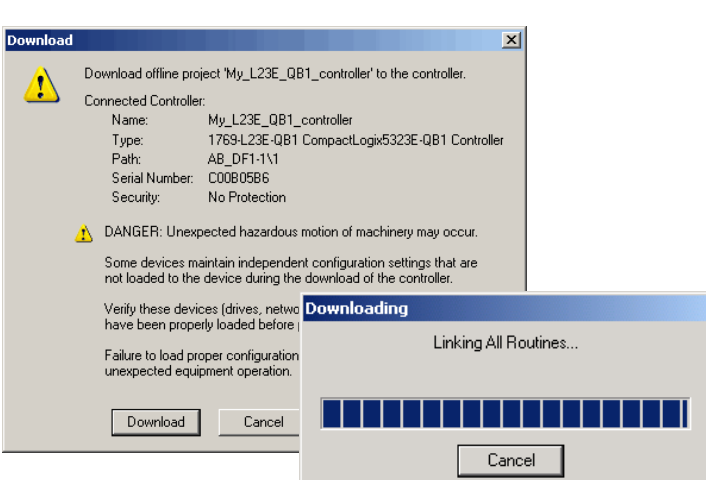

## <span id="page-92-0"></span>**Edit PowerFlex 40 Parameter Values**

**TIP** Use the table below as a reference when editing parameter values as instructed on [page 94](#page-93-0).

When power is first applied to the PowerFlex 40 drive, the display defaults to the current value.

<span id="page-92-1"></span>**Reference for Editing Parameters** 

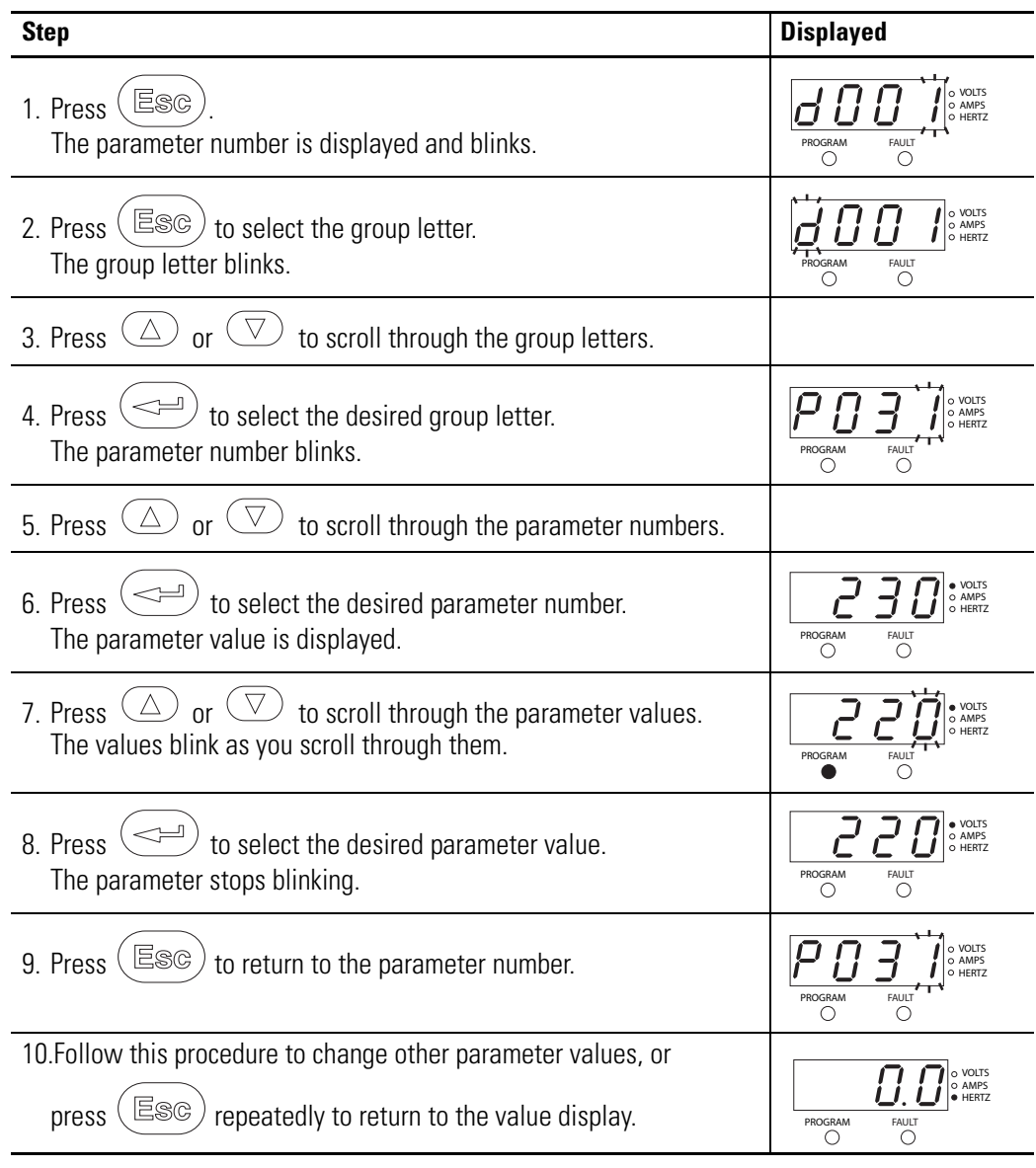

<span id="page-93-0"></span>Use the reference on [page 93](#page-92-1) to make the following parameter value edits on your PowerFlex 40 drive.

- **1.** If your PowerFlex 40 drive has been previously used, reset it to factory defaults.
	- a. Change the value of parameter P041 from 0 to 1.

The drive is reset and fault F048 is displayed and blinks.

- b. Press  $\left(\mathbb{O}\right)$  to clear the fault.
- c. Press  $\circled{=}$  to return to editing parameters.
- **2.** Change the value of parameters P036 and P038 from 0 to 5.

Changing these parameters switches control the Start Source and the Speed Reference from the keypad to the communication port. This enables you to control these functions by using RSLogix 5000 tags.

- **3.** Press  $\left(\rightleftharpoons$  to accept parameter edits.
- **4.** Press  $\begin{pmatrix} \boxed{\text{ES}\text{C}} \\ \end{pmatrix}$  to return to the speed display.

## <span id="page-94-0"></span>**Test the PowerFlex 40 Tags**

**TIP** To change a tag in RSLogix 5000 software:

- **1.** Select the tag value.
- **2.** Enter or select the desired value.
- **3.** Press <Enter>.
- **1.** Move the controller keyswitch to **RUN**.

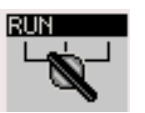

**2.** Double-click **Controller Tags**.

El-8 Controller My\_L23E\_QB1\_controller Controller Tags **Controller** Controller - Power-Up Handler

**3. Expand** the PowerFlex 40 output tag.

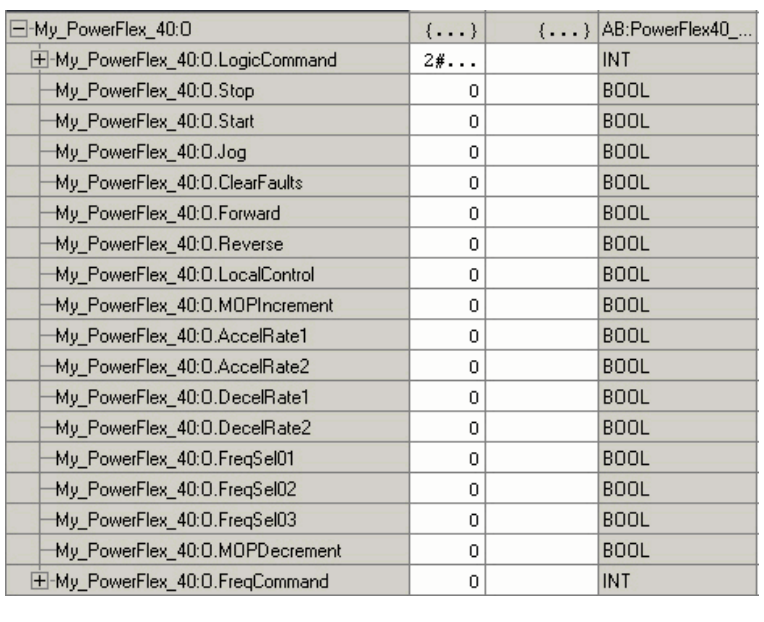

**4.** At the O.FreqCommand Tag, enter **555.**

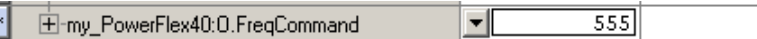

The value 555 equals 55.5 Hz.

 $\mathfrak o$ 

**4.** At the O.Start tag, enter **1**. my\_PowerFlex40:0.Start 페 The drive begins to run and the display registers the drive's speed until it reaches 55.5 Hz. **5.** After the drive has reached 55.5 Hz, my PowerFlex40:0.Start  $\overline{0}$ enter **0** at the O.Start tag. **6.** At the O.Stop tag, enter **1**. my\_PowerFlex40:0.Stop  $\,1$ 

The drive begins to slow until reaching 0.0 Hz.

**7.** When the drive reaches 0.0 Hz, enter **0** at the O.Stop tag.

### **8. Go Offline**.

By starting and stopping the drive, you verified that:

- the controller is correctly communicating with the drive.
- the drive can receive simple commands.

## **Additional Resources**

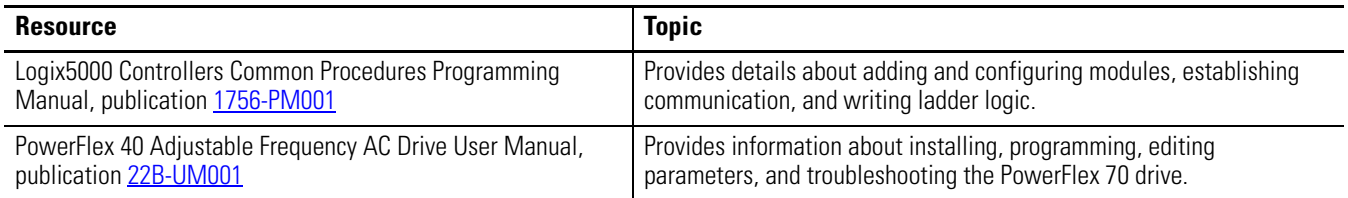

Publications are available for viewing or electronic download at [http://literature.rockwellautomation.com.](http://www.literature.rockwellautomation.com)

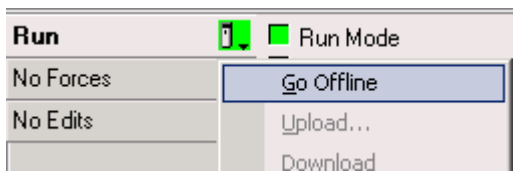

my\_PowerFlex40:0.Stop

# <span id="page-96-0"></span>**Add a PanelView Plus 600 Terminal**

In this chapter, you mount and wire power to a PanelView Plus terminal, configure network communication, and make network connections. You also use RSView software to create indicators to represent the push button and output you created in [Chapter 3.](#page-52-0) You transfer the application to the PanelView Plus terminal so you can test communication with the controller.

## **Before You Begin**

- Create a project in RSLogix 5000 programming software, see [Chapter 3.](#page-52-0)
- Install and configure your network, see *Chapter* 1 and [2](#page-28-0).

## **What You Need**

- FactoryTalk View Studio Machine Edition software.
- PanelView Plus terminal this quick start uses a PanelView Plus 600 terminal.
- One power supply, if you are using a PanelView Plus powered by DC power. We recommend either a 1794-PS3 or a 2711P-RSACDIN, but any DC power supply can be used.
- Ethernet cable and switch.
- For a serial connection, 2706-NC13 cable.

## **Follow These Steps**

If you have a PanelView Plus terminal, complete these steps.

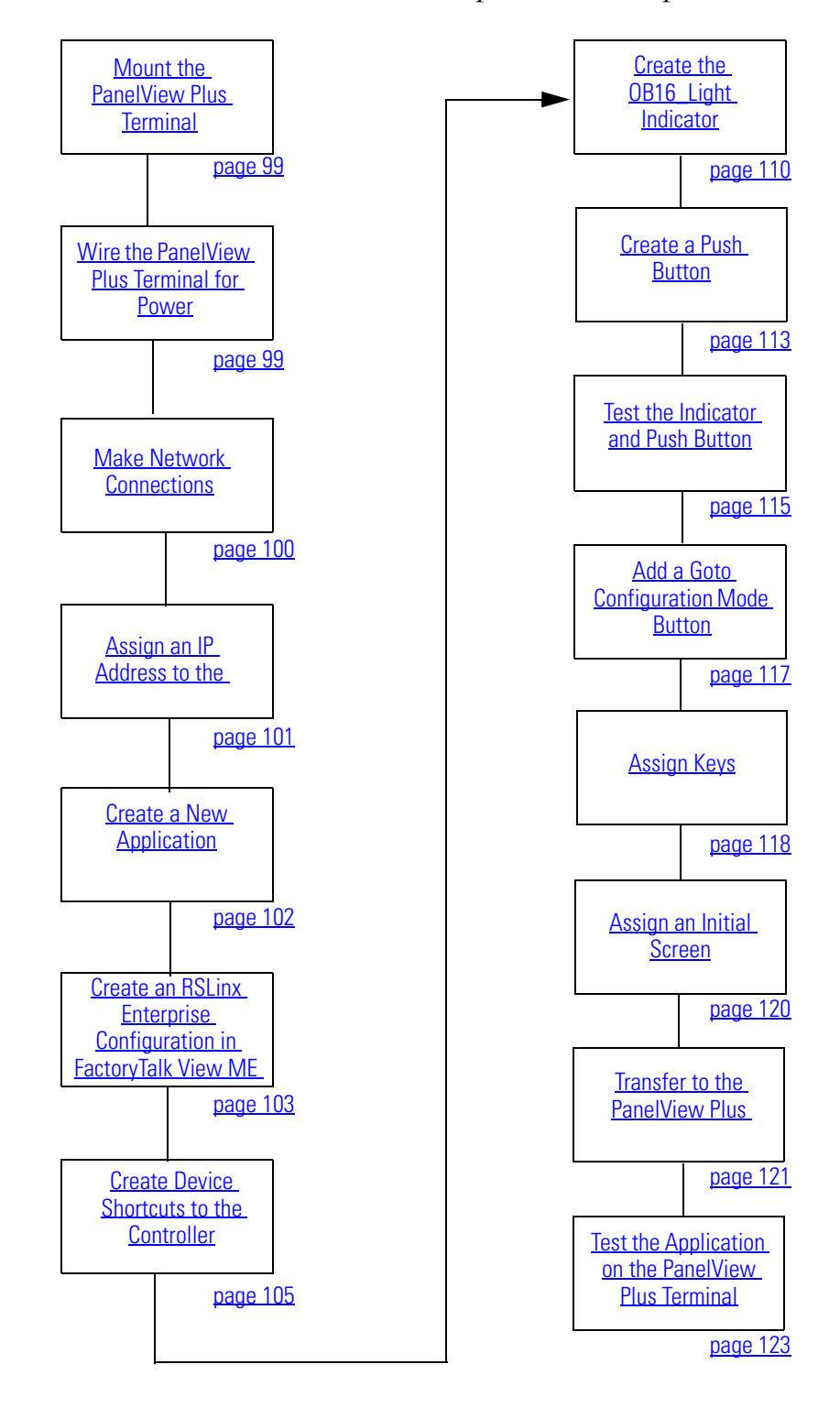

## <span id="page-98-0"></span>**Mount the PanelView Plus Terminal**

## *2711P-K10C4D1 terminal and all packaged controllers*

For the purpose of this quick start, the PanelView Plus terminal can be propped on a desktop.

For further mounting instructions, see the PanelView Plus Terminals User Manual, publication [2711P-UM001](http://literature.rockwellautomation.com/idc/groups/literature/documents/um/2711p-um001_-en-p.pdf).

## <span id="page-98-1"></span>**Wire the PanelView Plus Terminal for Power**

### **WARNING**

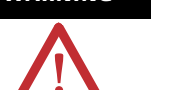

Verify that all incoming power is turned off before wiring power.

For additional information about wiring power for the PanelView Plus 600 terminal, see the PanelView Plus 400 and 600 Terminals Installation Instructions, publication [2711P-IN002.](http://literature.rockwellautomation.com/idc/groups/literature/documents/in/2711p-in002_-mu-p.pdf)

- **1.** Remove the wiring terminal block using a flat-blade screwdriver to gently pry the terminal block from the slot.
- **2.** Connect power wires as shown in the diagram.
- **3.** Insert the wiring terminal block and press it into place.

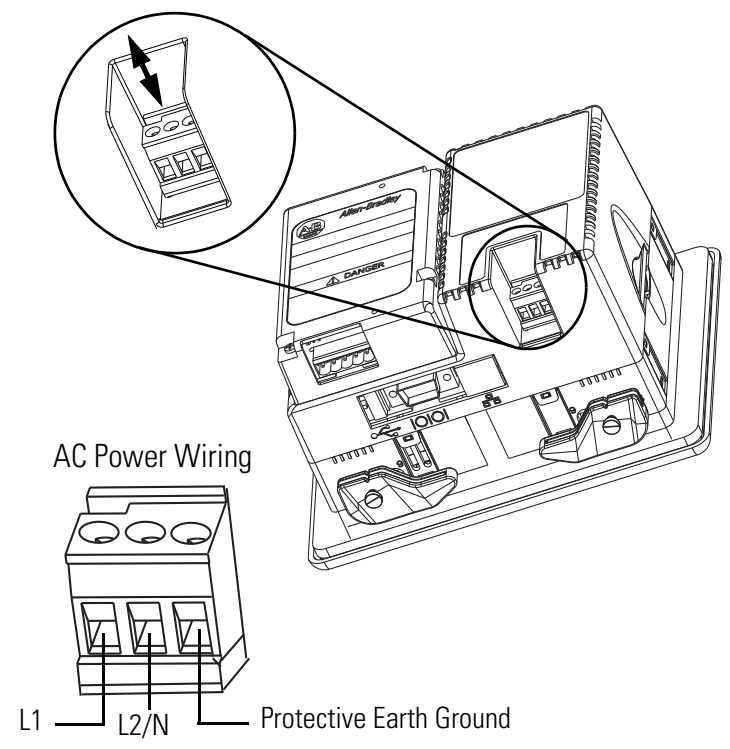

## <span id="page-99-0"></span>**Make Network Connections**

## *Required for all controllers*

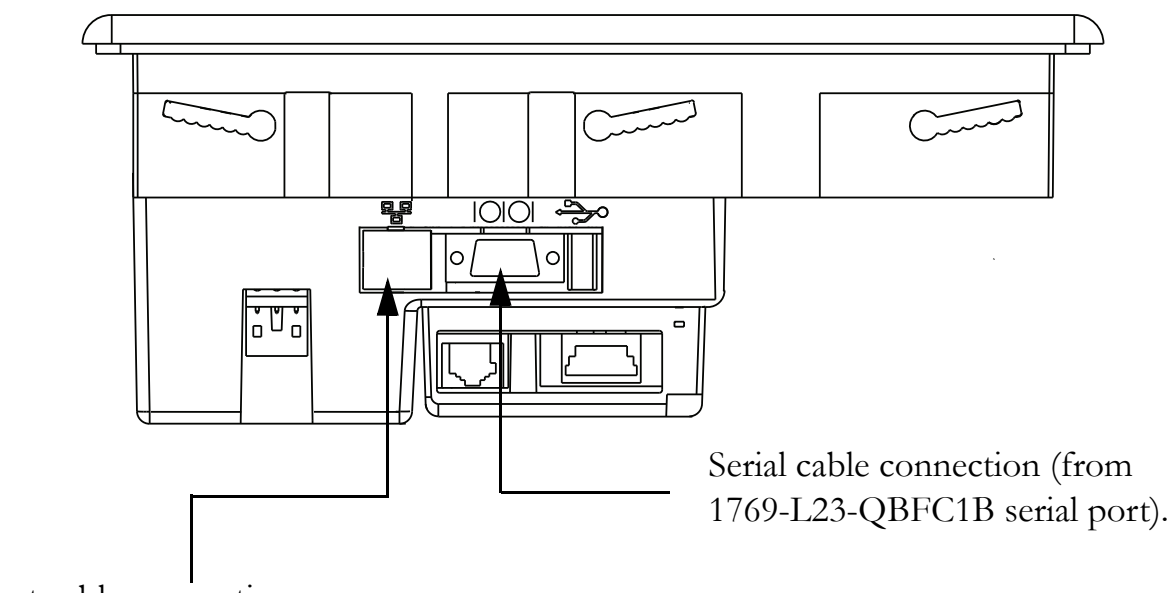

Ethernet cable connection.

## <span id="page-100-0"></span>**Assign an IP Address to the Terminal**

## *Required for all controllers*

- **1.** On the PanelView Plus terminal's main page, press **Terminal Settings [F4]**.
- **2.** Navigate to: **Networks and Communications** > **Network Connection** > **Network Adaptors** > **Built-in Ethernet Controller**.
- **3.** Press **IP Address [F2]**.
- **4.** Press **IP Address [F1]** and enter an IP address.

For more information about IP addresses, see [Chapter 2,](#page-28-0) on [page 97](#page-96-0).

- **5.** Record the IP address on the [Network Worksheet](#page-238-0) and press **Enter**.
- **6.** Select **Subnet Mask [F2]**.
- **7.** Enter the subnet mask you wrote on the [Network Worksheet](#page-238-0) located inside the back cover.
- **8.** Press **Enter**.
- **9.** Press **OK [F7]**, then Press **OK [F7]** again.
- **10.** Press **Close [F8]** until you return to the Terminal Settings screen.

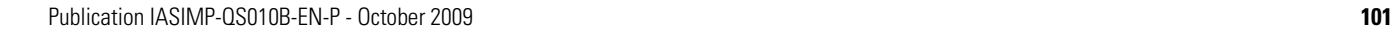

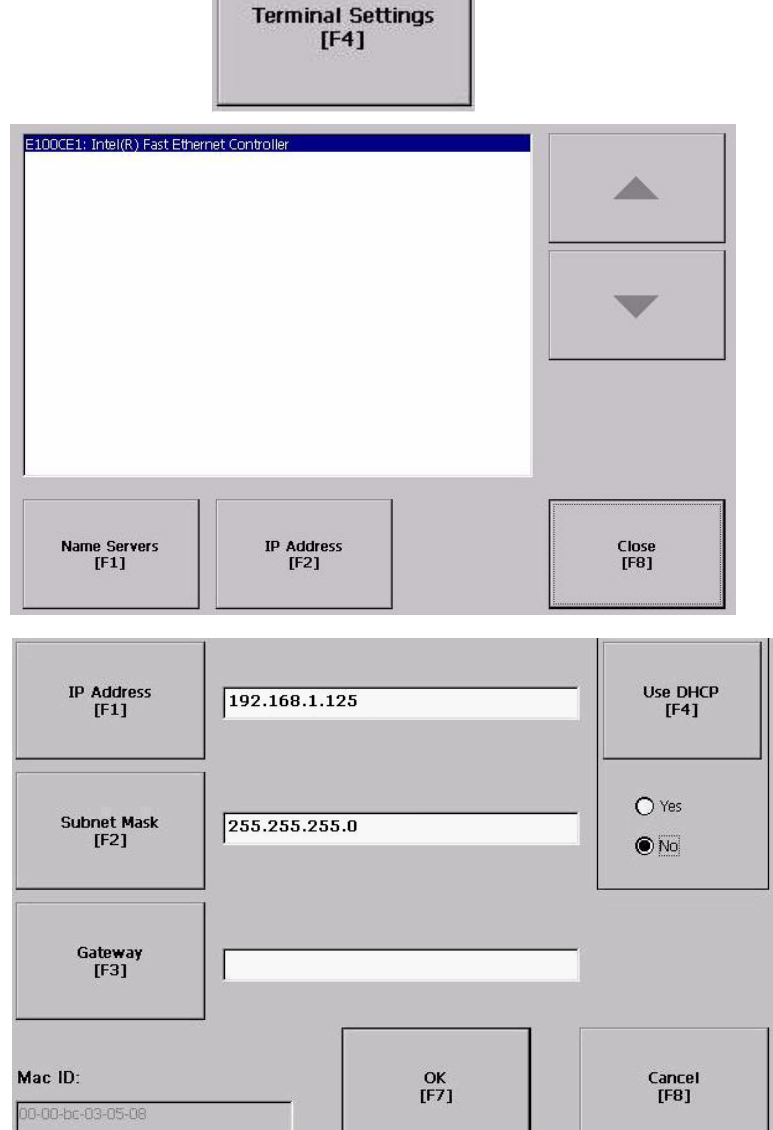

## <span id="page-101-0"></span>**Create a New Application**

## *All controllers*

**1.** Launch Factory Talk View Studio software.

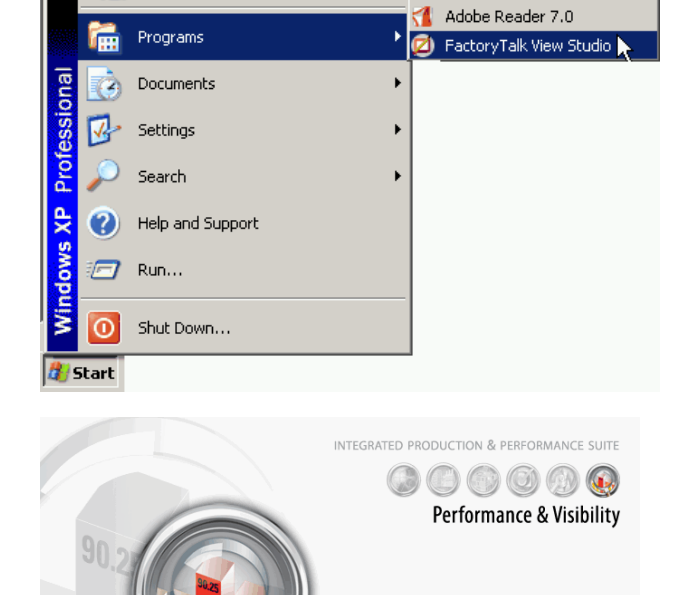

FactoryTalk View software opens.

Studio 5.00.00.55 (CPR 9) Rockwell<br>Automation ew/Open Machine Edition Application  $5|U|O|R|D|X|$ New Existing L23E\_PaneMiew\_QS Application name: Description:

English (United States), en-US

Import...

Create

Language:

**2.** In the Application name box, type a name and click **Create**.

Do not use spaces in the tag name. Use underscores ( $_{-}$ ) instead.

 $\overline{\phantom{0}}$ 

Cancel

FactoryTalk<sup>®</sup>View

## <span id="page-102-0"></span>**Create an RSLinx Enterprise Configuration in FactoryTalk View ME Software**

### *All controllers*

**1.** In the organization tree, expand **RSLinx Enterprise** and double-click **Communication Setup**.

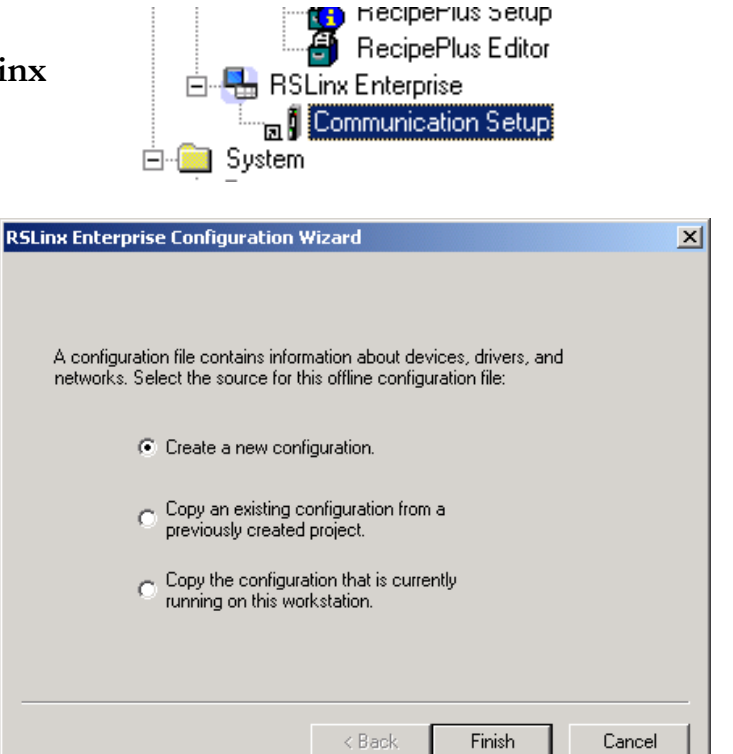

**2.** Click **Finish**.

RSLinx Enterprise opens.

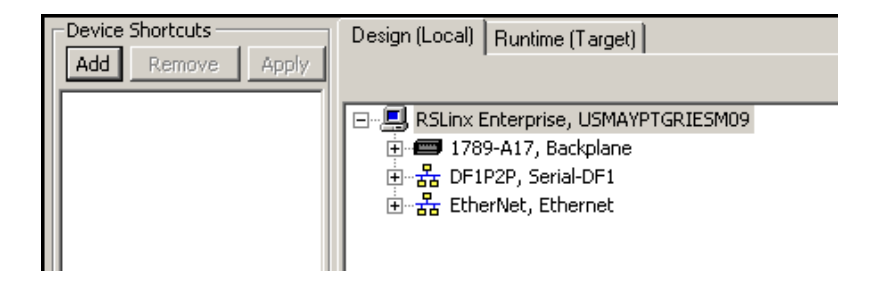

## *About the Design(Local) and Runtime(Target) Paths*

- The **Design(Local)** tab defines the path from the computer to the controller. The local path is the communication path used when in Test Run mode and when browsing tags during online application of an HMI display.
- The **Runtime(Target)** tab defines the path from the PanelView Plus terminal to the controller. The PanelView Plus terminal also needs to communicate with the controller, but sometimes a different path is used.

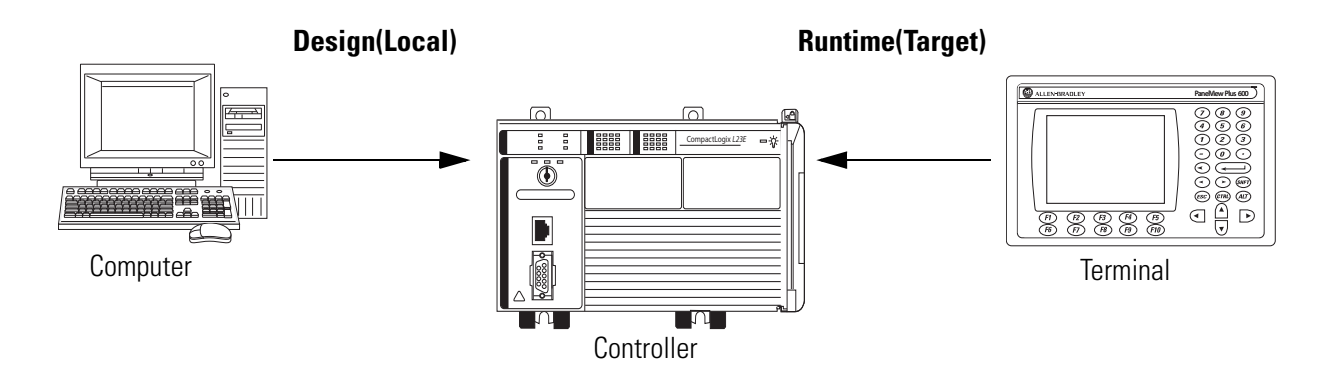

If you are using an Ethernet network (that is, either a 1769-L23E-QB1B or 1769-L23E-QBFC1B controller), go to [Create Device Shortcuts to the Controller](#page-104-0) on [page 105.](#page-104-1)

If you are using an serial network (that is, a 1769-L23-QBFC1B controller), go to Create [Device Shortcuts to the Controller](#page-104-0) on page 107.

## <span id="page-104-0"></span>**Create Device Shortcuts to the Controller**

<span id="page-104-1"></span>*1769-L23E packaged controllers (for a 1769-L23 controller, skip to page 107)* 

**1.** Click **Add** and type a shortcut name.

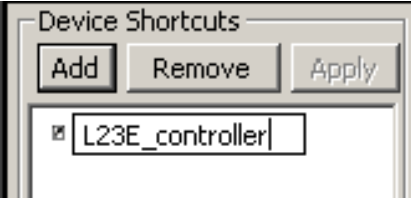

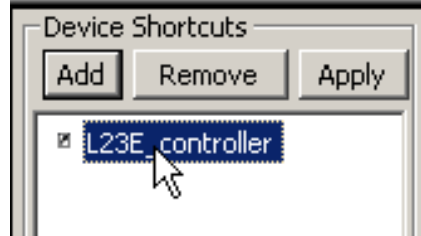

**2.** Select the newly-named shortcut.

**3.** In the **Design(Local)** tab, browse to and select your controller.

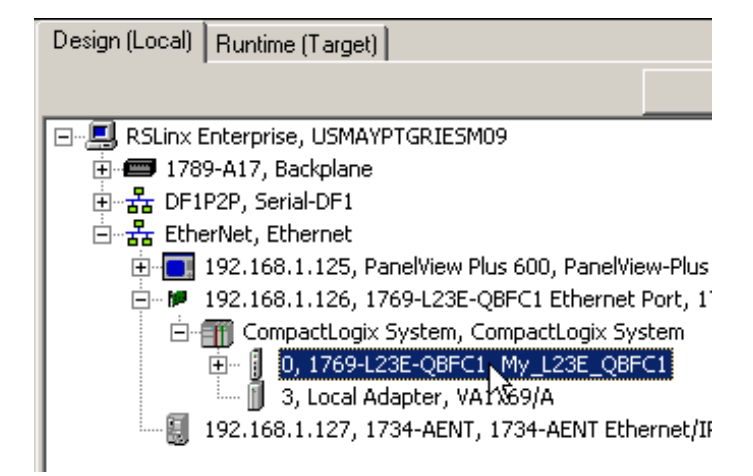

**4.** Click **Apply**.

The shortcut to the controller is now created.

**5.** Click **Yes**.

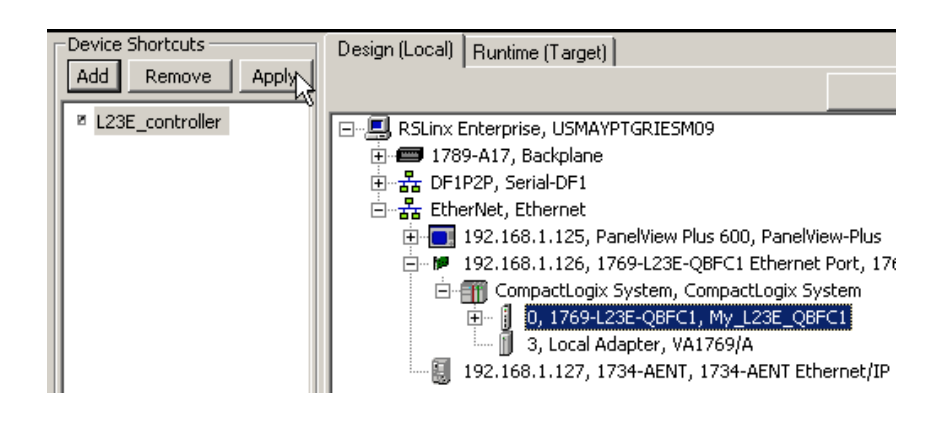

**7.** Click **Yes**.

**6.** With the shortcut highlighted, click **Copy from Design to Runtime**.

Copy from Design to Runtime

Design (Local) | Runtime, [Target) |

Ŋ۶

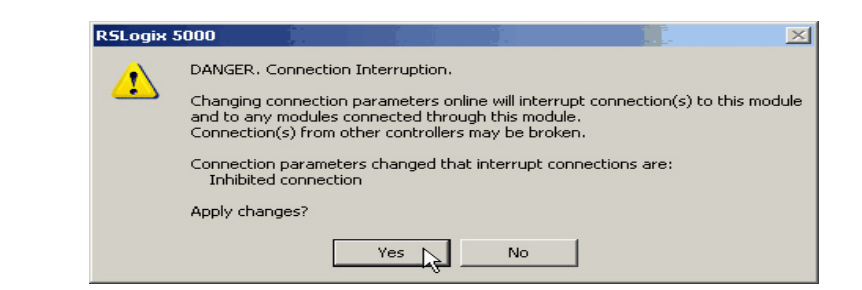

**8.** Click the **Runtime(Target)** tab to view the path from the PanelView Plus terminal to the controller.

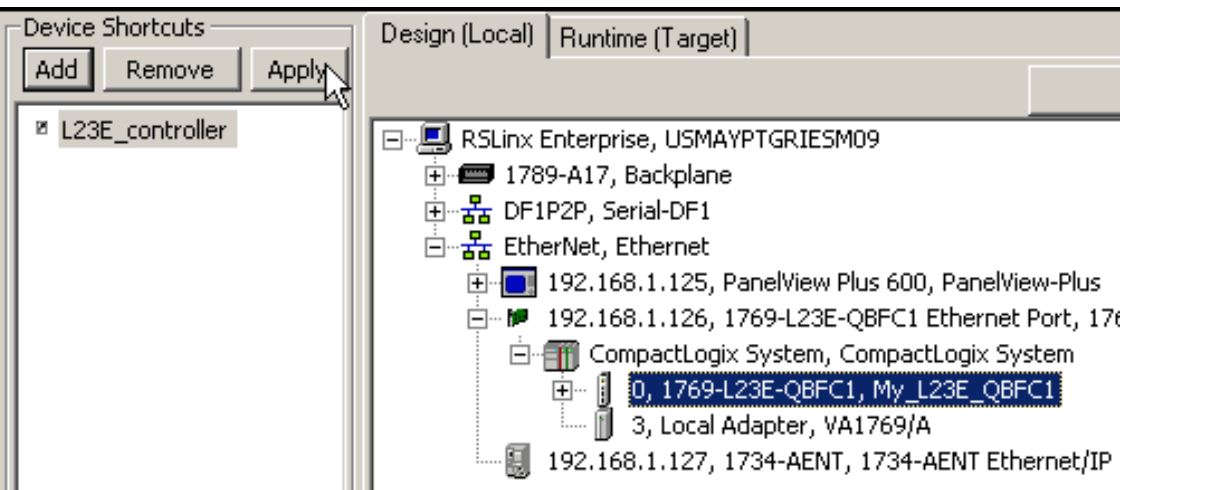

**9.** Verify that the shortcut path in this Runtime(Target) tab is the same as the shortcut path specified in the Design(Local) tab.

Go to Create the OB16 Light Indicator on [page 110](#page-109-0).

## *1769-L23 controller (to complete this step on the 1769-L23E controllers, see [page 105;](#page-104-1))*

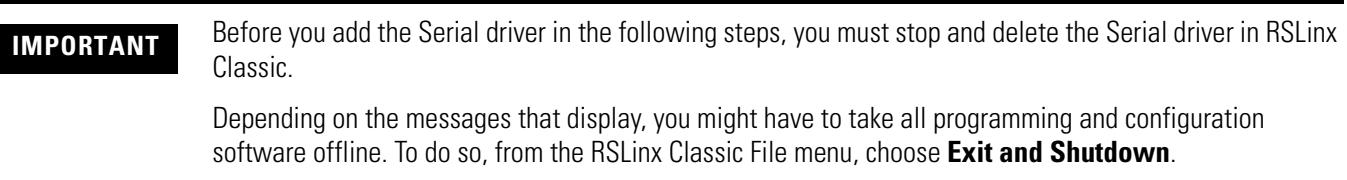

Design (Local) | Runtime (Target) |

**TIP** If RSLinx Enterprise has been previously configured with a DF1 serial driver, the driver displays in the RSLinx Enterprise browser.

> If the DF1 driver displays in the browser, you do not need to add a serial driver. Skip to [step 6](#page-107-0) if you do not need to add the serial driver.

- **1.** Right-click your workstation in the RSLinx Enterprise browser and choose **Add Driver**.
- **2.** Select the **Serial DF1** driver and click **OK**.
- **3.** Select the Comm Port on your computer to which you connected the 1756-CP3 cable.
- **4.** From the **Devices** pull-down, select **Logix Platform**.
- **5.** Check the Use Auto-config checkbox and click **OK**.

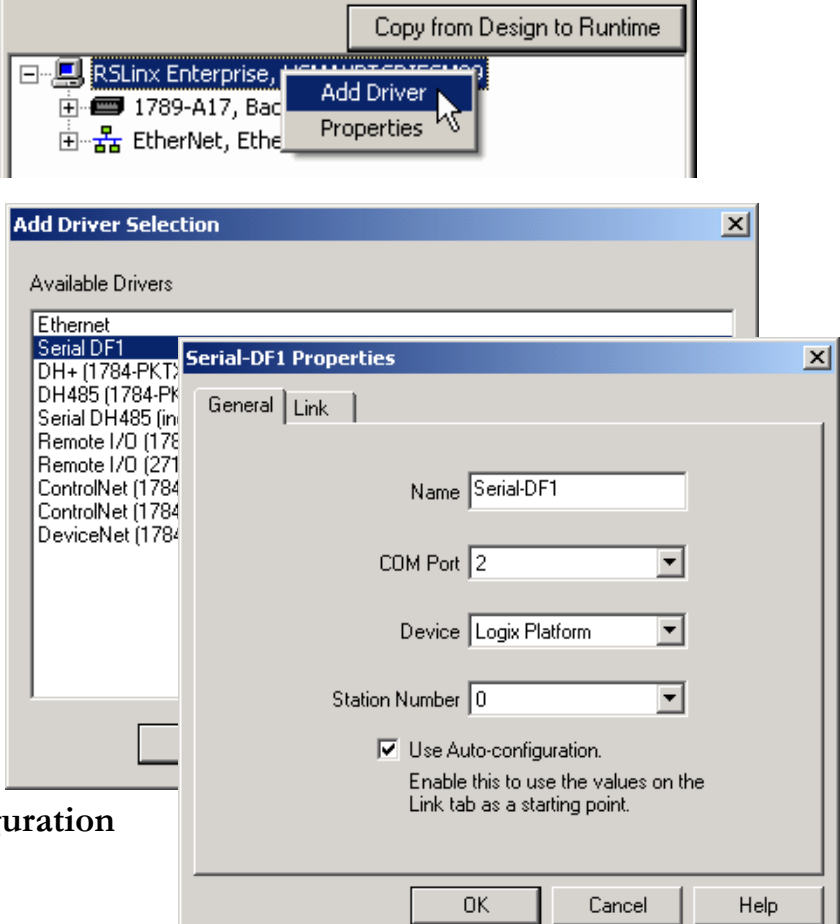

<span id="page-107-0"></span>**6.** Below Device Shortcuts, click **Add**.

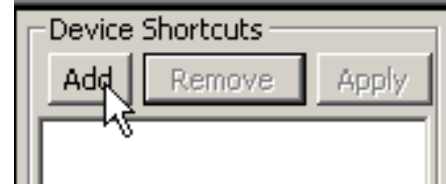

- **7.** Type a shortcut name.
- **8.** Select the newly-named shortcut.

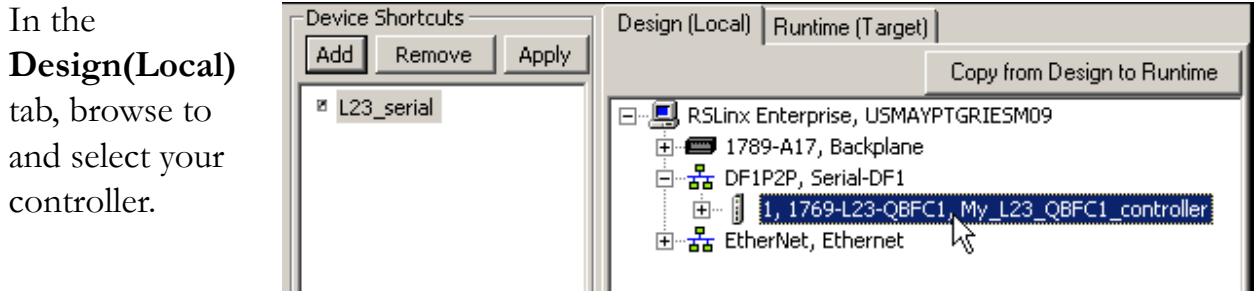

#### **10.** Click **Apply**.

**9.** In the

The shortcut to the controller is now created.
**11.** With the shortcut highlighted, click **Copy from Design to Runtime**.

**12.** Click **Yes**.

Copy from Design to Runtime

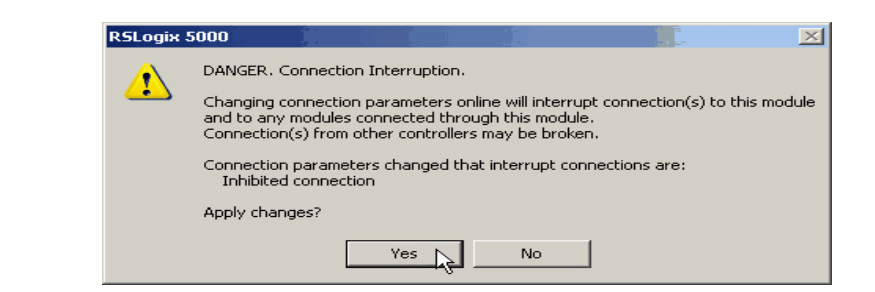

**13.** Click the **Runtime(Target)** tab to view the path from the PanelView Plus terminal to the controller.

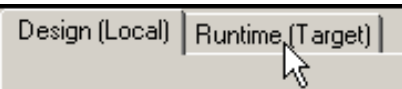

**14.** Verify that the shortcut path in this Runtime(Target) tab is the same as the shortcut path specified in the Design(Local) tab.

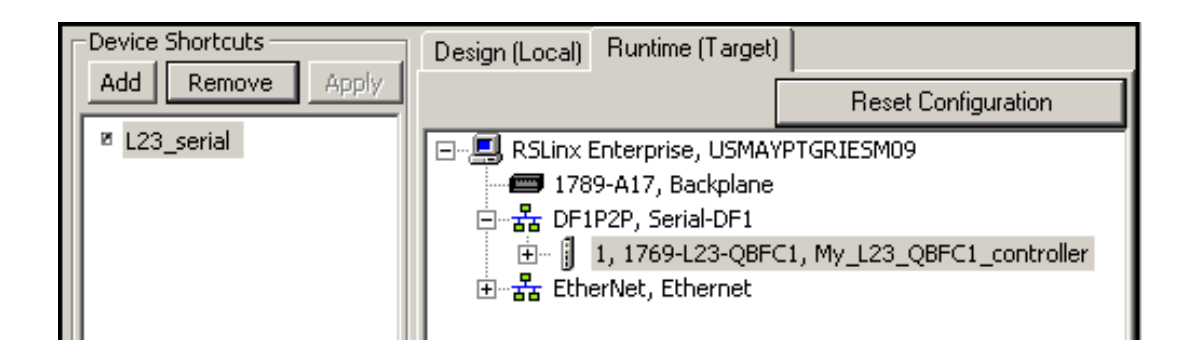

Go to Create the OB16 Light Indicator on [page 110](#page-109-0).

# <span id="page-109-0"></span>**Create the OB16\_Light Indicator**

#### *All controllers*

- **1.** In FactoryTalk View organization tree, expand **Graphics**.
- **2.** Right-click **Displays** and choose **New**.
- **3.** From the Objects, choose **Indicator** > **Multistate**.

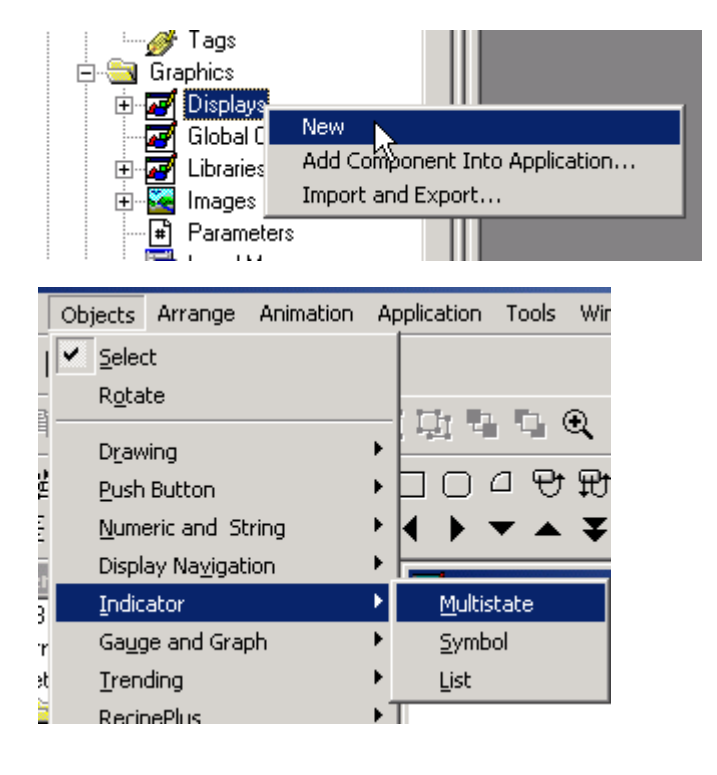

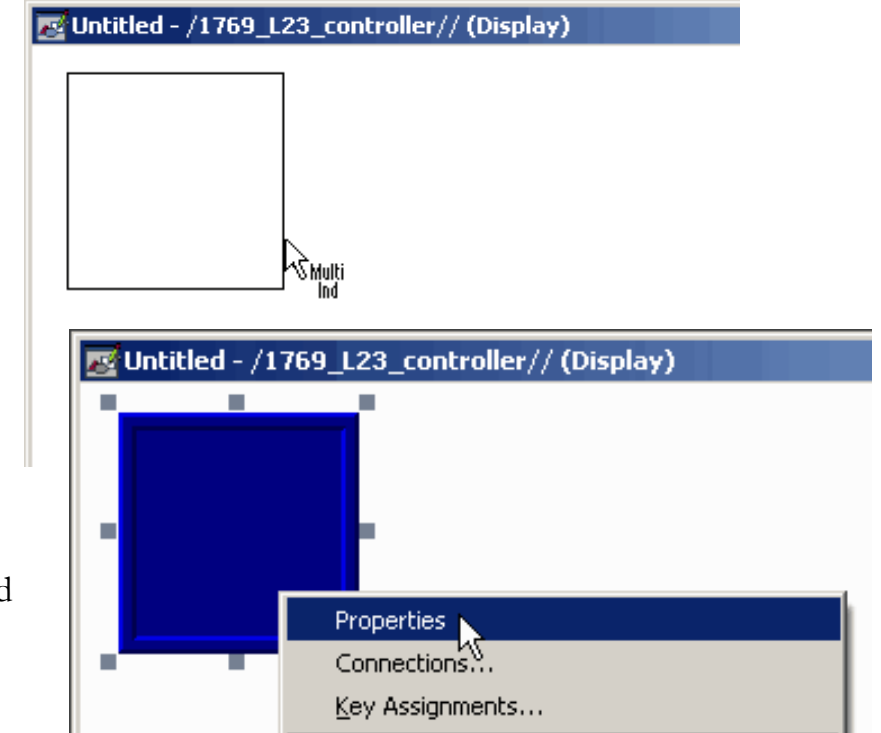

**4.** Click and drag in the display window to create the indicator.

**5.** Right-click the indicator and choose **Properties**.

**6.** On the General tab, in Number of states pull-down choose 2.

**7.** On the States tab, verify that **State0** is selected.

囨

- **8.** In the Caption, type Light is OFF.
- **9.** Select **State1**.
- **10.** In the Caption, type Light is ON.
- **11.** Change the Back color to green.
- **12.** Change the Caption color to black.

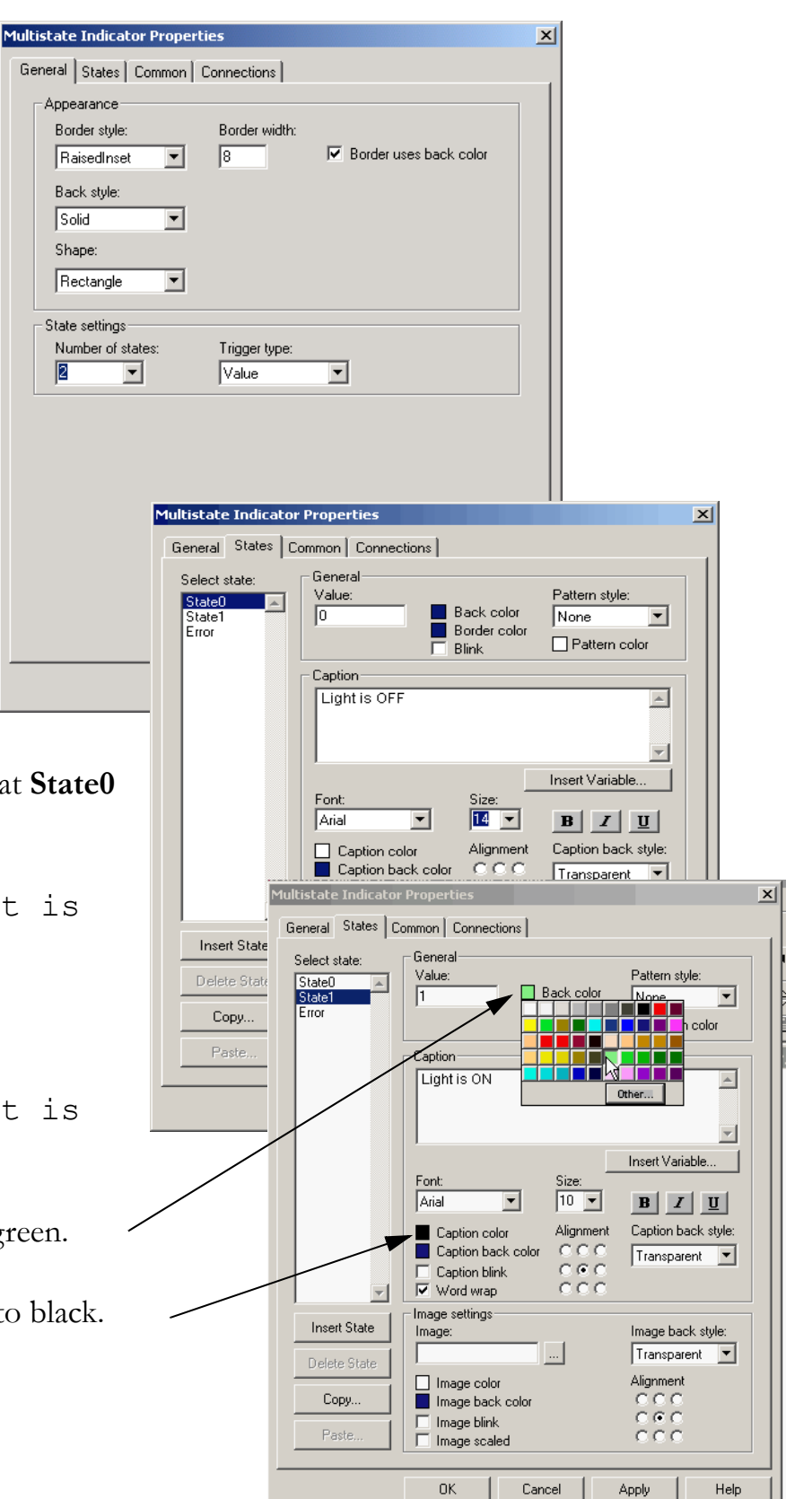

- **13.** On the Connections tab, click **...** under Tag.
- **14.** Right click your project and choose **Refresh All Folders**.

- **17.** Expand the controller shortcut and select **Online > Program: Main Program**.
- **18.** Select **Output\_Light** (the name of your output used in ladder logic) and click **OK**.

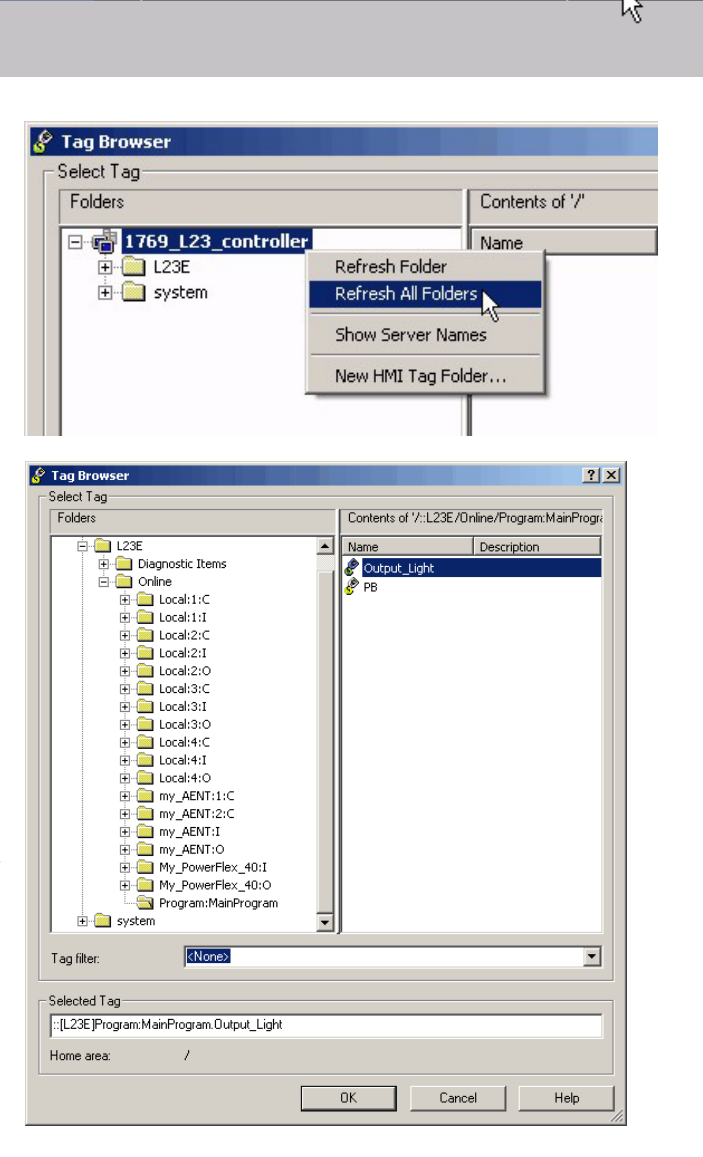

Tag / Expression

 $\mathbf{x}$ 

 $\mathsf{Expm}$ 

 $\ddot{\phantom{0}}$ 

<u>Tag</u>

Multistate Indicator Properties

 $\overline{\mathbf{t}}$ 

Name

Indicator

General States | Common Connections

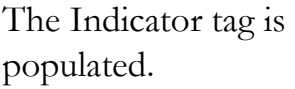

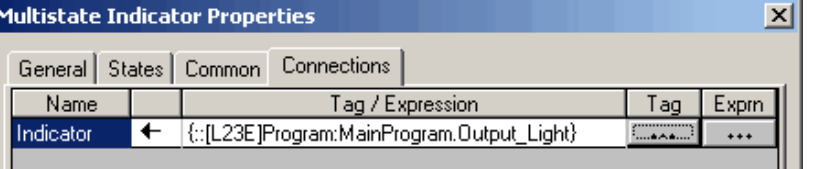

#### **19.** Click **OK**.

Tools

Wind

#### **Create a Push Button**

#### *All controllers*

**1.** From the Objects menu, choose **Push Button** > **Maintained**.

- **2.** Click and drag to create the push button beneath the indicator.
- **3.** Right-click the push button you just created and choose **Properties**.

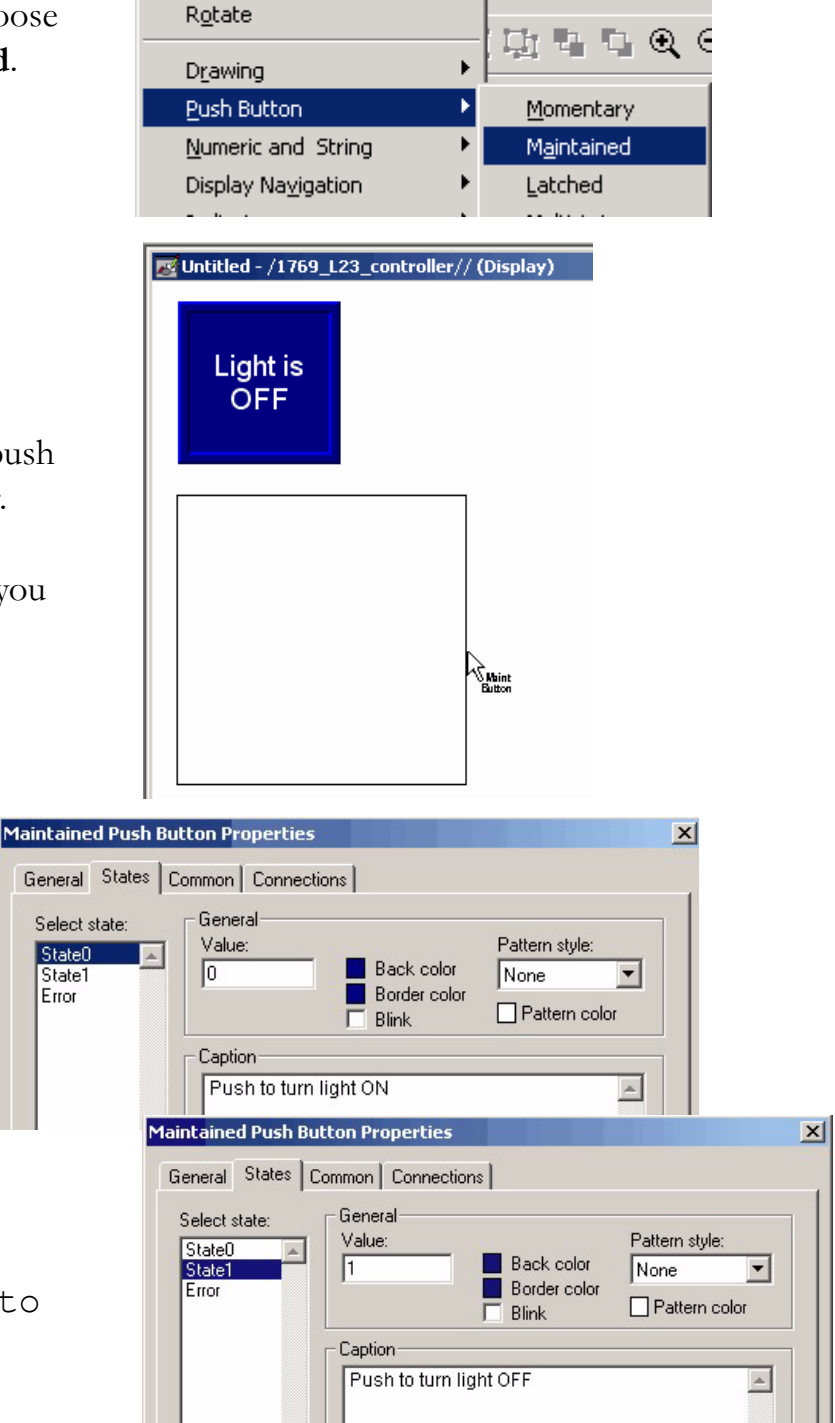

Objects Arrange Animation Application

✔ Select

- **4.** On the States tab, verify that **State0** is selected.
- **5.** In the Caption, type Push to turn light ON.
- **6.** Select **State1**.
- **7.** In the Caption, type Push to turn light OFF.
- **8.** Click the **Connections** tab.
- **9.** In the Value row, click **...** under Tag.
- **10.** Expand your controller shortcut and choose **Online > Program; MainProgram**.

**11.** Select **PB** and click **OK**.

The Value tag is populated.

**12.** Click **OK** to close the properties dialog box.

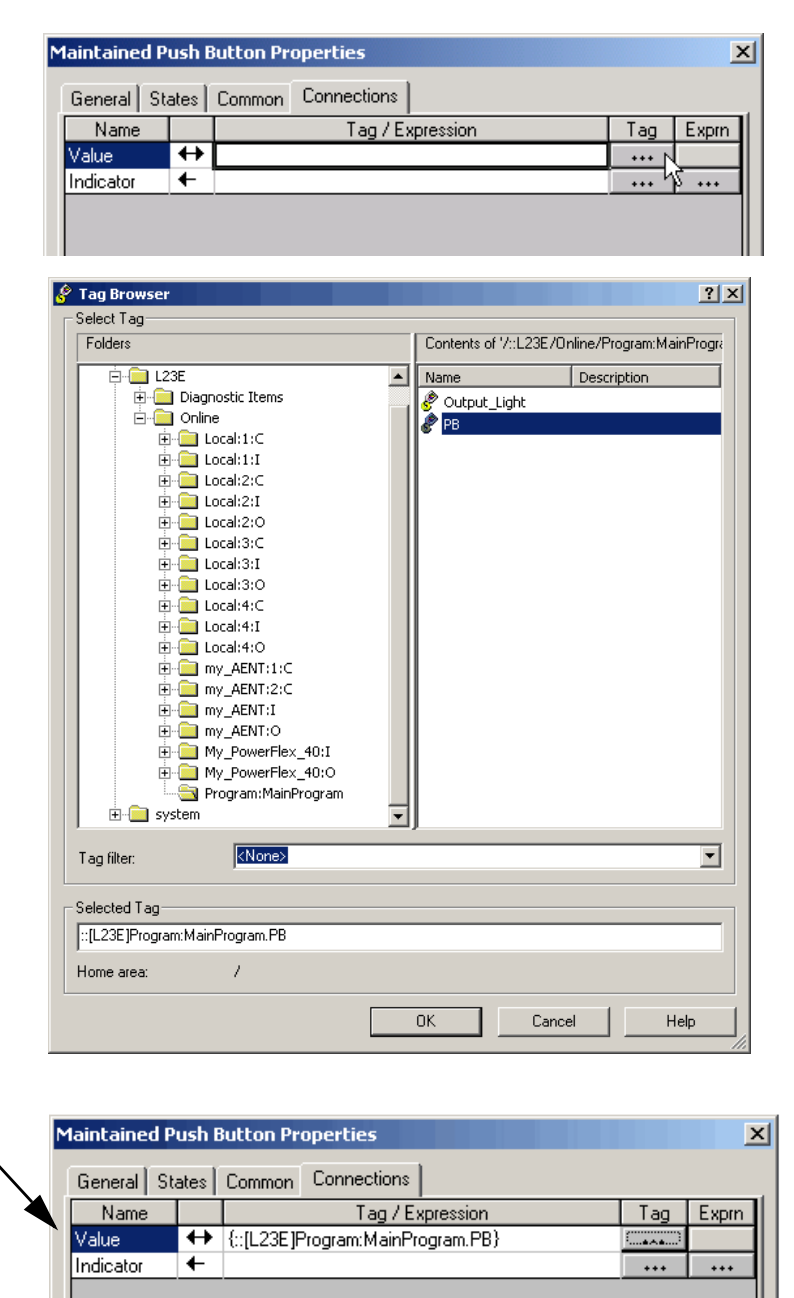

# **Test the Indicator and Push Button**

#### *All controllers*

- **1.** Verify that the keyswitch on your controller is moved to Run.
- **2.** Right-click an unused area of the display and select **Display Settings**.
- **3.** Change the Maximum Tag Update Rate to **0.05**.

- **4.** Click **OK** and then click **OK** again.
- **5.** Click the Play button.

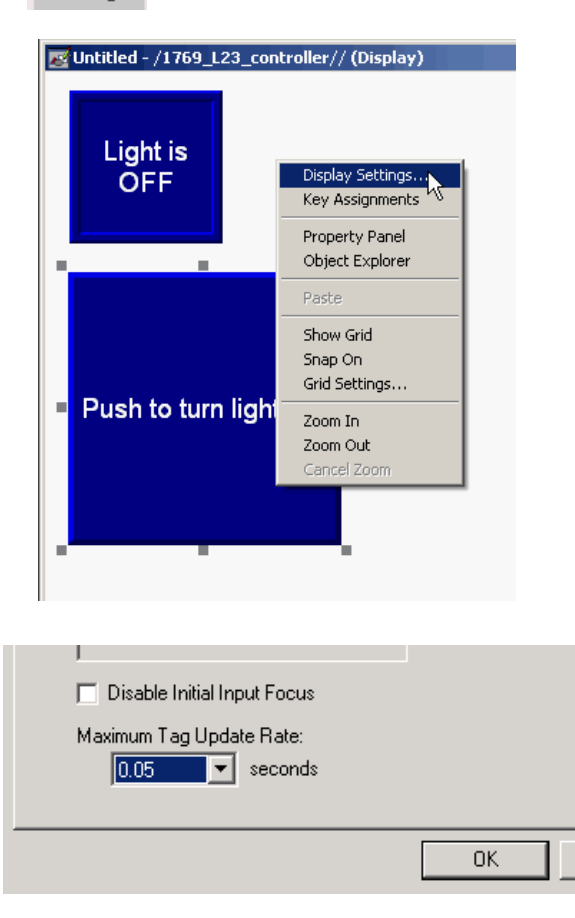

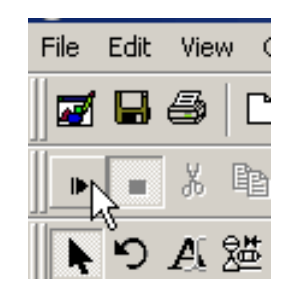

**6.** Click the Push Button to toggle the state and turn the light on and off.

You can also view the connected logic in the Main Program of the project you created in [Chapter 3.](#page-52-0)

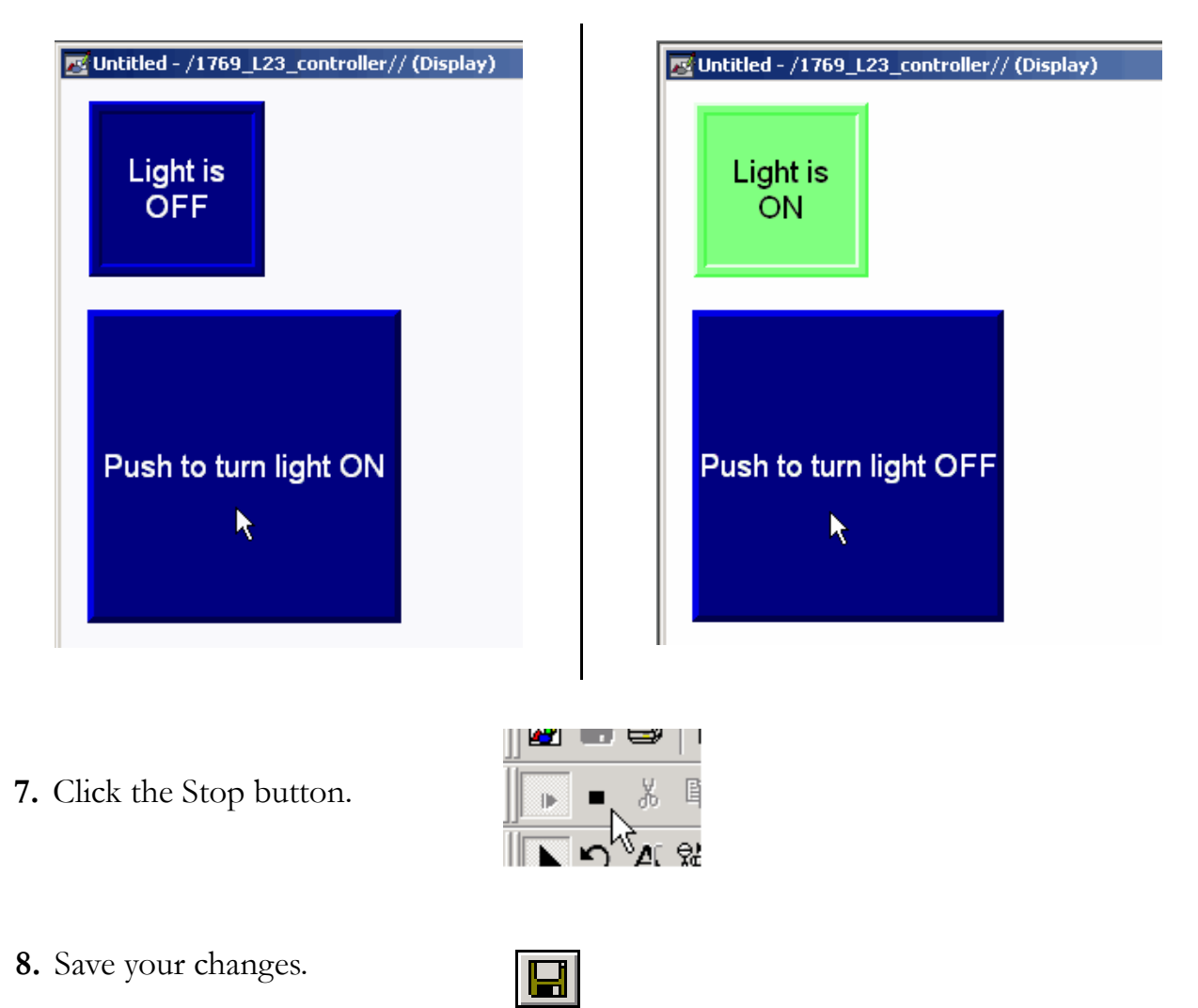

When prompted for a title for the display, type test\_logic.

## **Add a Goto Configuration Mode Button**

#### *All controllers*

**1.** From the Objects menu, choose **Advanced** > **Goto Configure Mode**.

- **2.** In the Display window, click and drag to create the Goto button.
- **3.** Right-click the new pushbutton and select **Properties**.
- **4.** On the Label tab, enter **Goto Config** for the caption.
- **5.** Click **OK**.

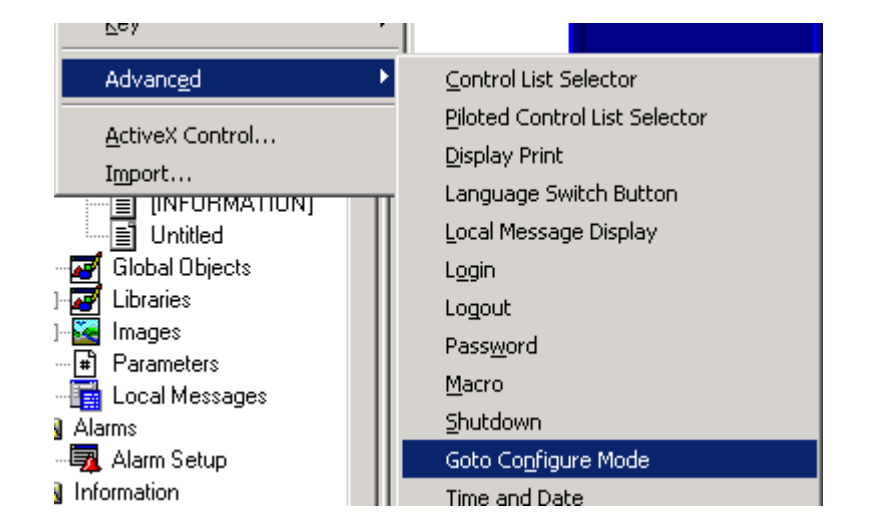

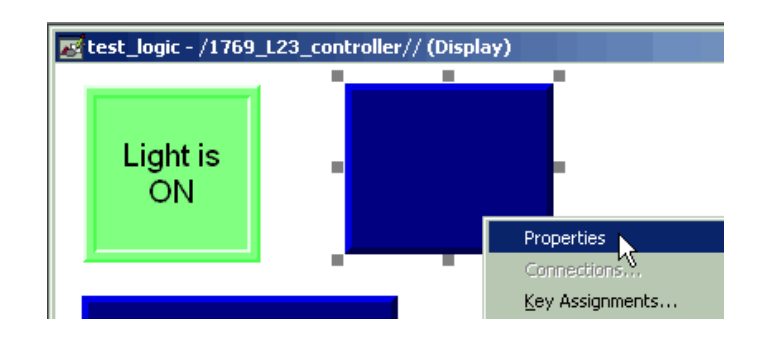

#### **Goto Configuration Button Complete**

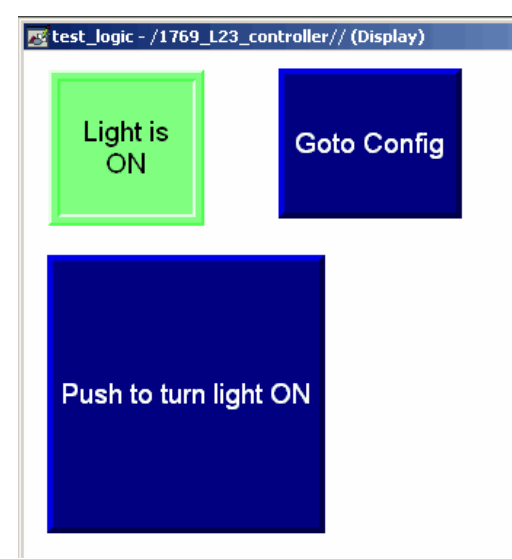

# **Assign Keys**

#### *All controllers with PanelView Plus terminals without a touchscreen*

If your PanelView Plus **does not** have a touch screen, you must assign functions keys to the display buttons.

If your PanelView Plus has a touchscreen, skip to [page 120](#page-119-0).

- **1.** Right-click the Push Button and choose **Key Assignments**.
- **2.** In the Select an object list, verify that MaintainedPushButton is selected.
- **3.** Select a function key and click **Apply**.

This example uses F2.

- **4.** In the Select an object list, select GotoConfigureMode.
- **5.** Select a different function key and click **Apply**.

This example uses F8.

**6.** Click **OK**.

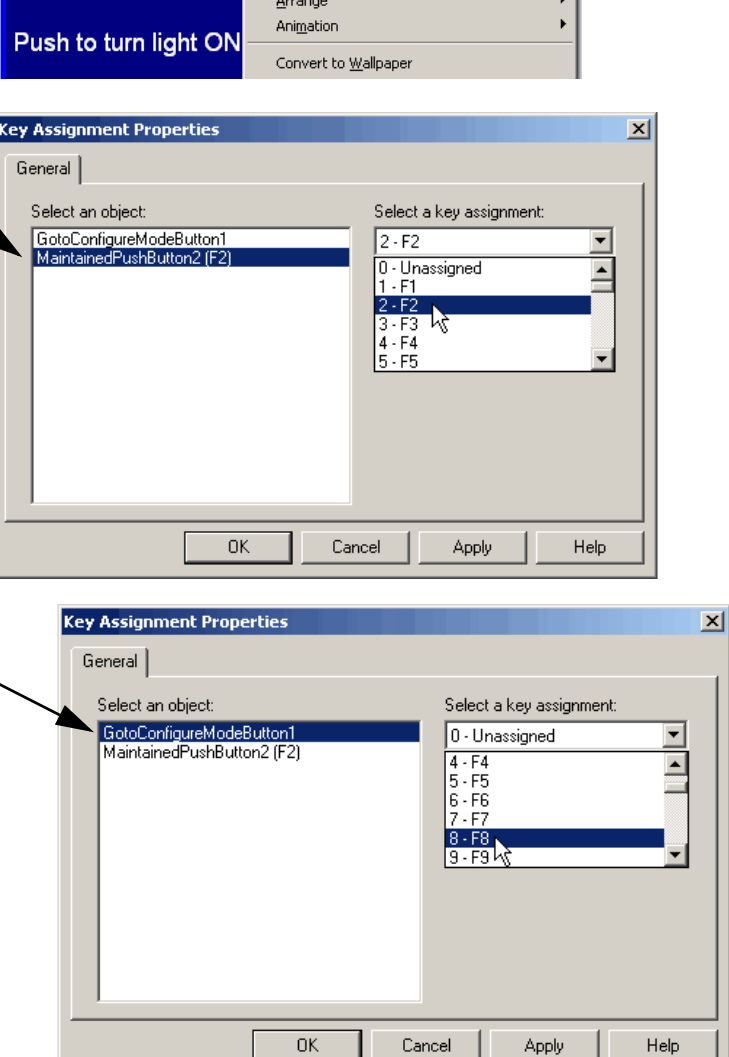

Properties Connections.. Key Assignments... **7.** Add the function key names to the button captions (including both states of the indicator).

Add the function key names by using the State tab of the button's Properties dialog box to add the text (for example, [F2]) to the Caption box.

**8. Save** your changes.

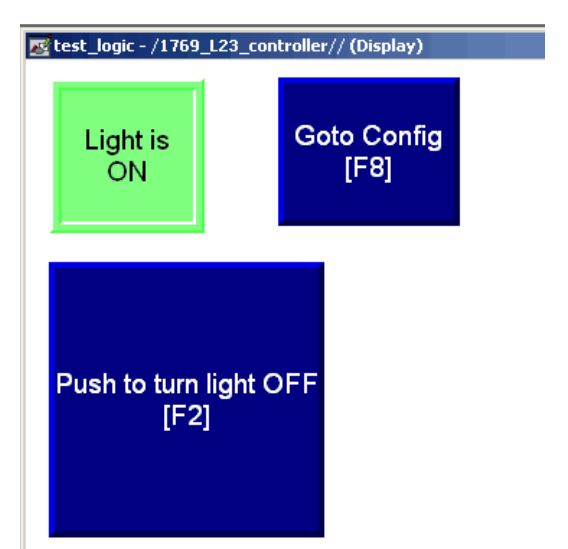

# <span id="page-119-0"></span>**Assign an Initial Screen**

#### *All controllers*

- **1.** Under System, double-click **Startup**.
- **2.** Check the **Initial graphic**  checkbox and select **test\_logic**.
- **3.** Click **OK**.
- **4.** Save your changes.

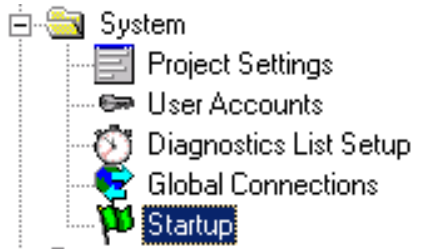

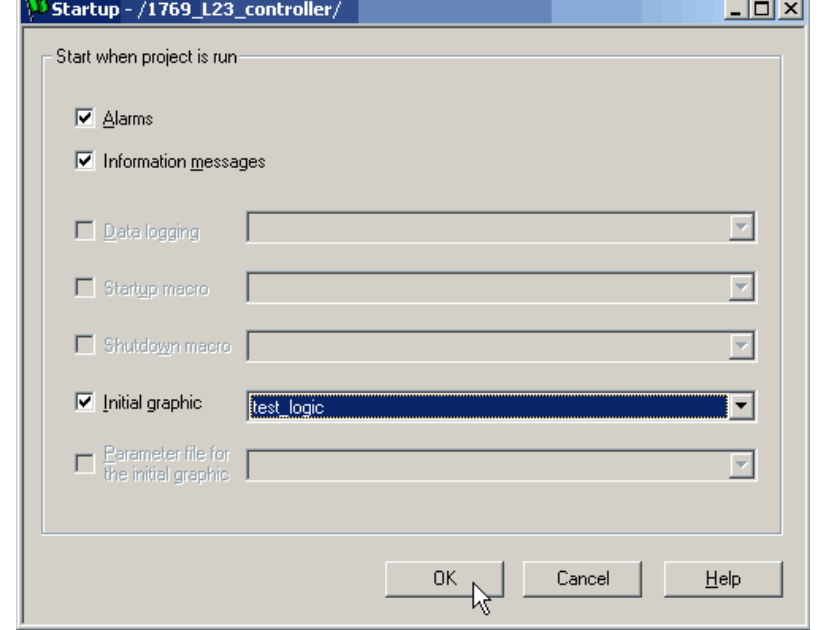

# **Transfer to the PanelView Plus Terminal**

#### *All controllers*

- **1.** Under Application, choose **Create Runtime Application**.
- **2.** In Save as type, select the Runtime version that matches your PanelView Plus firmware.
	-
	- **TIP** To check the PanelView Plus firmware revision, on the terminal select **Terminal Setting [F4]** > **System Information** > **About FactoryTalkViewME Station.**
- **3.** Click **Save** to accept the default file name.
- **4.** From the Tools menu, choose **Transfer Utility**.

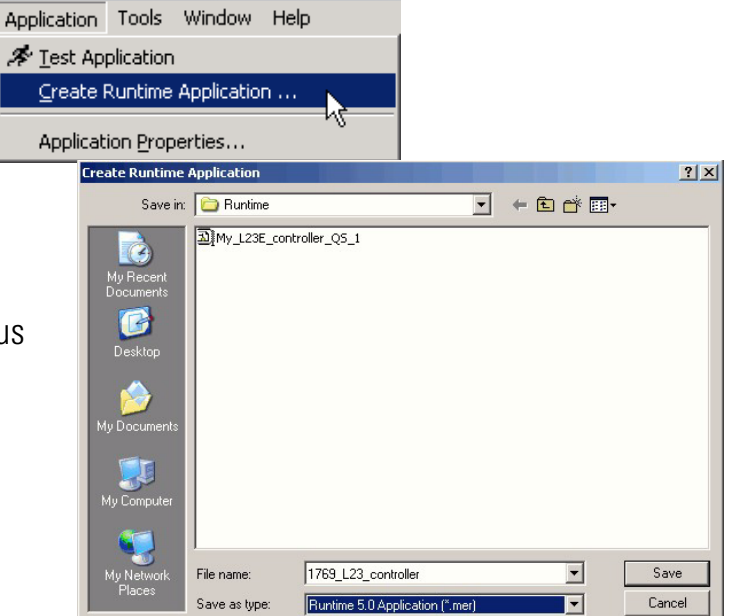

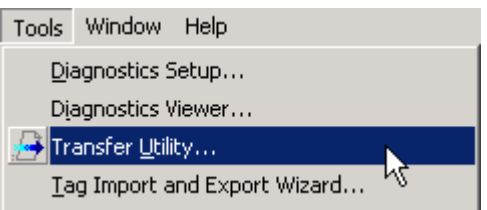

**5.** Click the **...** button, select the .mer file you just created and click **Open**.

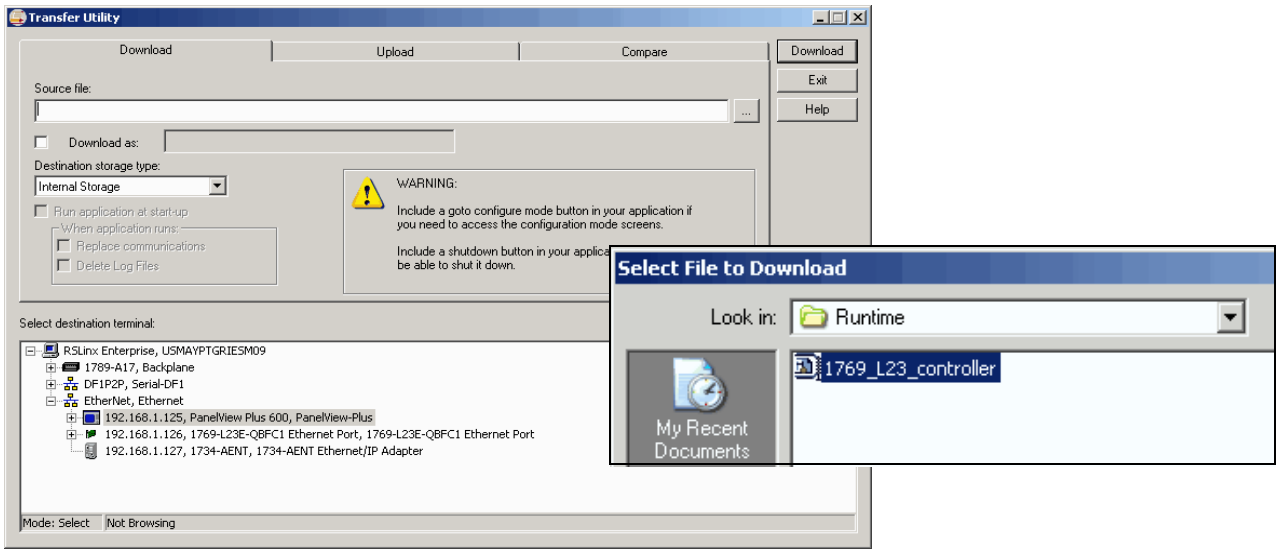

**6.** Verify that the **Replace communications** checkbox is checked and verify that your PanelView Plus is selected for the destination terminal.

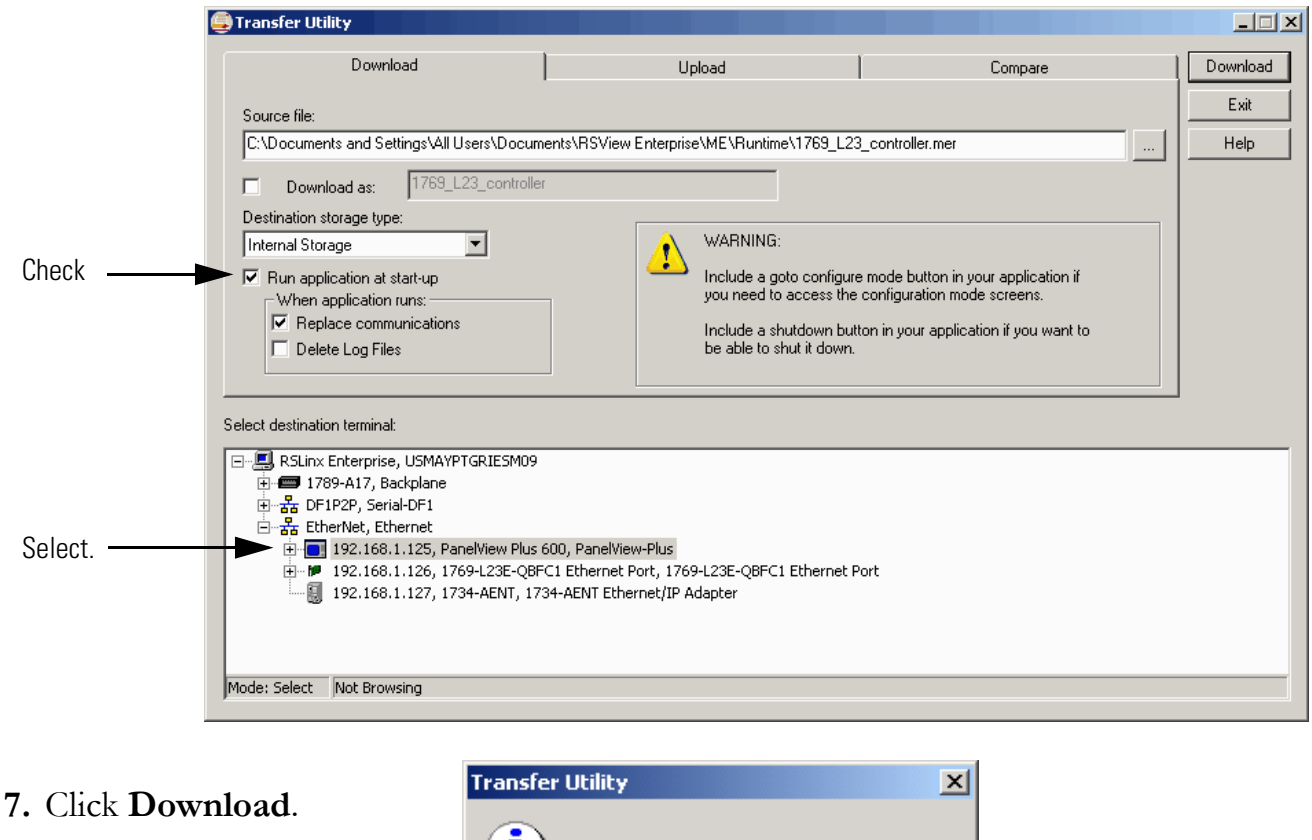

**8.** Click **OK**.

ī The download has completed successfully. **OK** 

After the download is complete, your PanelView Plus terminal may restart. After the restart, the application file you specified is loaded.

- If your application has been loaded onto the PanelView Plus terminal, skip to [step 5](#page-122-0) of [Test the Application on the PanelView Plus Terminal](#page-122-1), on [page 123.](#page-122-1)
- If the PanelView Plus terminal does not restart and load the application file, then skip to [step 1](#page-122-2) of [Test the Application on the PanelView Plus Terminal,](#page-122-1) on [page 123](#page-122-1).

#### <span id="page-122-1"></span>**Test the Application on the PanelView Plus Terminal**

#### *All controllers*

<span id="page-122-2"></span>**1.** On the PanelView Plus, press **Load Application [F1]**.

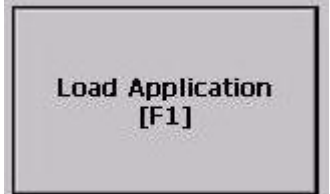

- **Internal Storage** Load<br>[F2] Source<br>[F1] O External Storage 1 O External Storage 2 L23\_controller.me **2.** Select your .mer file and press **Run Application [F2]**. Cancel<br>[F8] Yes **3.** Press **Yes [F7]**.  $[F7]$ **4.** After the application loads, press **Run Application Run Application [F2]**.  $[F2]$ 
	- **5.** Press the Push Button. Verify that the indicator turns on and that the light on the Compact digital output module turns on.
- <span id="page-122-0"></span>**6.** Press the Push Button again and verify that the indicator and light turn off.

# **Additional Resources**

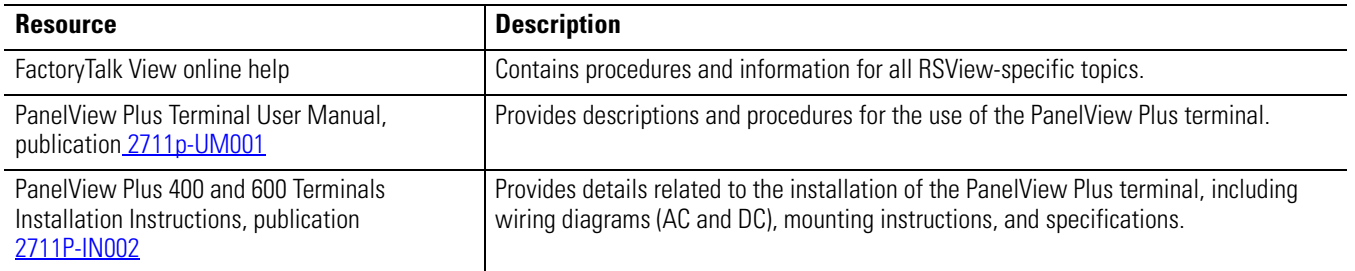

These manuals are available for viewing or electronic download at [http://literature.rockwellautomation.com](http://www.literature.rockwellautomation.com).

# **Optional - Configuration of the DeviceNet Network**

This chapter describes some of the tasks required to set-up and configure a DeviceNet network with your packaged controller.

# **IMPORTANT** This chapter **does not** provide complete details for the installation and configuration of a DeviceNet network. If you need additional information about configuring your DeviceNet network or using other devices, such as the 1734-ADN adapter, with the packaged controllers, see the **Additional Resources** at the end of this chapter.

The examples shown in this quick start use an example DeviceNet network configuration as depicted in configuration Option 2, on [page 7](#page-6-0).

# **Before You Begin**

- Prepare the computer, see *Chapter 2*.
- Assemble and configure components of the DeviceNet network. This includes the creation of a main DeviceNet configuration file in RSNetWorx for DeviceNet.

# **What You Need**

- Power supply and tap for the DeviceNet network (this example uses the 1606-XLDNET8 and a KwikLink power tap module)
- 1769-SDN DeviceNet scanner
- RSNetWorx for DeviceNet software
- DeviceNet Tag Generator utility (installed with RSLogix 5000 software)

# **Follow These Steps**

If you are using a DeviceNet network, you may need to complete these tasks.

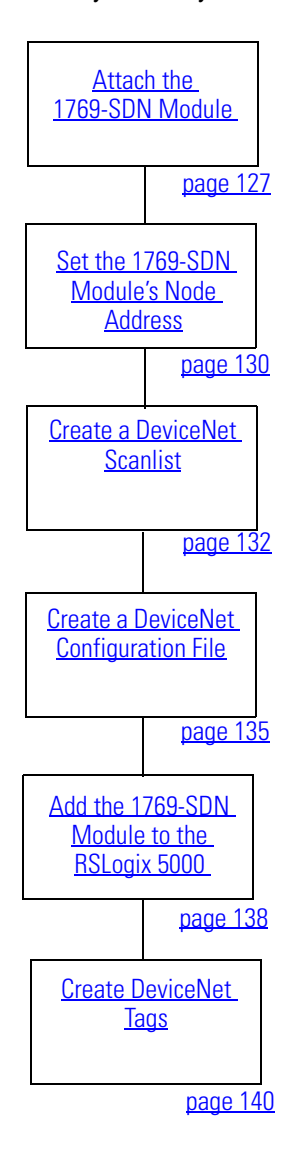

#### <span id="page-126-0"></span>**Attach the 1769-SDN Module to the Packaged Controller**

1. On the top of the 1769-SDN module, verify that the same of the 1769-SDN module, verify that the locking tab is unlocked.

- **2.** Use the tongue-and-groove slots to slide the 1769-SDN onto the end of the controller.
- **3.** Lock the locking tabs.
- **4.** Record the series letter from the 1769-SDN module label on the [Network Worksheet](#page-238-0) inside the back cover of this quick start.

**IMPORTANT** This quick start uses only the 1769-SDN module as an expansion module.

> Packaged controllers support one communication module or two I/O modules for expansion.

See [Chapter 4](#page-228-0) of the user manual, [Add Additional](#page-228-1)  [Local I/O](#page-228-1) (on [page 229](#page-228-0)) for more information about the number of expansion modules that can be used with your packaged controller.

- **5.** Lock the locking tab on the top of the 1769-SDN module.
- **6.** Slide the end cap terminator on and lock the locking tab.
- **7.** Press the assembled system onto a DIN rail.

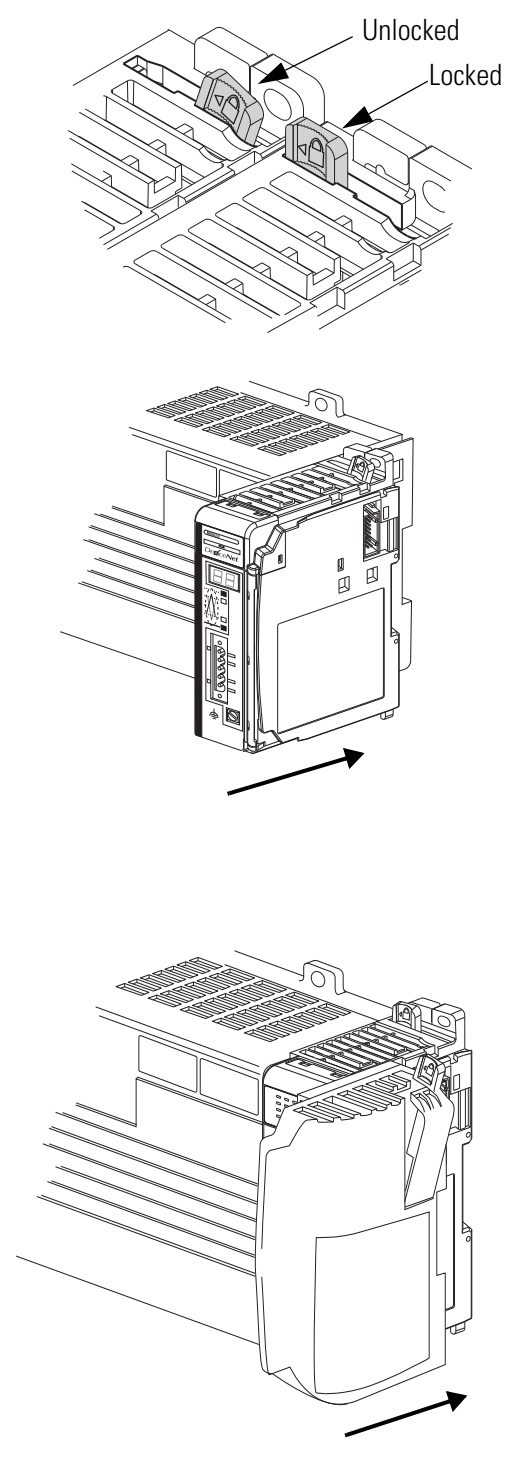

# **Connect the 1769-SDN Module to the Network**

A DeviceNet network requires a power supply (see [Connect and Apply Power to the](#page-128-0)  [DeviceNet Network](#page-128-0) on [page 129](#page-128-0)[\) and a terminated network. For further details on](http://literature.rockwellautomation.com/idc/groups/literature/documents/um/dnet-um072_-en-p.pdf)  [DeviceNet networks, see the DeviceNet Media Design and Installation Guide, publication](http://literature.rockwellautomation.com/idc/groups/literature/documents/um/dnet-um072_-en-p.pdf)  [D](http://literature.rockwellautomation.com/idc/groups/literature/documents/um/dnet-um072_-en-p.pdf)NET-UM072.

**1.** Connect a DeviceNet cable to the removable connector.

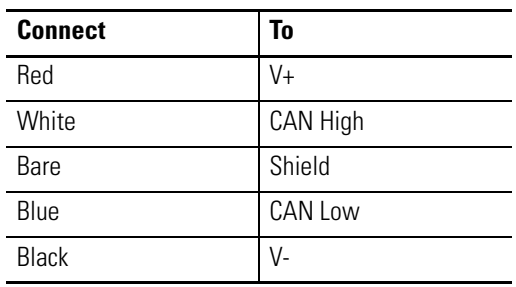

- **2.** Connect the removable connector to the module.
- **3.** Connect the other end of the DeviceNet cable to your DeviceNet network.

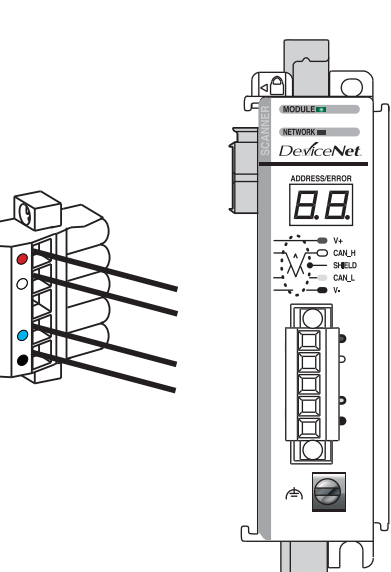

# <span id="page-128-0"></span>**Connect and Apply Power to the DeviceNet Network**

#### *1606-XLDNET8 power supply*

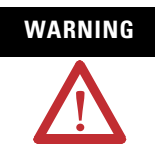

**WARNING** Verify that all incoming power is turned off before wiring power.

**1.** Connect incoming power to the power supply.

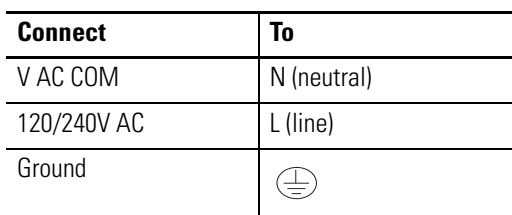

- **2.** Place the switch in the position that matches your supply voltage.
- **3.** Connect the DeviceNet power tap to the power supply.

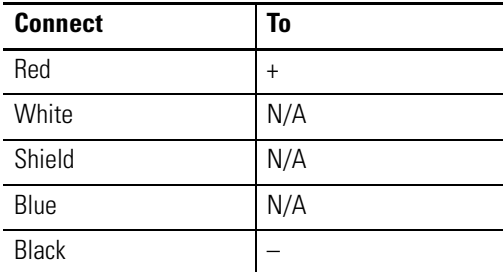

For this example, there is no need to connect the DC ok relay on the power supply to anything.

- **4.** If you have unused DeviceNet wires, make sure they do not come into contact with the other wires.
- **5.** Connect the DeviceNet power tap to the DeviceNet network.
- **6.** Turn on incoming power.

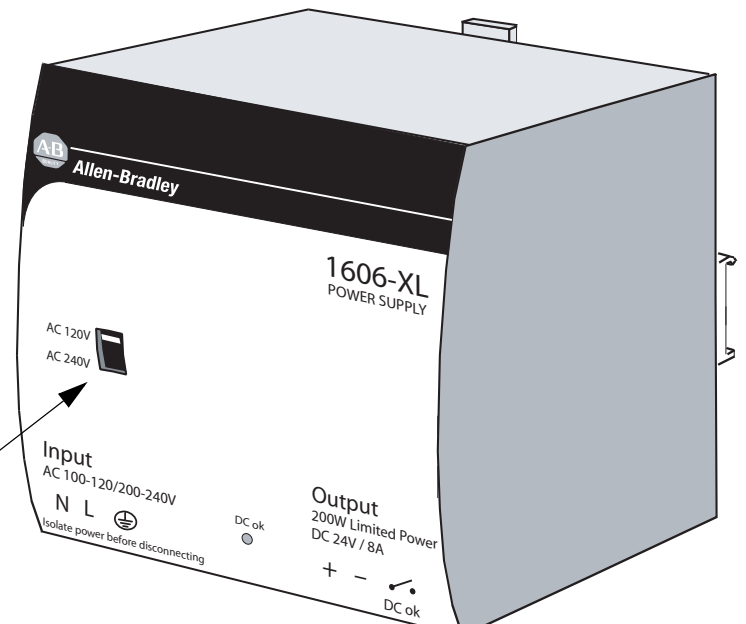

# <span id="page-129-0"></span>**Set the 1769-SDN Module's Node Address**

**1.** Launch RSNetWorx for DeviceNet software.

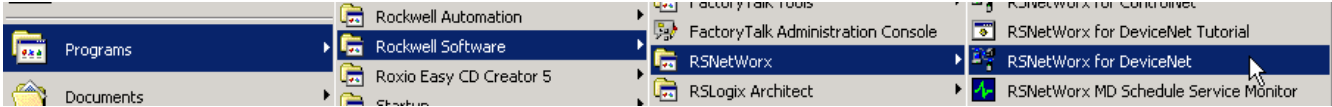

**b.** Node Commissioning

- Current Settings

**2.** From the **Tools** menu, choose **Node Commissioning**.

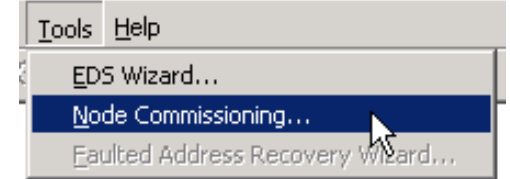

 $|?|X|$ 

Browse...

- **3.** Click **Browse**.
- **4.** Expand to the CompactLogix Backplane and the 1769 Bus.

Depending on your system, you might choose browse to the 1769-SDN via the EtherNet/IP network.

- **5.** Expand the 1769-SDN and the DeviceNet Port, and select the **1769-SDN**.
- **图** Workstation, USMAYPTGRIESM09 面 <br />
Linx Gateways, Ethernet<br>미 - 물 AB\_DF1-1, DF1 白 - 1 01, 1769-L23E-QB1 CompactLogix Processor, 1769-L23E-QB1 LOGIX 白… 图 Backplane, CompactLogix L23E-QB1 System  $\begin{bmatrix} 0 & 0 & 0 \\ 0 & 0 & 0 \end{bmatrix}$  1769-L23E-QB1 CompactLogix Processor E ... i 01, 1769-L23E-QB1 Ethernet Port, 1769-L23E-QB1 Ethernet □ 1 03, Local 1769 Bus Adapter, VA1769/A 白 图 1769 Bus, 1769 Bus ∭ 00, Local 1769 Bus Adapter, VA1769/A 01, Embedded IQ16F, 16pt High Speed 24Vdc Input  $\vert$  02, Embedded OB16, 16pt 24Vdc Source Output ட்... <mark>இ</mark> 03, 1769-SDN Scanner Module, 1769-SDN 습...<mark>품</mark> Port2, DeviceNet 63, 1769-SDN Scanner Module

Select a device by using the browsing service

**6.** Click **OK**.

 $\vert x \vert$ 

**7.** If you receive a linking device  $\ddot{\textbf{?}}$ If you change the node address of a linking device, you may invalidate the communication path information stored in If you can use policiations. For example, if RSLinx has an OPC item configured that references one of the devices on the DeviceNet network attached to the linking device, then that item definition may no longer be valid. T warning, click **Yes**. been used as part of the runtime control system. Do you want to continue? Yes No The Node Commissioning dialog box is populated with the 1769-SDN module's **b.** Node Commissioning  $2|X|$ current settings. Select a device by using the browsing service Browse... ठठ Current 1769-SDN Scanner Module Settings **8.** Select an available node G Address: 63 **Address** for the 1769-SDN Data Rate: 125 KB module and click **Apply**. New 1769-SDN Scanner Module Settings The network data rate should not be changed on an active This example uses node network. The new network data rate will not take effect until power is recycled. address 1. Address<sub>1</sub> Data rate 125 kb Apply The node address is applied and a confirmation is given Messages in the Messages box.  $|?|X|$ ે. Node Commissioning **TIP** If you receive an communication error, verify Select a device by using the browsing service Browse... that the scanner is not 古古 running. Current 1769-SDN Scanner Module Settings Address: 1 To determine if the scanner G Data Rate: 125 KB is running, examine the commandregister.run tag in New 1769-SDN Scanner Module Settings RSLogix 5000 programming The network data rate should not be changed on an active software and verify it is at network. The new network data rate will not take effect until power 0.is recycled. Address<sup>1</sup> 곡 Data rate 125 kb  $\vert \cdot \vert$ Apply Messages **9.** Record the node address on the Node 01 was successfully commissioned. [Network Worksheet](#page-238-0). Close Help **10.** Click **Close**.

ode Commissioning Tool

# <span id="page-131-0"></span>**Create a DeviceNet Scanlist**

#### *Required with the use of any DeviceNet device*

This procedure is required if you use any devices on the DeviceNet network - you must create a scanlist that includes all of the DeviceNet devices in your network.

The examples in this section use a 1734-ADNX adapter that is has already been configured.

<span id="page-131-1"></span>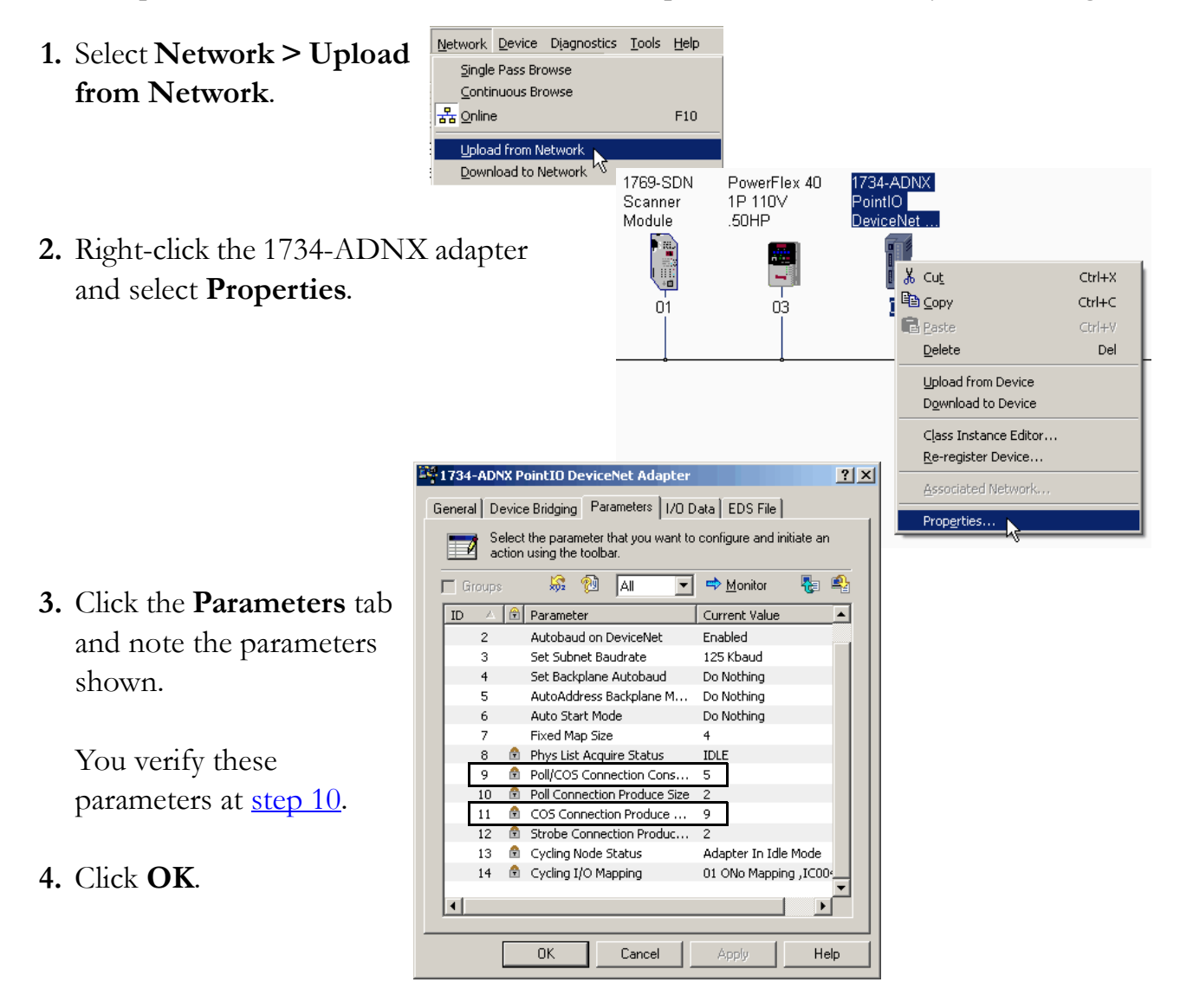

**5.** Right-click the 1769-SDN module and select **Properties**.

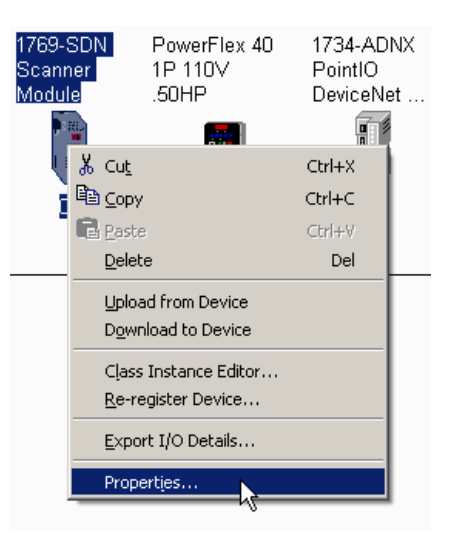

- **6.** Click the **Scanlist** tab.
- **7.** Click **Upload**.

The configuration is uploaded from the device.

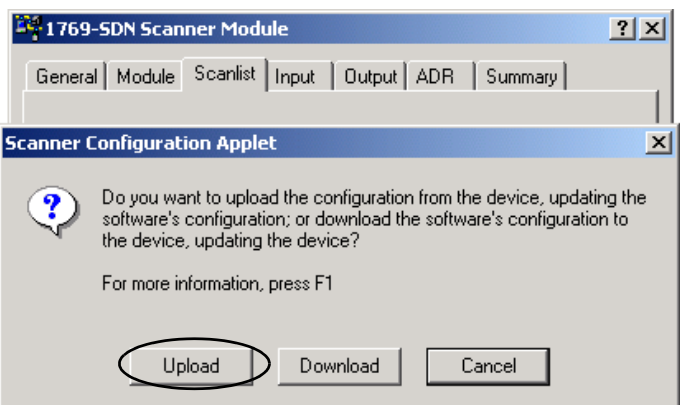

- **8.** Select the 1734-ADNX adapter and move it to the Scanlist.
- **9.** Click **Edit I/O Parameters**.

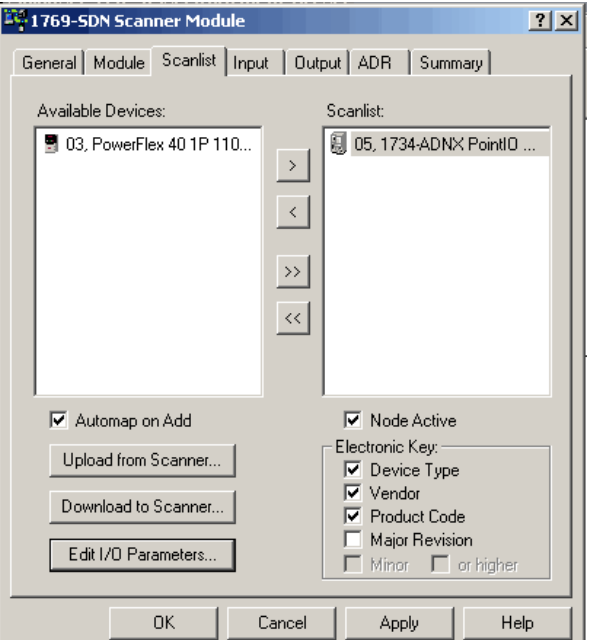

<span id="page-133-0"></span>**10.** Verify that the I/O parameters match those verified at [step 3.](#page-131-1)

> If these parameters do not match those at [step 3](#page-131-1), check your adapter and output module configurations.

> Depending on the POINT output module you use, these parameters may be different than those shown here.

- **11.** Click **OK**.
- **12.** Verify that **Automap on Add** is checked and click **Apply**.

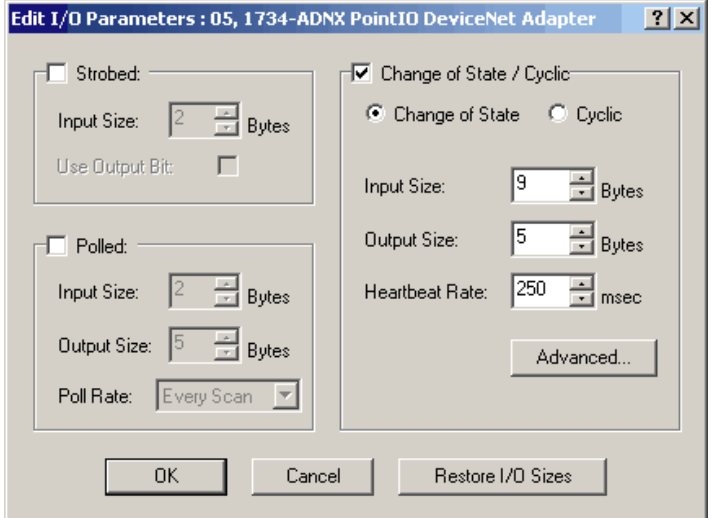

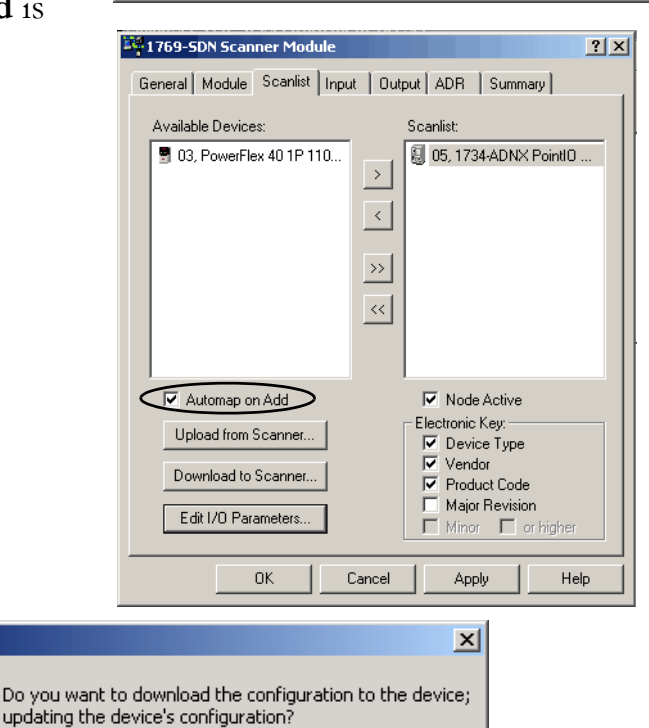

Cancel

No.

**13.** Click **Yes**.

**14. Save** the configuration file.

**15. Close** RSNetworx for DeviceNet software.

**EDS Editor** 

i

Yes

**Description** 

DeviceNet Files (\*.dnt)

Cancel

# <span id="page-134-0"></span>**Create a DeviceNet Configuration File**

This example shows the steps required create a DeviceNet configuration file using a network that has already been configured. If you are starting with a network that has not been configured, the steps are the same, however, the network will appear differently than shown here.

<sup>1</sup>

 $\blacksquare$  Save

和

resi… i

DeviceNet - RSNetWorx for DeviceNet

**New File** 

File Edit View Network Device Diagnostics

Configuration Types

DeviceNet Configuration

Ctrl+N  $C$ Fel $\pm$  $\cap$ 

OΚ

활ვ EtherNet/IP Configuration EtherNet/IP Files (\*.enet) 聲 ControlNet Configuration - ControlNet Files (\*.xc)

- **1.** Open RSNetWorx for DeviceNet software.
- **2.** From the File menu, select **New**.
- **3.** Select **DeviceNet Configuration** and click **OK**.
- **4.** Click Who Active to go online.
- **5.** Expand to the CompactLogix Backplane and the 1769 Bus.
- **6.** Expand the 1769-SDN and the DeviceNet Port.
- **7.** Record the 1769-SDN module's slot number on the [Network Worksheet](#page-238-0).

In this example, the 1769-SDN module is in slot 3 of the 1769 Bus and is in node 1 of the DeviceNet network.

**8.** Select Port2, DeviceNet and click **OK**.

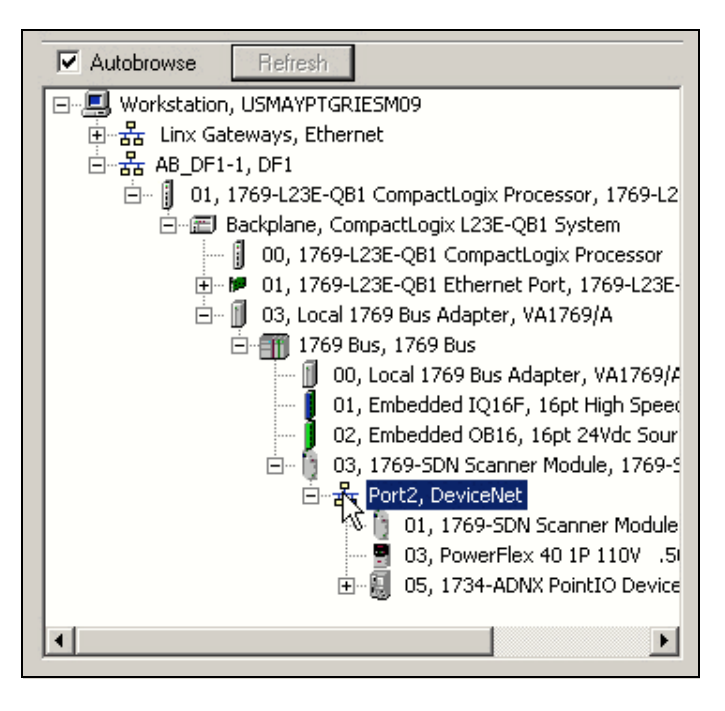

 $\vert x \vert$ 

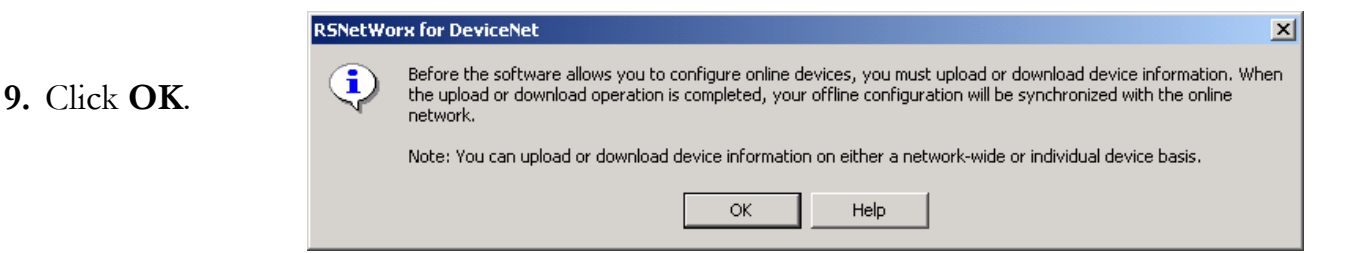

RSNetWorx software begins browsing the network.

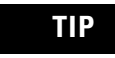

**TIP** Once all of the devices on your DeviceNet network appear, you can click Cancel.

If a question mark displays instead of the PowerFlex drive, see Uploading an EDS File From a Drive, [Knowledgebase ID 20539.](http://www.rockwellautomation.com/knowledgebase)

**10.** Right-click the 1769-SDN module and choose **Properties**.

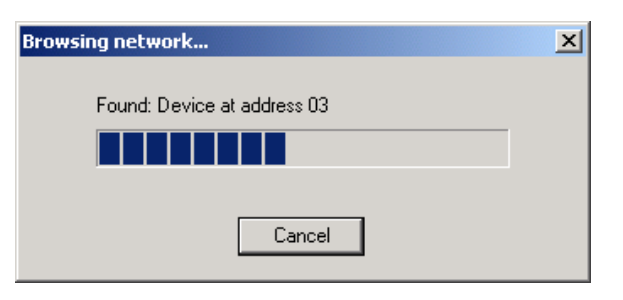

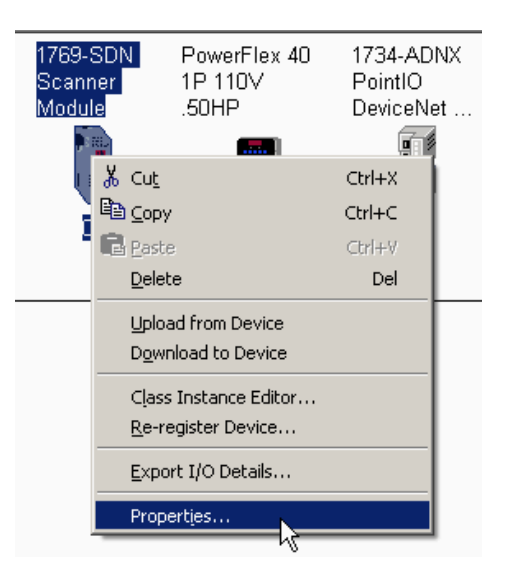

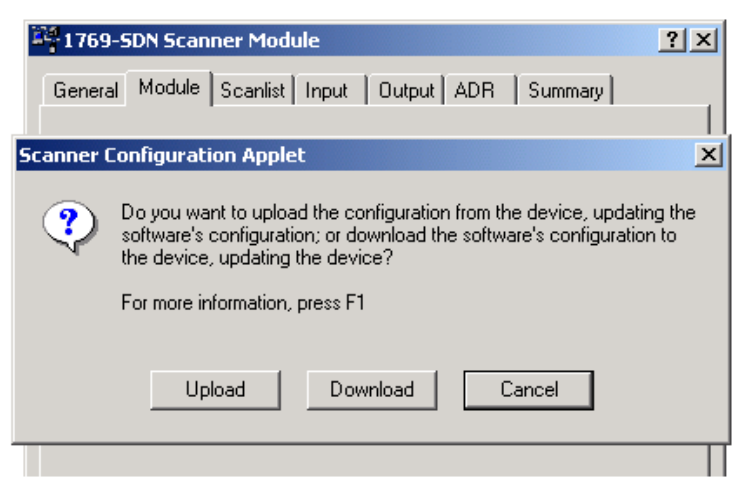

- **11.** Click the **Module** tab.
- **12.** Click **Download**.

This clears all configuration from the 1769-SDN module, synching the software with the device.

- **13.** From the **Platform** pull-down menu, select CompactLogix.
- **14.** Enter the slot number of the 1769-SDN you recorded on the [Network Worksheet.](#page-238-0)
- **15.** Click **OK**.
- **16. Save** the file and record the file name and path on the [Network Worksheet.](#page-238-0)

This quick start uses the example file name MainDNet\_L2x.dnt.

**17.** Close RSNetWorx for DeviceNet software.

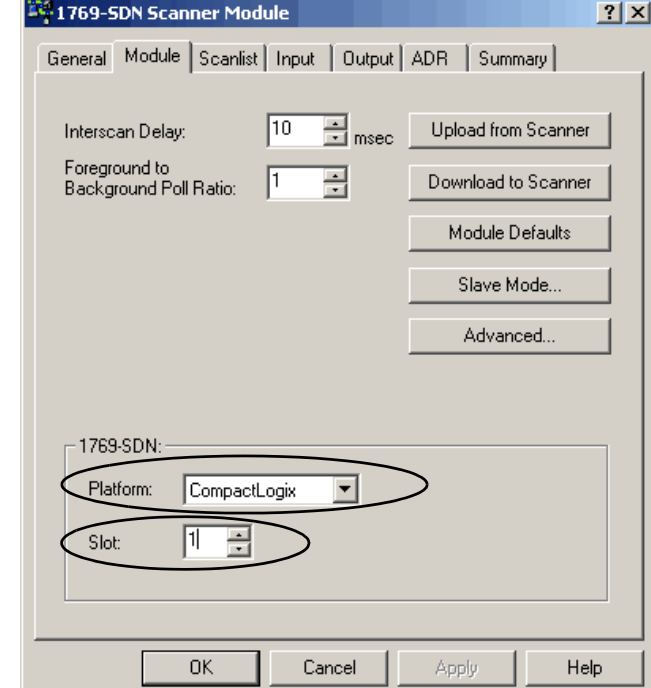

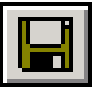

# <span id="page-137-0"></span>**Add the 1769-SDN Module to the RSLogix 5000 Project**

**1.** In the RSLogix 5000 configuration tree, right-click **CompactBus Local** and select **New Module**.

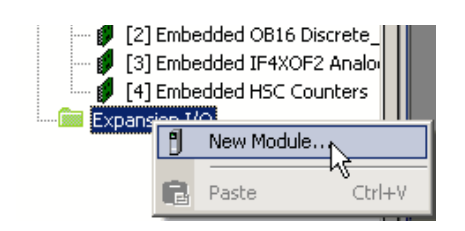

- **2.** Under **Communications**, select 1769-SDN with the series letter recorded on the [Network Worksheet](#page-238-0) and click **OK**.
- **3.** In the Name box, type a name for your SDN module.
- **4.** In the Slot box, type or choose the **Slot** number.

The slot number you specify depends on which 1769-L23 controller you use.

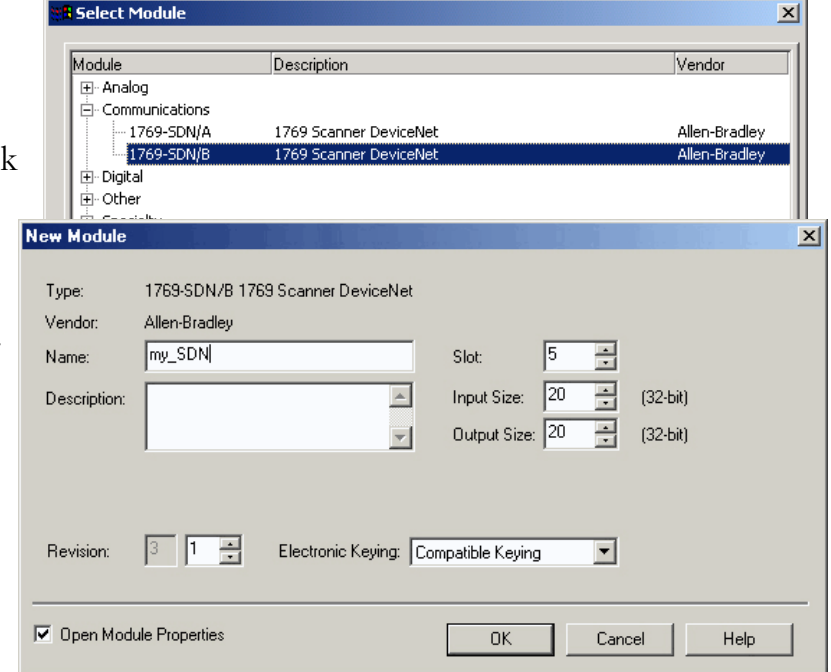

**5.** In the Input Size and Output Size boxes, type or choose values to accommodate the input and output sizes of the modules in your system.

This example uses 20.

For more information about determining input and output sizes, see the DeviceNet Modules in Logix5000 Control Systems User Manual, publication [DNET-UM004](http://literature.rockwellautomation.com/idc/groups/literature/documents/um/dnet-um004_-en-p.pdf).

- **6.** From the Electronic Keying pull-down, choose **Compatible Keying**.
- **7.** Check the **Open Module Properties** check box and click **OK**.

**8.** On the RSNetWorx tab, click **Browse** to find the configuration (.dnt) file recorded on the [Network Worksheet](#page-238-0).

Use the configuration file name you saved on page 137. This quick start uses MainDNet\_L2x.dnt.

#### **9.** Click **OK**.

The module is added to the I/O Configuration.

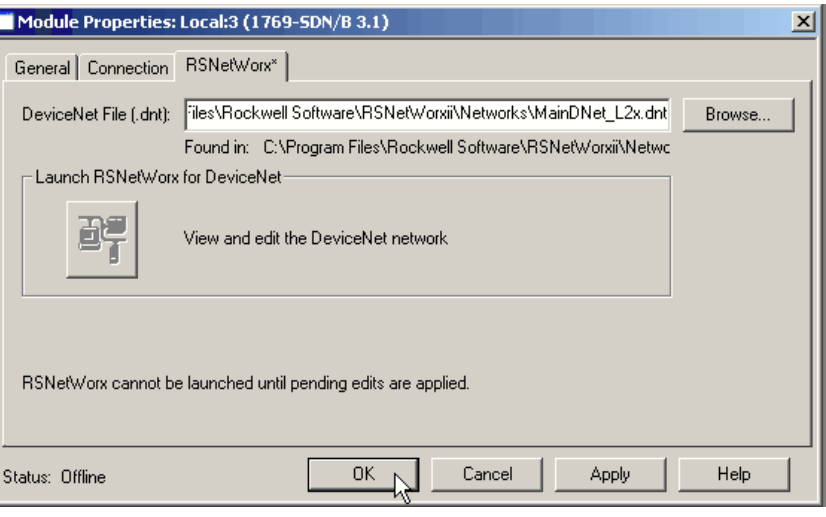

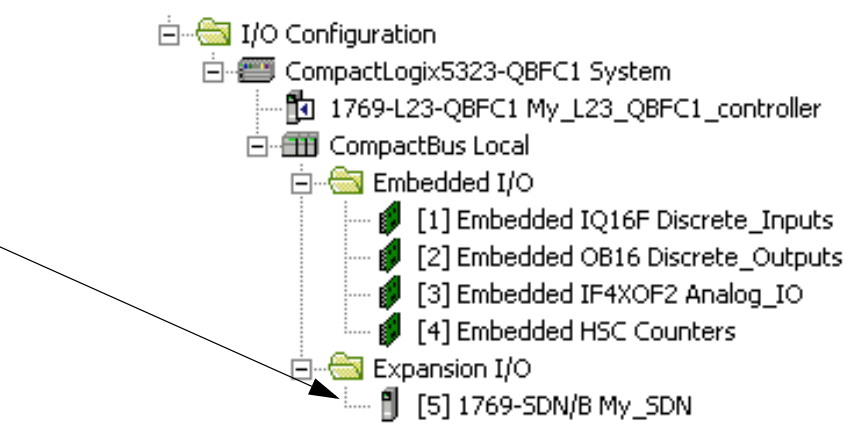

# <span id="page-139-0"></span>**Create DeviceNet Tags**

#### *Recommended for any DeviceNet device*

Complete these steps after you have configured your DeviceNet network and devices and are ready to begin programming.

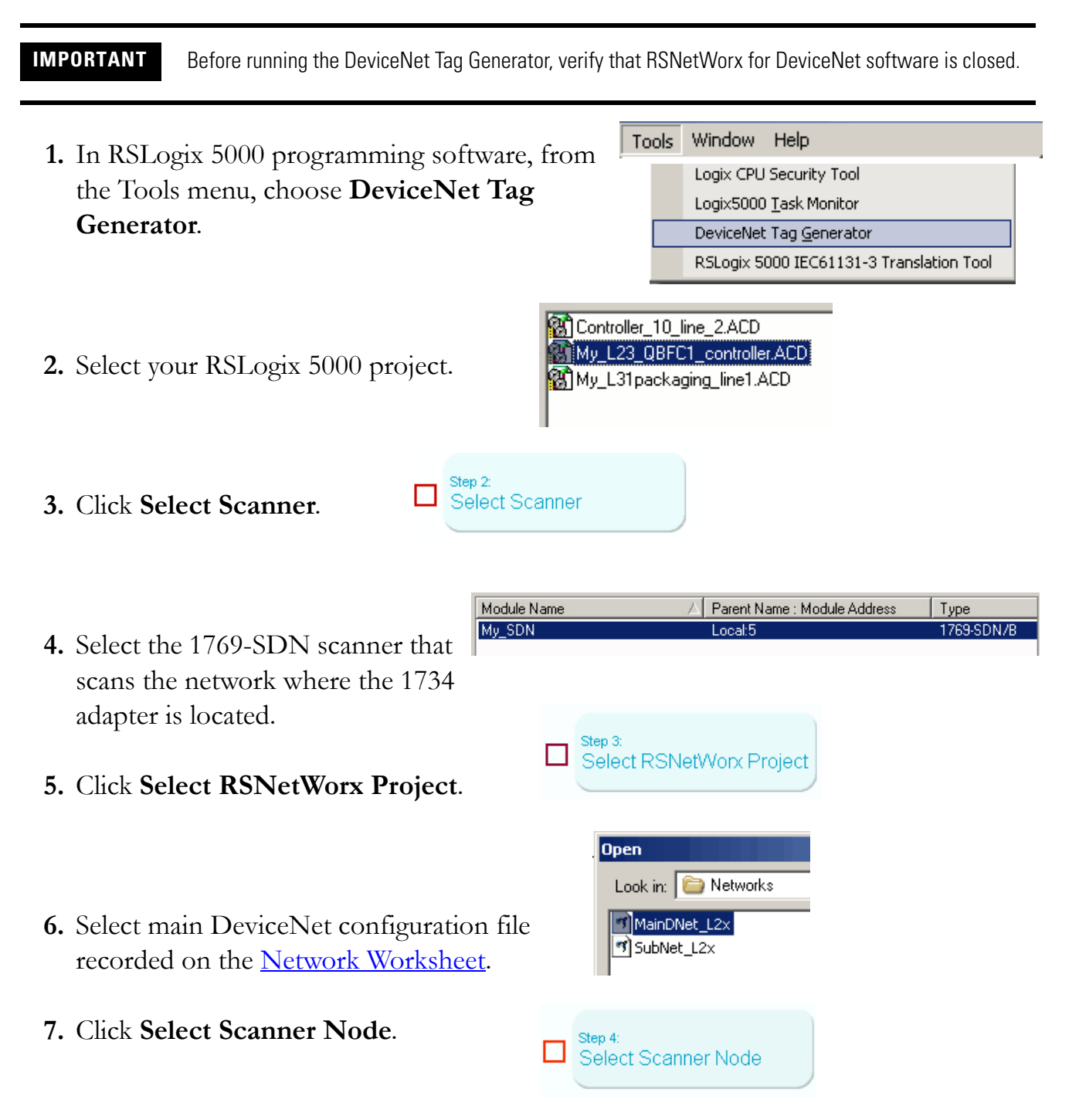

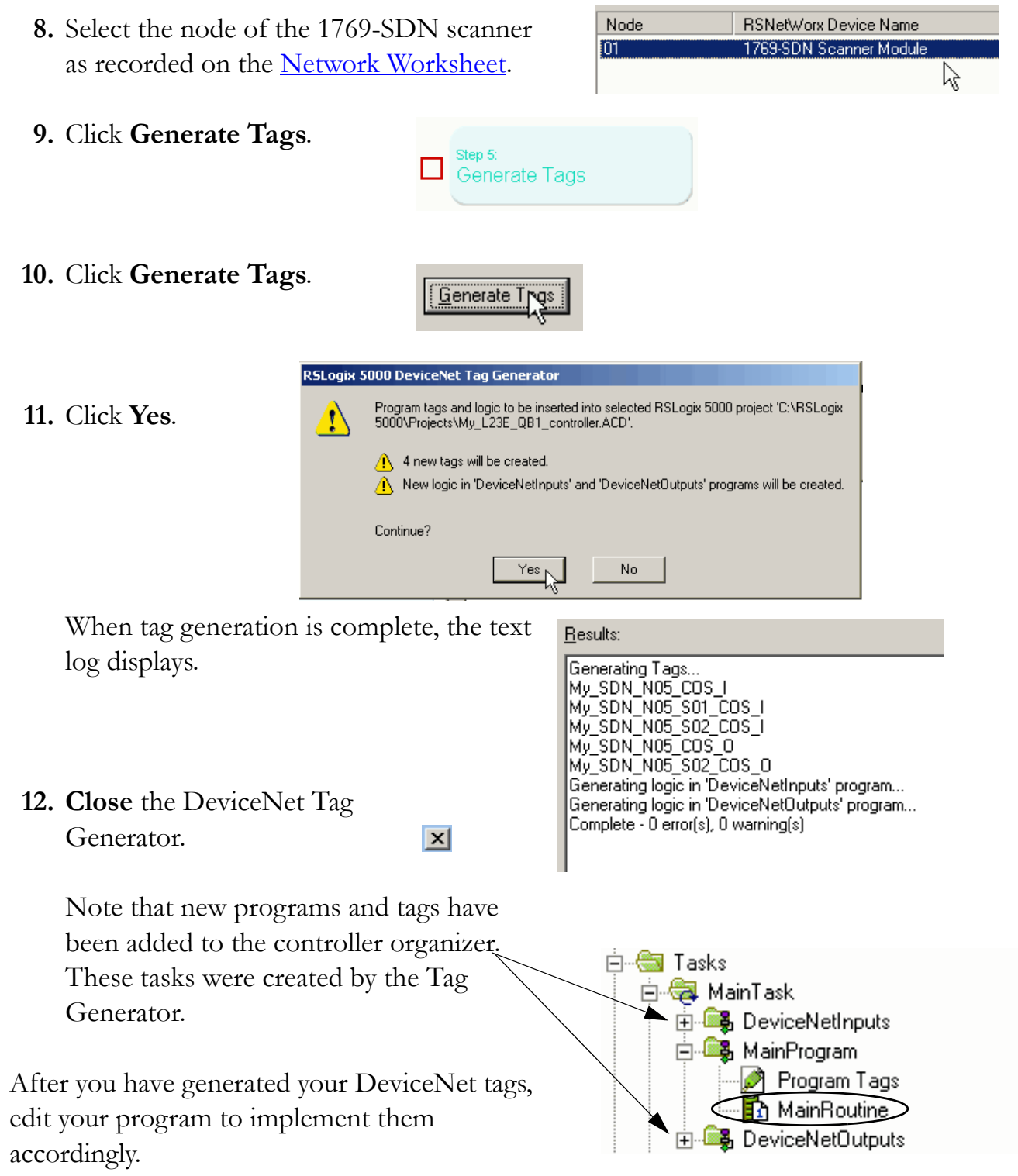

# <span id="page-141-0"></span>**Additional Resources**

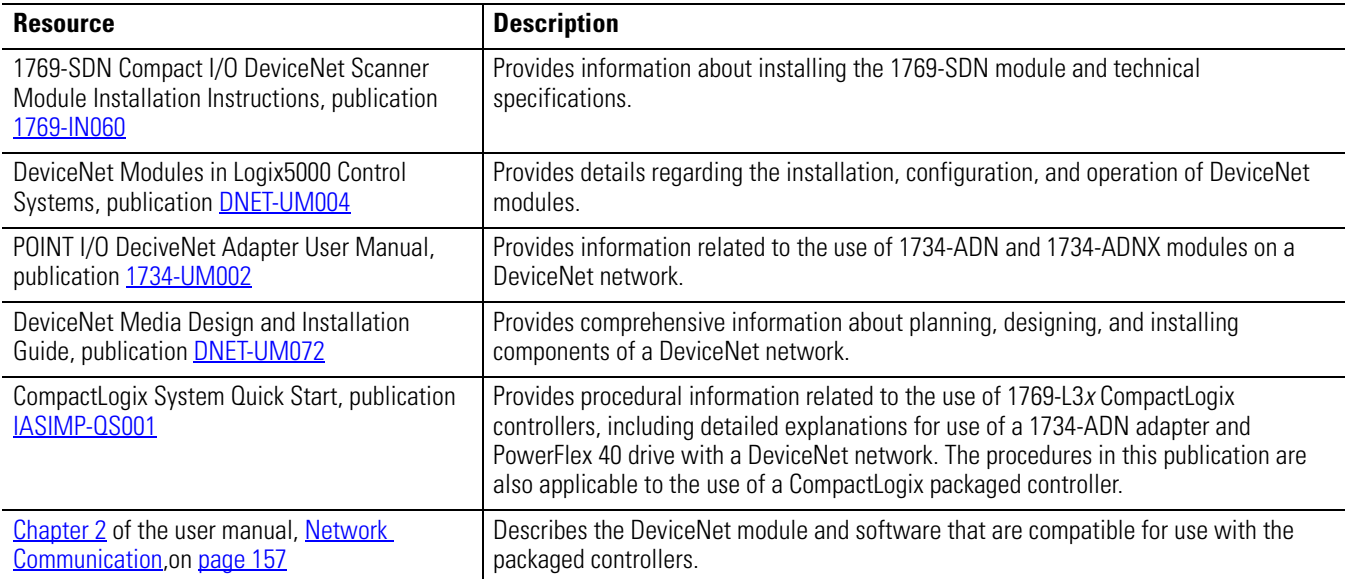

These publications are available for viewing or electronic download at [http://literature.rockwellautomation.com.](http://www.literature.rockwellautomation.com)

# **1769 CompactLogix Packaged Controllers**

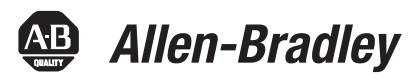

Catalog Numbers 1769-L23E-QB1B, 1679-L23E-QBFC1B, and 1769-L23-QBFC1B

User Manual

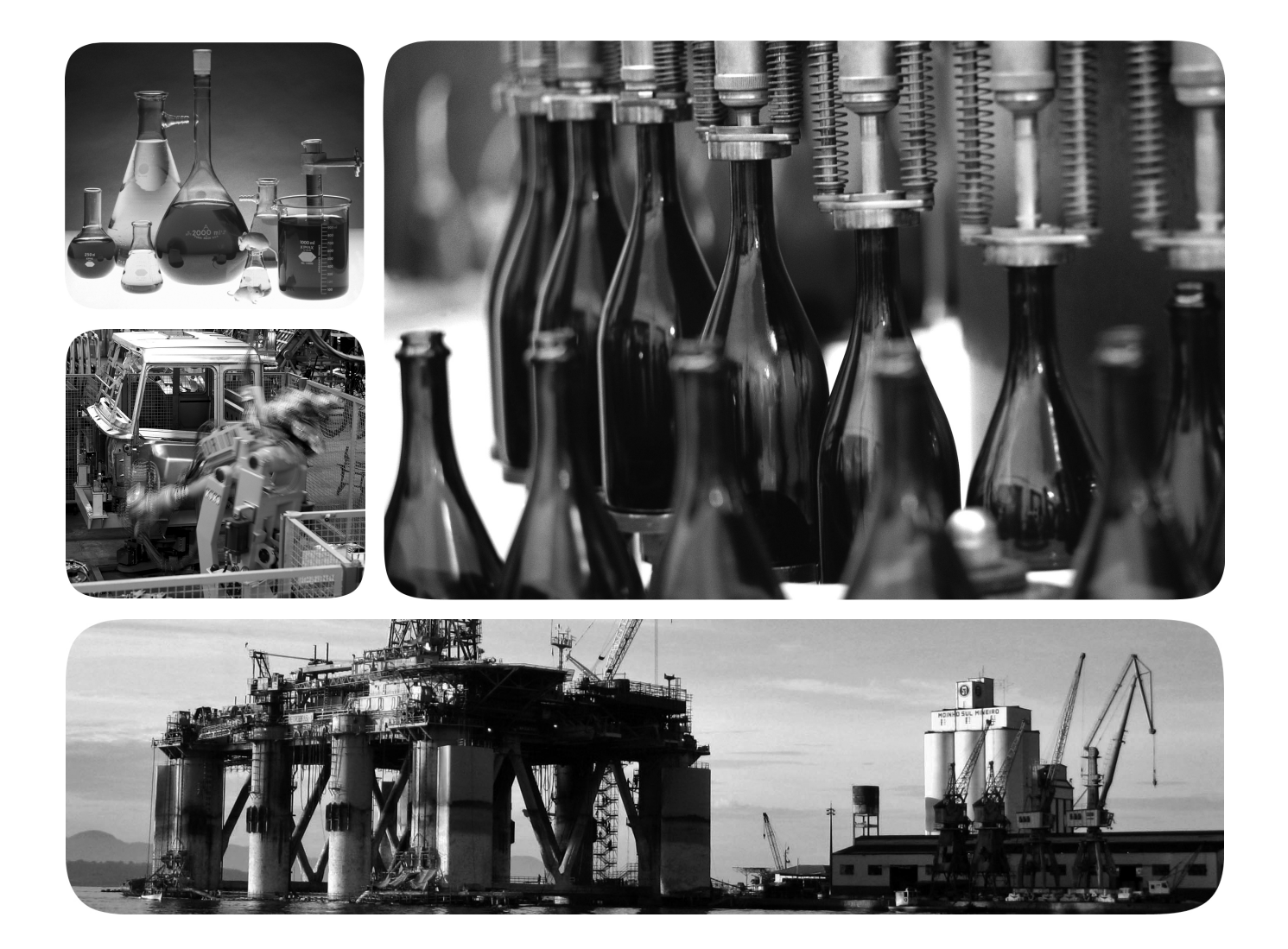

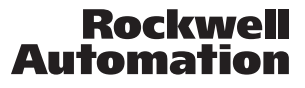

#### **Important User Information**

Solid state equipment has operational characteristics differing from those of electromechanical equipment. Safety Guidelines for the Application, Installation and Maintenance of Solid State Controls (publication [SGI-1.1](http://literature.rockwellautomation.com/idc/groups/literature/documents/in/sgi-in001_-en-p.pdf) available from your local Rockwell Automation sales office or online at<http://www.rockwellautomation.com/literature/>) describes some important differences between solid state equipment and hard-wired electromechanical devices. Because of this difference, and also because of the wide variety of uses for solid state equipment, all persons responsible for applying this equipment must satisfy themselves that each intended application of this equipment is acceptable.

In no event will Rockwell Automation, Inc. be responsible or liable for indirect or consequential damages resulting from the use or application of this equipment.

The examples and diagrams in this manual are included solely for illustrative purposes. Because of the many variables and requirements associated with any particular installation, Rockwell Automation, Inc. cannot assume responsibility or liability for actual use based on the examples and diagrams.

No patent liability is assumed by Rockwell Automation, Inc. with respect to use of information, circuits, equipment, or software described in this manual.

Reproduction of the contents of this manual, in whole or in part, without written permission of Rockwell Automation, Inc., is prohibited.

Throughout this manual, when necessary, we use notes to make you aware of safety considerations.

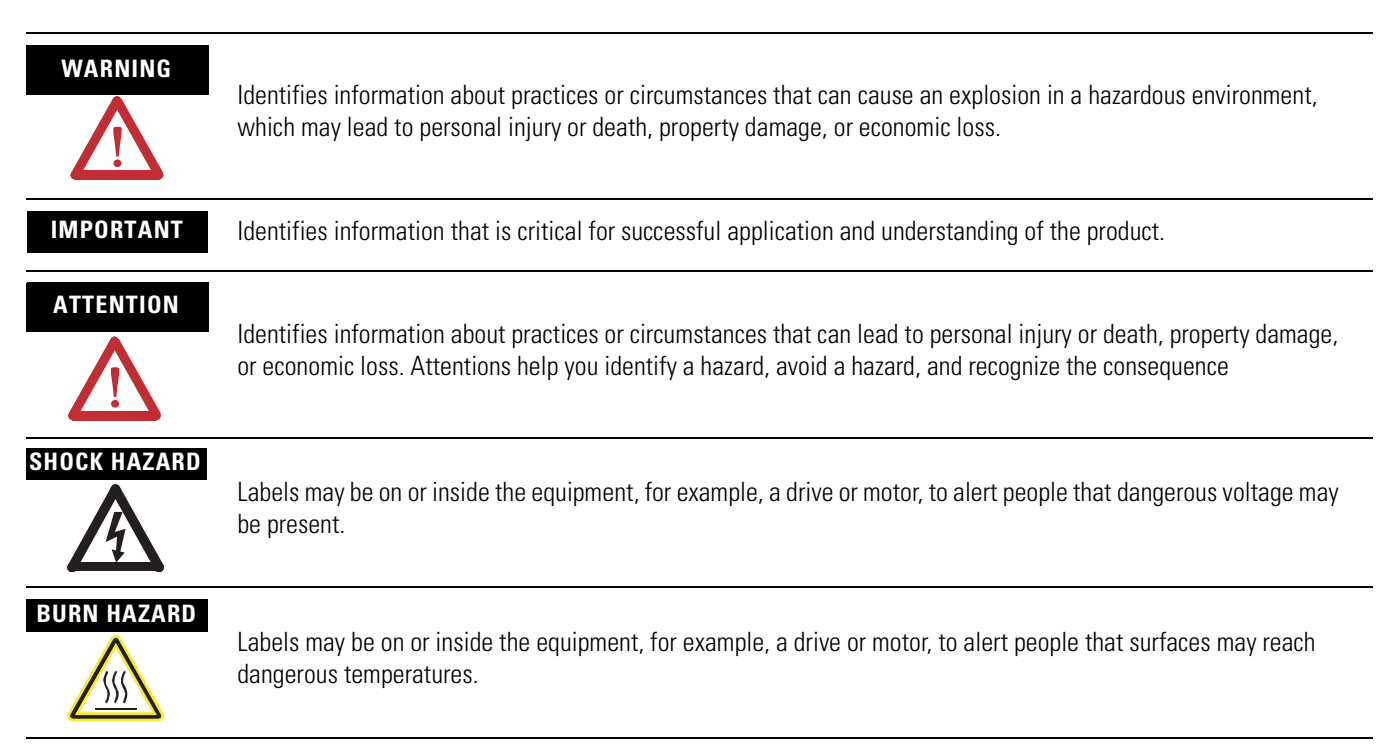

Allen-Bradley, Rockwell Automation, CompactLogix, RSLogix 5000, RSLinx, RSLinx Classic, RSLinx Enterprise, RSNetWorx, RSNetWorx for EtherNet/IP, RSNetWorx for Devicenet, Logix5000, SLC, PLC-2, PLC-3, PLC-5, NetLinx, Data Highway, Data Highway Plus, Data Highway II, Compact I/O, POINT I/O, PanelView Plus, and TechConnect are trademarks of Rockwell Automation, Inc.

Trademarks not belonging to Rockwell Automation are property of their respective companies.
# **User Manual**

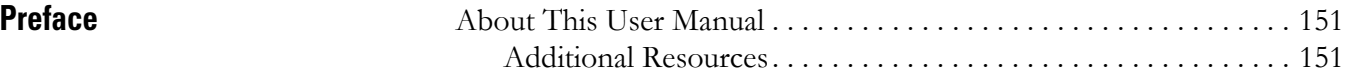

# **[Chapter 1](#page-152-0)**

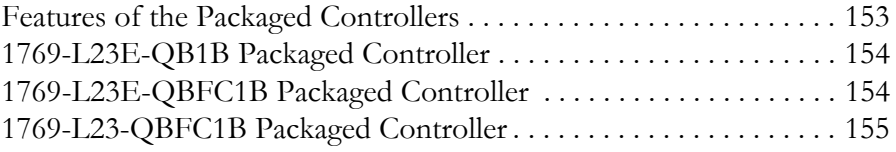

## **[Chapter 2](#page-156-0)**

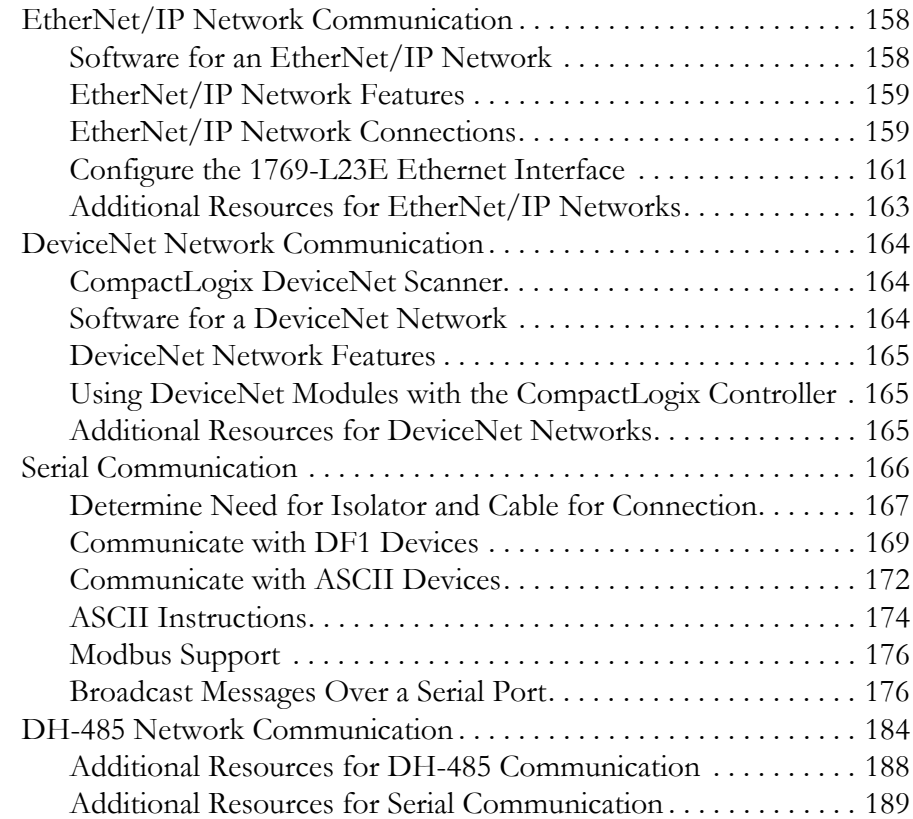

# **[Chapter 3](#page-190-0)**

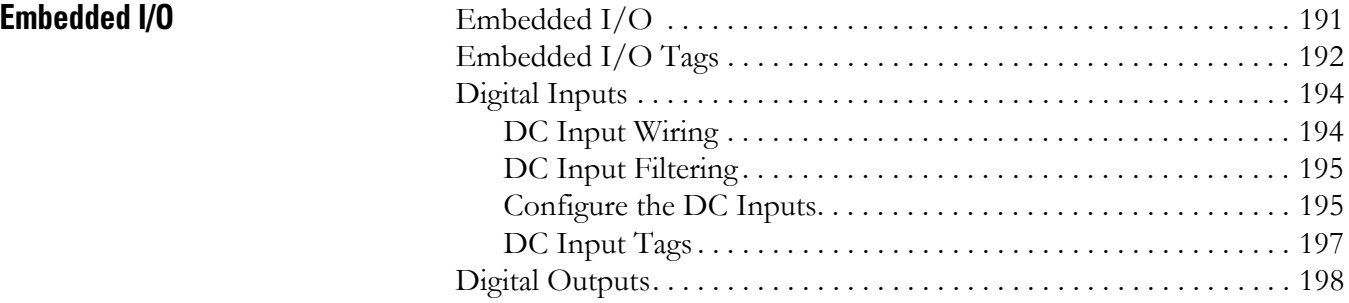

**[Overview of the CompactLogix](#page-152-1)  Packaged Controllers**

**[Network Communication](#page-156-1)** 

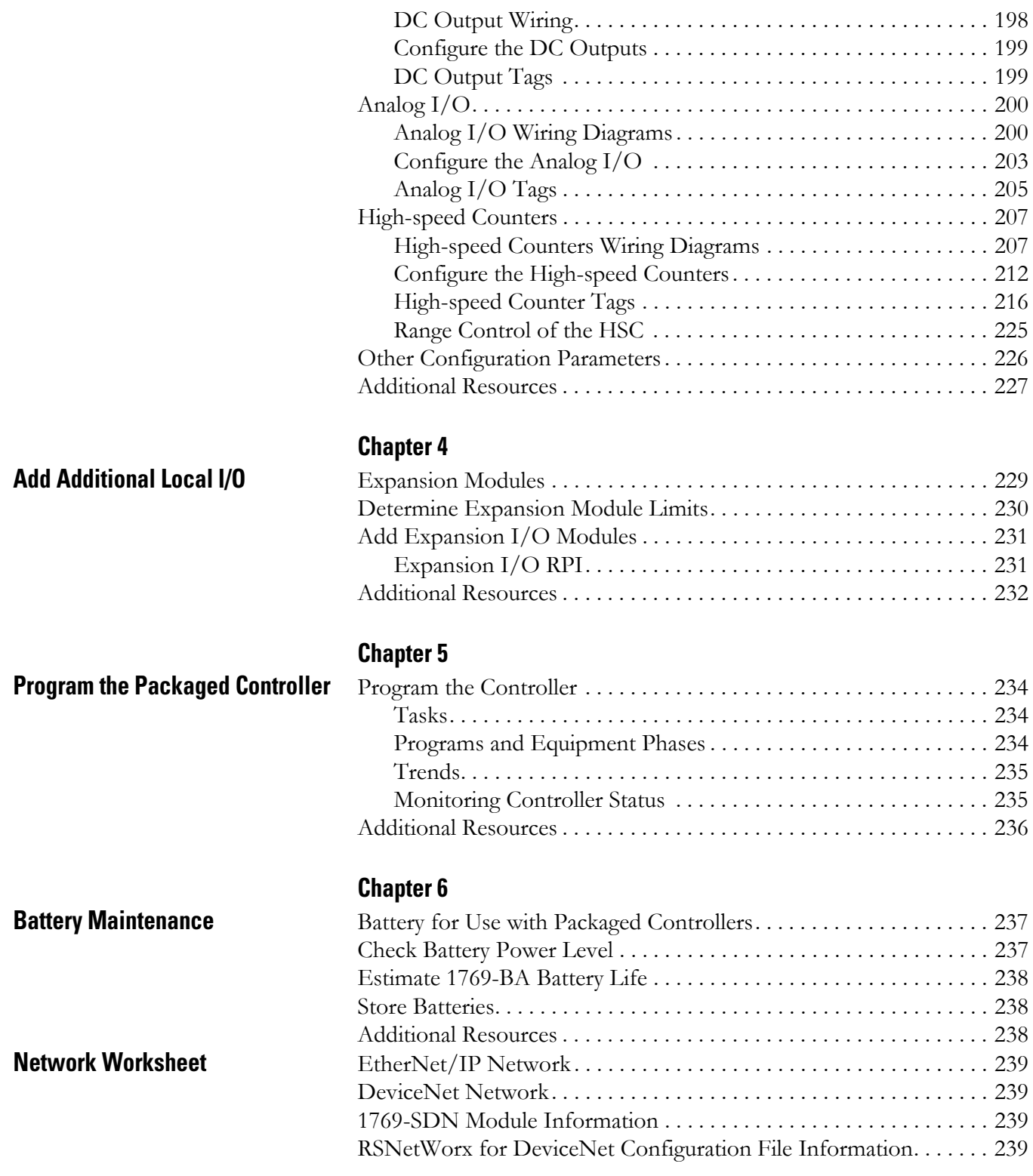

**[Index](#page-240-0)**

<span id="page-150-1"></span><span id="page-150-0"></span>**About This User Manual** Use this manual to become familiar with the CompactLogix packaged controllers' hardware and corresponding RSLogix 5000 programming software features.

> This user manual is written for use with the quick start provided at the front of this publication. The quick start describes common procedures specific to the packaged controllers while this user manual provides reference information that may be useful during the planning, implementation, use, and maintanence of your packaged controller.

## <span id="page-150-2"></span>**Additional Resources**

Additional resources, such as websites, technical notes, and other Rockwell Automation publications are listed in the Additional Resources tables at the end of each chapter of this user manual.

# <span id="page-152-1"></span><span id="page-152-0"></span>**Overview of the CompactLogix Packaged Controllers**

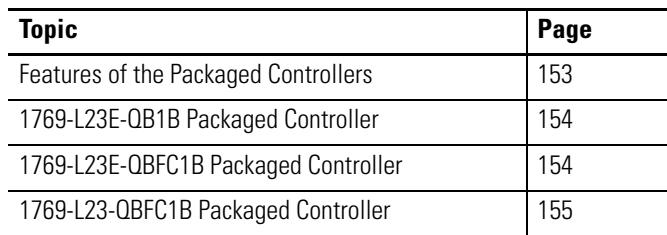

# <span id="page-152-2"></span>**Features of the Packaged Controllers**

The CompactLogix packaged controllers provide a complete system solution for small applications by providing these features:

- Configurable embedded I/O
- Capacity for expansion I/O
- Isolated serial connection
- Built-in Ethernet interface (1769-L23E packaged controllers)
- Nonisolated serial connection (1769-L23-QBFC1B packaged controller only)
- Programming via RSLogix 5000 software, version 17 or later
- Network configuration and monitoring via RSLinx and RSNetWorx software
- Mountable to panel or DIN rail

#### <span id="page-153-0"></span>**1769-L23E-QB1B Packaged Controller** The 1769-L23E-QB1B packaged controller has these hardware features.

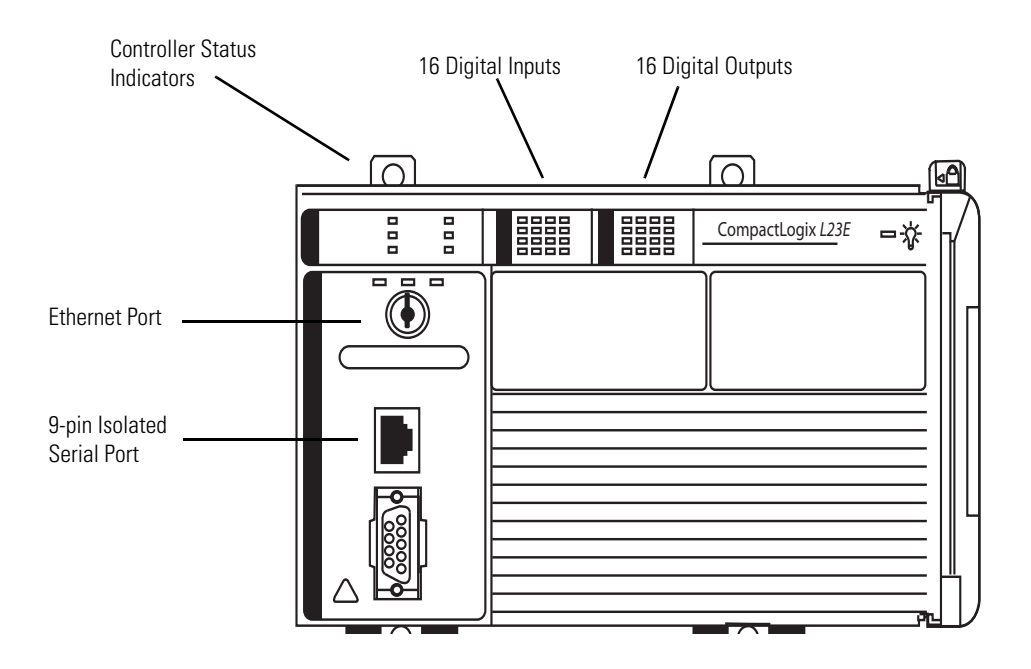

# <span id="page-153-1"></span>**1769-L23E-QBFC1B Packaged Controller**

The 1769-L23E-QBFC1B packaged controller has these hardware features.

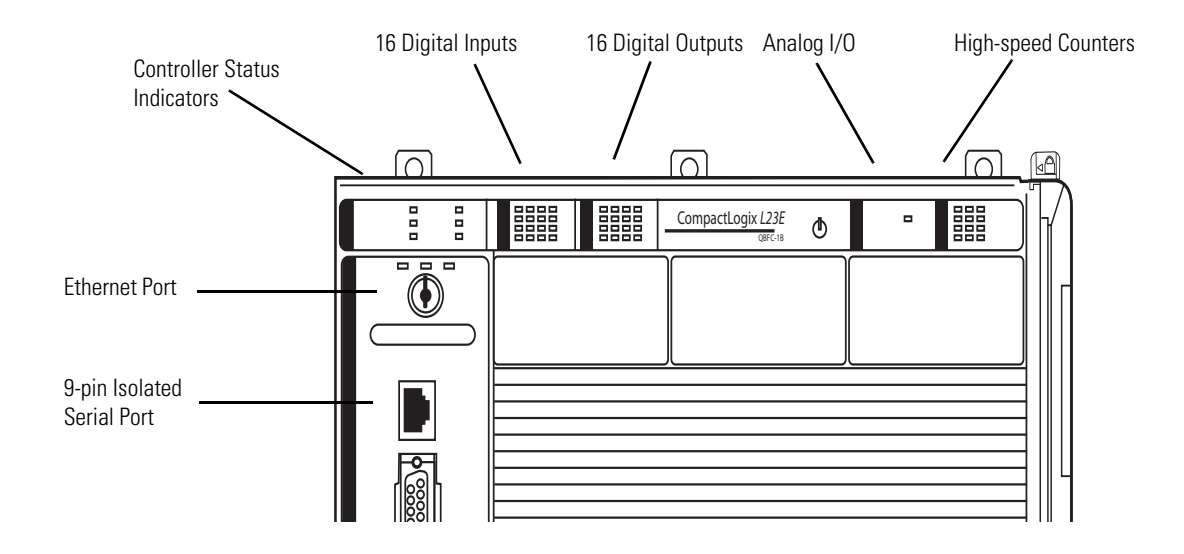

# <span id="page-154-0"></span>**1769-L23-QBFC1B Packaged Controller**

The 1769-L23-QBFC1B packaged controller has these hardware features.

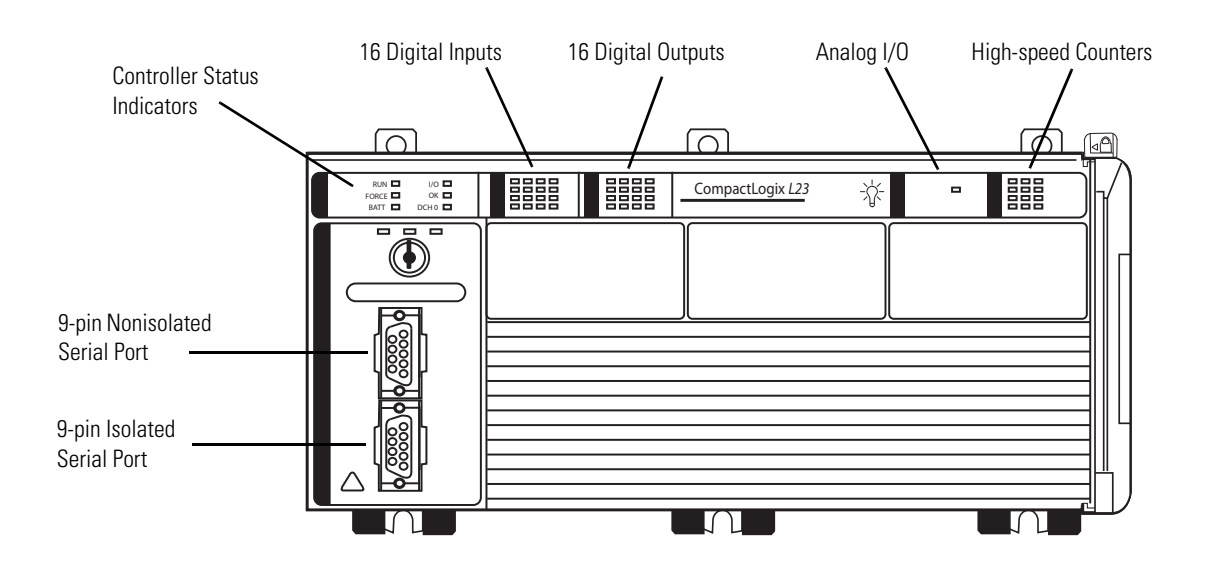

# <span id="page-156-1"></span><span id="page-156-0"></span>**Network Communication**

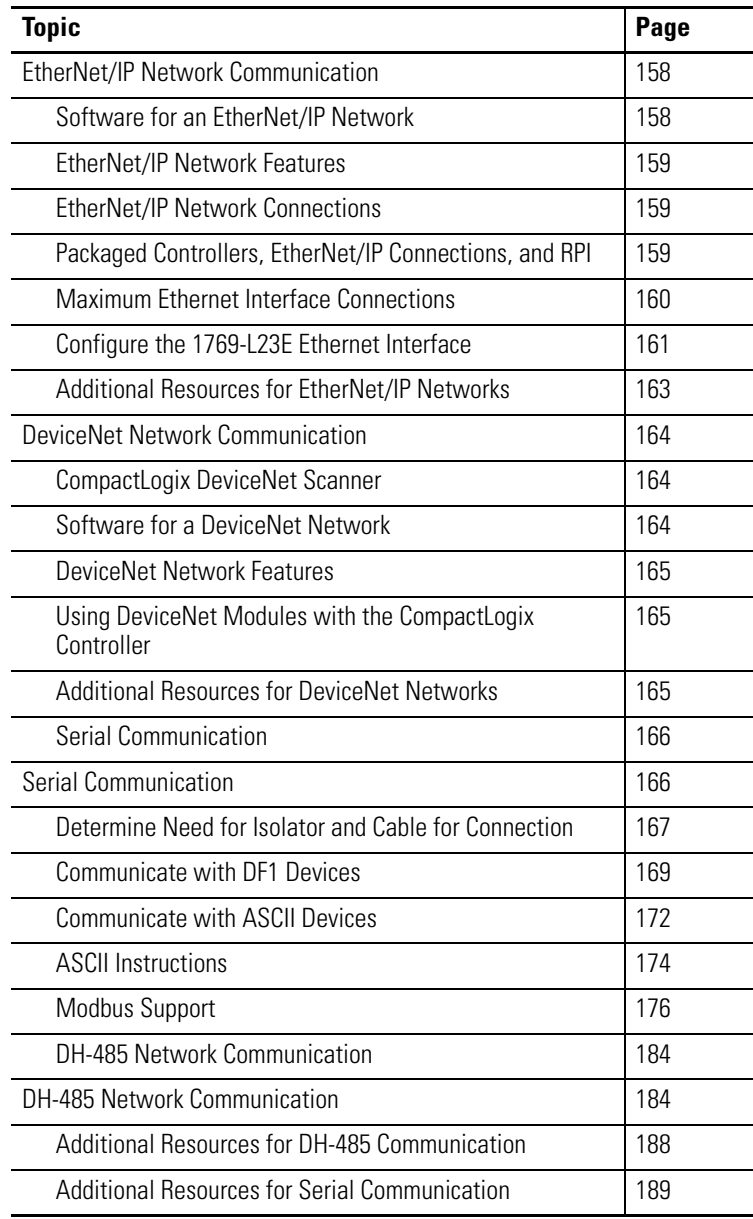

# <span id="page-157-0"></span>**EtherNet/IP Network Communication**

The EtherNet/IP network offers a full suite of control, configuration, and data collection services by layering the Common Industrial Protocol (CIP) over the standard Internet protocols, such as TCP/IP and UDP. This combination of well-accepted standards provides the capability required to both support information data exchange and control applications.

The EtherNet/IP network also uses commercial, off-the-shelf Ethernet components and physical media, providing you with a cost-effective plant-floor solution.

For EtherNet/IP networks, you can use these CompactLogix packaged controllers with a built-in EtherNet/IP communication port:

- 1769-L23E-QB1B CompactLogix packaged controller
- 1769-L23E-QBFC CompactLogix packaged controller

### <span id="page-157-1"></span>**Software for an EtherNet/IP Network**

These software utilities specific to the use of an EtherNet/IP network may be used with the 1769 CompactLogix packaged controller.

#### **EtherNet/IP Network Software**

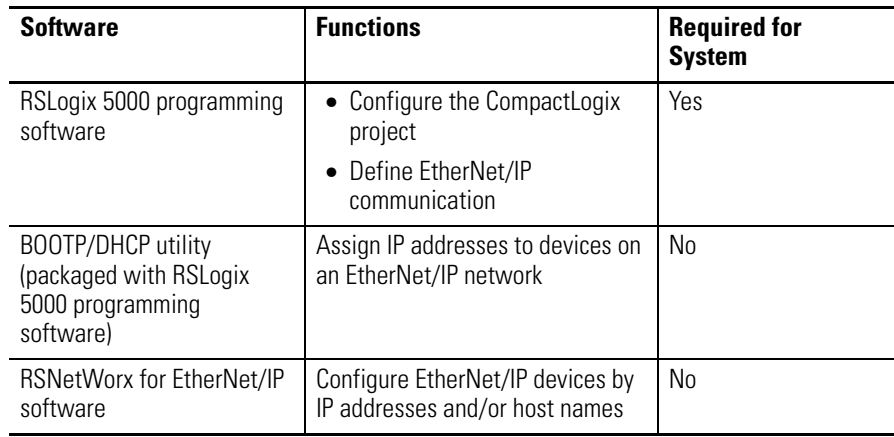

### <span id="page-158-0"></span>**EtherNet/IP Network Features**

When used with the CompactLogix packaged controller, the EtherNet/IP communication network provides these features:

- Supports messaging, produced/consumed tags, HMI, and distributed I/O
- Encapsulation of messages within standard TCP/UDP/IP protocol
- Use of a shared application layer with the DeviceNet network
- Easily interfaces via RJ45, category 5, unshielded, twisted-pair cable
- Supports half/full-duplex 10 Mbps or 100 Mbps operation
- Supports the use of standard switches
- Does not require network scheduling
- Does not require the use of routing tables

To view an example of an EtherNet/IP network that includes an 1769-L23E packaged controller, see the network configurations shown in the section [Configurations for Quick Start](#page-5-0) on [page 6](#page-5-0).

#### <span id="page-158-1"></span>**EtherNet/IP Network Connections**

You indirectly determine the number of connections the controller uses by configuring the controller to communicate with other devices in the system. Connections are allocations of resources that provide more reliable communication between devices than unconnected messages.

A connection is a point-to-point communication mechanism used to transfer data between a transmitter and a receiver. An EtherNet/IP CIP connection transfers data from an application running on one end-node to an application running on another end-node. A CIP connection is established over a TCP connection. A single TCP connection can support multiple CIP connections.

[For more information about CIP and TCP connections, see the Ethernet](http://literature.rockwellautomation.com/idc/groups/literature/documents/ap/enet-ap001_-en-p.pdf)  [Performance Application Solution, publication E](http://literature.rockwellautomation.com/idc/groups/literature/documents/ap/enet-ap001_-en-p.pdf)NET-AP001.

<span id="page-158-2"></span>*Packaged Controllers, EtherNet/IP Connections, and RPI*

The built-in EtherNet/IP port of the packaged controller supports 32 CIP connections over an EtherNet/IP network. With these controllers, the number of end-node connections effectively supported depends on a connection's RPI.

Г

и

Use this table as a reference when determining how to configure your Ethernet network RPI.

| <b>Requested</b><br><b>Packet Interval</b> | <b>Ethernet Interface</b><br><b>Connections, max</b> |
|--------------------------------------------|------------------------------------------------------|
| 2 <sub>ms</sub>                            | 2                                                    |
| 4 ms                                       | 5                                                    |
| 8 ms                                       | 1 <sub>0</sub>                                       |
| $16 \text{ ms}$                            | 18                                                   |
| $32 \text{ ms}+$                           | $25+$                                                |

**Ethernet Interface Connections According to RPI**

We recommend that you leave some connections available for tasks, such as going online and non-I/O purposes.

#### <span id="page-159-0"></span>*Maximum Ethernet Interface Connections*

The maximum connection specifications for the Ethernet interface of the 1769-L23E controllers are listed in this table.

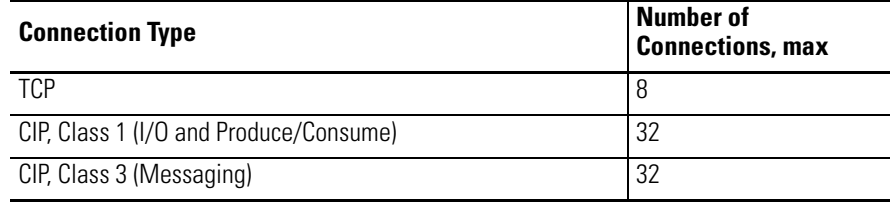

П

### <span id="page-160-0"></span>**Configure the 1769-L23E Ethernet Interface**

You may choose to configure your packaged controller's Ethernet interface by using a BOOTP server as shown in [Chapter 2](#page-28-0) of the quick start [\(page 29\)](#page-28-0) or by using RSLogix 5000 software.

To configure your 1769-L23E packaged controller Ethernet interface in RSLogix 5000 software, right-click the Ethernet port and choose Properties.

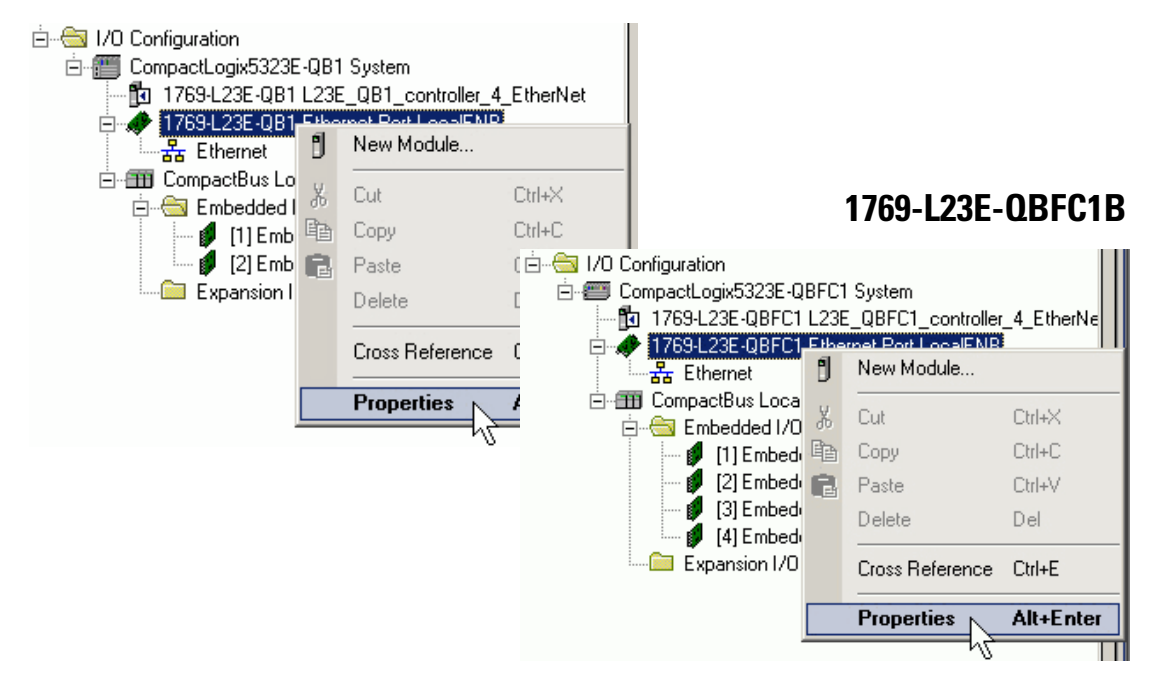

**1769-L23E-QB1B**

Use the Properties dialog box that displays to specify the Ethernet interface configuration.

## **1769-L23E-QB1B**

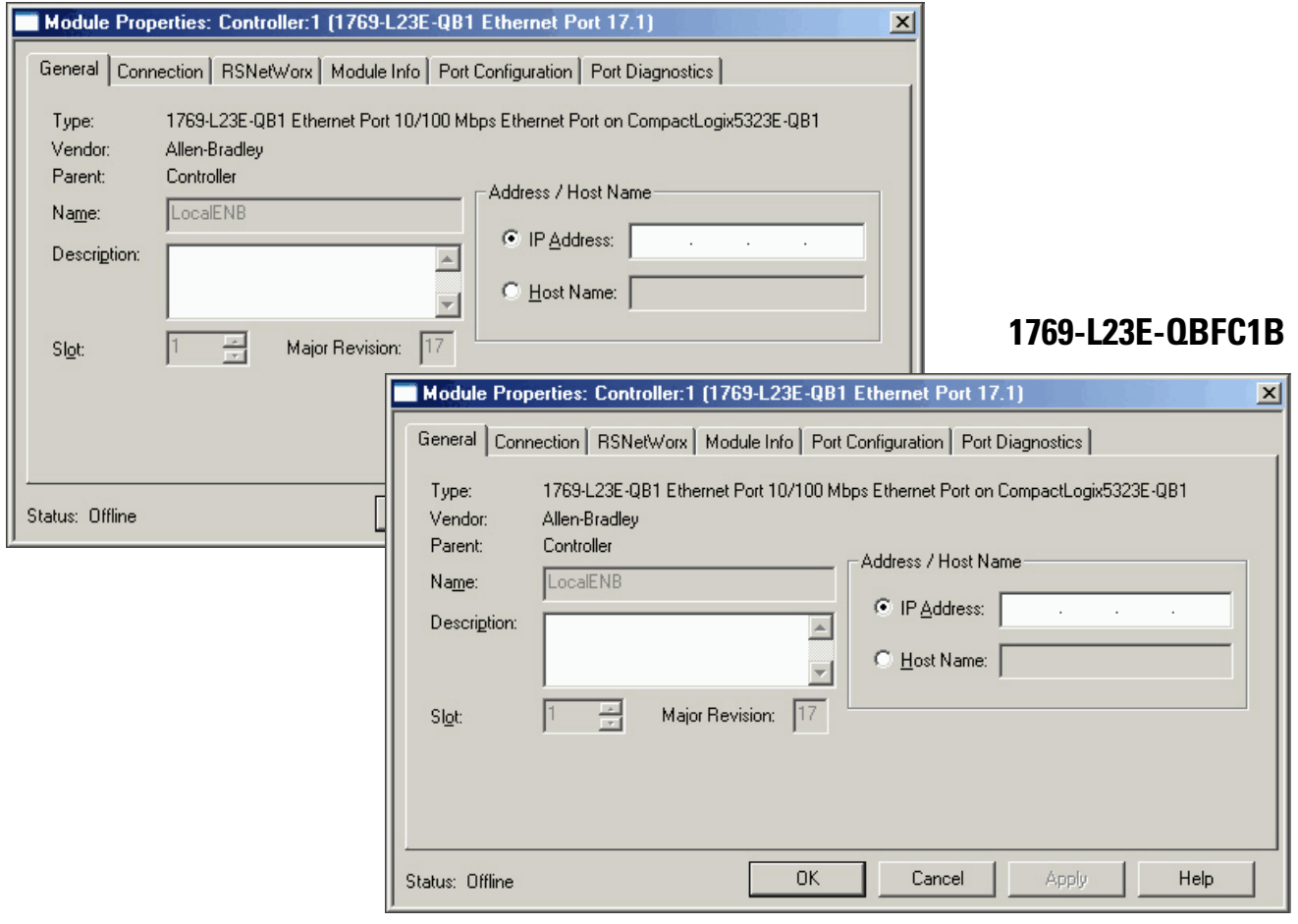

# <span id="page-162-0"></span>**Additional Resources for EtherNet/IP Networks**

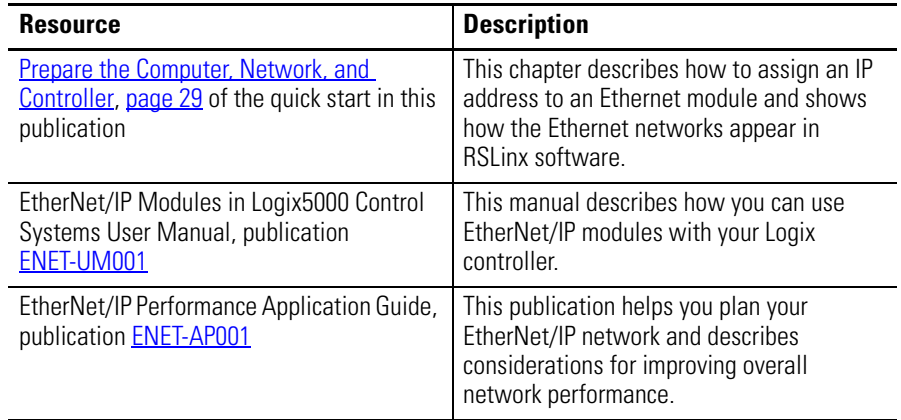

Rockwell Automation publications are available for electronic download at [http://literature.rockwellautomation.com](http://literature.rockwellautomation.com/) or by contacting your distributor.

# <span id="page-163-0"></span>**DeviceNet Network Communication**

The DeviceNet network uses the Common Industrial Protocol (CIP) to provide the control, configuration, and data collection capabilities for industrial devices. The DeviceNet network uses the proven Controller Area Network (CAN) technology, which lowers installation costs and decreases installation time and costly downtime.

A DeviceNet network provides access to the processing features of your field devices by letting you network plant-floor controllers to the field device without having to hard wire each device to an I/O module.

#### <span id="page-163-1"></span>**CompactLogix DeviceNet Scanner**

To use your 1769-L23 or 1769-L23E packaged controller on a DeviceNet network, you must use a DeviceNet module in an expansion slot.

Use a CompactLogix DeviceNet scanner (1769-SDN) if your application:

- requires communication with other DeviceNet devices.
- uses the packaged controller as a master or slave on the DeviceNet network.
- uses a packaged controller and its Ethernet or serial port for other communications.

For more information about other DeviceNet modules that maybe be used on the DeviceNet network, see the DeviceNet Modules in Logix5000 Systems User Manual, publication [DNET-UM004](http://literature.rockwellautomation.com/idc/groups/literature/documents/um/dnet-um004_-en-p.pdf).

### <span id="page-163-2"></span>**Software for a DeviceNet Network**

You must use these software packages with a 1769 CompactLogix packaged controller on a DeviceNet network.

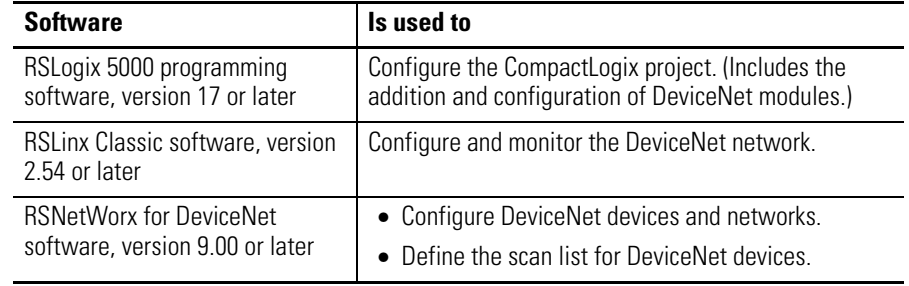

### <span id="page-164-0"></span>**DeviceNet Network Features**

When used with the CompactLogix packaged controller, the use of DeviceNet communication modules on a DeviceNet network provide these features:

- Support for messaging to devices (not controller to controller)
- Shares a common application layer with an EtherNet/IP network
- Offers diagnostics for improved data collection and fault detection
- Requires less wiring than traditional, hardwired systems

To view an example of a DeviceNet network that includes an 1769-L23 packaged controller, see the network configurations shown in the section [Configurations for Quick Start](#page-5-0) on [page 6](#page-5-0) of the quick start in this publication.

### <span id="page-164-1"></span>**Using DeviceNet Modules with the CompactLogix Controller**

For information about configuring a DeviceNet network for use with the CompactLogix packaged controller, see the chapter titled Optional -[Configuration of the DeviceNet Network](#page-124-0) on [page 125](#page-124-0) of the quick start in this publication.

For information about adding a DeviceNet module to your I/O Configuration tree in RSLogix 5000 programming software, see the section titled **Add the** [1769-SDN Module to the RSLogix 5000 Project](#page-137-0) on [page 138](#page-137-0) of the quick start in this publication

## <span id="page-164-2"></span>**Additional Resources for DeviceNet Networks**

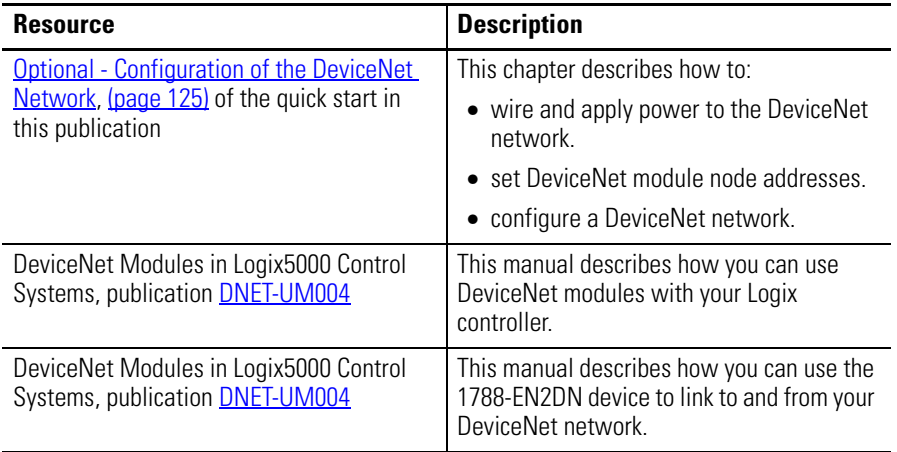

Rockwell Automation publications are available for electronic download at [http://literature.rockwellautomation.com](http://literature.rockwellautomation.com/) or by contacting your distributor.

<span id="page-165-0"></span>**Serial Communication** Each of the CompactLogix packaged controllers has a built-in RS-232 port.

- 1769-L23E-QB1B and 1769-L23E-QBFC1B CompactLogix packaged controllers have one built-in RS-232 port. By default, that port is channel 0 on these controllers.
- The 1769-L23-QBFC1B CompactLogix controller has two RS-232 ports that are able to use either DF1 or ASCII protocols.

**IMPORTANT** Limit the length of serial (RS-232) cables to 15.2 m (50 ft).

You can configure the serial port of the controllers for several modes. This table list the modes available and describes what functionality each mode offers.

## **Mode Functions** DF1 Point-to-Point Communication between the controller and one other DF1-protocol-compatible device. This mode is typically used when downloading and uploading a program to the controller and is the default mode that the serial port operates in. Default parameters include: • Baud Rate: 19,200 • Data Bits: 8 • Parity: None • Stop Bits: 1 • Control Line: No Handshake • RTS send Delay: 0 • RTS Off Delay: 0 DF1 Master **Control polling and message transmission between the master and slave nodes.** • The master/slave network includes one controller configured as the master node and as many as 254 slave nodes. Link slave nodes by using modems or line drivers. • A master/slave network can have node numbers from 0…254. Each node must have a unique node address. Also, at least two nodes must exist to define your link as a network (one master and one slave station are the two nodes). DF1 Slave Use a controller as a slave station in a master/slave serial communication network. • When there are multiple slave stations on the network, link slave stations by using modems or line drivers to the master. When you have a single slave station on the network, you do not need a modem to connect the slave station to the master. You can configure the control parameters for no handshaking. You can connect 2…255 nodes to a single link. In DF1 Slave mode, a controller uses DF1 half-duplex protocol. • One node is designated as the master and it controls which node has access to the link. All the other nodes are slave stations and must wait for permission from the master before transmitting. DF1 Radio Modem | Compatible with SLC 500 and MicroLogix 1500 controllers, this mode supports: • Master and Slave modes. • Store and Forward mode.

#### **CompactLogix Serial Port Configuration**

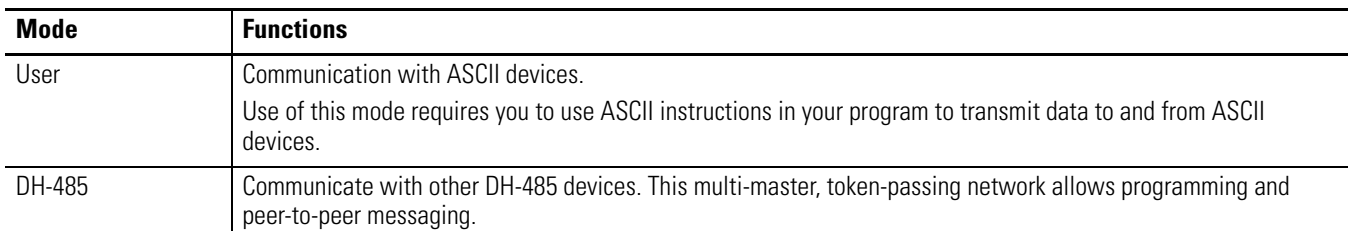

#### **CompactLogix Serial Port Configuration**

## <span id="page-166-0"></span>**Determine Need for Isolator and Cable for Connection**

Channel 0 on the CompactLogix controllers is fully isolated and does not need a separate isolation device. Channel 1 on the 1769-L23-QBFC1B packaged controller is not an isolated serial port.

You should consider installing an isolator in these situations:

- between the controller and modem or ASCII device.
- when connecting directly to the controller from a workstation.

An isolator that you might consider using is the 1761-NET-AIC interface converter shown here.

#### **1761-NET-AIC Interface Converter**

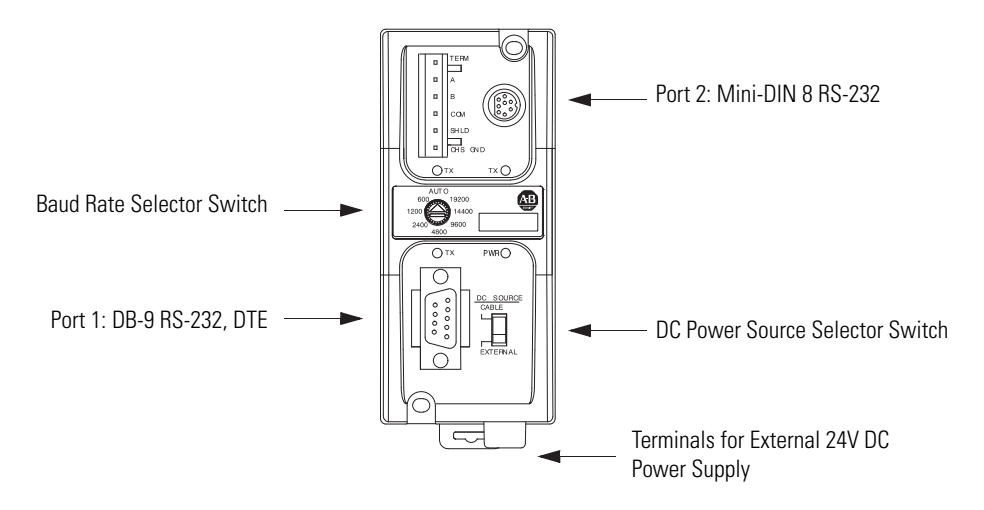

After you have determined if you are using an isolator, use this table to determine what cable you need to use.

#### **Serial Port Cable Options**

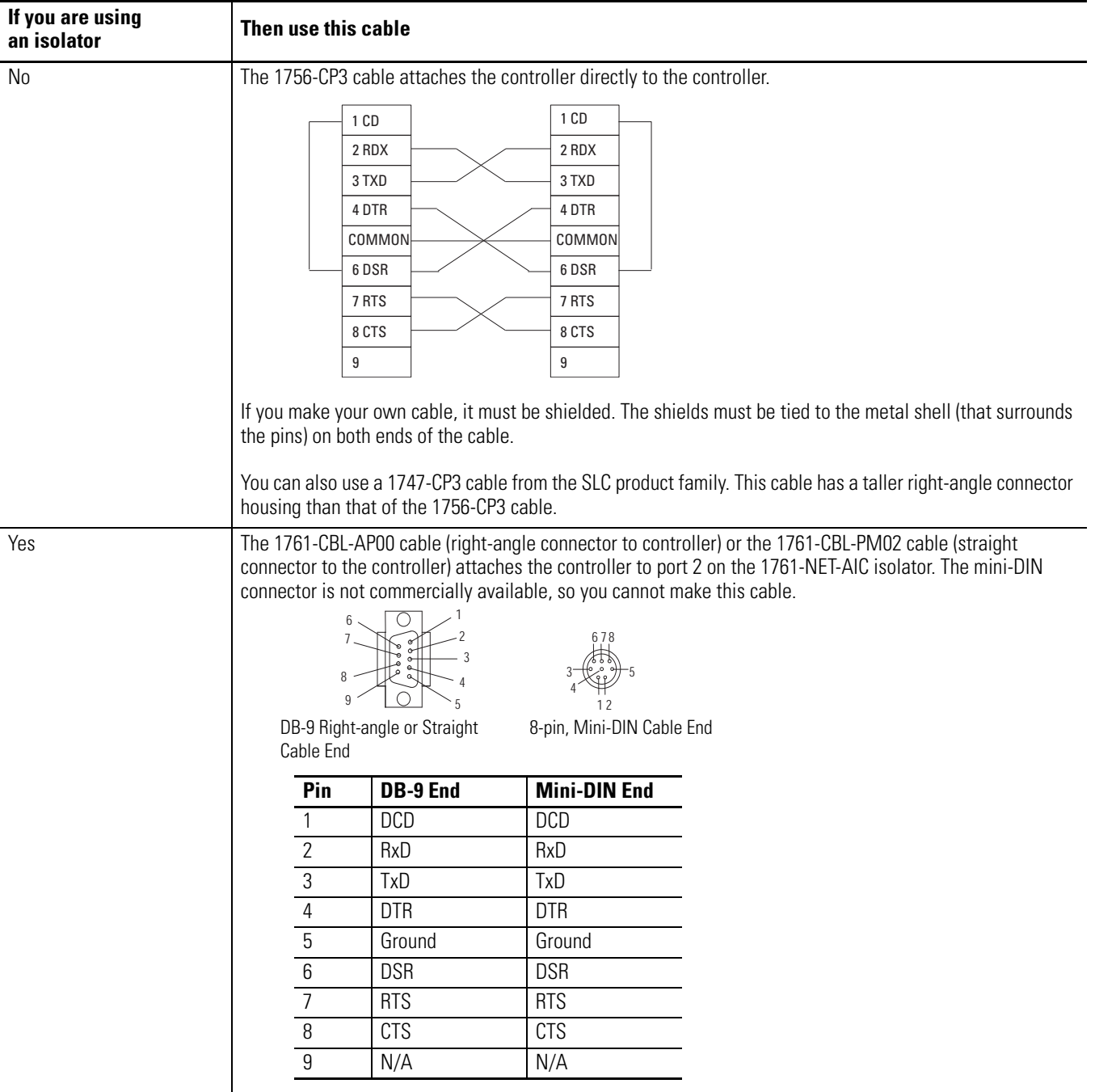

### <span id="page-168-0"></span>**Communicate with DF1 Devices**

You can configure the controller as a master or slave on a serial communication network. Use a serial network when:

- the system contains three or more stations.
- communication occurs regularly and require leased-line, radio, or power-line modems.

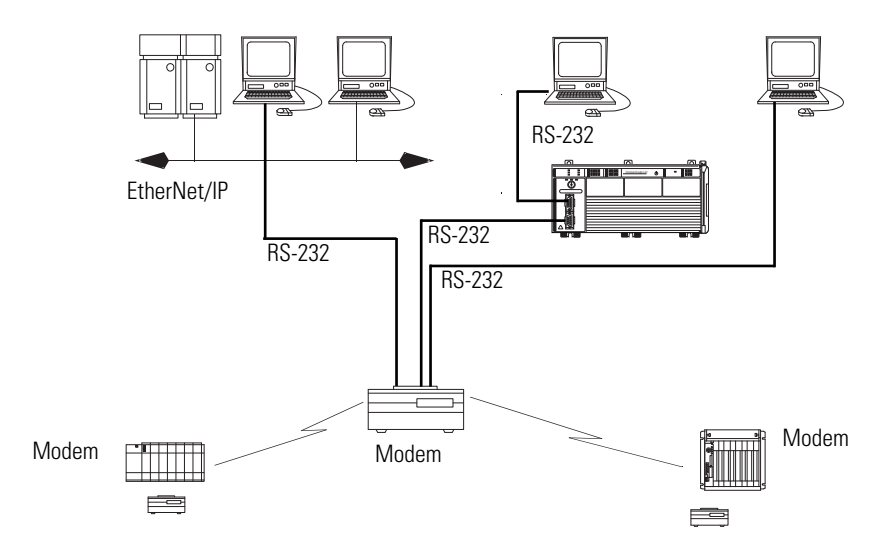

*DF1 Configuration Procedure*

Configure the controller for DF1 communication by performing this procedure is RSLogix 5000 software.

**1.** In your I/O Configuration tree, right-click your controller and choose Properties.

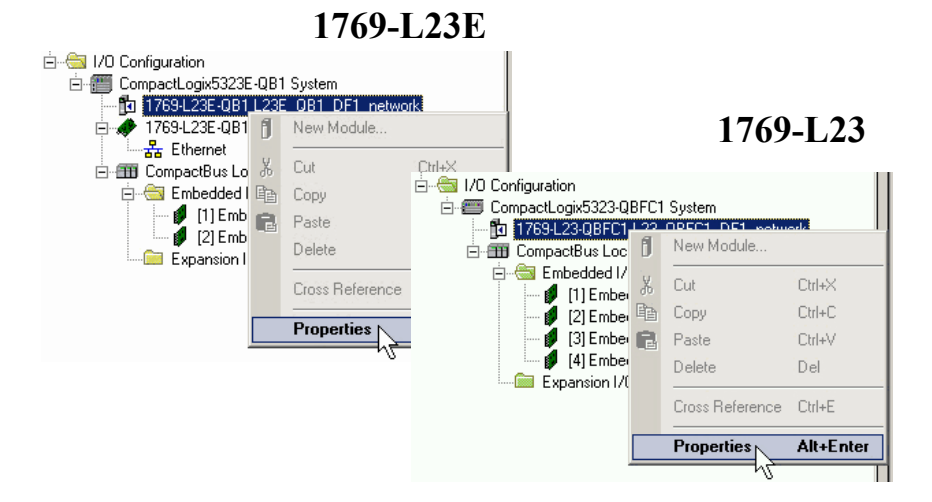

The Controller Properties dialog box displays.

<span id="page-169-0"></span>**2.** If you are configuring a 1769-L23E serial port, click the Serial Port tab.

If you are configuring a 1769-L23-QBFC1B controller, click the serial port tab for the port you want to configure (for example, CH0-Serial Port).

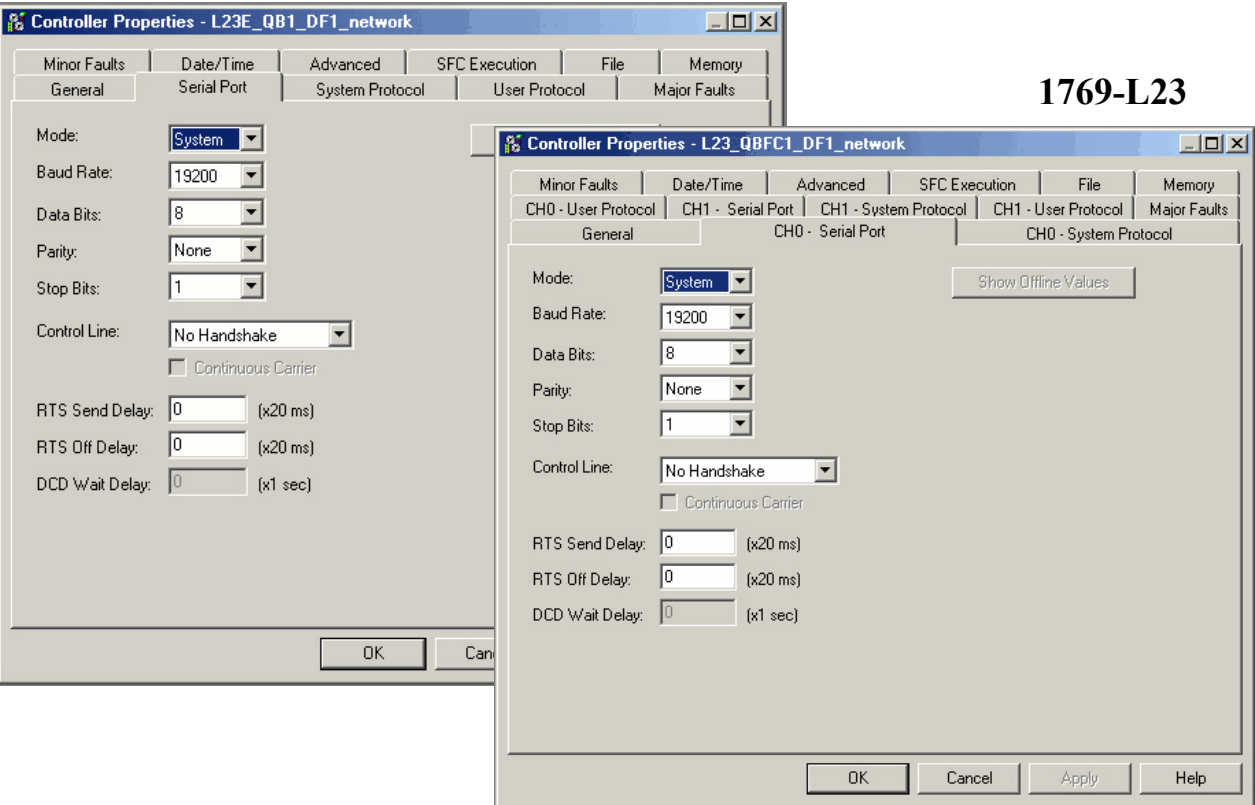

**1769-L23E**

- **3.** From the Mode pull-down menu, choose System.
- **4.** Specify the remaining communication settings according to your system.
- **5.** If you are configuring a 1769-L23E serial port, click the System Protocol tab.

If you are configuring a 1769-L23-QBFC1B controller, click the system protocol tab that corresponds to the serial port you configured in [step 2](#page-169-0) (for example, CH0-System Protocol).

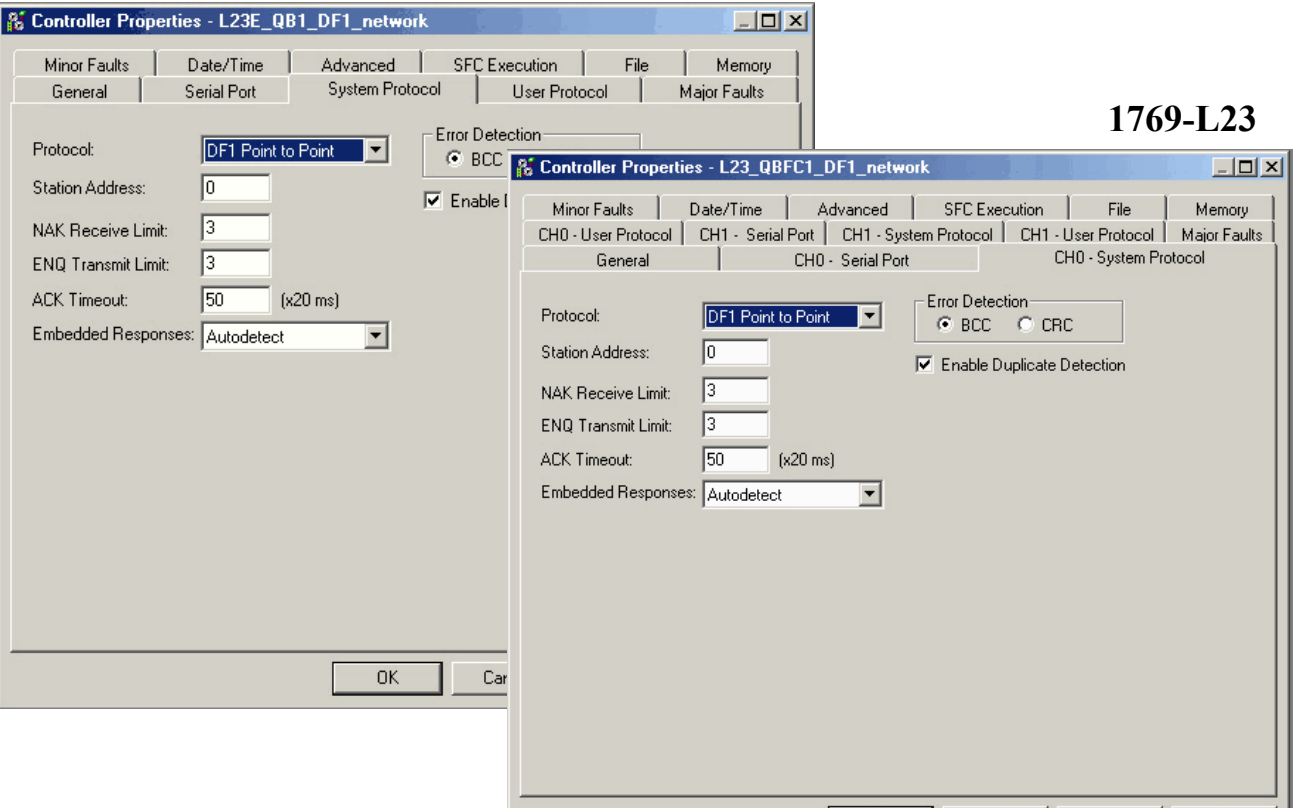

#### **1769-L23E**

- **6.** From the Protocol pull-down menu, choose a DF1 protocol.
- **7.** Specify DF1 settings according to your system.

#### <span id="page-171-0"></span>**Communicate with ASCII Devices**

You can use the serial port to interface with ASCII devices when the controller is configured for user mode. For example, you can use the serial port to:

- read ASCII characters from a weigh scale module or bar code reader.
- send and receive messages from an ASCII triggered device.

#### *ASCII Configuration Procedure*

To configure the controller for ASCII communication, complete this procedure.

**1.** In RSLogix 5000 programming software, right-click your controller and choose Properties.

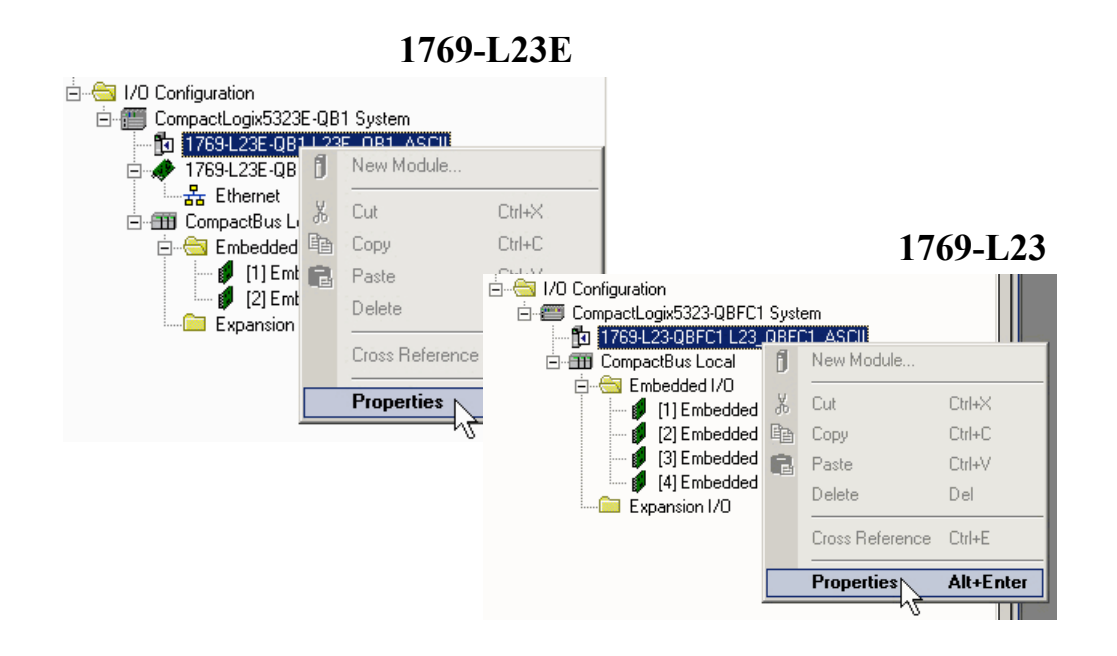

The Controller Properties dialog box displays.

**2.** If you are configuring a 1769-L23E serial port, click the Serial Port tab.

If you are configuring a 1769-L23-QBFC1B controller, click the serial port tab for the port you want to configure (for example, CH0-Serial Port).

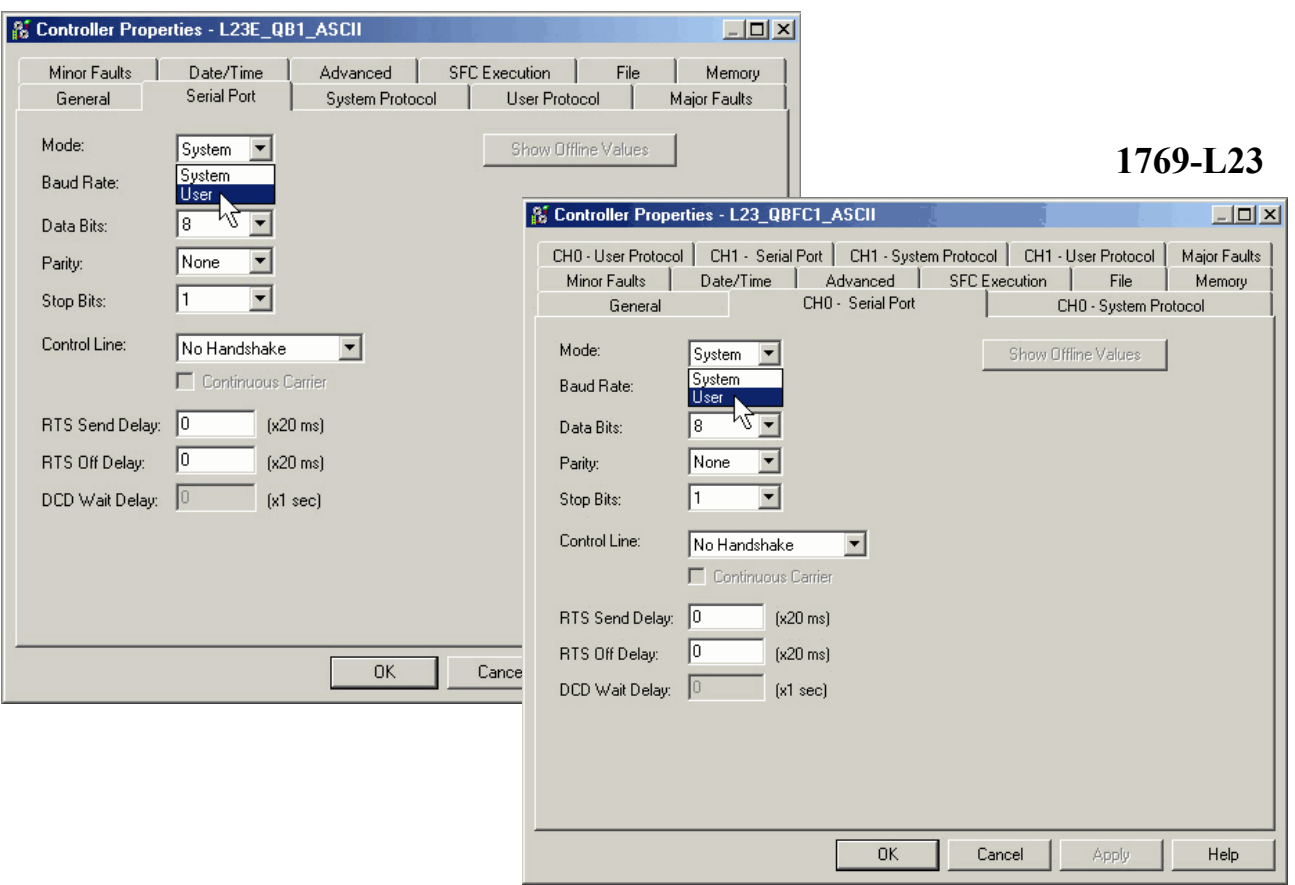

**1769-L23E**

- **3.** From the Mode pull-down menu, choose User.
- **4.** Specify communication settings according to your system.
- **5.** If you are configuring a 1769-L23E serial port, click the System Protocol tab.

If you are configuring a 1769-L23-QBFC1B controller, click the system protocol tab that corresponds to the serial port you configured in [step 2](#page-169-0) (for example, CH0-System Protocol).

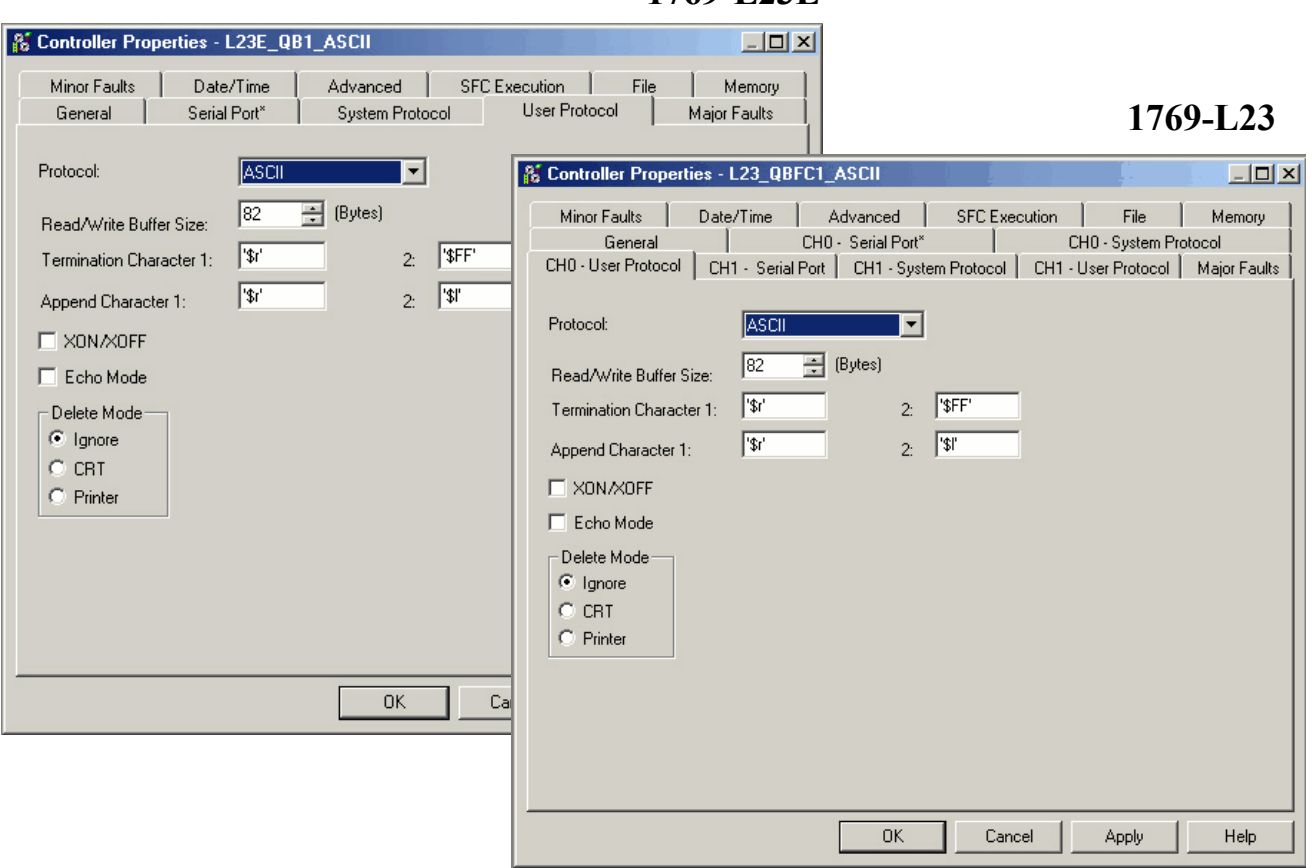

**1769-L23E**

- **6.** From the Protocol pull-down menu, choose ASCII.
- **7.** Specify ASCII settings according to your system.

## <span id="page-173-0"></span>**ASCII Instructions**

The controller supports several instructions to manipulate ASCII characters. The instructions are available in ladder diagram (LD) and structured text (ST).

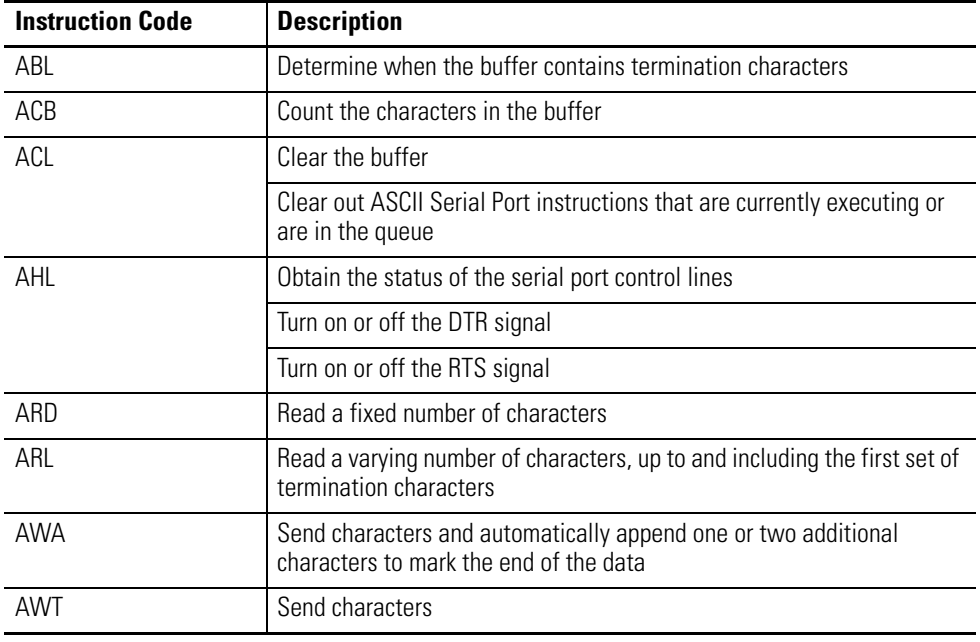

### *Read and Write ASCII Characters*

## *Create and Modify Strings of ASCII Characters*

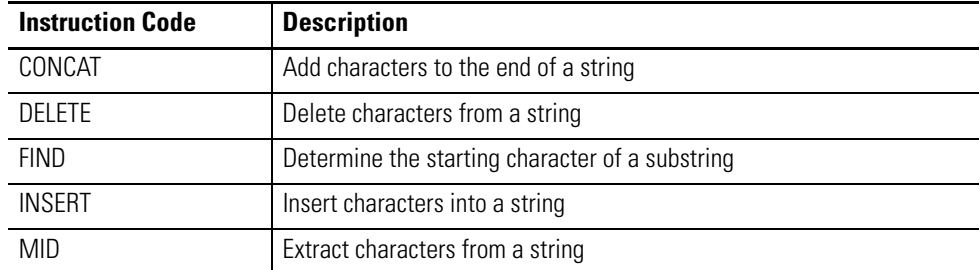

*Convert Data to or from ASCII Characters*

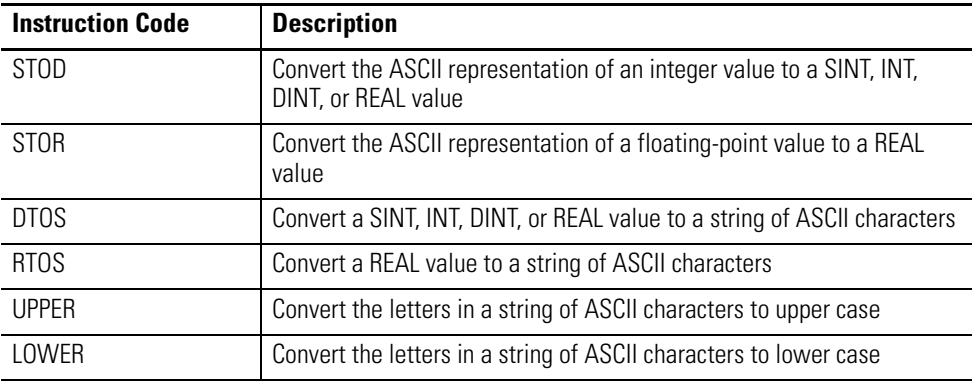

### <span id="page-175-0"></span>**Modbus Support**

To use Logix5000 controllers with the Modbus protocol, connect the controllers through the serial port and execute specific ladder logic routines.

A sample controller project is available with RSLogix 5000 Enterprise programming software by clicking Help and choosing Vendor Sample Projects.

#### <span id="page-175-1"></span>**Broadcast Messages Over a Serial Port**

You can broadcast messages over a serial port connection from a master controller to all of its slave controllers by using several communication protocols. Those protocols are the following:

- DF1 Master
- DF1 Radio Modem
- DF1 Slave

Broadcasting over a serial port is achieved using the 'message' tag. Because messages are sent to receiving controllers, only the 'write' type messages can be used for broadcasting.

The broadcast feature can be set up by using ladder logic or structured text.

The broadcast feature can also be set by modifying the path value of a message tag in the tag editor.

For this example, ladder logic programming software will be used.

#### *Step 1: Set Broadcast - Controller Properties*

First, set the System Protocol by following these steps.

**1.** In the Controller Organizer, right-click the controller and choose Properties.

ı

**2.** In the Controller Properties dialog box, from the System Protocol tab, choose the settings for the controller, then choose OK.

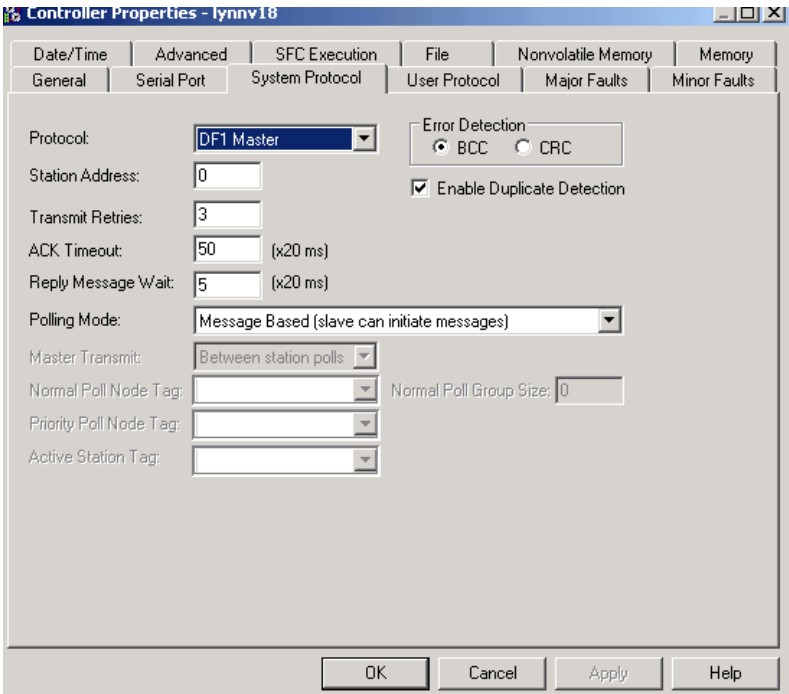

#### **System Protocol**

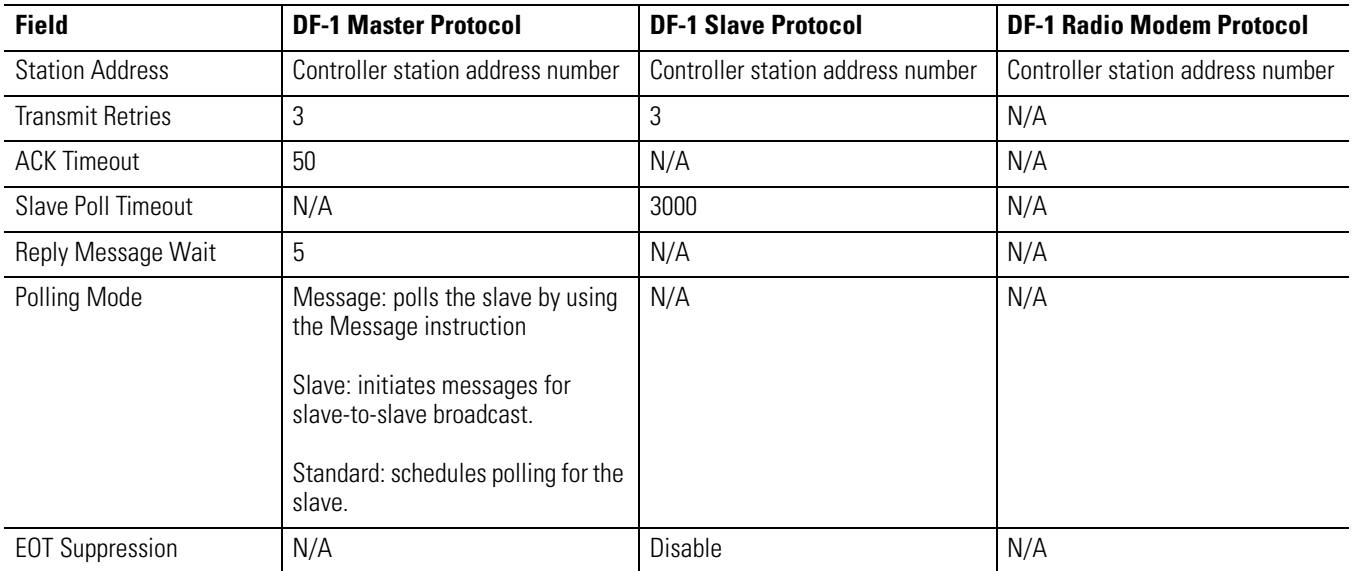

#### **System Protocol**

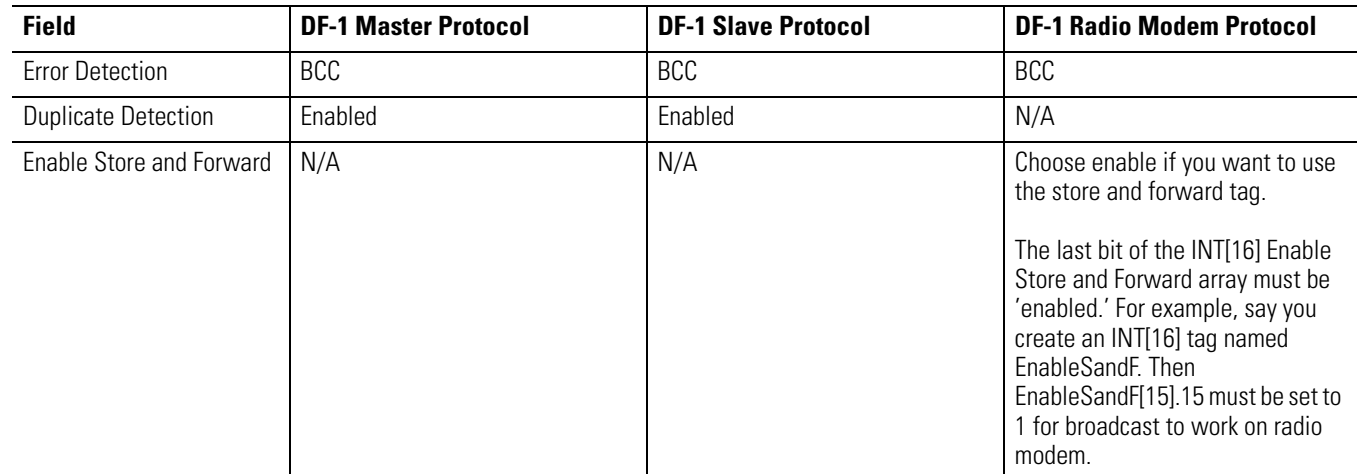

.

#### *Step 2: Set Broadcast - Create Controller Scope Message Tag*

Next, create a Message tag by following these steps.

**1.** In the Controller Organizer, right-click the Controller Tags folder and choose New Tag.

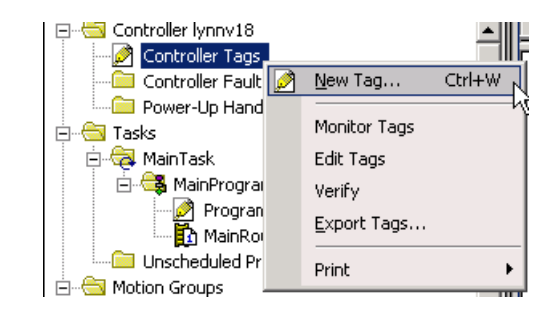

The new tag must be a 'message' tag.

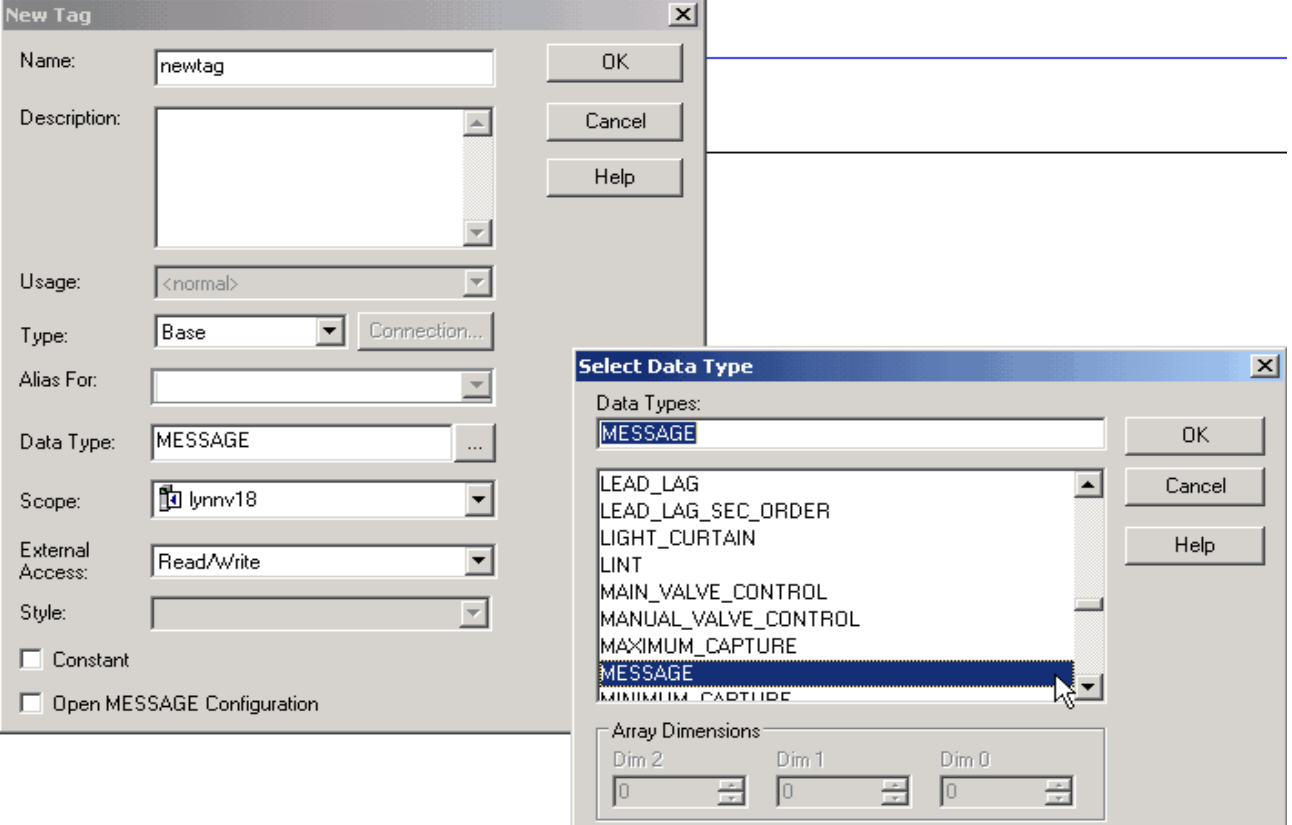

**2.** Name the tag and select the Data Type 'Message', then choose OK.

The Message tag in the Controller Scope's Controller Tags folder will look similar to the following.

 $\Box$  Show Data Types by Groups

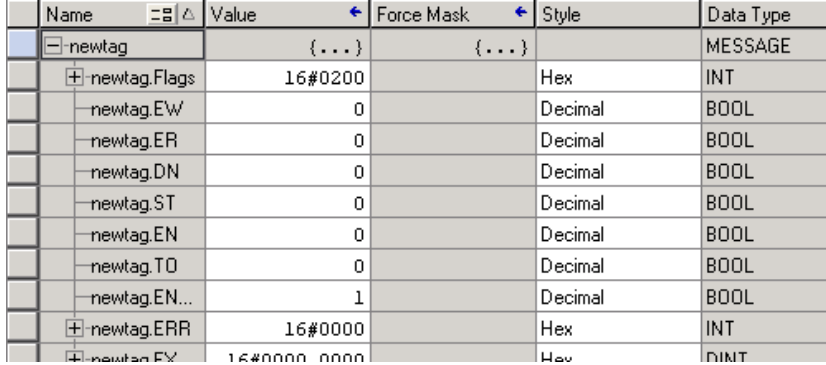

#### *Step 3: Ladder Logic Programming Software*

Then, to set broadcasting over a serial port, follow these steps.

- **1.** In the Controller Organizer, from the Tasks folder, choose Main Routine to display the ladder logic interface.
- **2.** Open a MSG instruction from the Input/Output tab.

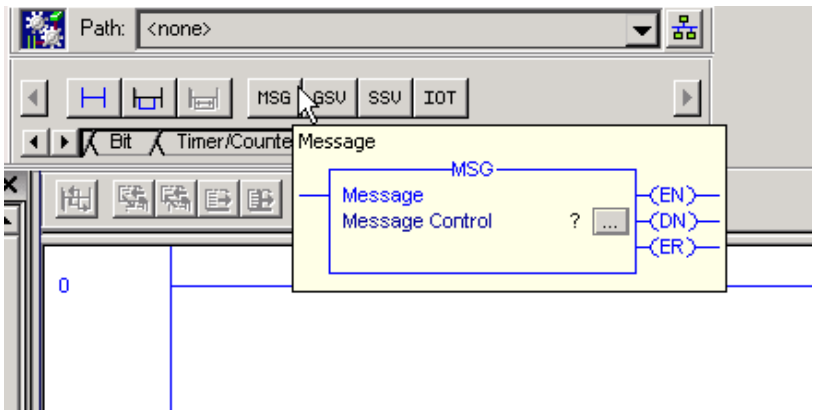
- MSG  $\overline{\phantom{0}}$ Message (EN) Message Control<sup>7</sup> O Show: MESSAGE Y Enter Name Filh  $\vert \cdot \vert$  $\overline{\phantom{0}}$ Name Description Eg|Data Type  $\blacktriangle$ **9** 田 newtag MESSAGE ☆ Controller Program
- **3.** Double-click in the Message Control field to enable the pull-down menu and select the tag you created.

**4.** Launch the View Configuration dialog box.

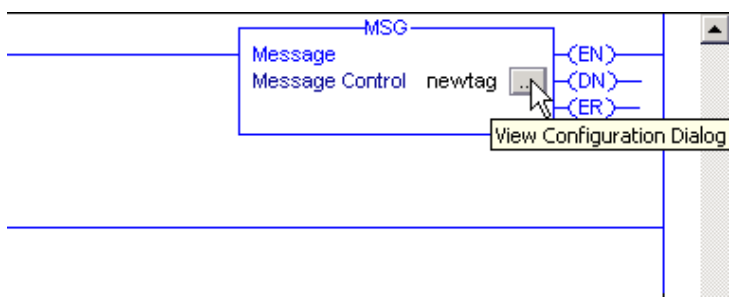

**5.** In the Message Configuration dialog box, from the Configuration tab, select the message type from the Message Type field.

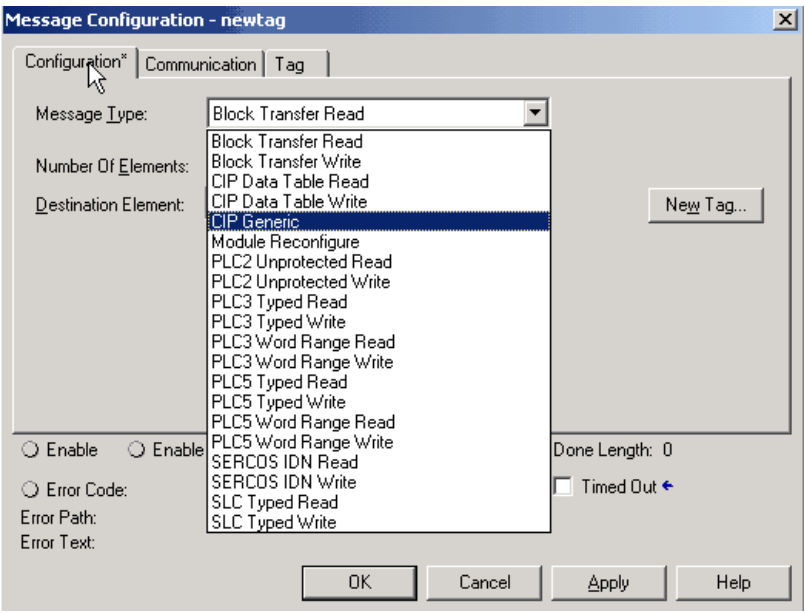

Valid 'Write' Message Types include the following:

- CIP Generic
- CIP Data Table Write
- PLC2 Unprotected Write
- PLC3 Typed Write
- PLC3 Word Range Write
- PLC5 Typed Write
- PLC5 Word Range Write
- SLC Typed Write
- **6.** Fill in any other fields needed.

П

**7.** From the Communication tab, select the Broadcast Radio button and the Channel from the pull-down menu, then choose OK.

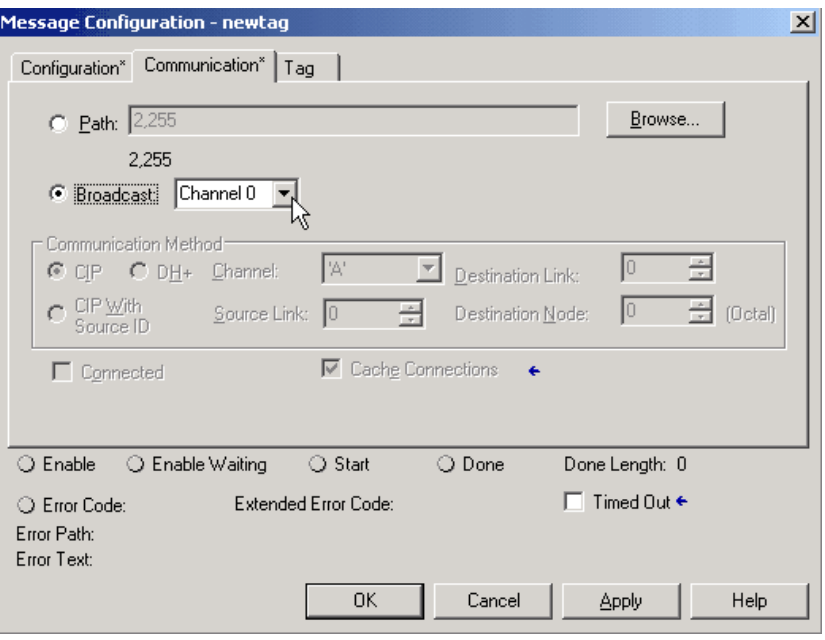

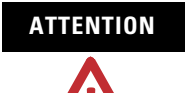

**ATTENTION** When using structured text, broadcast over a serial port is set by typing MSG(aMsg) and right-clicking on aMSG to display the Message Configuration dialog box.

## **DH-485 Network Communication**

The serial ports of CompactLogix packaged controllers are also able to communicate by using DH-485 protocol. By using a 1761-NET-AIC converter and the appropriate RS-232 cable (catalog numbers 1756-CP3 or 1747-CP3), a CompactLogix controller can send and receive data on a DH-485 network.

However, with all CompactLogix controllers, we recommend that you use NetLinx networks, such as EtherNet/IP or DeviceNet, because excessive traffic on a DH-485 network may make it impractical to connect to a controller with RSLogix 5000 programming software.

**IMPORTANT** If your application uses connections to DH-485 networks, select built-in serial ports.

The DH-485 protocol uses RS-485 half-duplex as its physical interface. RS-485 is a definition of electrical characteristics, not a protocol. You can configure the CompactLogix controller's RS-232 port to act as a DH-485 interface.

This graphic depicts how the CompactLogix packaged controller can be connected to the DH-485 network.

### **CompactLogix DH-485 Communication Network Example**

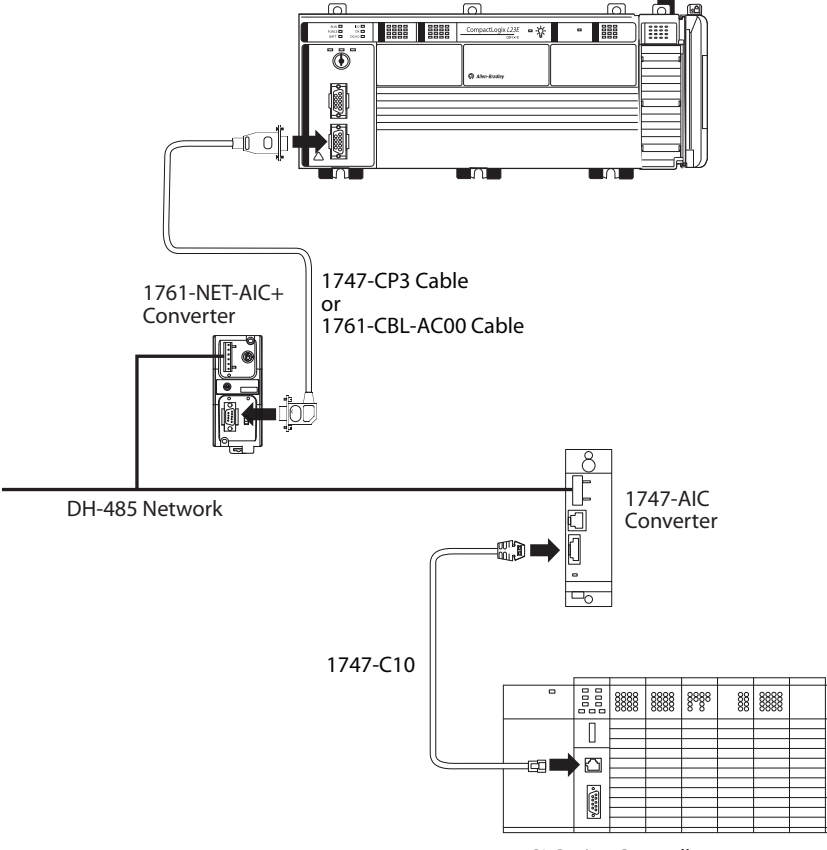

SLC 5/03 Controller

On the DH-485 network, the CompactLogix controller can send and receive messages to and from other controllers.

**IMPORTANT** A DH-485 network consists of multiple cable segments. Limit the total length of all the segments to 1219 m (4000 ft).

For the controller to operate on a DH-485 network, you need a 1761-NET-AIC interface converter for each controller you want to put on the DH-485 network.

You can have one packaged controller for each 1761-NET-AIC converter.

*Configuration for a DH-485 Network*

To establish DH-485 communication, complete this procedure.

- **1.** Connect the serial port of the controller to either port 1 or port 2 of the 1761-NET-AIC converter.
- <span id="page-184-0"></span>**2.** Use the RS-485 port to connect the converter to the DH-485 network.

The cable you use to connect the controller depends on the port you use on the 1761-NET-AIC converter.

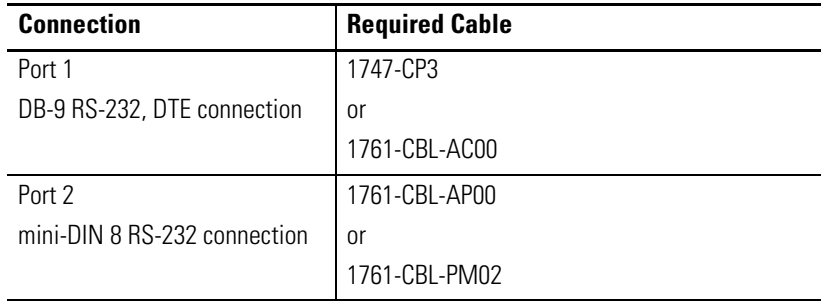

**3.** In RSLogix 5000, open the Controller Properties dialog box by right-clicking the packaged controller and choosing Properties.

**4.** If you are configuring a 1769-L23E serial port, click the Serial Port tab.

If you are configuring a 1769-L23-QBFC1B controller, click the serial port tab for the port you want to configure (for example, CH0-Serial Port).

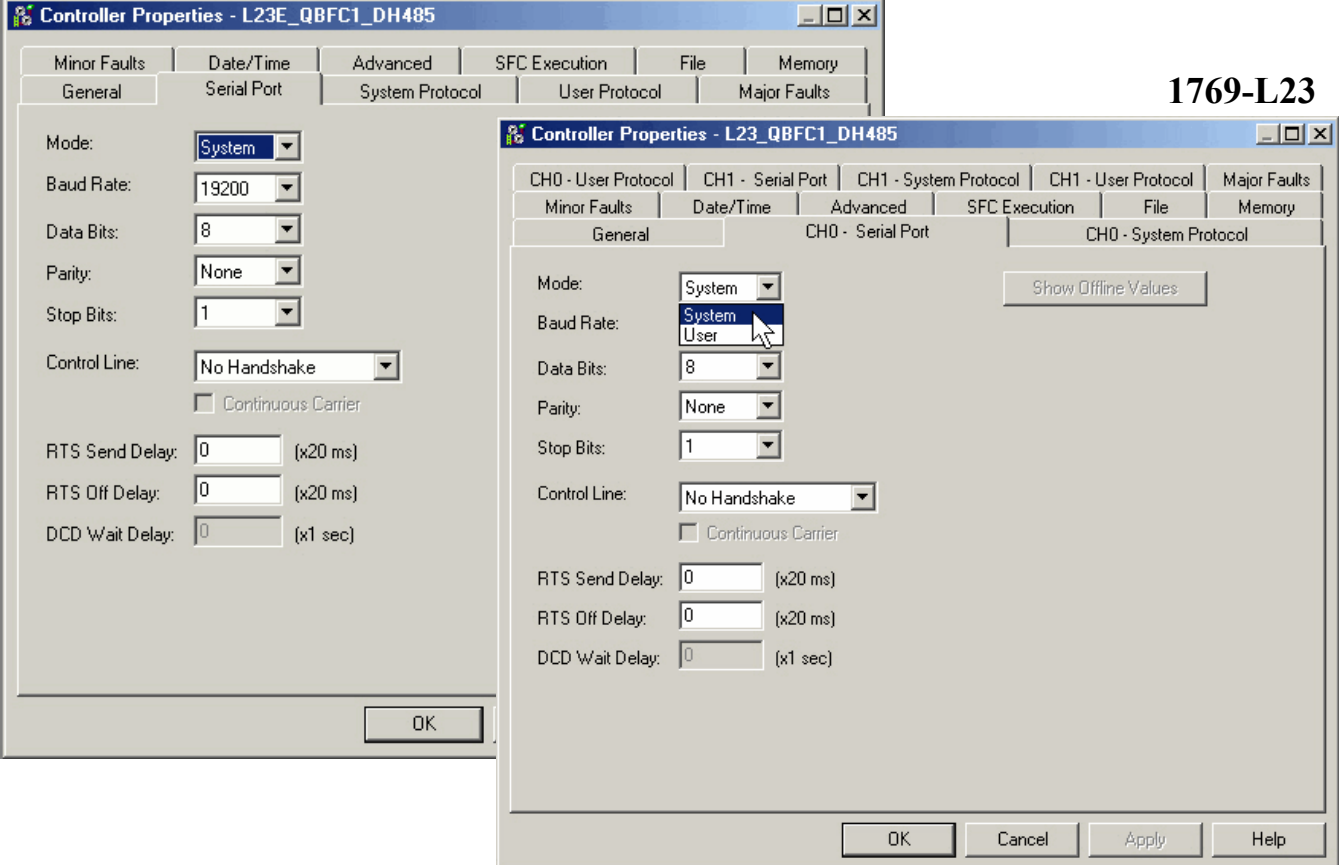

### **1769-L23E**

- **5.** From the Mode pull-down menu, choose System.
- **6.** Specify communication settings according to your system.

**IMPORTANT** The baud rate specifies the communication rate for the DH-485 port. All devices on the same DH-485 network must be configured for the same baud rate. Select 9600 or 19200 KB.

**7.** If you are configuring a 1769-L23E serial port, click the System Protocol tab.

If you are configuring a 1769-L23-QBFC1B controller, click the system protocol tab that corresponds to the serial port you configured in [step 2](#page-184-0) (for example, CH0-System Protocol).

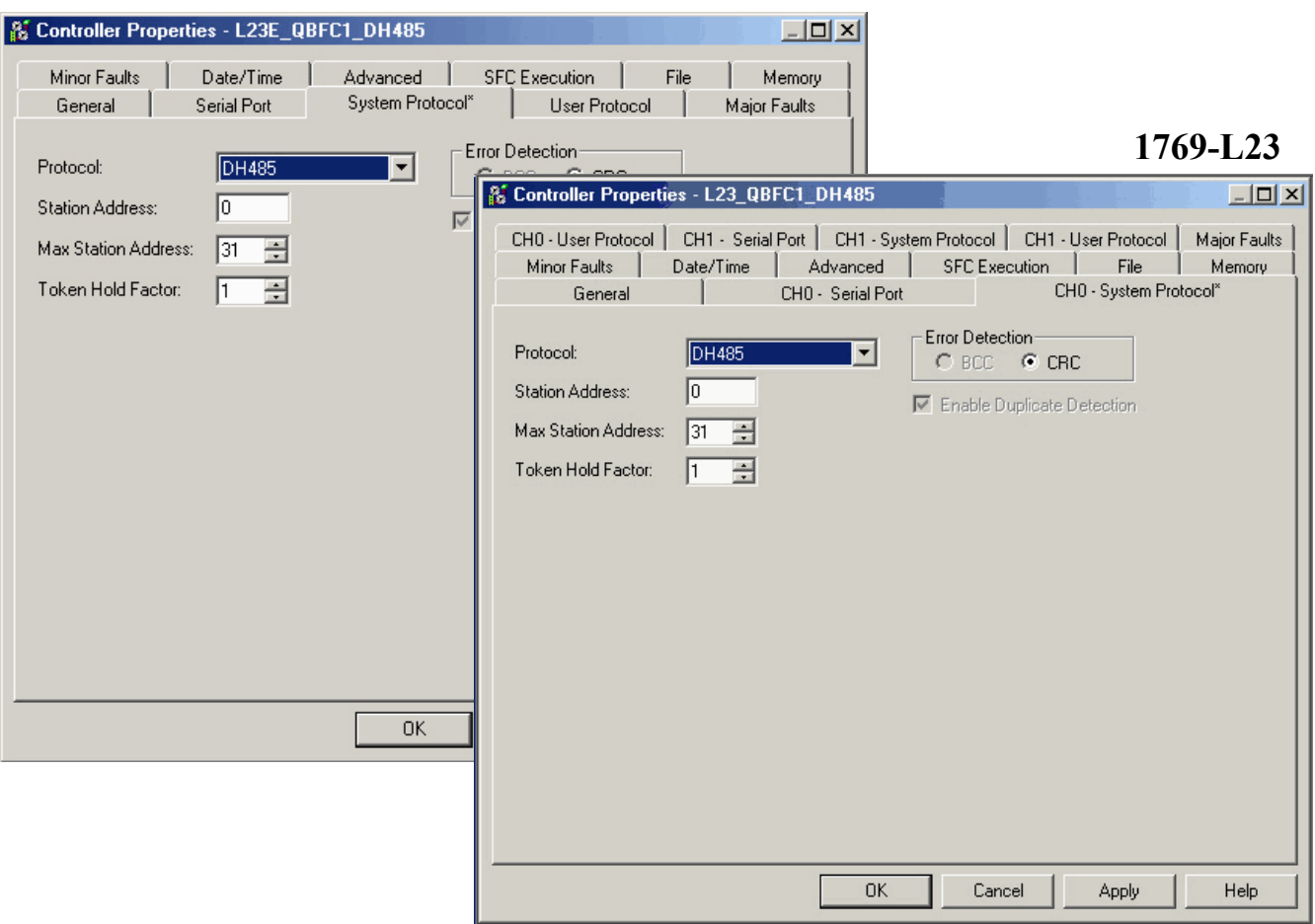

## **1769-L23E**

**8.** From the Protocol pull-down menu, choose DH485.

**9.** Use the table below as a reference to specify the DH-485 settings specific to your system.

#### **DH-485 System Protocol Specifications**

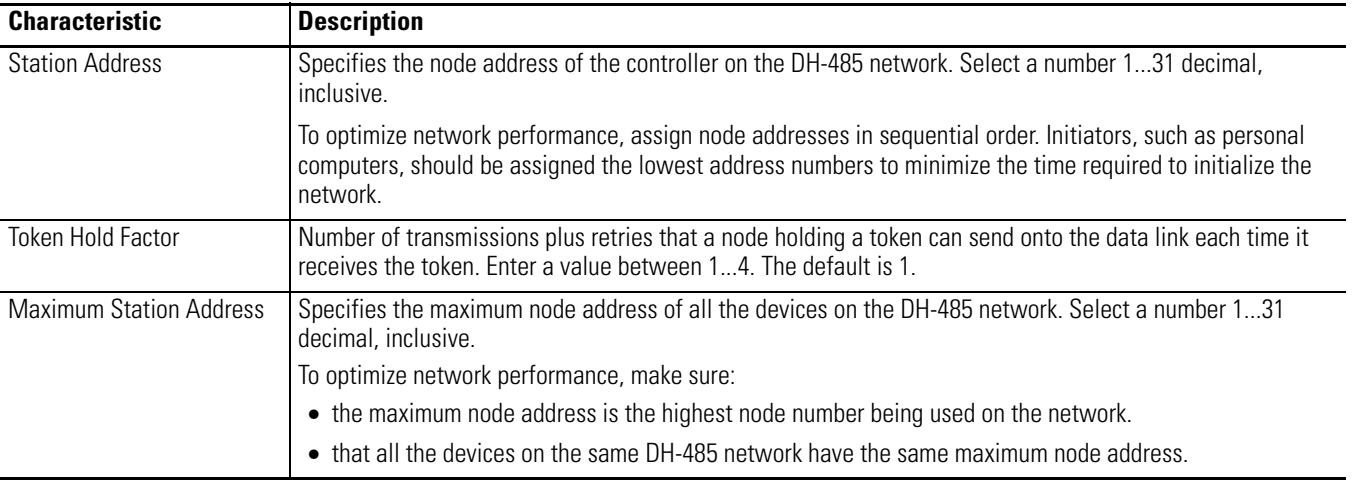

## **Additional Resources for DH-485 Communication**

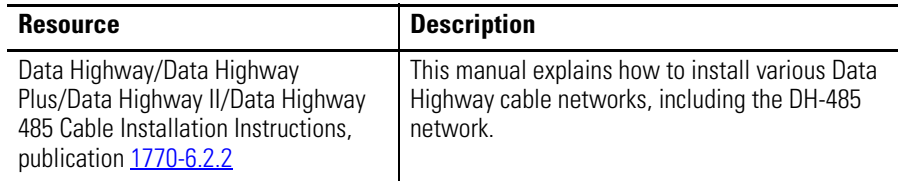

Rockwell Automation publications are available for electronic download at [http://literature.rockwellautomation.com](http://literature.rockwellautomation.com/) or by contacting your distributor.

## **Additional Resources for Serial Communication**

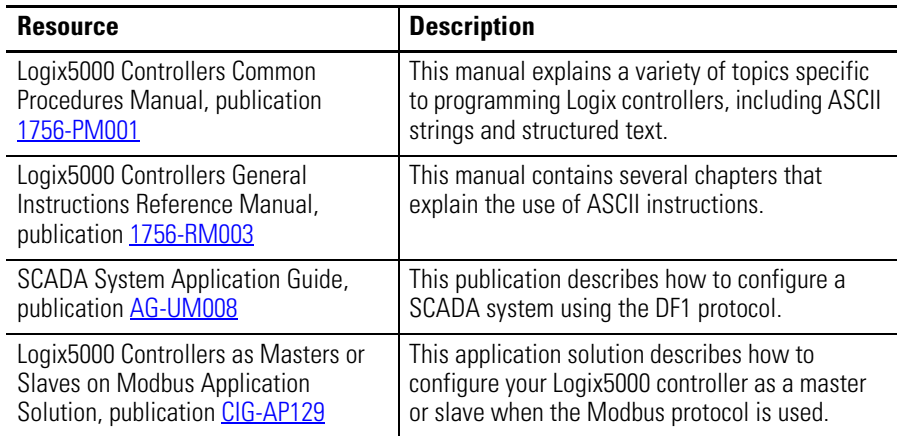

Rockwell Automation publications are available for electronic download at [http://literature.rockwellautomation.com](http://literature.rockwellautomation.com/) or by contacting your distributor.

## **Notes:**

# **Embedded I/O**

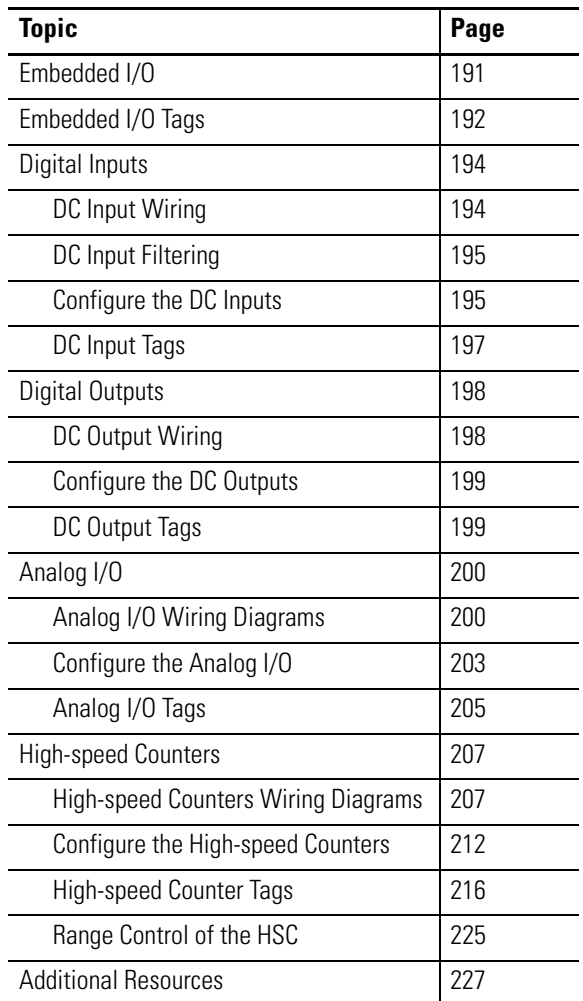

<span id="page-190-0"></span>**Embedded I/O** Each of the 1769-L23 and 1769-L23E packaged controllers has embedded inputs and outputs that function similarly to other, independent, 1769 Compact I/O modules.

Г

This table lists the embedded I/O available with each packaged controller.

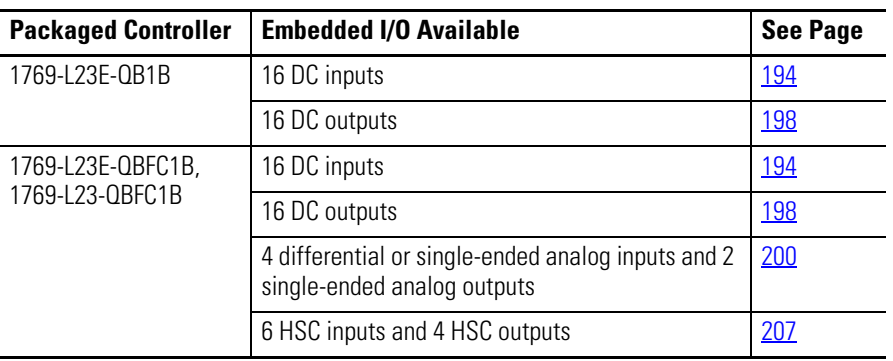

#### **Packaged Controller Embedded I/O**

<span id="page-191-0"></span>**Embedded I/O Tags** After you create your 1769-L23 or 1769-L23E controller project in RSLogix 5000 programming software, the Controller Tags window contains all of the configuration, input, and output tags for all of the controller's embedded I/O.

> To view the tag structures, double-click Controller Tags in the RSLogix 5000 programming software organization tree.

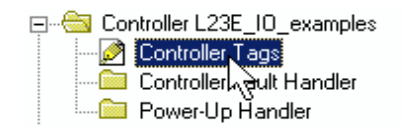

The tag structures for the packaged controllers' embedded I/O are shown here.

#### **1769-L23E-QB1B** Scope: 11 L23E\_QB1\_IO\_e -Show... Show All Alias F Data Type Name El-Local:1:C AB:Embedded\_IQ16F:C:0 DC Input Tags  $\overline{\pm}$ -Local:1:1 AB:Embedded\_IQ16F:I:0 田-Local:2:C AB:Embedded\_0B16:C:0 DC Output Tags 田-Local:2:I AB:Embedded\_0B16:I:0 田-Local:2:0 AB:Embedded\_0B16:0:0

### **1769-L23E-QBFC1B and 1769-L23-QBFC1B**

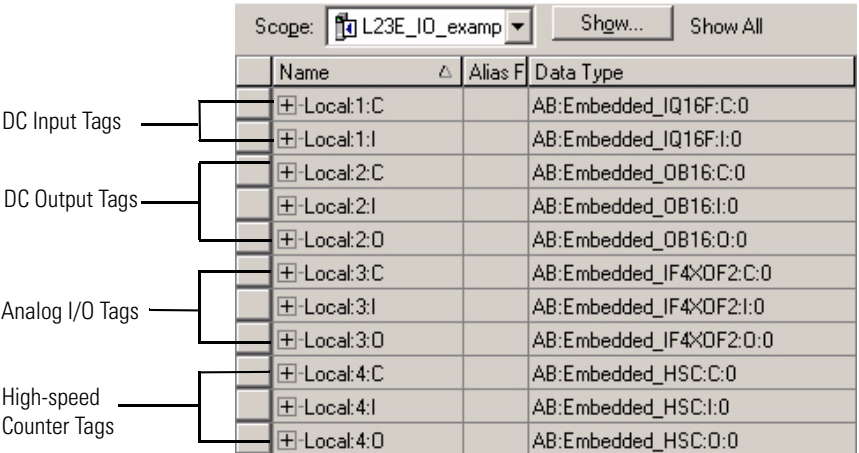

For more information about the embedded I/O tags, see the embedded I/O section specific to the type of I/O you are using.

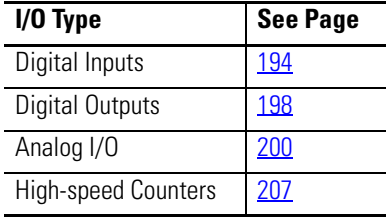

**Embedded I/O Tags**

## П

<span id="page-193-0"></span>**Digital Inputs** Each of the 1769-L23 and 1769-L23E packaged controllers provides 16 DC sink/source high-speed inputs. This section describes how to wire and configure the DC inputs.

## <span id="page-193-1"></span>**DC Input Wiring**

This diagram shows wiring for the DC input points<sup> $(1)$ </sup> of the packaged controller.

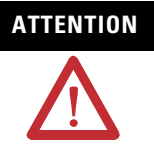

**ATTENTION** Miswiring of the inputs to an AC power source will damage the embedded inputs.

> Be careful when stripping wires. Wire fragments that fall into a wiring terminal could cause damage at powerup. Once wiring is complete, make sure the terminal is free of all metal fragments.

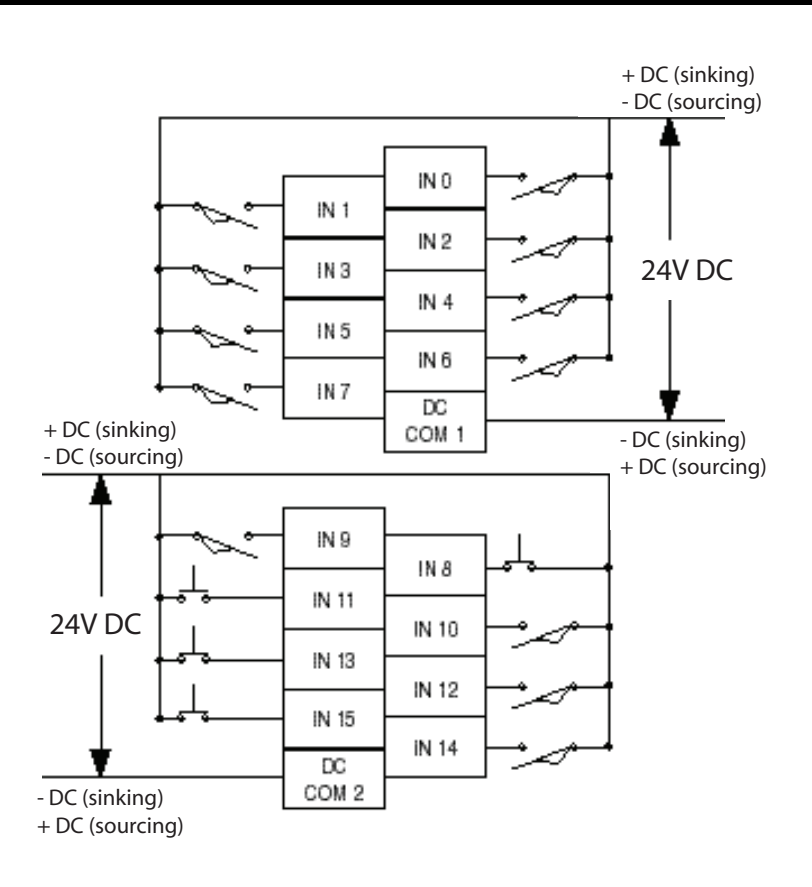

(1) **Sinking/Sourcing Inputs** - Sourcing/sinking describes the current flow between the I/O and the field device. Sourcing I/O circuits supply (source) current to sinking field devices. Sinking I/O circuits are driven by a current sourcing field device. Field devices connected to the negative side (DC Common) of the field power supply are sinking field devices. Field devices connected to the positive side (+V) of the field supply are sourcing field devices. **Europe***:* DC sinking input and sourcing output circuits are the commonly used options.

L

## <span id="page-194-0"></span>**DC Input Filtering**

The embedded IQ16F inputs can be configured to use digital filtering by input group. Filter times can be specified for both the OFF to ON and ON to OFF transitions.

Group 0 is used to configure inputs 0…7, and group 1 is used to configure inputs 8…15.

Default input-filtering values are 2.0 ms. You can specify 2.0 ms, 1.0 ms, 0.5 ms, 0.1 ms, and 0.0 ms for any transition as required by your program application.

## <span id="page-194-1"></span>**Configure the DC Inputs**

Configuration of the DC inputs is typically completed by using RSLogix 5000 software during the initial system configuration.

To configure input filter settings in RSLogix 5000 programming software, complete these steps.

**IMPORTANT** DC input configuration can be carried-out only when the packaged controller is in Program or Remote Run modes.

**1.** In the I/O Configuration tree, right-click slot 1, Embedded IF16Q Discrete Inputs and choose Properties.

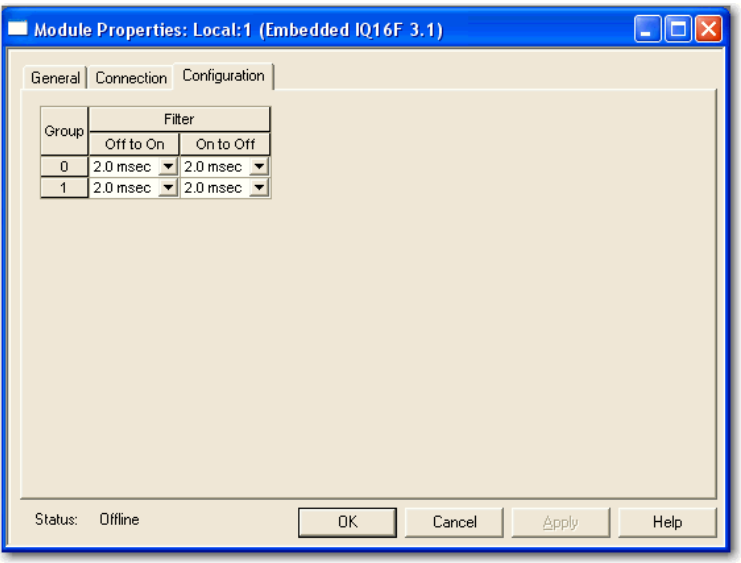

- **2.** Click the Configuration tab.
- **3.** Use the pull-down menus to select your filter times.

For more information about digital input filtering, see the section titled [DC Input Filtering](#page-194-0) on [page 195](#page-194-0).

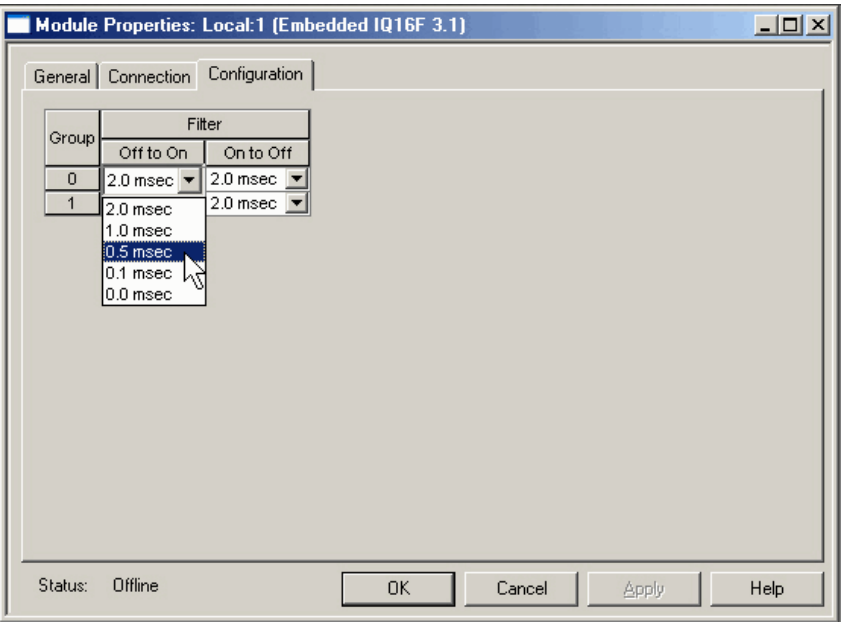

**4.** Click OK.

## <span id="page-196-0"></span>**DC Input Tags**

As indicated in the **Embedded I/O Tags** section on [page 192](#page-191-0), the tags for the embedded I/O are located in the Controller Tags folder at the creation of the packaged controller project.

Tags specific to the use of the DC inputs are described here.

### **DC Input Tags**

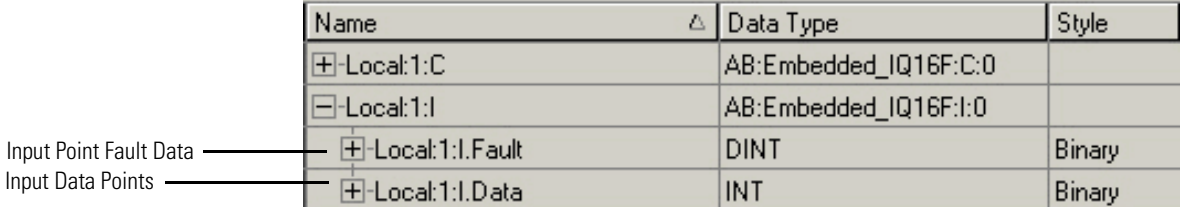

<span id="page-197-0"></span>**Digital Outputs** Each of the 1769-L23 and 1769-L23E packaged controllers provides 16 solid-state DC outputs. This section describes how to wire and configure the OB16 DC outputs.

## <span id="page-197-1"></span>**DC Output Wiring**

Basic wiring(1) of for the embedded OB16 Discrete Outputs (sourcing outputs)<sup>(2)</sup> is shown below.

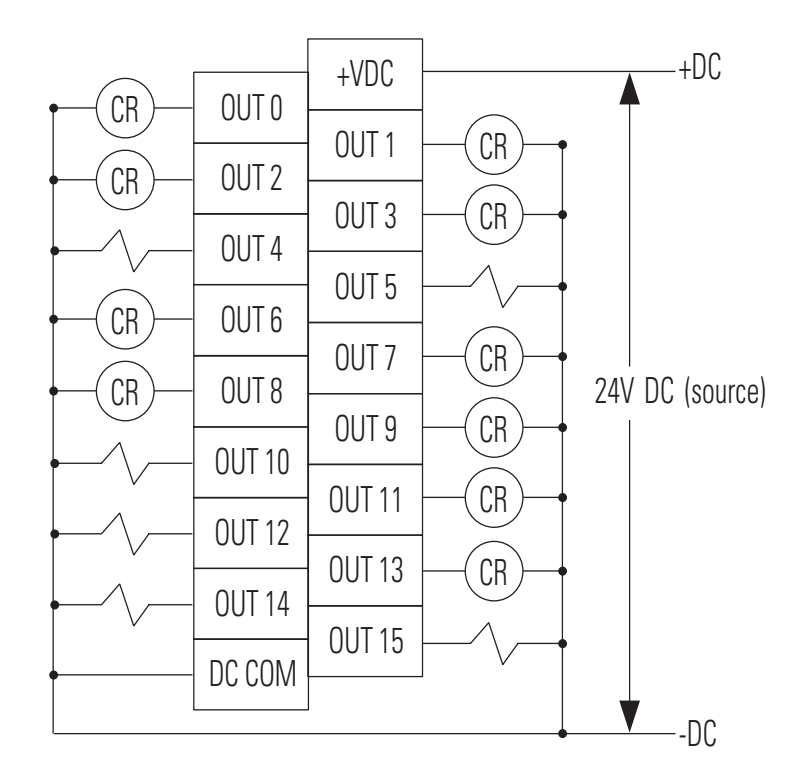

**ATTENTION** Miswiring the outputs to an AC power source or applying reverse polarity causes damage to the outputs.

> Be careful when stripping wires. Wire fragments that fall into a wiring terminal could cause damage at powerup. Once wiring is complete, make sure the terminal is free of all metal fragments.

- (1) Recommended Surge Suppression Use a 1N4004 diode reverse-wired across the load for transistor outputs switching 24V DC inductive loads. For additional details, refer to Industrial Automation Wiring and Grounding Guidelines, Allen-Bradley publication [1770-4.1](http://literature.rockwellautomation.com/idc/groups/literature/documents/in/1770-in041_-en-p.pdf).
- $(2)$  Sourcing Output Source describes the current flow between the I/O and the field device. Sourcing output circuits supply (source) current to sinking field devices. Field devices connected to the negative side (DC Common) of the field power supply are sinking field devices. Field devices connected to the positive side (+V) of the field supply are sourcing field devices. **Europe***:* DC sinking input and sourcing output circuits are the commonly used options.

Г

## <span id="page-198-0"></span>**Configure the DC Outputs**

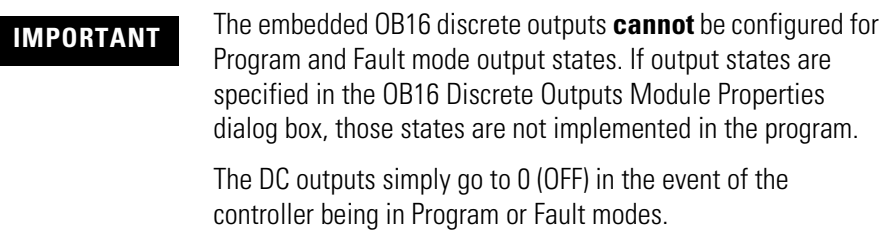

## <span id="page-198-1"></span>**DC Output Tags**

As indicated in the **Embedded I/O Tags** section on [page 192](#page-191-0), the tags for the embedded I/O are located in the Controller Tags folder at the creation of the packaged controller project.

Tags specific to the use of the DC outputs are described here.

### **DC Output Tags**

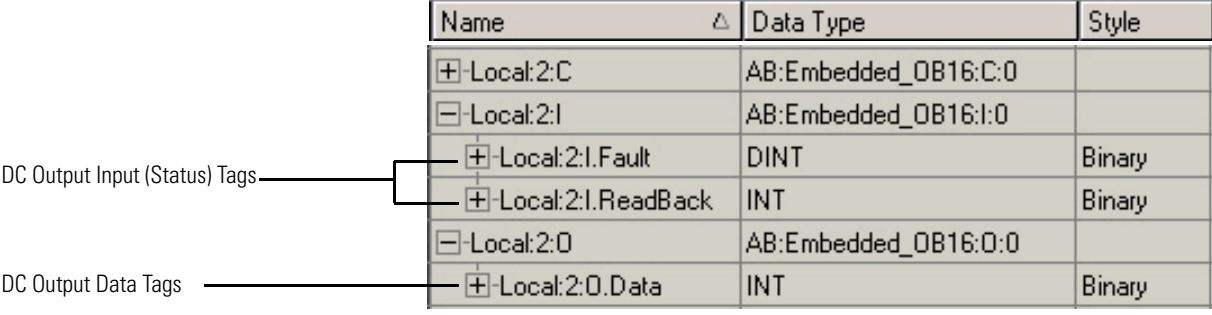

## H.

<span id="page-199-0"></span>**Analog I/O** The 1769-L23-QBFC1B and 1769-L23E-QBFC1B packaged controllers provide four differential or single-ended analog inputs and two single-ended analog outputs.

> This section contains wiring options and diagrams, configuration procedures, and tag information for the embedded IF4XOF2 analog I/O channels.

#### <span id="page-199-1"></span>**Analog I/O Wiring Diagrams**

Use these wiring diagrams as a reference when wiring your analog I/O.

*Wiring Differential Inputs*

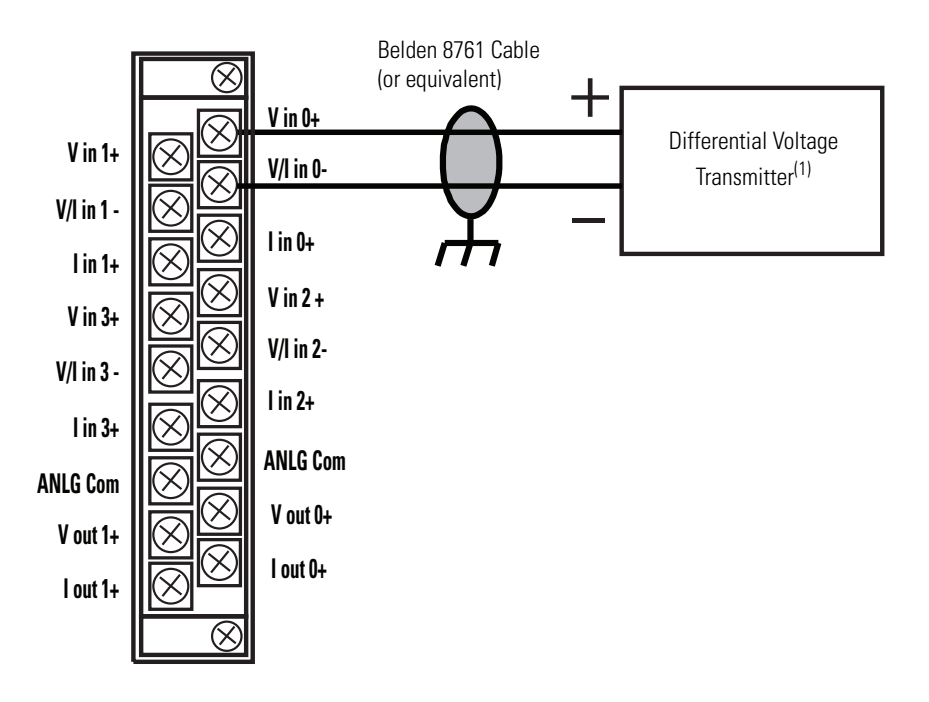

(1) The sensor power supply must be rated Class 2.

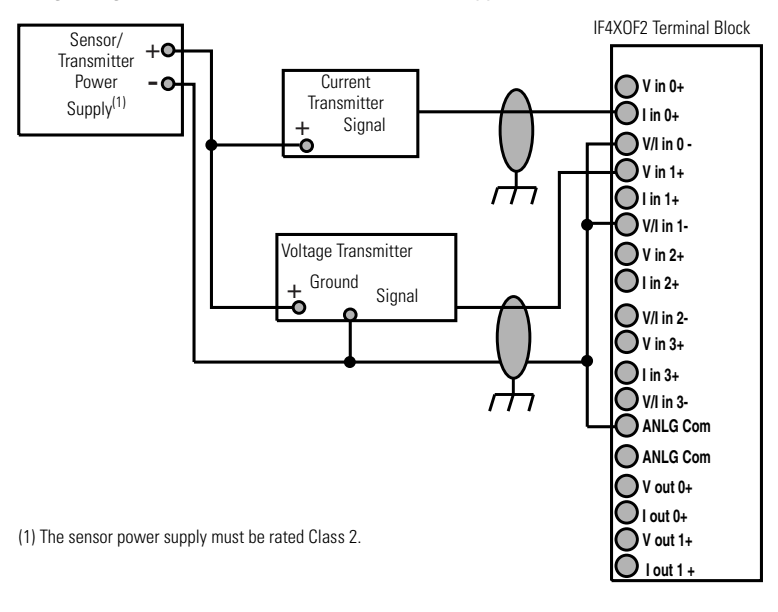

*Wiring Single-ended Sensor/Transmitter Types*

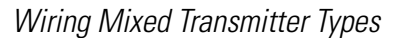

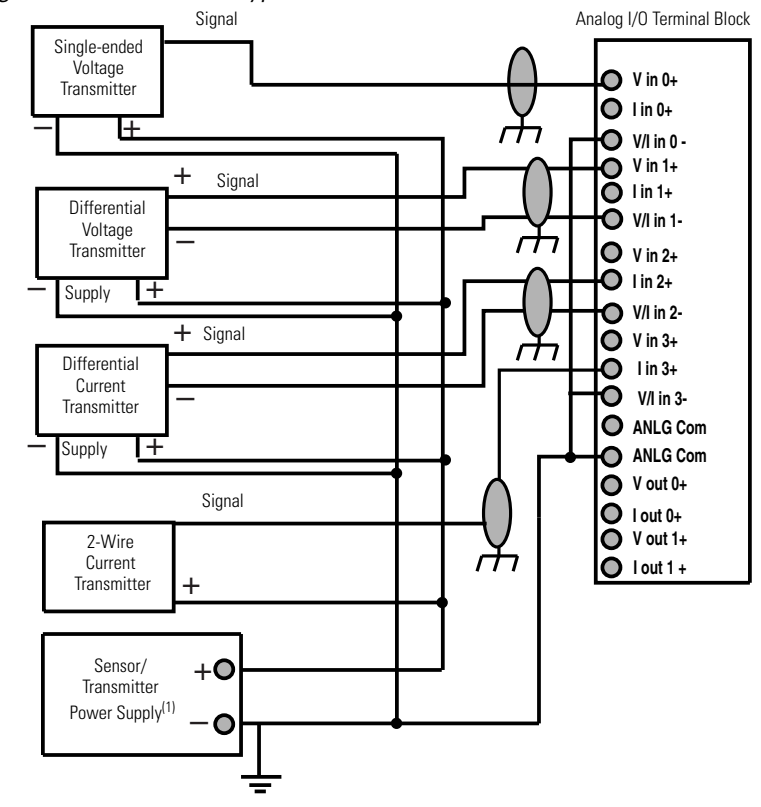

(1) The sensor power supply must be rated Class 2.

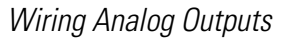

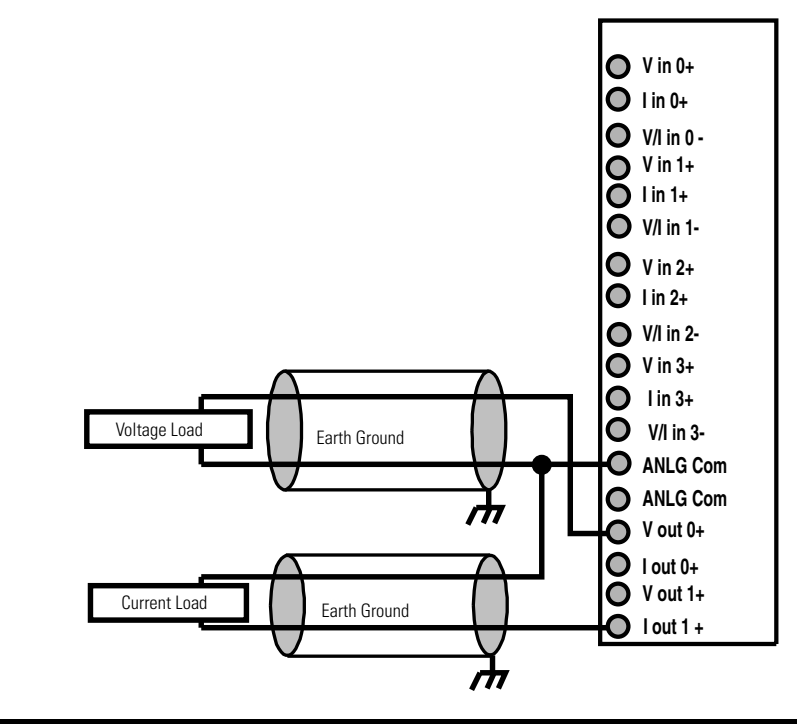

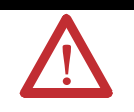

**ATTENTION** Analog outputs may fluctuate for less than a second when power is applied or removed. This characteristic is common to most analog outputs. While the majority of loads will not recognize this short signal, take preventive measures to make sure that connected equipment is not affected.

## <span id="page-202-0"></span>**Configure the Analog I/O**

The analog I/O Module Properties dialog box lets you specify the analog inputs and outputs you want to enable in your application.

Configuration of the analog I/O is typically completed by using RSLogix 5000 software during the initial system configuration.

To configure your analog I/O in RSLogix 5000 programming software, complete these steps.

**1.** In the I/O Configuration tree, right-click slot 3, Embedded IF4XOF2 Analog I/O and choose Properties.

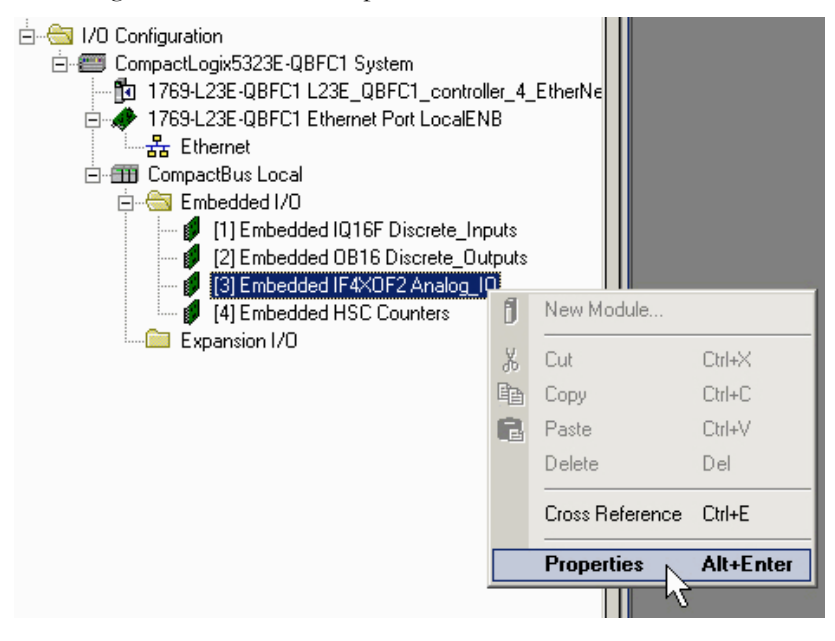

**2.** Click the Input Configuration tab.

**3.** Check the checkboxes that correspond to the input channels you need to enable.

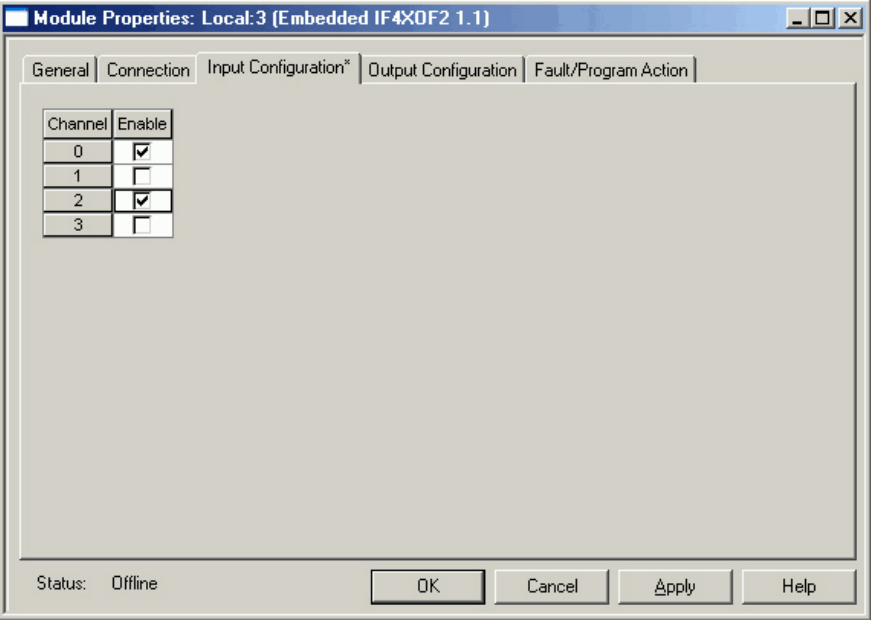

- **4.** Click the Output Configuration tab.
- **5.** Check the boxes that correspond to the output channels you need to enable.

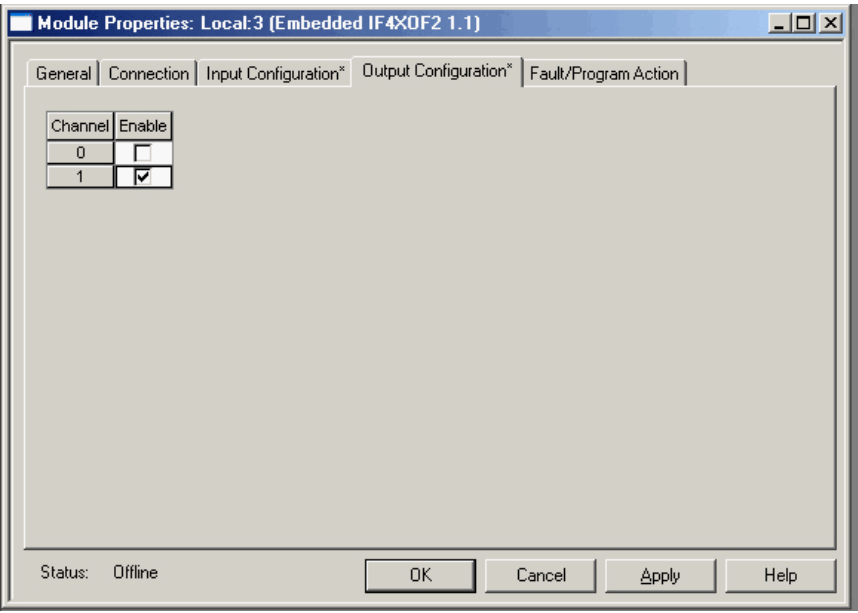

**6.** Click OK.

## <span id="page-204-0"></span>**Analog I/O Tags**

As indicated in the **Embedded I/O Tags** section on [page 192](#page-191-0), the tags for the embedded I/O are located in the Controller Tags folder at the creation of the packaged controller project.

Tags specific to the use of the analog I/O are described here.

## **Analog I/O Tags(1)**

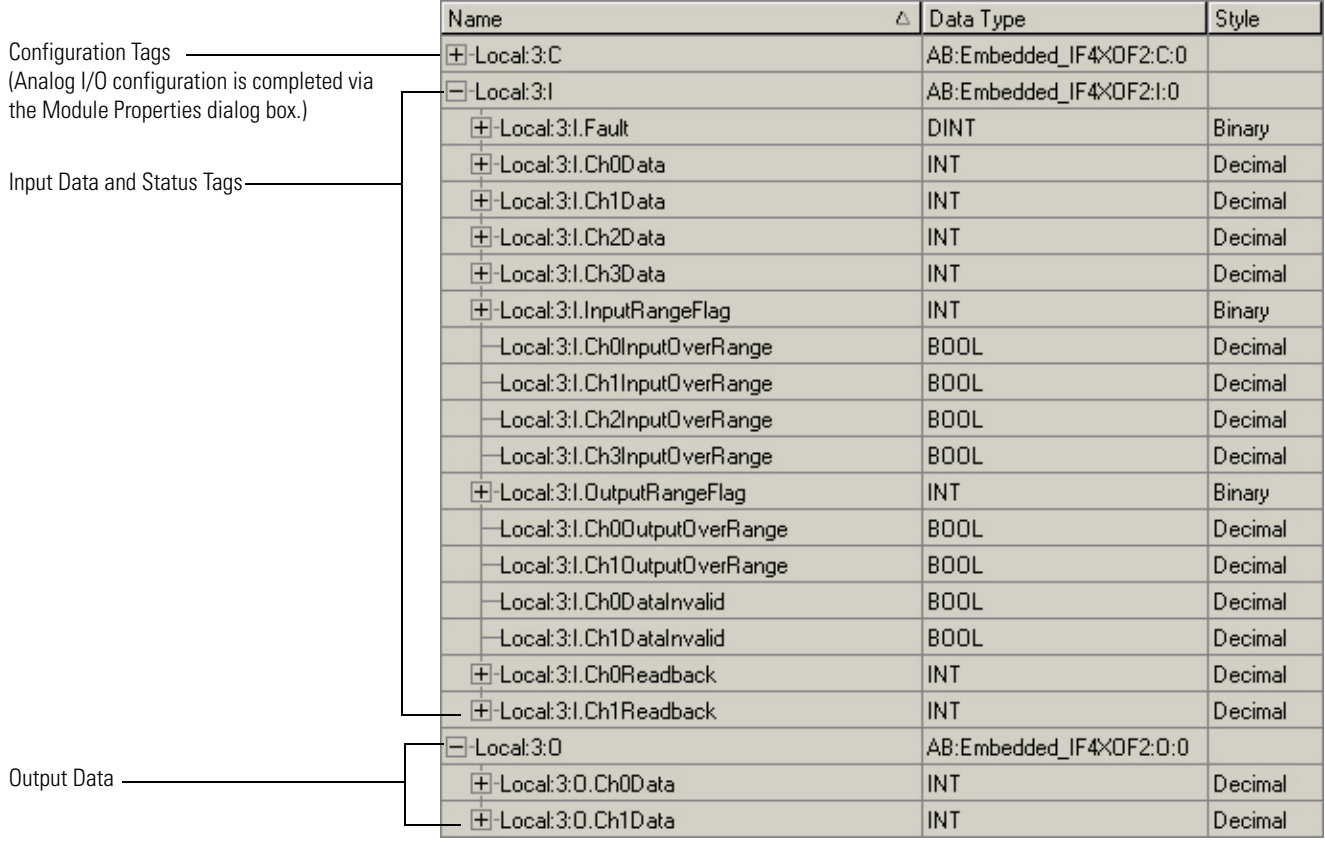

<sup>(1)</sup> See the Analog I/O Tag descriptions on following page for further explanation of these tags.

#### **Analog I/O Tag Descriptions**

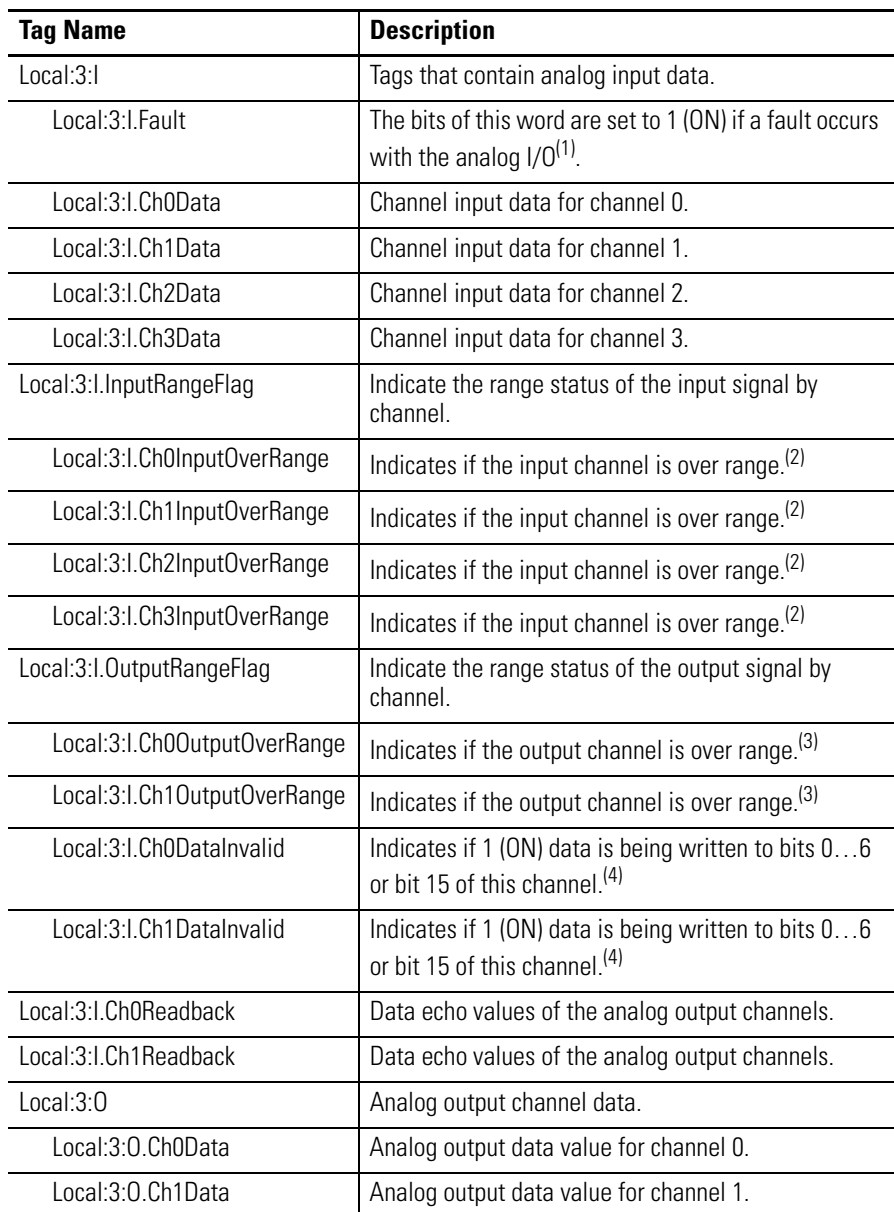

 $(1)$  For example, this data is at 1 (ON) if the analog I/O terminal block is removed from the packaged controller while the controller is in Run mode.

- <span id="page-205-0"></span>(2) The operating range of the analog inputs is voltage 0…10V DC or current 0…20 mA. The input range is dependent upon the wiring option you use.
- <span id="page-205-1"></span>(3) The operating range of the analog outputs is voltage  $0...10V$  DC or current  $0...20$  mA. The output range is dependent upon the wiring option you use.
- <span id="page-205-2"></span>(4) Bits 0…6 and bit 15 of both output data channels (Ch0Data and Ch1Data) should always be set to 0 in your control program. If they are not set to 0, the corresponding DataInvalid tag is set for that channel. While the DataInvalid tag indicates the 1 (ON) data for the specified bits, the channel will continue to operate with the previously converted channel value. For more information about the data specific to these bits, see the Compact 8-Bit Low Resolution Analog I/O Combination Module User Manual, publication [1769-UM008](http://literature.rockwellautomation.com/idc/groups/literature/documents/um/1769-um008_-en-p.pdf).

<span id="page-206-0"></span>High-speed Counters Both the 1769-L23-QBFC1B and 1769-L23E-QBFC1B packaged controllers provide high-speed counter functionality similar to that of the 1769-HSC module.

> While many features of the 1769-HSC module are available with the embedded high-speed counters, some of the features of the 1769-HSC module are not available with the embedded high-speed counters of the CompactLogix packaged controllers. Features not available on the embedded high-speed counters include rate/timer functions and limited output range control (4 ranges instead of the 16 available with the 1769-HSC module).

This section provides wiring diagrams, configuration procedures, and tag descriptions for the embedded high-speed counters.

#### <span id="page-206-1"></span>**High-speed Counters Wiring Diagrams**

This section describes wiring options for the high-speed counter terminals of the 1769-L23-QBFC1B and 1769-L23E-QBFC1B packaged controllers.

#### *Input Wiring*

The embedded high-speed counter uses differential inputs. Therefore, two input terminals are required for each input point. For example, the A0+ and A0- terminals are required for input point A0. Each input point is isolated from other input points, the packaged controller, and the entire output terminal group.

The inputs are compatible with standard differential-line driver output devices as well as single-ended devices such as limit switches, photo-eyes, and proximity sensors. Examples of differential and single-ended circuits are shown in these wiring diagrams.

#### **Differential Encoder Wiring**

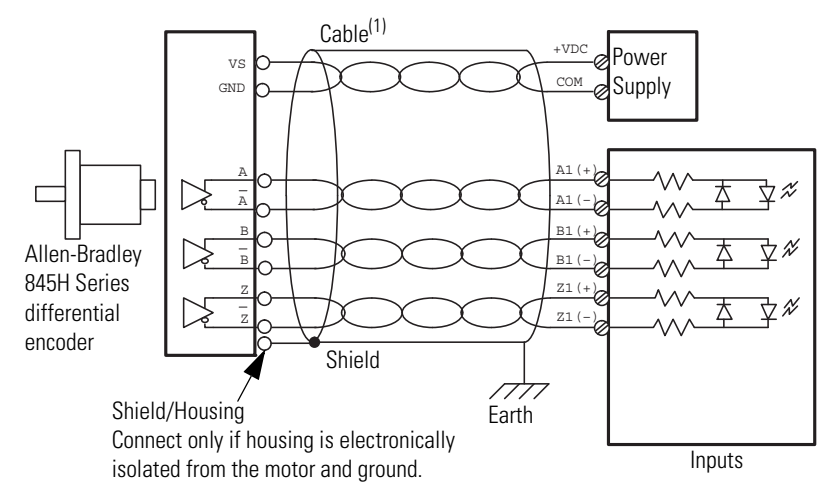

(1) Refer to your encoder manual for proper cable type. The type of cable used should be twisted pair, individually shielded cable with a maximum length of 300 m (1000 ft).

#### **Single-ended Encoder Wiring**

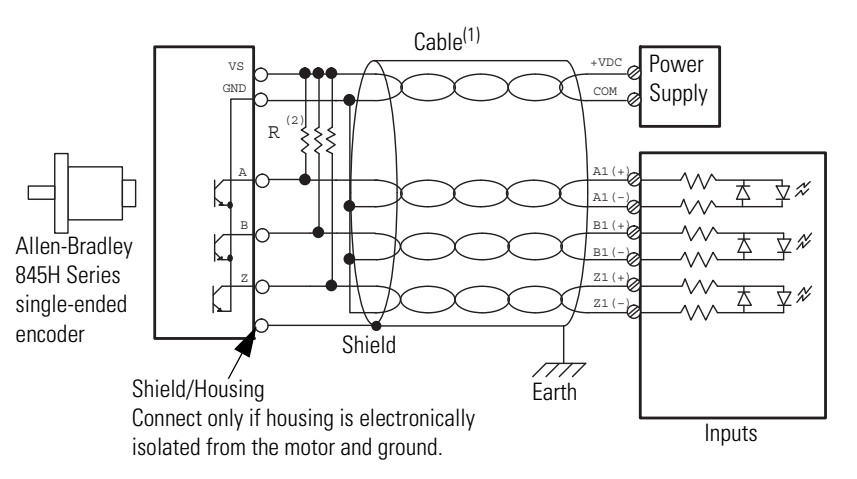

- (1) Refer to your encoder manual for proper cable type. The type of cable used should be twisted-pair, individually shielded cable with a maximum length of 300 m (1000 ft).
- (2) External resistors are required if they are not internal to the encoder. The pull-up resistor (R) value depends on the power supply value. The table below shows the maximum resistor values for typical supply voltages. To calculate the maximum resistor value, use this formula:

$$
R = \frac{(Vdc - Vmin)}{Imin}
$$

where:

R = maximum pull-up resistor value V DC = power supply voltage Vmin = 2.6V DC  $Imin = 6.8$  mA

#### **Resistor Values for Supply Voltages**

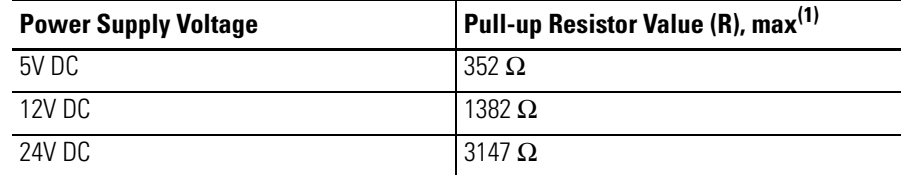

(1) Resistance values may change, depending upon your application.

The minimum resistor (R) value depends on the current sinking capability of the encoder. Refer to your encoder's documentation.

#### **HSC Discrete Device Wiring**

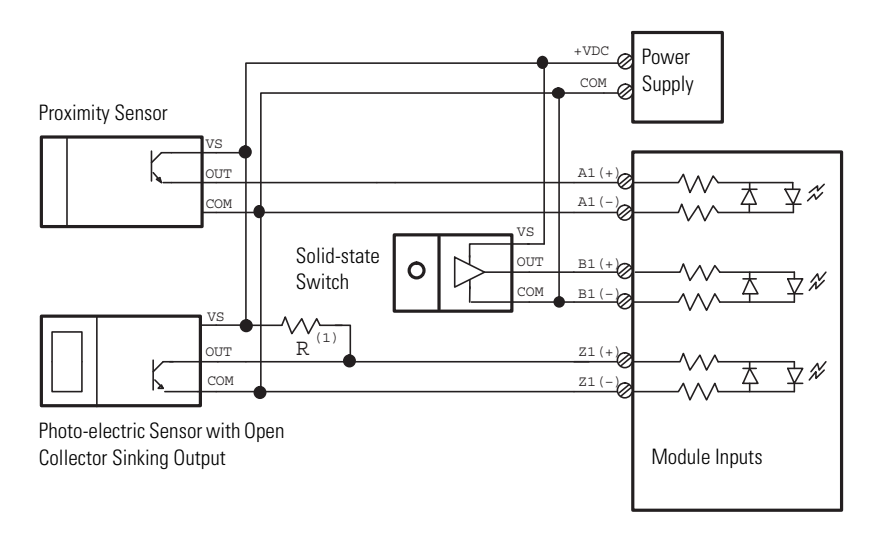

(1) External resistors are required if they are not internal to the sensor. The pull-up resistor (R) value depends on the power supply value. The table below shows the maximum resistor values for typical supply voltages. To calculate the maximum resistor value, use the following formula:

$$
R = \frac{(Vdc - Vmin)}{Imin}
$$

where:

R = maximum pull-up resistor value Vdc = power supply voltage  $Vmin = 2.6V$  dc  $Imin = 6.8$  mA

#### **Resistor Values for Supply Voltages**

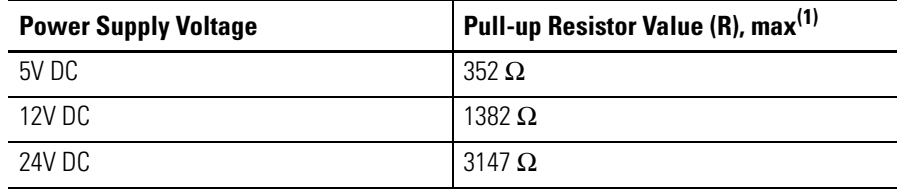

(1) Resistance values may change, depending upon your application.

The minimum resistor (R) value depends on the current sinking capability of the sensor. Refer to your sensor's documentation.

### *Output Wiring*

The four output terminals must be powered by a user-supplied external source. User power range is from 5…30V DC. There is no isolation between the outputs, however the outputs are isolated from the inputs and the 1769 packaged controller.

#### **High-speed Counters Output Wiring**

Basic wiring<sup>(1)</sup> of outputs<sup>(2)</sup> for the high-speed counters is shown below.

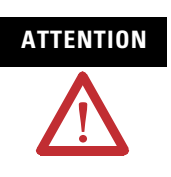

**ATTENTION** Miswiring of the embedded HSC to an AC power source or applying reverse polarity causes damage to the embedded HSC.

> Be careful when stripping wires. Wire fragments that fall into a wiring terminal could cause damage at powerup. Once wiring is complete, make sure the terminal is free of all metal fragments.

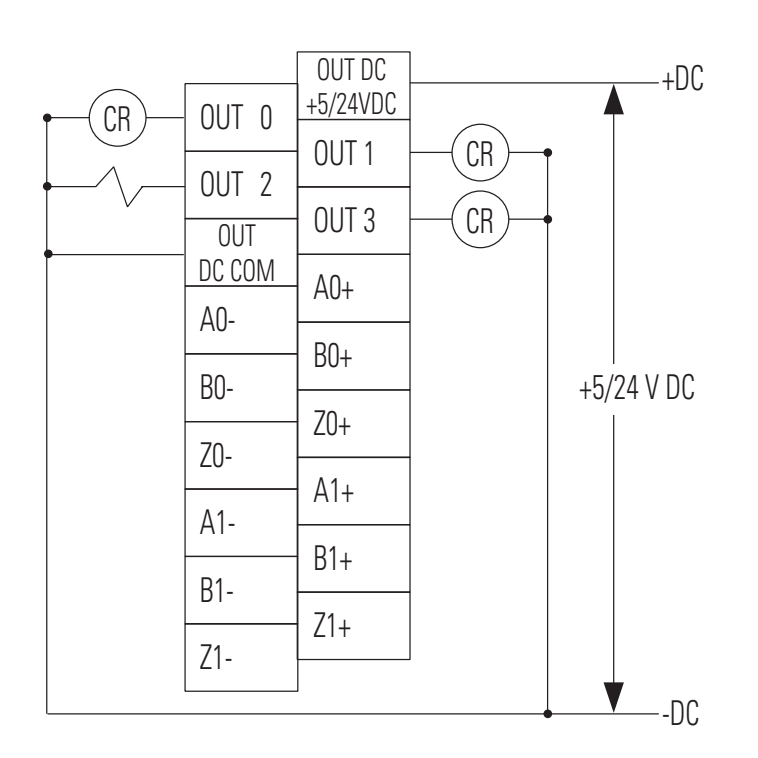

 $(1)$  Recommended Surge Suppression - The embedded HSC has built-in suppression which is sufficient for most applications, however, for high-noise applications, use a 1N4004 diode reverse-wired across the load for transistor outputs switching 24V DC inductive loads. For additional details, refer to Industrial Automation Wiring and Grounding Guidelines, Allen-Bradley publication [1770-4.1.](http://literature.rockwellautomation.com/idc/groups/literature/documents/in/1770-in041_-en-p.pdf)

<sup>(2)</sup> Sourcing Output - Source describes the current flow between the I/O and the field device. Sourcing output circuits supply (source) current to sinking field devices. Field devices connected to the negative side (DC Common) of the field power supply are sinking field devices. Field devices connected to the positive side (+V) of the field supply are sourcing field devices. **Europe***:* DC sinking input and sourcing output circuits are the commonly used options.

## <span id="page-211-0"></span>**Configure the High-speed Counters**

The Embedded HSC Counters Module Properties dialog box lets you configure the high-speed counters for your application. Configuration of the counters is typically completed by using RSLogix 5000 software during the initial system configuration.

To configure your HSC Counters in RSLogix 5000 programming software, complete these steps.

**1.** In the I/O Configuration tree, right-click slot 4, Embedded HSC Counters and choose Properties.

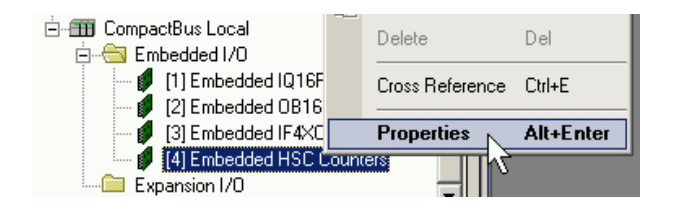

- **2.** Click the Input Configuration tab.
- **3.** Specify the number of counters you are using.

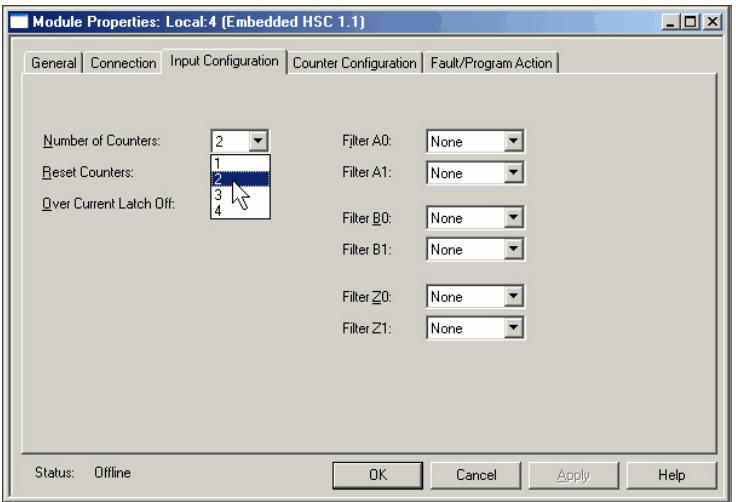

**4.** If you are using the built-in low-pass input filters, use the pull-down menus to specify your input filter times.

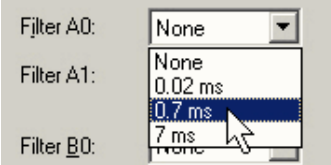

**5.** Check Reset Counters if your application requires that the counters and related tags be reset when the packaged controller is placed in RUN mode or when the inhibit bit transitions to 0 (OFF).

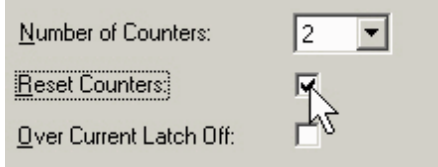

**6.** Check Over Current Latch Off if your application requires that outputs be individually latched off in the event of an over current condition on the outputs.

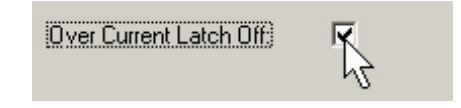

Note that if an over current condition occurs and this feature is enabled (checked), the outputs remain latched off until the ResetBlownFuse bit transition from 0 to 1.

- **7.** Click the Counter Configuration tab.
- **8.** Click a counter for configuration.

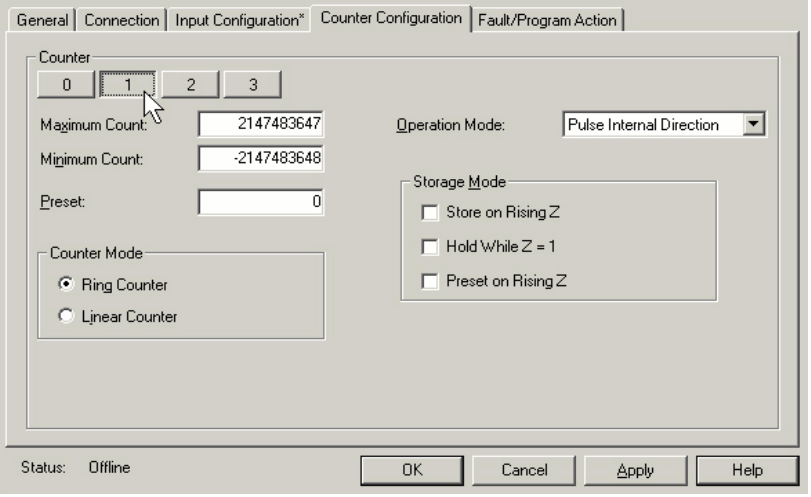

**9.** Enter the counter's maximum and minimum counts.

The highest maximum count you can use is +2147483647. The lowest minimum count limit you can use is -2147483648.

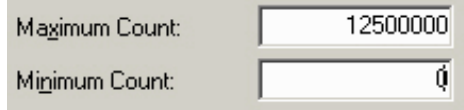

**10.** Specify the counter mode you need for your application.

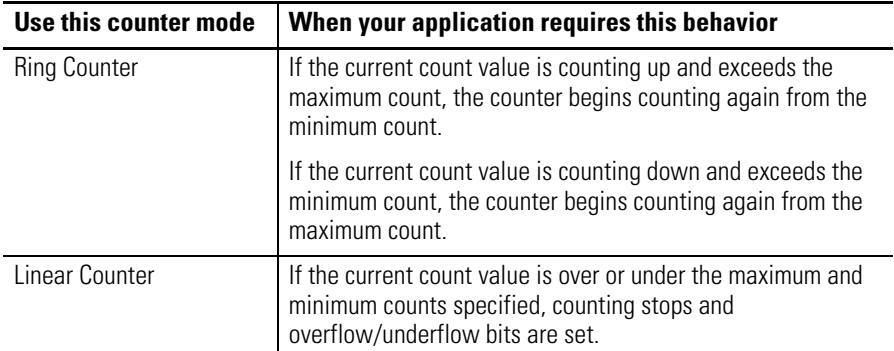

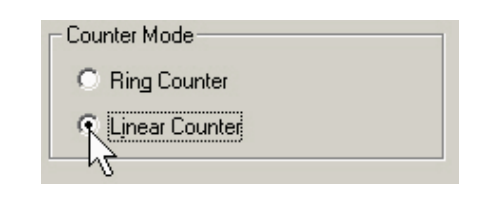

- **11.** Use the Operational Mode pull-down menu to select the counter's operational mode.
- 

**TIP** The operational modes that are available depend upon the number of HSC counters you are using.

> Use this table as a reference when determining what operation modes you can use in your application.

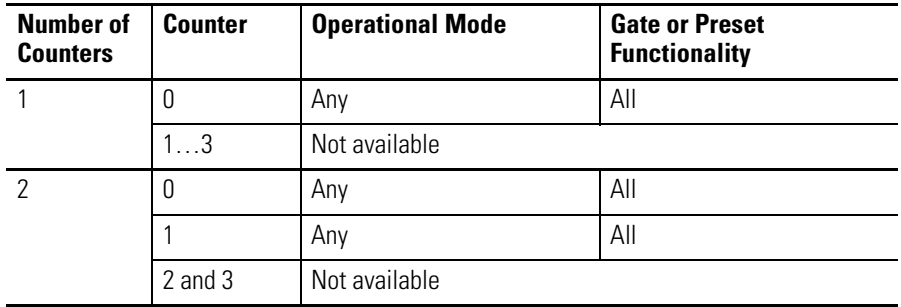

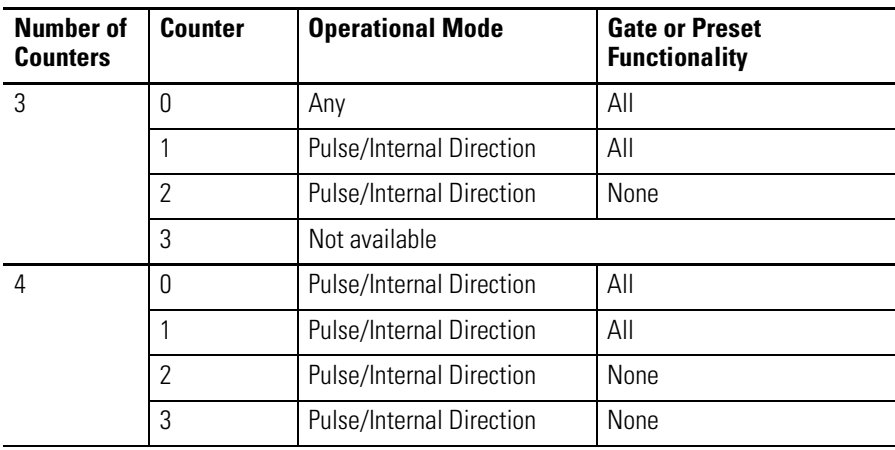

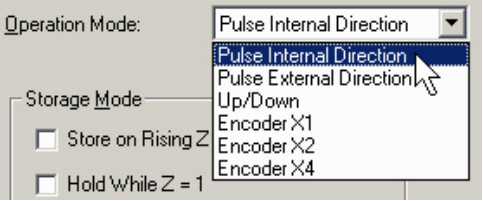

**12.** Check the storage modes required for your application.

Use this table as a reference when determining the storage modes required for your application.

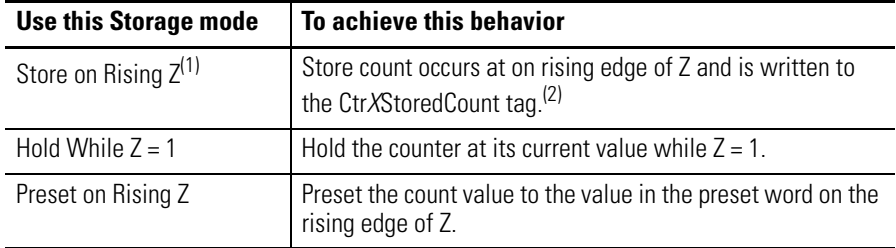

(1) If both a store and preset function are configured, the stored count is captured before the preset operation takes place.

(2) Where *X* is the corresponding channel number.

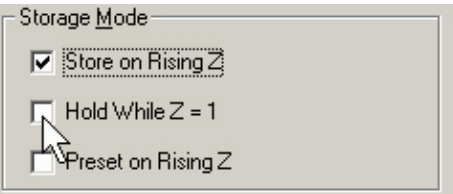

**13.** Click OK.

You have completed configuring your embedded HSC counters.

## <span id="page-215-0"></span>**High-speed Counter Tags**

As indicated in the **Embedded I/O Tags** section on [page 192](#page-191-0), the tags for the embedded I/O are located in the Controller Tags folder at the creation of the packaged controller project.

Tags specific to the use of the HSC counters are described here.

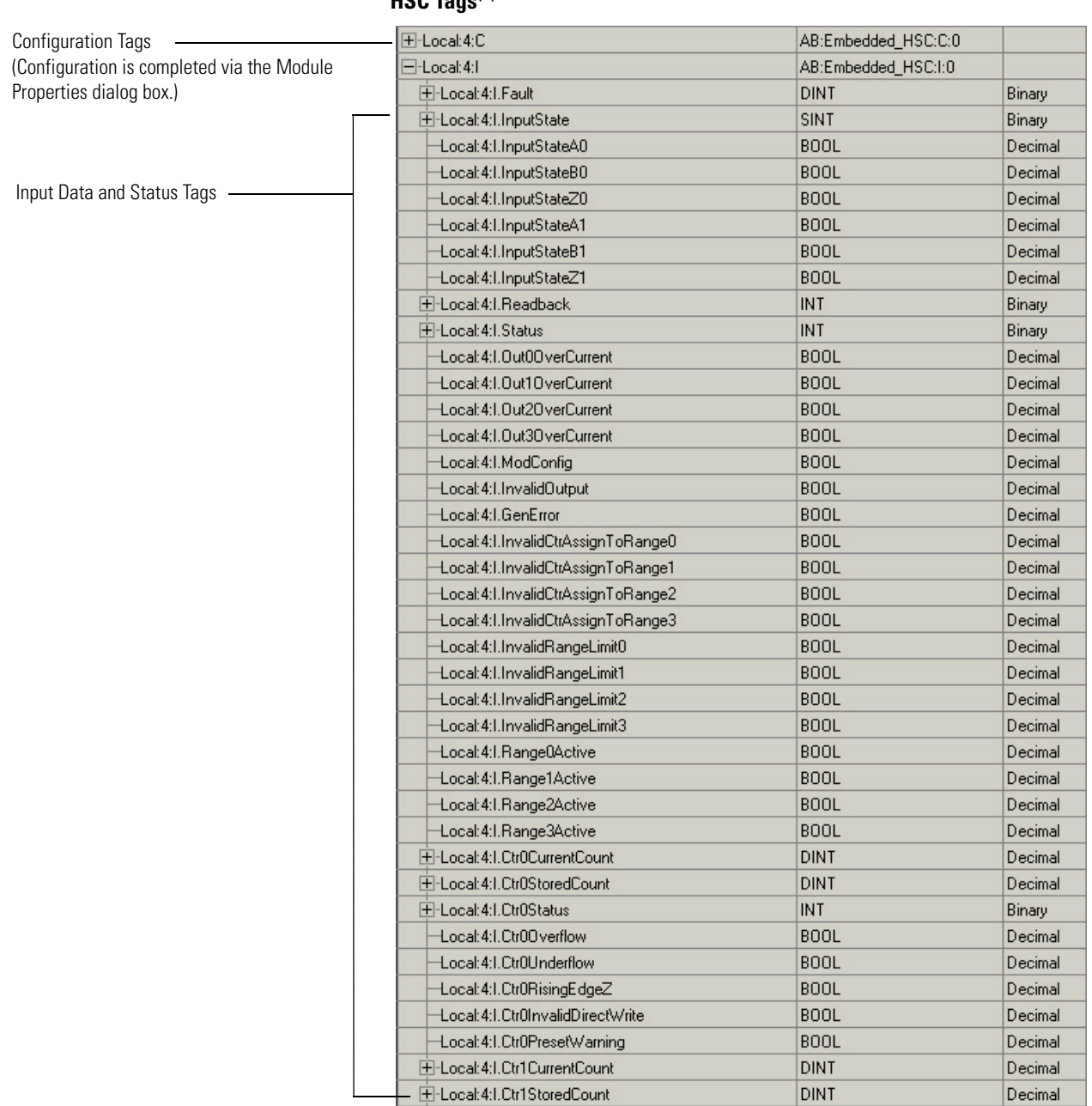

 $HSPT<sub>0.99</sub>(1)$ 

(1) See the HSC Counter Tag descriptions on the following pages for further explanation of these tags.
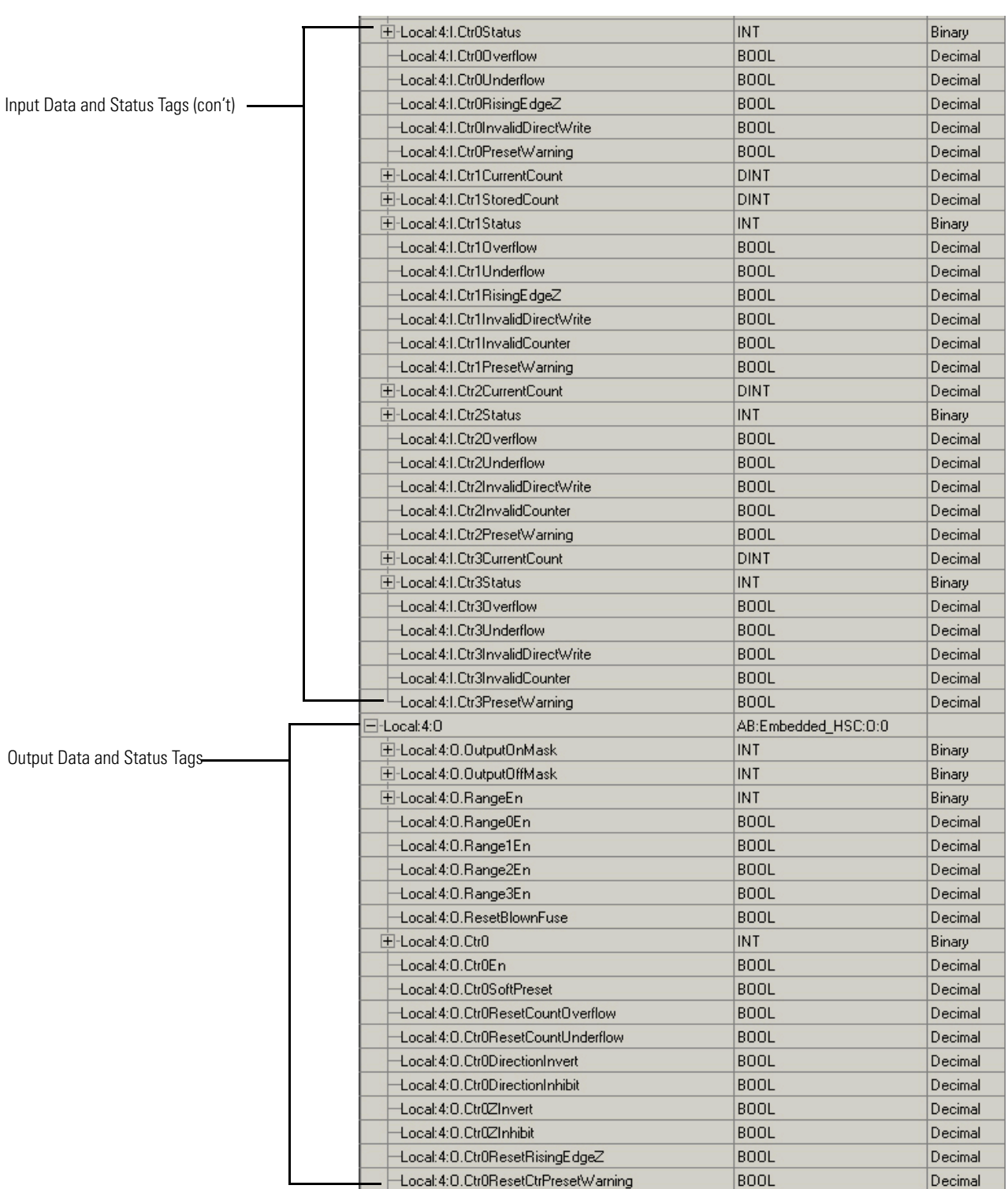

**HSC Tags (con't)(1)**

<sup>(1)</sup> See the HSC Counter Tag descriptions on the following pages for further explanation of these tags.

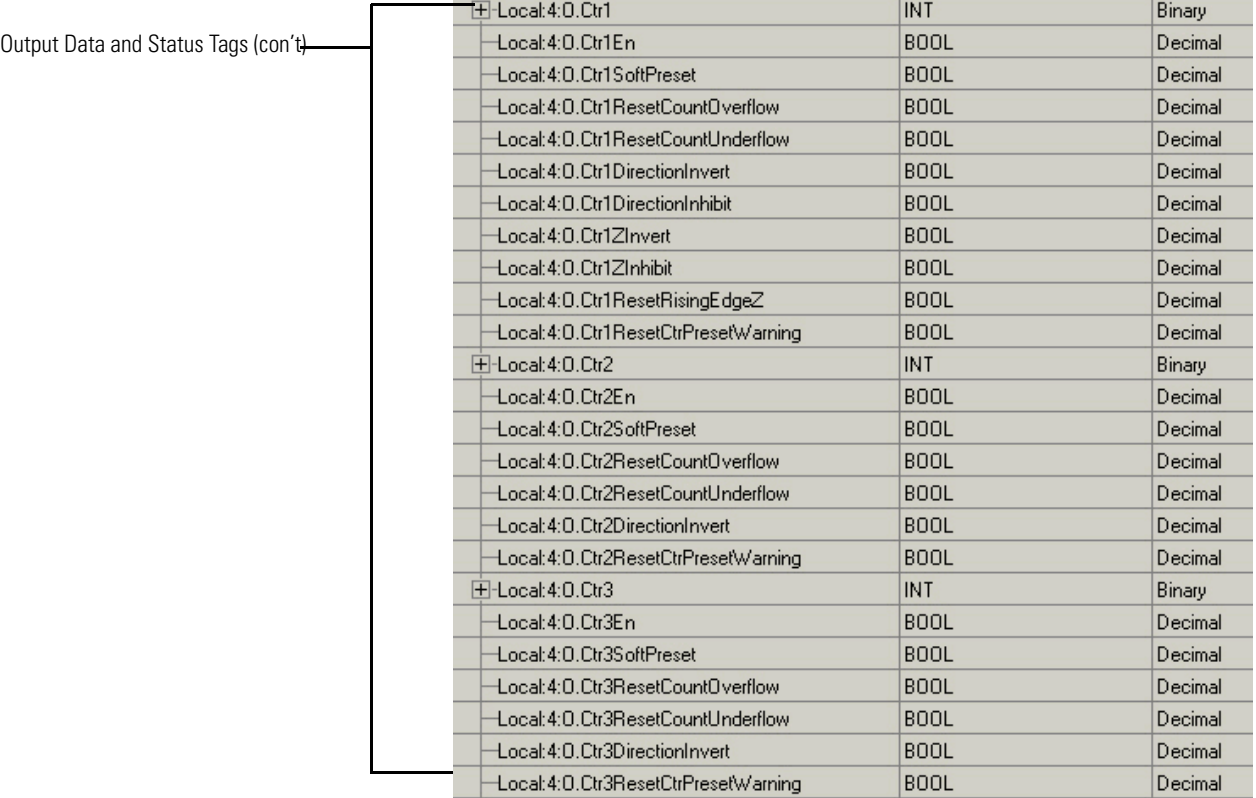

## **HSC Tags (con't)(1)**

(1) See the HSC Counter Tag descriptions on the following pages for further explanation of these tags.

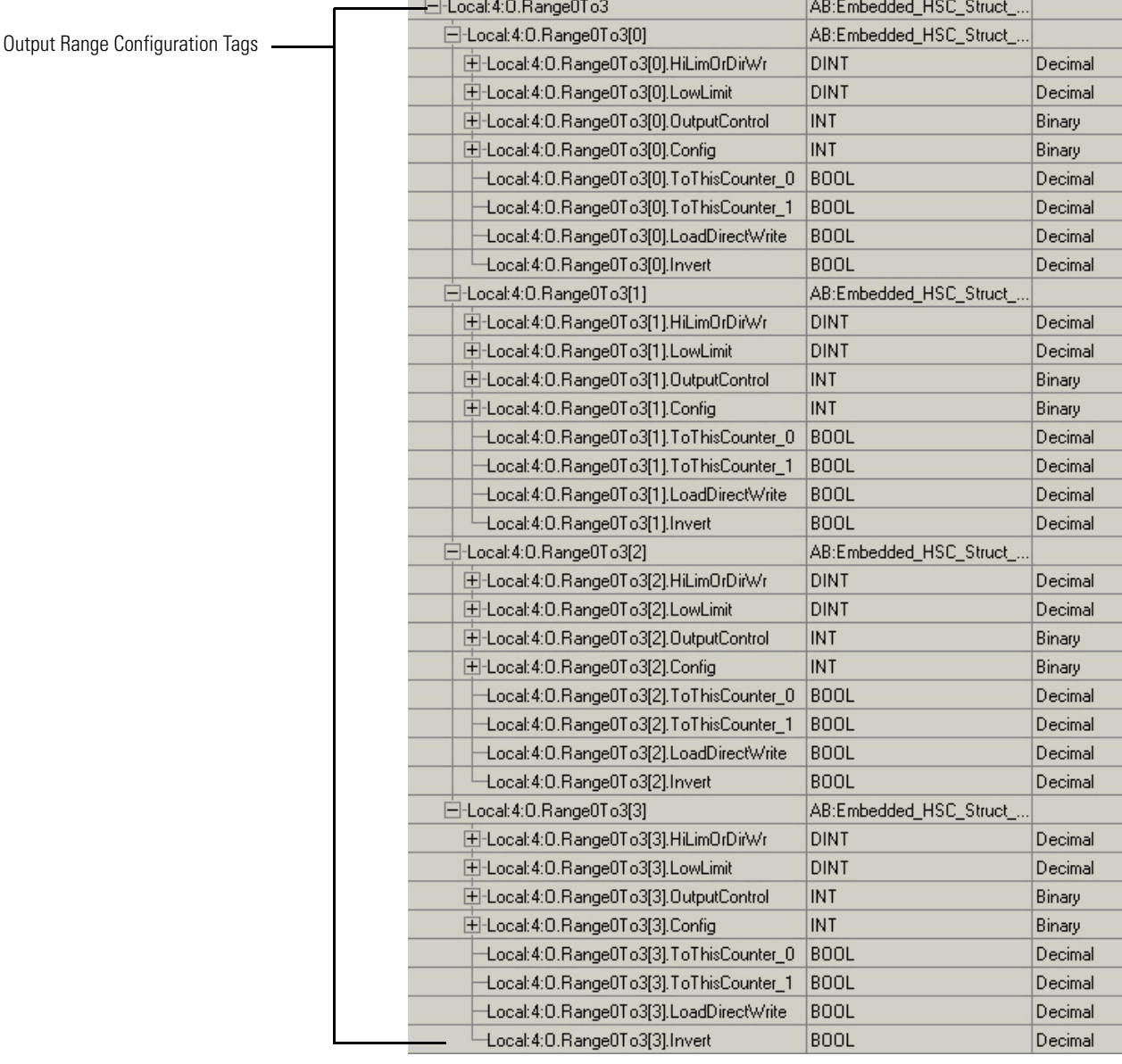

**HSC Tags (con't)(1)**

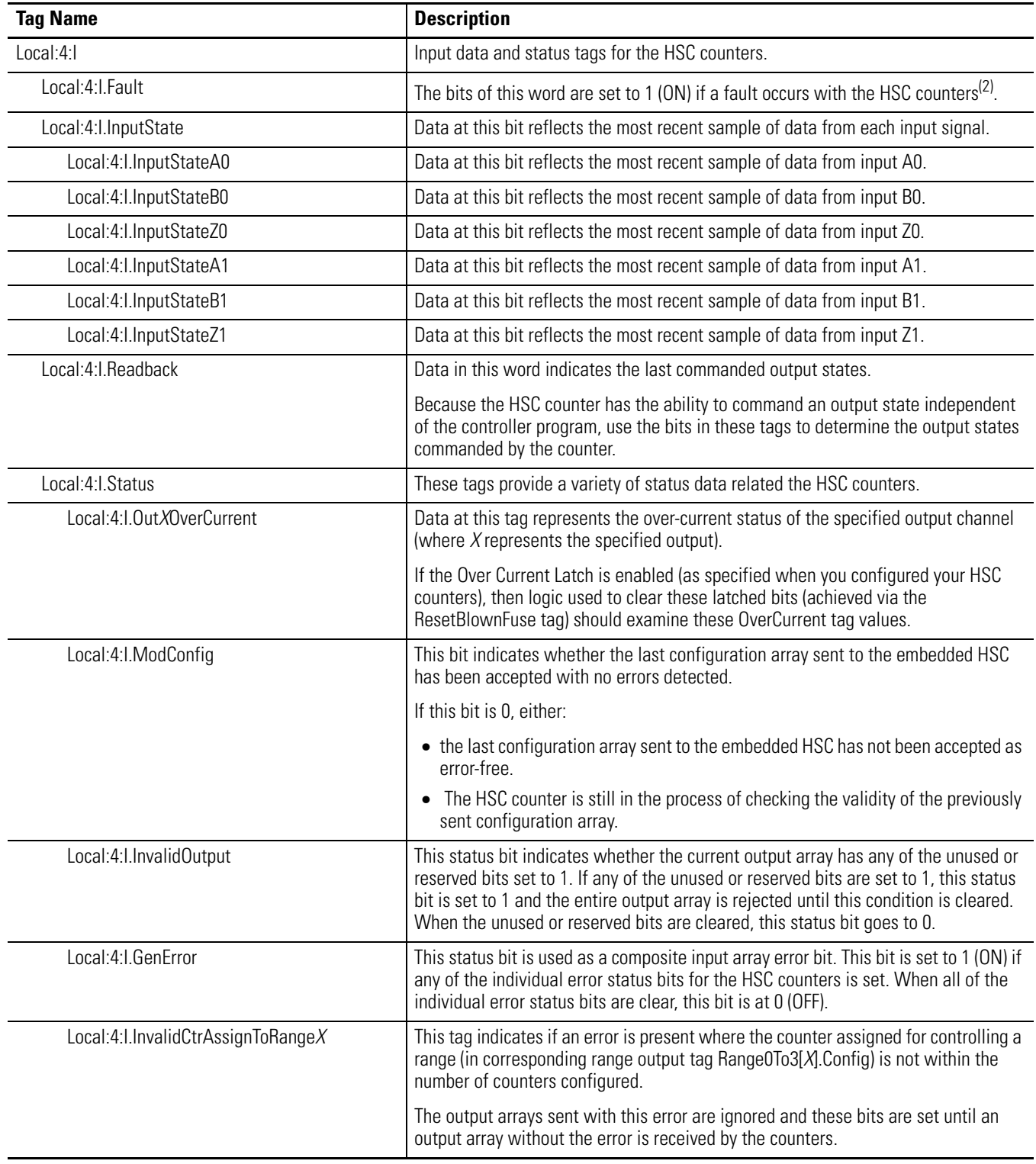

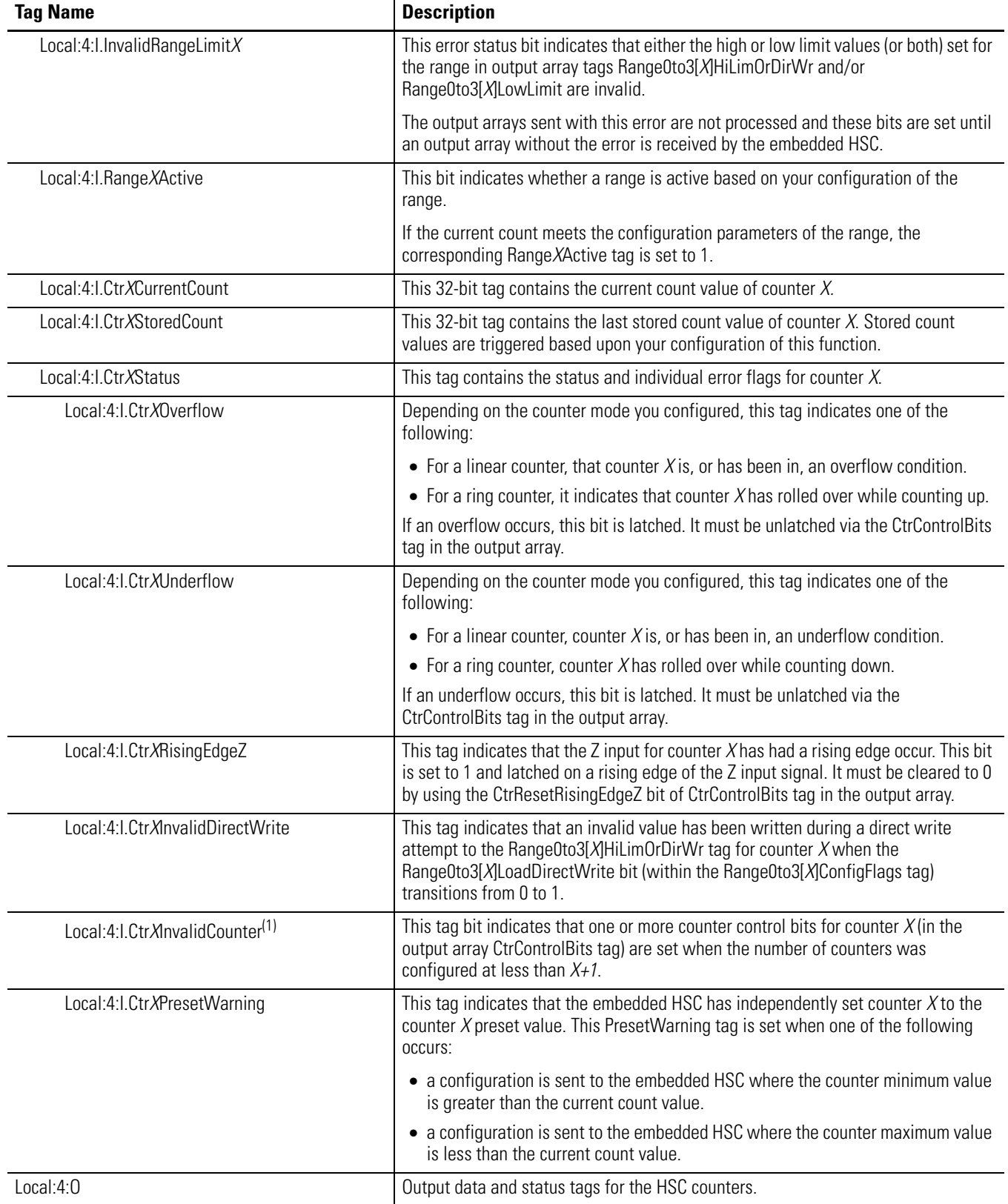

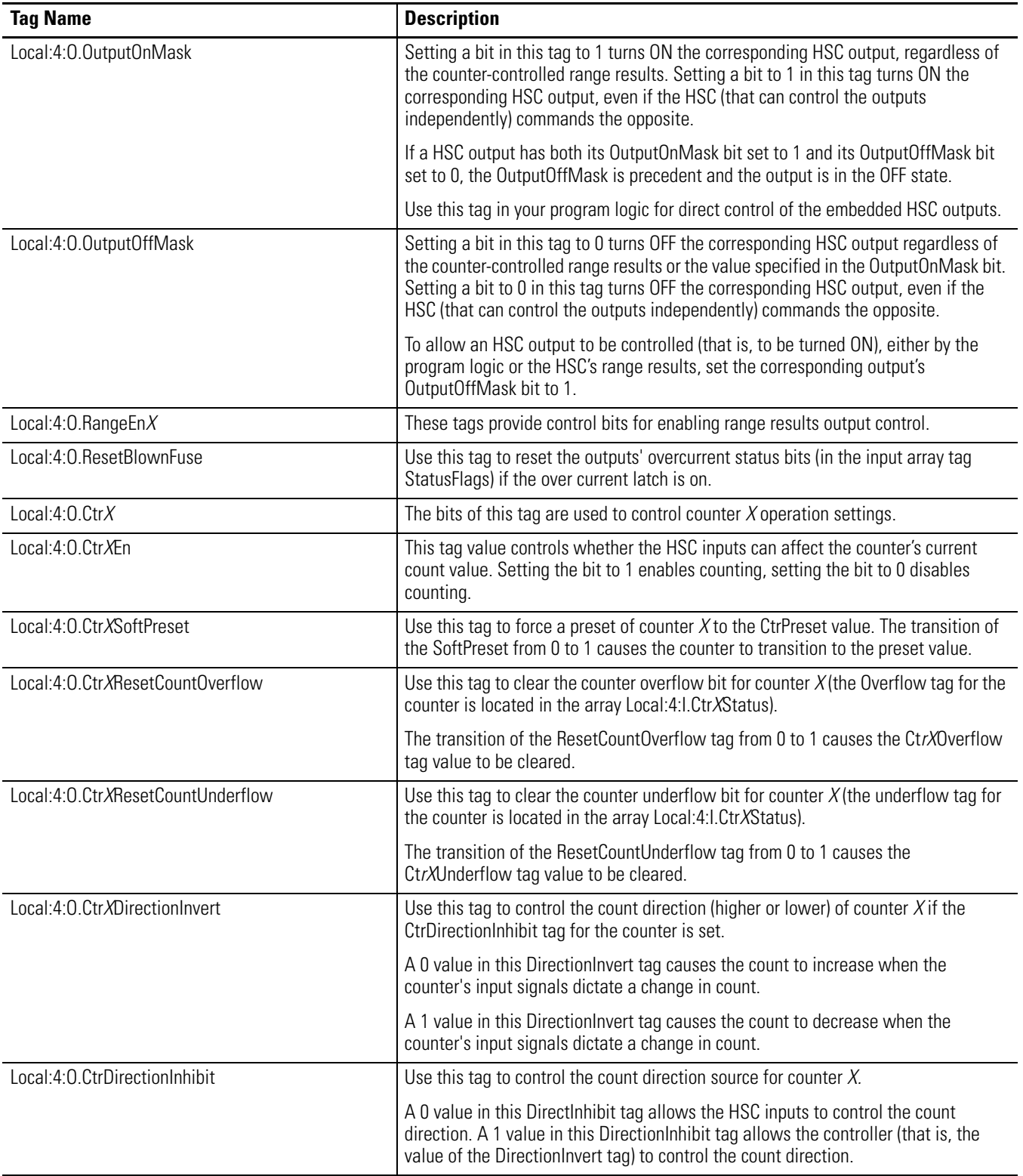

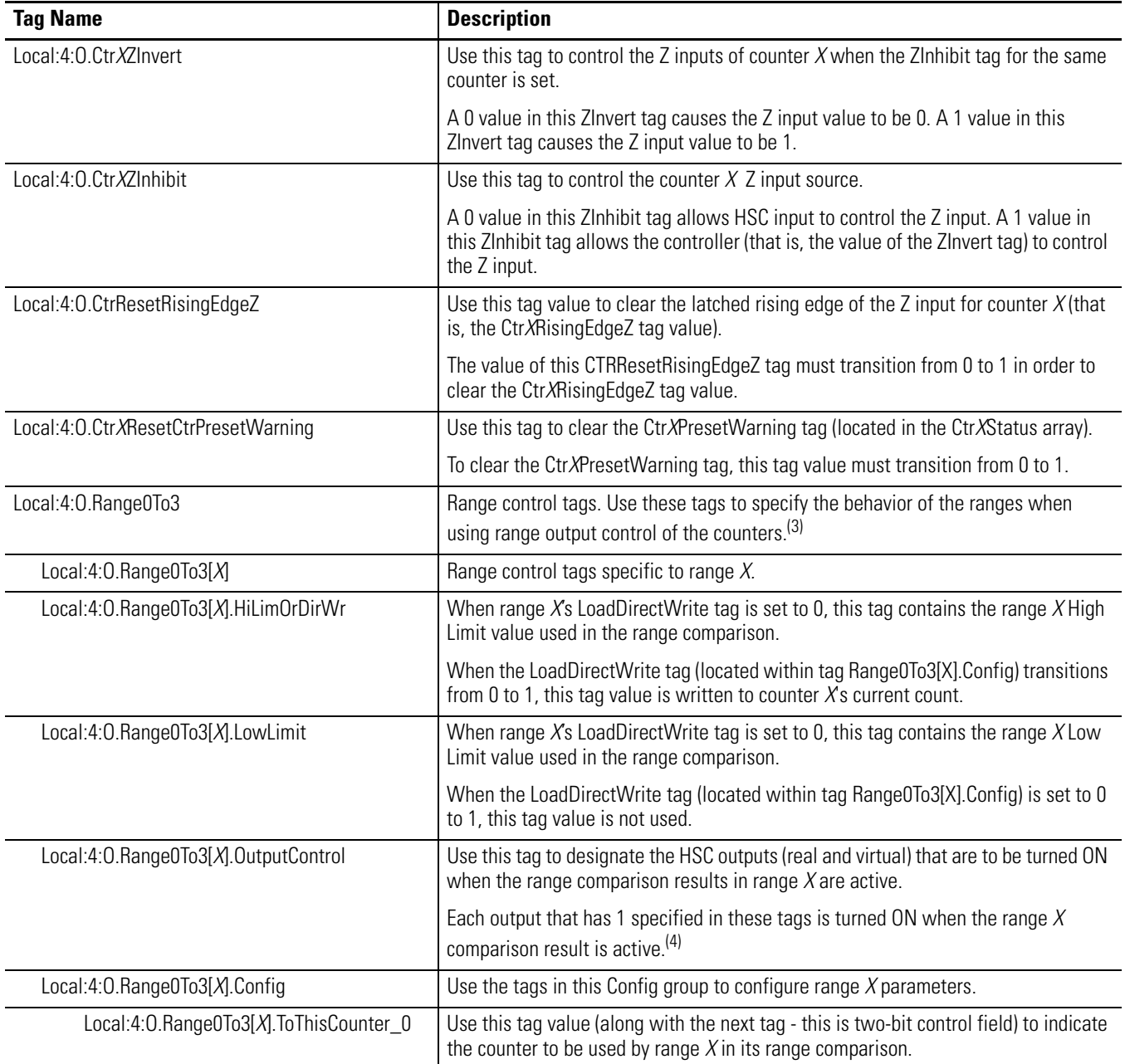

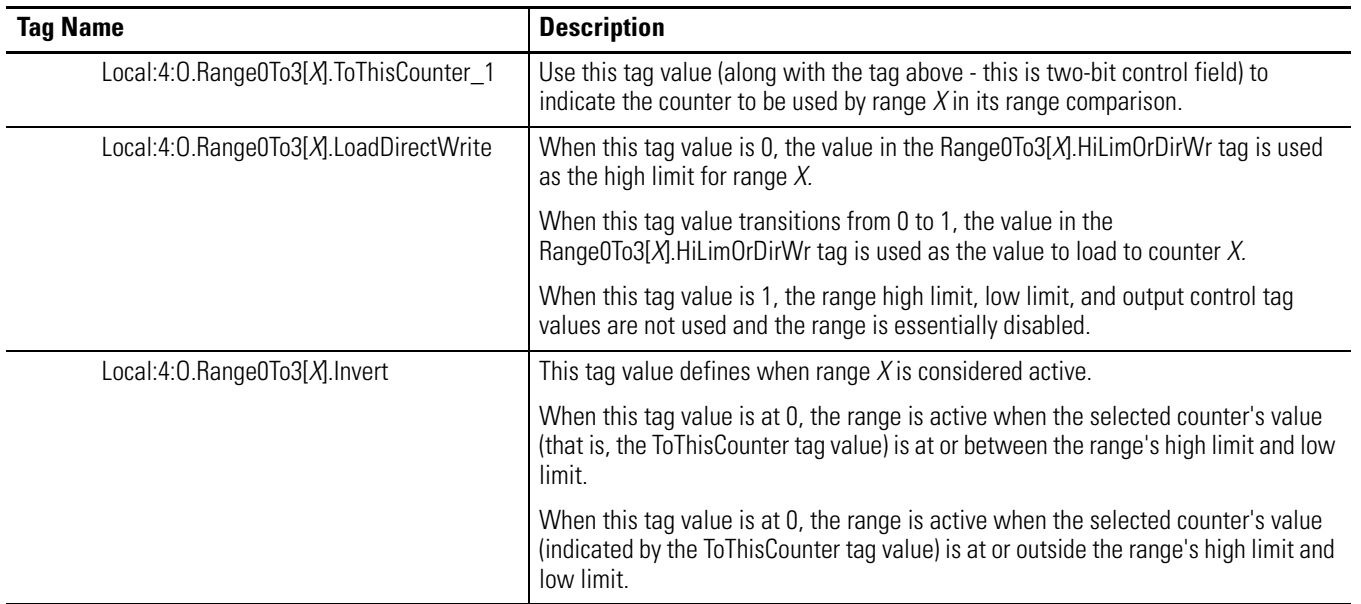

(1) This tag is applicable only to counters  $1...3$ . It is not available for counter 0.

 $(2)$  For example, this data might be at 1 (ON) if an internal error occurs in the HSC while the controller is in Run mode.

(3) For more information about the range features of the HSC counter outputs, see the section titled **[Range Control of the HSC](#page-224-0)** on [page 225.](#page-224-0)

<sup>(4)</sup> IMPORTANT: Because each output is available for use with each range, each output shared by one or more ranges is controlled through the use of a logical OR function in HSC hardware to process the range results of the ranges that have designated the output to be under HSC range control. Any range result in the active state turns ON the shared output. The shared output is turned OFF only when all range results that use the output are inactive.

### <span id="page-224-0"></span>**Range Control of the HSC**

The range control feature of the embedded HSC lets you program your HSC to operate independently of the controller's logic program.

Four dynamically-configurable ranges are available. The four ranges can be configured to compare a low limit and high limit to the current count value of a designated counter. Using output tag control logic, you can specify a range to be active when the designated counter's current count value is equal to or between the range low/high limit values you specified. Or, you can specify that the range be active when the designated counter's current count value is equal to or outside of the range's low/high limit values.

Using the Range0to3 output tags, you then specify a combination of HSC outputs (options include 4 real outputs and 12 virtual outputs) to be turned ON when that range is active.

Any combination the HSC counter outputs (0...15) may be configured to transition to ON when the range is active. If an individual HSC output is selected to be ON by more than one of the ranges, then the state of that output is controlled through the use of a logical OR function in HSC hardware to process the range results for the ranges that have designated the output to be under HSC range control.

If any range that controls an output has transitioned to the active state, then that output transitions to the ON state. The output transitions to OFF only when all of the ranges that control the output have transitioned to the inactive state.

For more information about configuring the ranges, see the HSC range tag descriptions in the **HSC Tags** table on [page 216](#page-215-0).

## **Other Configuration Parameters**

While each type of embedded I/O has type-specific parameters, for example the embedded HSC has Operation and Storage mode parameters, there are several configuration parameters that are common to both embedded I/O and expansion I/O module configuration.

<span id="page-225-3"></span>Use these tables that describe common configuration parameters as a reference when configuring your emebedded I/O and expansion I/O modules.

### **I/O Configuration Options**

<span id="page-225-2"></span><span id="page-225-1"></span><span id="page-225-0"></span>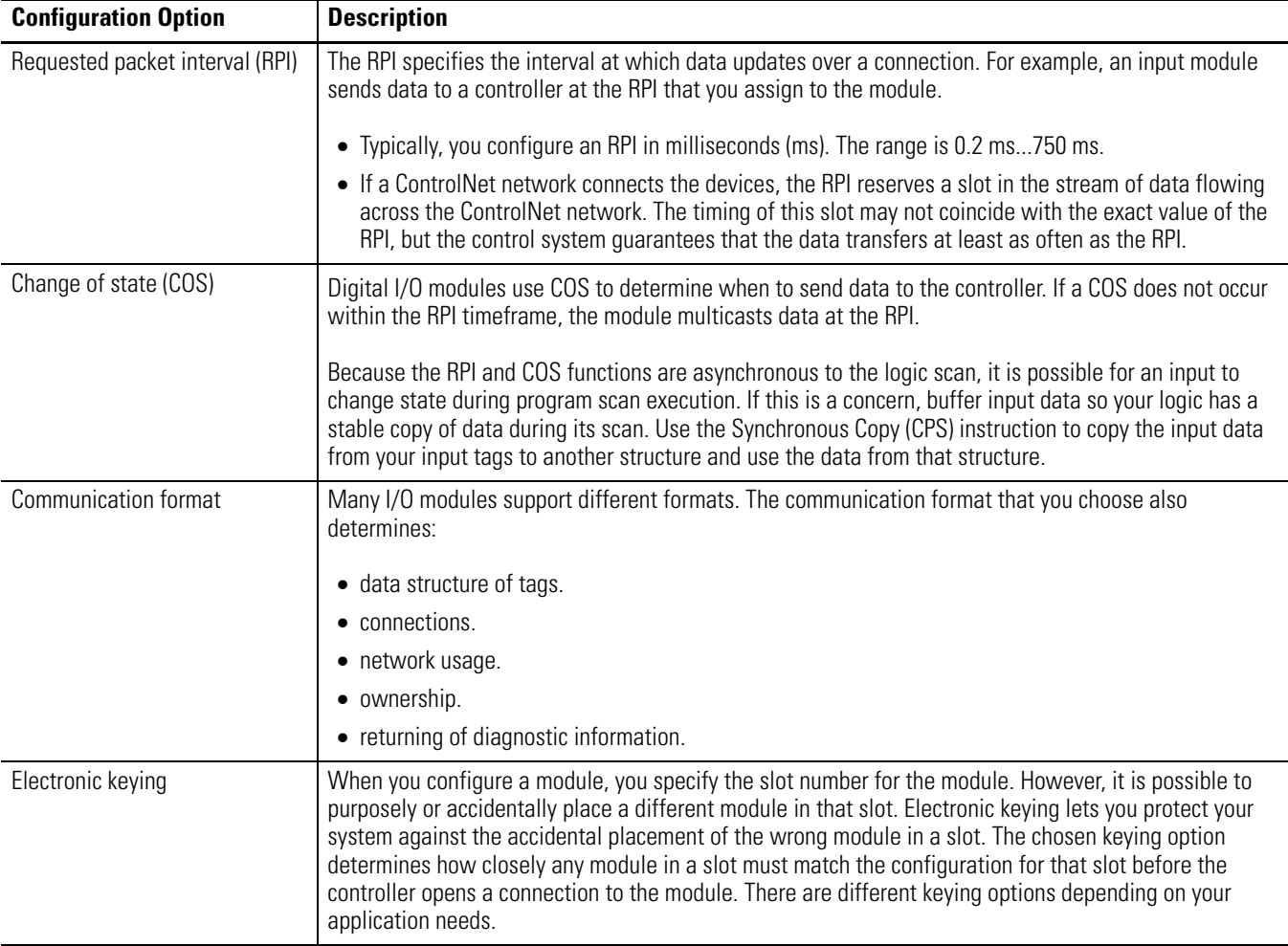

## **Additional Resources**

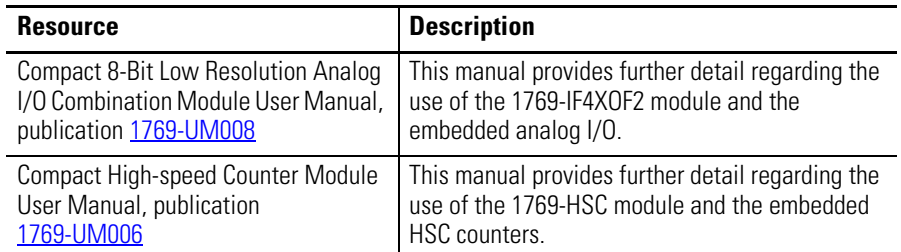

Rockwell Automation publications are available for electronic download at [http://literature.rockwellautomation.com](http://literature.rockwellautomation.com/) or by contacting your distributor.

## **Notes:**

ı

# <span id="page-228-1"></span>**Add Additional Local I/O**

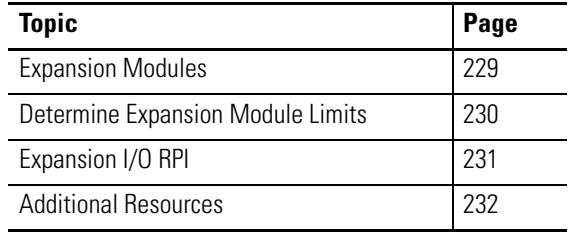

<span id="page-228-0"></span>**Expansion Modules** You can add up to two 1769 CompactLogix modules to the 1769-L23E-QB1B, 1769-L23E-QBFC1B, and 1769-L23-QBFC1B packaged controllers.

> For example, you can add a 1769-IF8 analog input module and a 1769-OF8C analog output module.

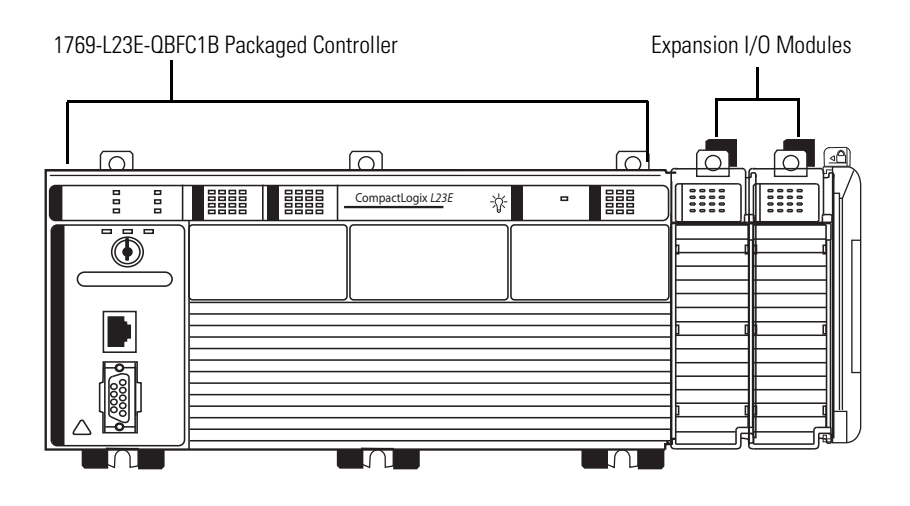

## <span id="page-229-3"></span><span id="page-229-0"></span>**Determine Expansion Module Limits**

<span id="page-229-4"></span>The maximum amount of expansion modules that can be used with the packaged controllers is two, with the exception of the L23E-QB1B controller, which can support three. Within that limit, the number of expansion I/O modules that can be attached to the packaged controller depends on the bus current draw of the modules being attached.

Each packaged controller has a specified amount of available bus current as shown in this table.

| Cat. No.         | <b>Total Available 5V DC Bus</b><br><b>Current</b> | <b>Total Available 24V DC Bus</b><br><b>Current</b> |
|------------------|----------------------------------------------------|-----------------------------------------------------|
| 1769-L23E-0B1B   | 1 A (1000 mA)                                      | 710 mA                                              |
| 1769-L23E-OBFC1B | 450 mA                                             | 550 mA                                              |
| 1769-L23-OBFC1B  | 800 mA                                             | 600 mA                                              |

**Packaged Controller Bus Current and Expansion Module Limits**

To determine the number of expansion I/O modules you can add, total the bus current draw (maximum) of your planned expansion I/O modules and the end cap. If your result is less than the packaged controller's maximum available bus current, you are within the expansion I/O limit of your packaged controller.

### <span id="page-229-2"></span>*Example of Expansion I/O Calculation*

In this example, these expansion I/O modules and bus current draws are planned for use with the 1769-L23E-QBFC1B packaged controller.

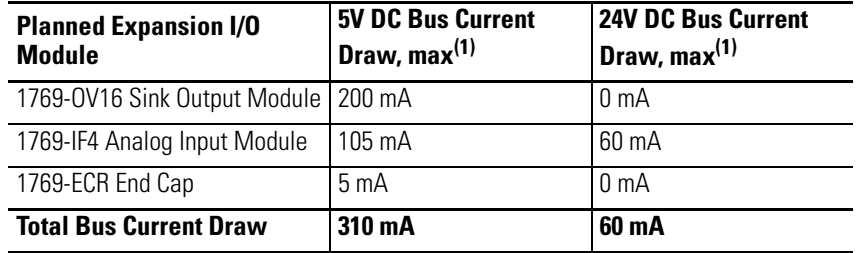

<span id="page-229-1"></span>(1) The maximum bus current draw specification for each Compact I/O module is available in the Compact I/O Selection Guide, publication [1769-SG002](http://literature.rockwellautomation.com/idc/groups/literature/documents/sg/1769-sg002_-en-p.pdf). This publication also provides further explanation of and a table for the calculation of Compact I/O power supply requirements.

The total bus current draw of the Compact I/O modules (310 mA at 5V DC, or, 60 mA at 24V DC) is less than the total available bus current of the packaged controller (450 mA at 5V DC, or, 600 mA at 24V DC). These planned expansion I/O modules are within the limits of the 1769-L23E-QBFC1B packaged controller.

<span id="page-230-1"></span>Add Expansion I/O Modules This section explains how to add expansion I/O modules to the packaged controller.

### *Hardware*

All expansion I/O modules are attached on the right of the packaged controller. You must attach the end cap to the last expansion module.

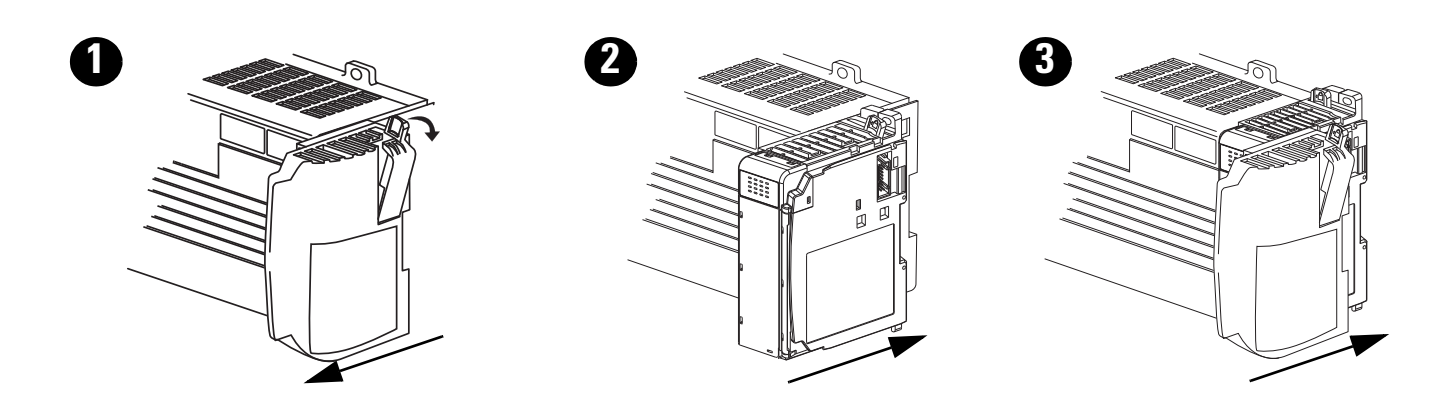

### *Software*

To add an expansion module to the I/O configuration tree in RSLogix 5000 software, simply right-click the Expansion I/O folder and select New Module.

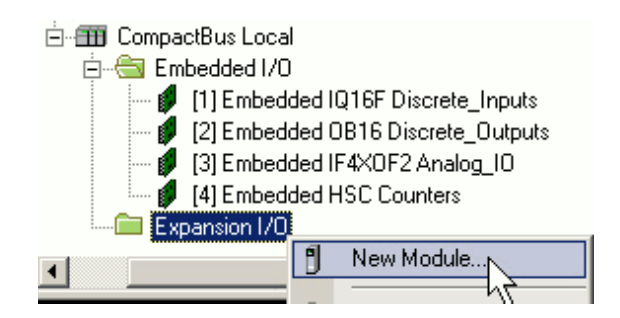

Then select the module you are adding and specify the module's properties.

## <span id="page-230-2"></span><span id="page-230-0"></span>**Expansion I/O RPI**

Any I/O modules added as expansion I/O have a minimum backplane RPI of 1 ms. This is the same RPI of the embedded I/O of the packaged controller.

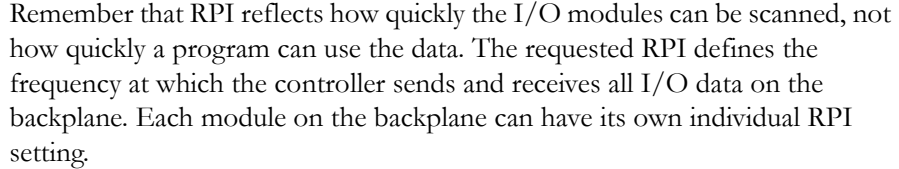

<span id="page-231-1"></span><span id="page-231-0"></span>**Additional Resources** For more information about the expansion I/O module you are adding, see your module's installation instructions and user manual.

> <span id="page-231-2"></span>Rockwell Automation publications are available for electronic download at [http://literature.rockwellautomation.com](http://literature.rockwellautomation.com/) or by contacting your distributor.

<span id="page-232-1"></span>

# **Program the Packaged Controller**

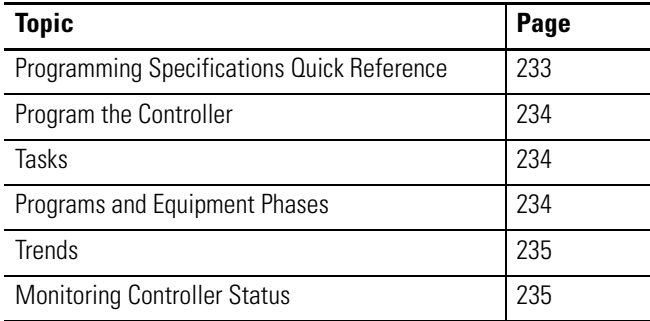

### <span id="page-232-0"></span>**Quick Reference - Programming Specifications of the CompactLogix Packaged Controllers**

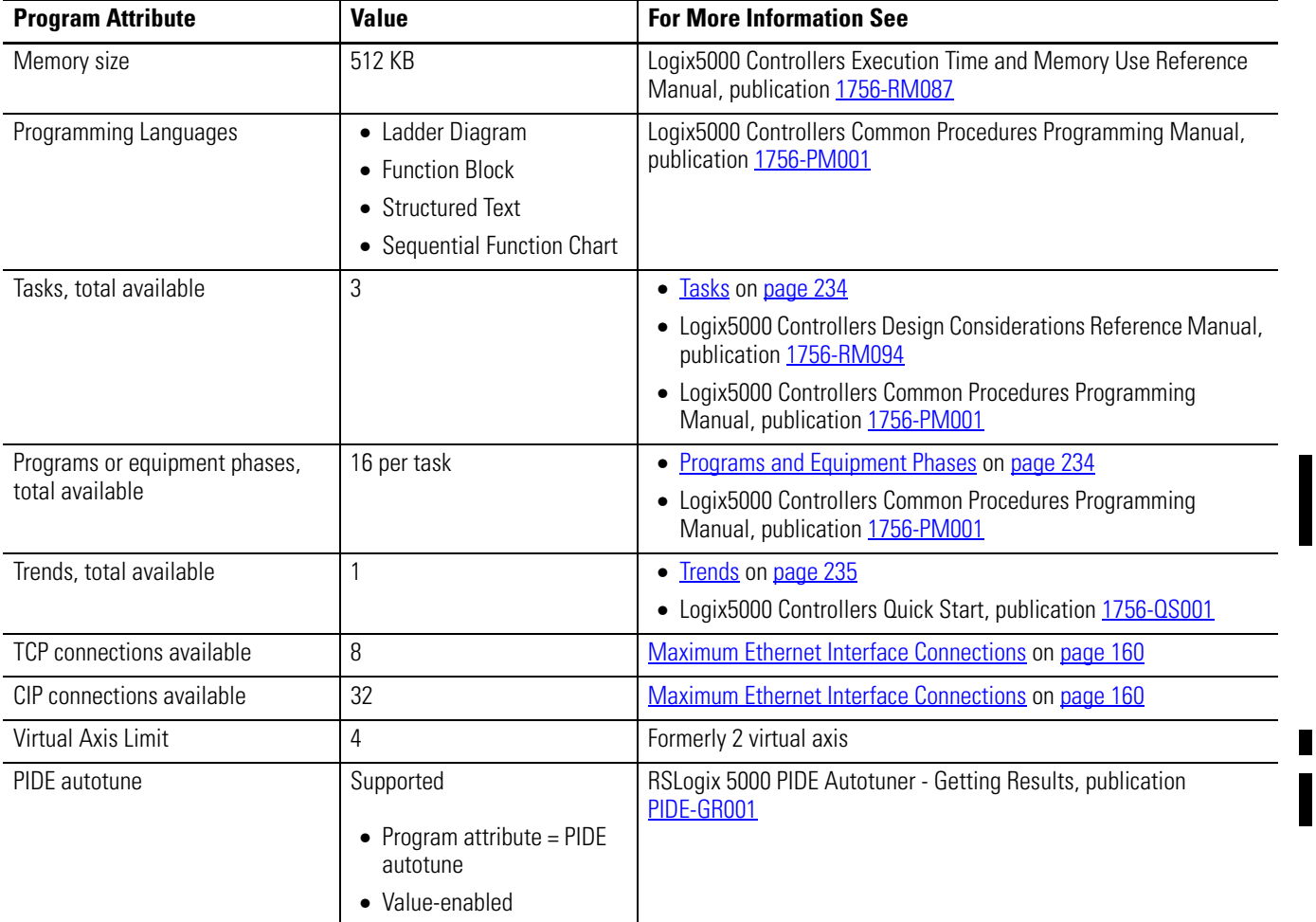

<span id="page-233-0"></span>**Program the Controller** This chapter provides information about programming your CompactLogix packaged controller by using RSLogix 5000 programming software.

### <span id="page-233-1"></span>**Tasks**

The CompactLogix packaged controllers can be programmed to implement up to three tasks. These three tasks can be any combination of Event and Periodic tasks with a limit of one continuous task.

When programming your packaged controller, you can use multiple tasks to schedule and prioritize the execution of your programs based on specific criteria. Doing so divides your packaged controller's processing time among the different operations in your application.

When programming your packaged controller's tasks, remember that:

- the controller executes only one task at one time.
- one exception task can interrupt another and take control.
- in any given task, only one program executes at one time.

### *Add a Task*

To add a controller task, right-click the Tasks folder in the RSLogix 5000 software configuration tree and choose New Task.

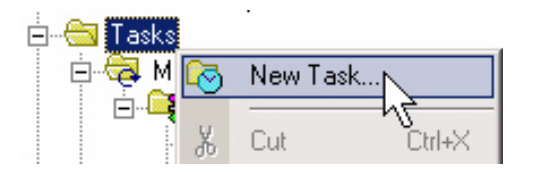

Specify the task's properties according to your application requirements.

For more information about using and managing tasks, see these publications:

- Logix5000 Controllers Design Considerations Reference Manual, publication [1756-RM094](http://literature.rockwellautomation.com/idc/groups/literature/documents/rm/1756-rm094_-en-p.pdf)
- Logix5000 Controllers Common Procedures Programming Manual, publication [1756-PM001](http://literature.rockwellautomation.com/idc/groups/literature/documents/pm/1756-pm001_-en-e.pdf)

### <span id="page-233-2"></span>**Programs and Equipment Phases**

The CompactLogix packaged controllers support up to 16 scheduled programs or equipment phases, per task. However, this limit does not include Controller Fault Handler programs, Power-up Handler programs, unscheduled programs, or unscheduled equipment phases.

RSLogix 5000 software indicates if you are trying to exceed the 16-program limit when you attempt to add another program after the 16th. The indicator is that you are unable to select New Program from the task's menu (that is, New Program is dimmed).

### *Add a Program or Equipment Phase*

To add a program or equipment phase, right-click the task you want to add the program to and choose New Program or New Equipment Phase.

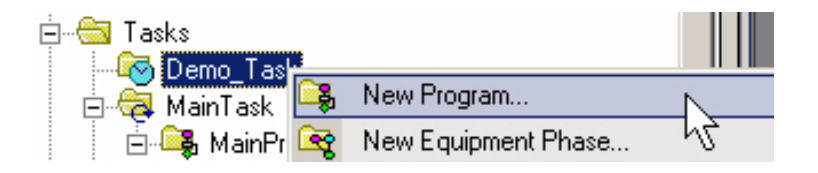

Then specify your program or equipment phase properties.

For more information about developing and implementing your packaged controller program, see the Logix5000 Controllers Common Procedures Programming Manual, publication [1756-PM001.](http://literature.rockwellautomation.com/idc/groups/literature/documents/pm/1756-pm001_-en-e.pdf)

## <span id="page-234-0"></span>**Trends**

Trends let you view sampled tag data over a period of time on a graphical display. Tag data is sampled by the controller and then displayed as points on a trend chart. The CompactLogix packaged controller supports the use of one trend in your application.

For information about creating and using a trend, see the Logix5000 Controllers Quick Start, publication [1756-QS001.](http://literature.rockwellautomation.com/idc/groups/literature/documents/qs/1756-qs001_-en-p.pdf)

### <span id="page-234-2"></span><span id="page-234-1"></span>**Monitoring Controller Status**

The CompactLogix controller uses Get System Value (GSV) and Set System Value (SSV) instructions to get and set (change) controller data. The controller stores system data in objects. There is no status file, as with the PLC-5 processor.

The GSV instruction retrieves the specified information and places it in the destination. The SSV instruction sets the specified attribute with data from the source.

When you enter a GSV/SSV instruction, the programming software displays the:

- valid object classes.
- object names.
- attribute names.

For the GSV instruction, you can get values for all the available attributes. For the SSV instruction, the software displays only those attributes you are allowed to set.

In some cases, there will be more than one of the same type of object, so you might also have to specify the object name. For example, there can be several tasks in your application. Each task has its own TASK object that you access by the task name.

### **GSV and SSV Instructions for Controller Status**

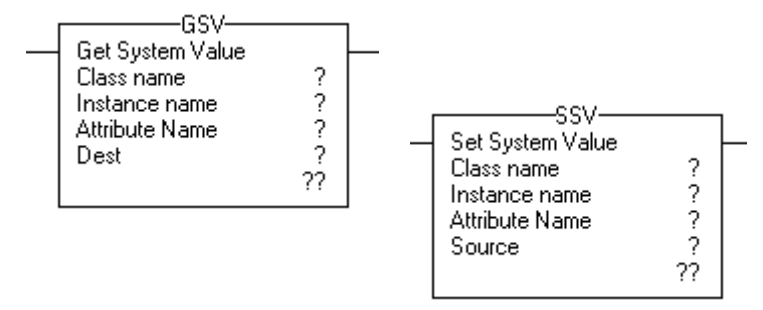

## **Additional Resources**

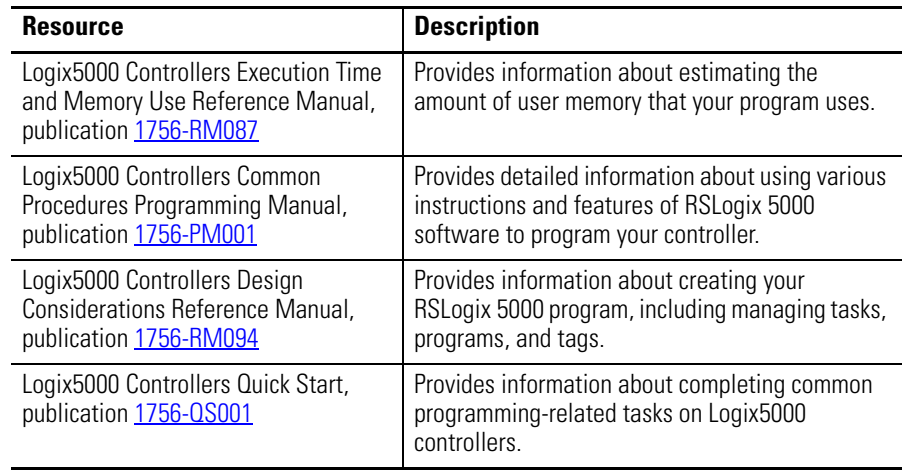

Rockwell Automation publications are available for electronic download at [http://literature.rockwellautomation.com](http://literature.rockwellautomation.com/) or by contacting your distributor.

# <span id="page-236-2"></span>**Battery Maintenance**

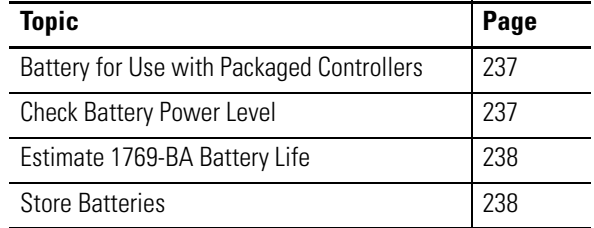

## <span id="page-236-0"></span>**Battery for Use with Packaged Controllers**

Use battery 1769-BA with the CompactLogix packaged controllers.

**ATTENTION** The 1769-BA battery is the only battery you can use with the CompactLogix packaged controllers.

> The 1747-BA battery is not compatible with the CompactLogix packaged controllers and may cause problems if used with a packaged controller.

<span id="page-236-1"></span>**Check Battery Power Level** Use the BATT status indicator to determine the battery power level.

### <span id="page-236-3"></span>**Battery Status Indicator**

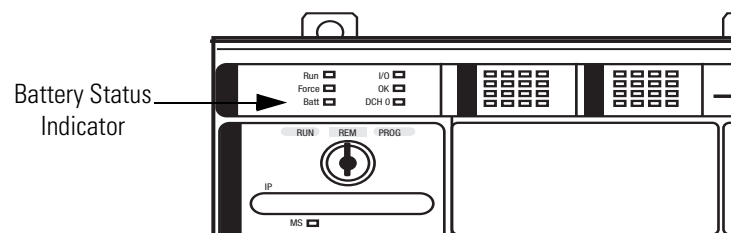

When the packaged controller is powered, the battery indicator provides battery power status as described in this table.

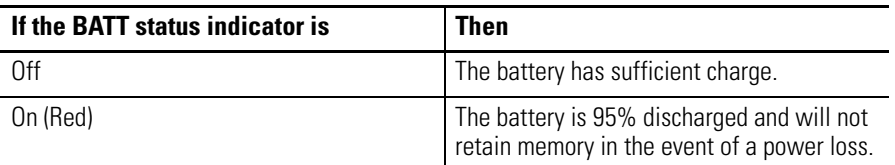

If the packaged controller is not powered, you cannot determine the battery power level.

## <span id="page-237-2"></span><span id="page-237-0"></span>**Estimate 1769-BA Battery Life**

Certain conditions affect typical battery life. Use this table to estimate your battery life in varying conditions.

### **Battery Life Estimation**

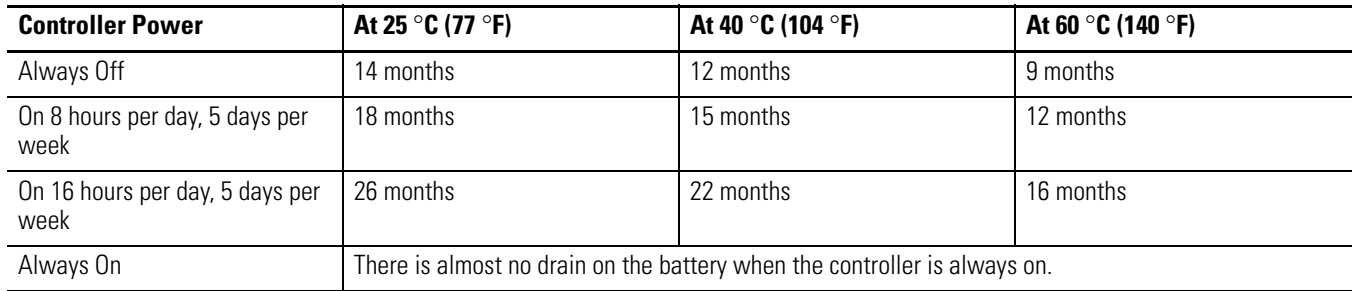

After the BATT indicator first indicates a low battery, use this table to determine the amount of time you have until the battery can no longer support memory in the event of a power loss.

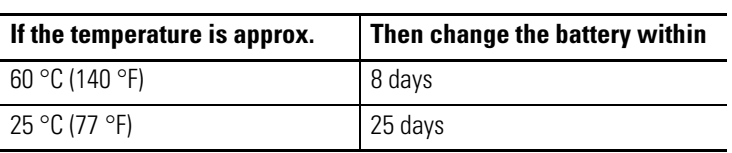

## <span id="page-237-1"></span>**Store Batteries**

<span id="page-237-3"></span>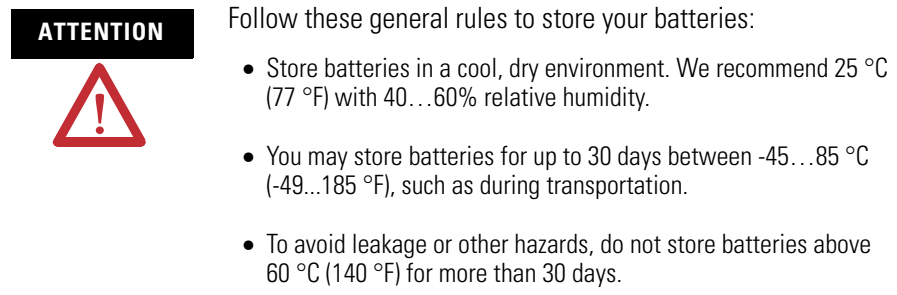

Additional Resources For more information, consult Guidelines for Handling Lithium Batteries, publication [AG 5.4,](http://literature.rockwellautomation.com/idc/groups/literature/documents/td/ag-td054_-en-p.pdf) which comes with your replacement battery.

# **Network Worksheet**

## **EtherNet/IP Network**

Enter EtherNet/IP network data in the following table. Ethernet addresses (MAC) should be entered by using digits 1...9 and letters A through F. An example Ethernet address (MAC) is 00:00:BC:21:D7:BE.

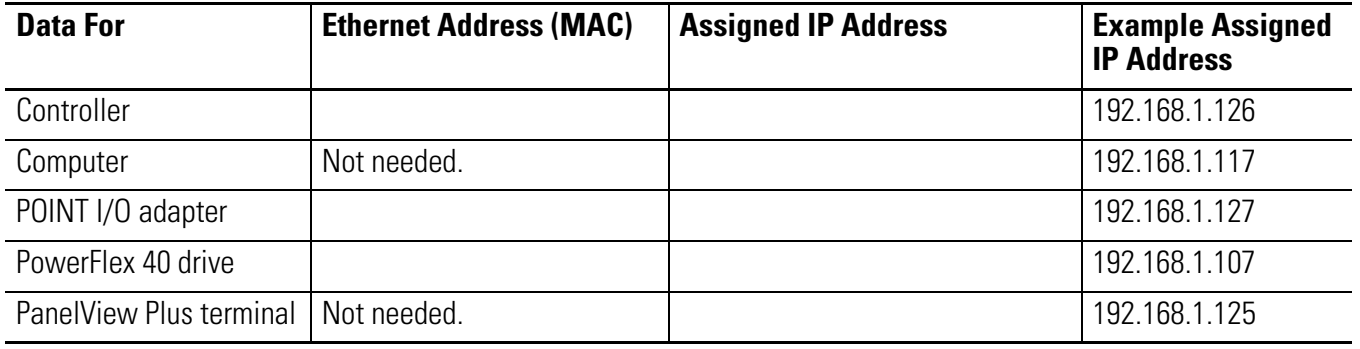

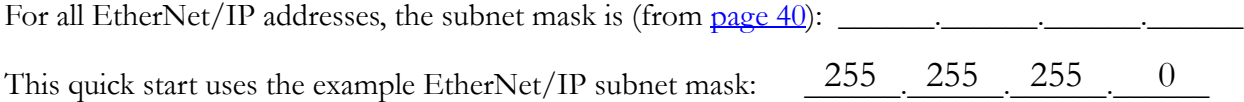

## **DeviceNet Network**

## **1769-SDN Module Information**

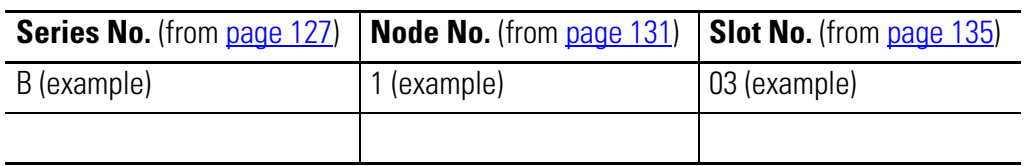

## **RSNetWorx for DeviceNet Configuration File Information**

Main configuration file name (from [page 137](#page-136-0)): \_\_\_\_\_\_\_\_\_\_\_\_\_\_\_\_\_\_\_\_\_\_\_\_\_\_\_\_\_\_\_\_\_\_\_\_\_\_ Subnet configuration file name and path (from [page 137\)](#page-136-1): \_\_\_\_\_\_\_\_\_\_\_\_\_\_\_\_\_\_\_\_\_\_\_ .dnt

.dnt

**Notes:**

## **Numerics**

**1734-AENT adapter** adding to project 73-75 mounting 67 wiring 70 **1769-L23E-QB1B, harware features** [153](#page-152-0) **1769-L23E-QBFC1B, harware features** [154](#page-153-0) **1769-L23-QBFC1B, harware features** [155](#page-154-0)

## **A**

**activating software** [34-](#page-33-0)[37](#page-36-0) **adding** expansion modules example [231](#page-230-1) **application** testing PanelView Plus terminal [123](#page-122-0) transferring with FactoryTalk View [121](#page-120-0)[-122](#page-121-0) **ASCII** communication configuring [172](#page-171-0) instructions [174](#page-173-0) **assembling CompactLogix hardware** [23](#page-22-0)-[28](#page-27-0) **assigning** initial screen [120](#page-119-0)

IP addresses to PanelView Plus terminal [101](#page-100-0) to various devices [42](#page-41-0) keys [118](#page-117-0)

## **B**

**battery** connecting to packaged controller [25](#page-24-0) life [238](#page-237-2) maintenance [237](#page-236-2) storage [238](#page-237-3) **BOOTP/DHCP Server utility, using** [42](#page-41-0) **broadcast** messages over serial [176](#page-175-0) **browsing, EtherNet/IP network** [45](#page-44-0)

## **C**

**cables** length limit, DH-485 [185](#page-184-0) length limit, serial [166](#page-165-0) serial options [168](#page-167-0) **calculation** expansion module example [230](#page-229-2) **change of state** [226](#page-225-0)

**check** low battery [237](#page-236-3) **CIP connections, about** [159](#page-158-0) **communication** ASCII devices and [172](#page-171-1) DF1 devices and [169](#page-168-0) I/O formats [226](#page-225-1) Modbus [176](#page-175-1) path, setting [62](#page-61-0) **communication networks** [157](#page-156-0)-[189](#page-188-0) DeviceNet network [164](#page-163-0)[-165](#page-164-0) DH-485 network [184](#page-183-0)-[188](#page-187-0) EtherNet/IP network [158](#page-157-0)[-163](#page-162-0) **Compact I/O** packaged controller and [229](#page-228-1)[-232](#page-231-2) **CompactLogix** CIP connections [159](#page-158-0) communication networks [157](#page-156-0)-[189](#page-188-0) COS [226](#page-225-0) DeciveNet network compatible software [164](#page-163-1) DeviceNet scanner [164](#page-163-2) DH-485 network communication [184-](#page-183-0)[188](#page-187-0) estimate battery life [238](#page-237-2) EtherNet/IP network compatible software [158](#page-157-1) features of [153](#page-152-0) hardware assembling [23](#page-22-0)-[28](#page-27-0) I/O communication format [226](#page-225-1) I/O electronic keying [226](#page-225-2) monitor controller status [235](#page-234-2) overview of controller [153](#page-152-1)-[155](#page-154-1) RPI [226](#page-225-3) serial ASCII communication [172](#page-171-1) serial communication [166-](#page-165-1)[189](#page-188-0) serial DF1 communication [169](#page-168-0) using DeviceNet network [164](#page-163-0)[-165](#page-164-0) using EtherNet/IP network [158-](#page-157-0)[163](#page-162-0) **computer** preparation for quick start [29](#page-28-0)[-51](#page-50-0) setting IP address [40](#page-39-1) **configuring** ASCII communication [172](#page-171-0) DF1 communication [169](#page-168-1) DH-485 communication [185](#page-184-1) Ethernet interface [161](#page-160-0) **connecting** communication adapter to PowerFlex 40 drive [86](#page-85-0) **connections** EtherNet/IP max [160](#page-159-0) EtherNet/IP network [159](#page-158-1) RPI and [159](#page-158-2)

**connections, to network** making from computer to switch [26,](#page-25-0) [31](#page-30-0) [-32](#page-31-0) making to PanelView Plus terminal [100](#page-99-0) **ControlFlash software, using to upgrade firmware** [46](#page-45-0) -[49](#page-48-0) **controller** battery maintenance [237](#page-236-2) communication networks [157](#page-156-0) [-189](#page-188-0) DeviceNet network [164](#page-163-0) -[165](#page-164-0) EtherNet/IP network [158](#page-157-0) -[163](#page-162-0) expansion I/O [229](#page-228-1) -[232](#page-231-2) features [153](#page-152-0) hardware features 1769-L23E-QB1B [153](#page-152-0) 1769-L23E-QBFC1B [154](#page-153-0) 1769-L23-QBFC1B [155](#page-154-0) overview of [153](#page-152-1) -[155](#page-154-1) preparation for quick start [29](#page-28-0) -[51](#page-50-0) status monitoring [235](#page-234-2) **controller properties** [176](#page-175-0) **COS** [226](#page-225-0) **counter configuration** summary [214](#page-213-0) **creating** device shortcuts [105](#page-104-0) Goto Configuration Mode button [117](#page-116-0) ladder logic for [59](#page-58-0) -[61](#page-60-0) multistate indicator [110](#page-109-0) [-112](#page-111-0) PanelView Plus application [102](#page-101-0) push button [113](#page-112-0) -[114](#page-113-0) RSLinx Enterprise configuration [103](#page-102-0) **D Design(Local) path, Runtime(Target) path, RSLinx Enterprise software** about paths [104](#page-103-0) **determining** need for isolator [167](#page-166-0) **device shortcuts, creating** [105](#page-104-0) **DeviceNet network**

about scanner [164](#page-163-2) software, compatible [164](#page-163-1) using [164](#page-163-0) -[165](#page-164-0)

**DeviceNet scanner**

using [164](#page-163-2) **devices**

ASCII configuration [172](#page-171-0) DH-485 [167](#page-166-1)

### **DF1**

communication configuring [169](#page-168-1)

devices configuration [169](#page-168-1) master [176](#page-175-0) master, about [166](#page-165-2) Point-to-Point, about [166](#page-165-3) Radio Modem, about [166](#page-165-4) slave, about [166](#page-165-5) **DH-485** cables, length limit [185](#page-184-0) devices, about [167](#page-166-1) network communication [184](#page-183-0) -[188](#page-187-0) configuring [185](#page-184-1) protocols [188](#page-187-1) protocols [188](#page-187-1) **display** indicator, creating [110](#page-109-0) [-112](#page-111-0) testing [115](#page-114-0) -[116](#page-115-0) **downloading a project, project** downloading to controller [62](#page-61-0) **driver** EtherNet/IP, configuring [44](#page-43-0)

## **E**

serial, configuring [38](#page-37-0)

**editing parameters, PowerFlex 40 drive** [93](#page-92-0) **editing PowerFlex 40 tags** [95](#page-94-0) **electronic keying** [226](#page-225-2) **embedded I/O** configuring in RSLogix 5000 software [58](#page-57-0) configuring properties [58](#page-57-0) **estimate** battery life [238](#page-237-2) **Ethernet address** about [31](#page-30-1) recording for quick start [25](#page-24-1) **EtherNet/IP driver, configuring** [44](#page-43-0) **EtherNet/IP network** assigning IP addresses [42](#page-41-0) browsing [45](#page-44-0) CIP connections [159](#page-158-0) configuring driver for [44](#page-43-0) connection specifications [160](#page-159-0) connections, about [159](#page-158-1) interface configuration [161](#page-160-0) RPI [159](#page-158-2) setting computer IP address [40](#page-39-1) software, compatible [158](#page-157-1) using [158](#page-157-0) -[163](#page-162-0) **[expansion I/O. See expansion modules.](#page-228-1) expansion modules**

about [229-](#page-228-1)[232](#page-231-2) adding hardware [231](#page-230-1) software [231](#page-230-1) calculation example [230](#page-229-2) limits [230](#page-229-3) limits, determine [230](#page-229-4) RPI [231](#page-230-2)

## **F**

### **FactoryTalk Activation** [34](#page-33-0)[-37](#page-36-0) **FactoryTalk View software**

about paths [104](#page-103-0) assigning initial screen [120](#page-119-0) assigning keys [118](#page-117-0)[-119](#page-118-0) create RSLinx Enterprise configuration [103](#page-102-0) creating device shortcuts [105](#page-104-0) creating display indicator [110](#page-109-0)[-112](#page-111-0) creating display push button [113](#page-112-0)-[114](#page-113-0) creating Goto Configurate Mode button [117](#page-116-0) new application [102](#page-101-0) playing [115-](#page-114-0)[116](#page-115-0) testing display [115](#page-114-0)[-116](#page-115-0) transferring application [121-](#page-120-0)[122](#page-121-0) **features, packaged controllers** [153](#page-152-0) **firmware** upgrading [46-](#page-45-0)[49](#page-48-0)

## **G**

**gate/preset functions** [214](#page-213-1) **Goto Configuration Mode button** [117](#page-116-0) **ground, wiring** [27](#page-26-0)

## **H**

### **hardware**

assemble the CompactLogix [23](#page-22-0)-[28](#page-27-0) required for quick start [18](#page-17-0) **hardware features** 1769-L23E-QB1B [153](#page-152-0) 1769-L23E-QBFC1B [154](#page-153-0)

1769-L23-QBFC1B [155](#page-154-0)

**I**

**I/O**

communication format [226](#page-225-1) COS [226](#page-225-0)

electronic keying [226](#page-225-2) expansion modules [229](#page-228-1)[-232](#page-231-2) adding [231](#page-230-1) calculation of limits [230](#page-229-2) RPI [231](#page-230-2) **indicator, mulitstate** [110](#page-109-0), [112](#page-111-0) **initial screen, assigning** [120](#page-119-0) **inputs** differential encoder wiring [208](#page-207-0) single-ended encoder wiring [209](#page-208-0) **installing hardware** mounting a network adapter 67 mounting PanelViewPlus terminal [99](#page-98-0) mounting POINT I/O modules 68 mounting POINT I/O power supply 69 wiring a network adapter 70 wiring power to PanelView Plus terminal qq wiring power to PowerFlex 40 [85](#page-84-0) **installing software** RSLogix 5000 [33](#page-32-0)-[37](#page-36-0) various [50](#page-49-0) **interface, Ethernet** [161](#page-160-0) **IP addresses** about [31](#page-30-2) assigning to devices [42](#page-41-0) to PanelViewPlus terminal [101](#page-100-0) setting for computer [40](#page-39-1) **isolator, serial network** [167](#page-166-0)

## **K**

**keys, assigning** [118-](#page-117-0)[119](#page-118-0)

## **L**

**ladder logic** creating for quick start [59](#page-58-0)-[61](#page-60-0) **length limit** DH-485 cables [185](#page-184-0) serial cable [166](#page-165-0) **loading firmware** [46-](#page-45-0)[49](#page-48-0) **low battery** [237](#page-236-3)

### **M**

**[MAC address. See MAC ID.](#page-30-1) MAC ID** about [31](#page-30-1) recording for quick start [25](#page-24-1) **maintain**

battery [237](#page-236-2)

**master, DF1** [166](#page-165-2) **maximum** cable length DH-485 [185](#page-184-0) RS-232 [166](#page-165-0) EtherNet/IP connections [160](#page-159-0) expansion modules, use of [230](#page-229-3) **messages** broadcast over serial [176](#page-175-0) **Modbus protocol** [176](#page-175-1) **mode, user** [167](#page-166-2) **modem** radio [176](#page-175-0) **monitor** controller status [235](#page-234-2) **mounting** PanelView Plus terminal [99](#page-98-0) **multistate indicator, creating** [110](#page-109-0) [-112](#page-111-0)

## **N**

**network** DeviceNet [164](#page-163-3) [-165](#page-164-0) [DH-485. See DH-485 network.](#page-183-0) EtherNet/IP [158](#page-157-0) -[163](#page-162-0) preparation for quick start [29](#page-28-0) -[51](#page-50-0) using packaged controller in [157](#page-156-0) [-189](#page-188-0) **network adapter** mounting 67 wiring 70 **network connections**

making [26](#page-25-0) making from computer to switch [31](#page-30-0) -[32](#page-31-0) making to PanelView Plus terminal [100](#page-99-0) **new application, FactoryTalk View software** [102](#page-101-0)

## **O**

**outputs** isolation [211](#page-210-0) required power supply [211](#page-210-1) wiring diagram [211](#page-210-2) **overview, packaged controller** [153](#page-152-1) [-155](#page-154-1)

## **P**

**packaged controller** [59](#page-58-0) [-61](#page-60-0) battery maintenance [237](#page-236-2) CIP connections [159](#page-158-0) communication networks [157](#page-156-0) [-189](#page-188-0) configuring in RSLogix 5000 software [57](#page-56-0) configuring properties [57](#page-56-0)

DeviceNet compatible software [164](#page-163-1) DeviceNet network [164](#page-163-0) -[165](#page-164-0) downloading a project [62](#page-61-0) EtherNet/IP compatible software [158](#page-157-1) EtherNet/IP network [158](#page-157-0) [-163](#page-162-0) expansion I/O [229](#page-228-1) [-232](#page-231-2) features [153](#page-152-0) hardware features 1769-L23E-QB1B [153](#page-152-0) 1769-L23E-QBFC1B [154](#page-153-0) 1769-L23-QBFC1B [155](#page-154-0) overview [153](#page-152-1) [-155](#page-154-1) setting the communication path [62](#page-61-0) **packaged controller firmware, upgrading** [46](#page-45-0) -[49](#page-48-0) **PanelView Plus terminal** assigning IP address [101](#page-100-0) mounting [99](#page-98-0) testing application [123](#page-122-0) wiring power [99](#page-98-1) **parts list for quick start** [18](#page-17-0) **playing, FactoryTalk View software** [115](#page-114-0) -[116](#page-115-0) **POINT I/O** adding to project 73 -75 mounting 68 power supply, mounting 69 **Point-to-Point, DF1** [166](#page-165-3) **ports, serial** configurations [166](#page-165-6) **power wiring** to packaged controller [27](#page-26-0) **PowerFlex 40 drive** [95](#page-94-0) adding to project [90](#page-89-0) [-91](#page-90-0) connecting communication adapter [86](#page-85-0) editing parameters [93](#page-92-0) editing tags [95](#page-94-0) wiring power [85](#page-84-0) **program the packaged controller** packaged controller [233](#page-232-1) **programming specifications** [233](#page-232-1) **project** adding distributed I/O 73 -75 adding PowerFlex 40 drive [90](#page-89-0) -[91](#page-90-0) **properties** configuring embedded I/O [58](#page-57-0) configuring packaged controller [57](#page-56-0) **protocols** DH-485 [188](#page-187-1) Modbus [176](#page-175-1) **push button, creating** [113](#page-112-0) [-114](#page-113-0)

## **R**

**radio modem** [176](#page-175-0) **Radio Modem, DF1** [166](#page-165-4) **requested packet interval** description [226](#page-225-3) EtherNet/IP connections [159](#page-158-2) of expansion I/O [231](#page-230-2) **requirements** hardware [18](#page-17-0) **[RPI. See requested packet interval.](#page-158-2) RSLinx Enterprise, configuration in FactoryTalk View software** [103](#page-102-0) **RSLinx software** required for quick start [16](#page-15-0) using to browse network [45](#page-44-0) **RSLogix 5000 software** activating using FactoryTalk Activation [34](#page-33-0)-[37](#page-36-0) adding distributed I/O 73-75 adding PowerFlex 40 drive [90](#page-89-0)-[91](#page-90-0) configuring a controller [57](#page-56-0) configuring embedded I/O [58](#page-57-0) configuring Ethernet interface [161](#page-160-0) creating ladder logic [59](#page-58-0)-[61](#page-60-0) installing [33-](#page-32-0)[37](#page-36-0) quick start pages [55](#page-54-0) required for quick start [16](#page-15-1) **RSNetWorx for DeviceNet software**

required for quick start [17](#page-16-0)

## **S**

**scanner, DeviceNet** [164](#page-163-2) **serial cable** length limit [166](#page-165-0) options [168](#page-167-0) **serial communication** [166](#page-165-1)[-189](#page-188-0) ASCII devices [172](#page-171-1) ASCII instructions [174](#page-173-0) DF1 devices [169](#page-168-0) modes available [166](#page-165-6) **[serial communication. See also serial](#page-165-1)  network serial driver** configuring [38](#page-37-0) **serial network**

about [166](#page-165-1)-[189](#page-188-0) ASCII devices [172](#page-171-1) ASCII instructions [174](#page-173-0) available modes [166](#page-165-6) cable options [168](#page-167-0) configuring driver [38](#page-37-0) DF1 devices [169](#page-168-0) isolator and [167](#page-166-0) modes [166](#page-165-6) **serial port** configurations [166](#page-165-6) **setting the communication path** [62](#page-61-0) **shortcuts, creating for device** [105](#page-104-0) **slave** [176](#page-175-0) **slave, DF1** [166](#page-165-5) **software** activating using FactoryTalk Activation [34](#page-33-0)-[37](#page-36-0) DeviceNet network [164](#page-163-1) EtherNet/IP network [158](#page-157-1) installing RSLogix 5000 [33-](#page-32-0)[37](#page-36-0) required for quick start [16](#page-15-1) using ControlFlash to upgrade firmware [46](#page-45-0)-[49](#page-48-0) **specifications** [160](#page-159-0) **store batteries** [238](#page-237-3)

## **T**

**TCP, specifications** [160](#page-159-0) **testing** display [115-](#page-114-0)[116](#page-115-0) tags [95](#page-94-0) **testing PanelView Plus application** [123](#page-122-0) **transferring FactoryTalk View application** [121](#page-120-0)

### **U**

**User mode** [167](#page-166-2)

### **W**

## **wiring power**

to packaged controller [27](#page-26-0) to PanelView Plus terminal [99](#page-98-1) to PowerFlex 40 drive [85](#page-84-0)

## **Rockwell Automation Support**

Rockwell Automation provides technical information on the Web to assist you in using its products. At http://www.rockwellautomation.com/support/, you can find technical manuals, a knowledge base of FAQs, technical and application notes, sample code and links to software service packs, and a MySupport feature that you can customize to make the best use of these tools.

[For an additional level of technical phone suppo](http://www.rockwellautomation.com/support/)rt for installation, configuration, and troubleshooting, we offer TechConnect support programs. For more information, contact your local distributor or Rockwell Automation representative, or visit http://www.rockwellautomation.com/support/.

## **[Installation Assistance](http://www.rockwellautomation.com/support/)**

If you experience an anomoly within the first 24 hours of installation, review the information that is contained in this manual. You can contact Customer Support for initial help in getting your product up and running.

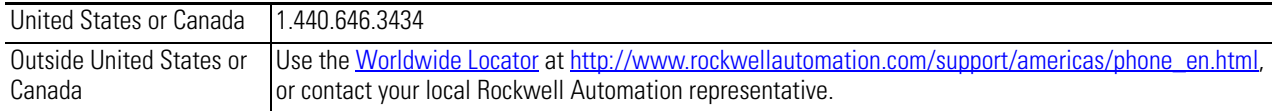

## **New Product Satisfaction Return**

Rockwell Automation tests all of its products to ensure that they are fully operational when shipped from the manufacturing facility. However, if your product is not functioning and needs to be returned, follow these procedures.

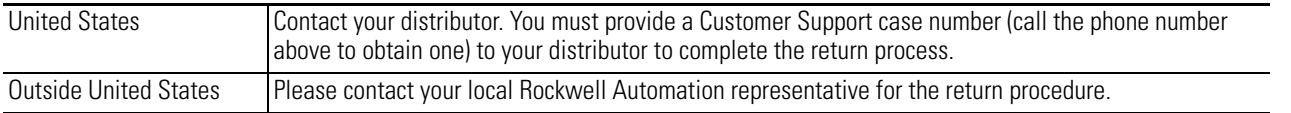

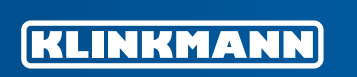

Helsinki tel. +358 9 540 4940 info@klinkmann.fi

Yekaterinburg tel. +7 343 287 19 19 yekaterinburg@klinkmann.spb.ru St. Petersburg tel. +7 812 327 3752 klinkmann@klinkmann.spb.ru

tel. +7 846 273 95 85 samara@klinkmann.spb.ru

Samara

Moscow tel. +7 495 641 1616 moscow@klinkmann.spb.ru

Кiev tel. +38 044 495 33 40 klinkmann@klinkmann.kiev.ua

Riga tel. +371 6738 1617 klinkmann@klinkmann.lv

Vilnius tel. +370 5 215 1646 post@klinkmann.lt

Tallinn tel. +372 668 4500 klinkmann.est@klinkmann.ee Мinsk tel. +375 17 200 0876 minsk@klinkmann.com